# **Altanium Neo5**

用户指南

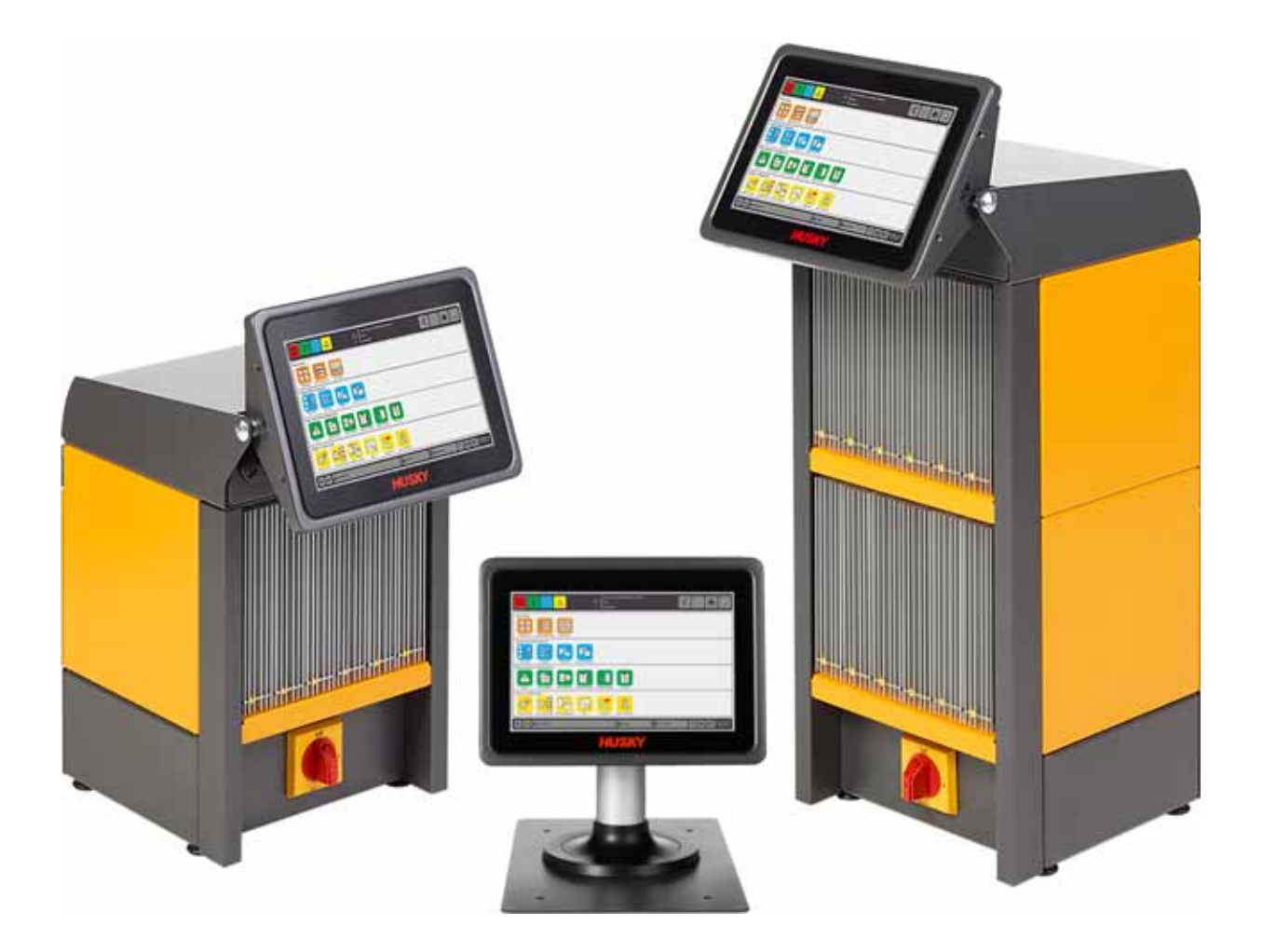

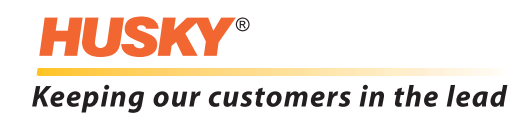

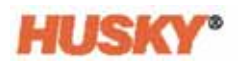

版本: v 1.0 - 2018年8月

本产品手册的目的是提供有关安全操作和 / 或维护的信息。 Husky 保留对产品进行更改 的权利,以便不断改进产品功能和 / 或性能。这些更改可能导致不同和 / 或额外的安全 措施,在进行更改时,将通过公告向客户传达这些措施。

本文包含的信息是 Husky Injection Molding Systems Limited 的专有财产。除合同明确授 予的任何权利外,未经 Husky Injection Molding Systems Limited 事先书面许可,不得对 本文全部或部分内容进行进一步发布或商业使用。

尽管有上述规定,但 Husky Injection Molding Systems Limited 仍允许其客户仅出于有限 内部使用的目的而复制本文。

这些资料中引用的 Husky® 产品或服务名称或徽标是 Husky Injection Molding Systems Limited 的商标,其某些附属公司可在许可下使用它们。

所有第三方商标均为各自第三方的财产,可能受适用版权、商标或其他知识产权法和 条约的保护。每个此类第三方均明确保留对此类知识产权的所有权利。

© 2018 Husky Injection Molding Systems。保留所有权利。

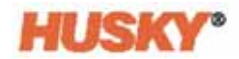

## <span id="page-2-0"></span>一般信息

### <span id="page-2-5"></span>电话支持号码

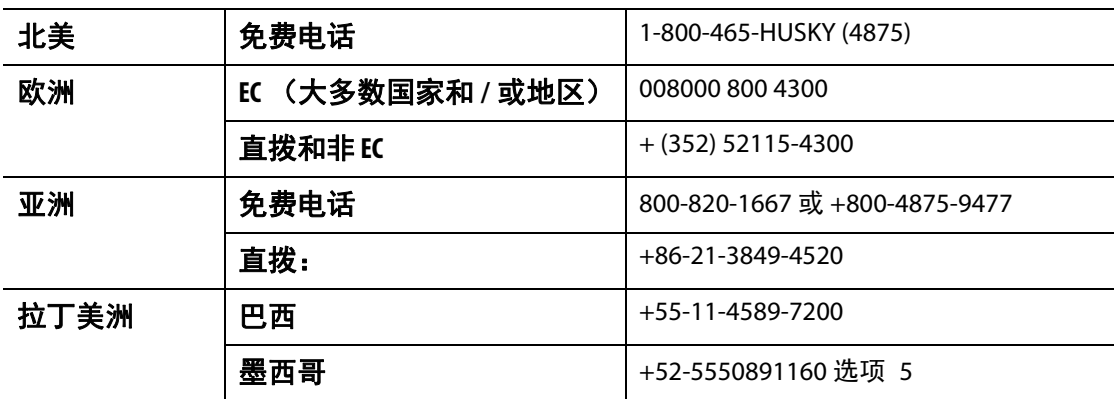

有关现场服务,请联系最近的 Husky 地区服务和销售办事处。

有关非紧急问题,请向 Husky 发送电子邮件,电子邮件地址为 [techsupport@husky.ca](mailto:techsupport@husky.ca)。

### <span id="page-2-1"></span>**Husky** 地区服务和销售办事处

有关最近位置,请访问 [www.husky.co](http://www.husky.co)。

### <span id="page-2-2"></span>产品升级

可获得升级,升级可改善输出,缩短周期时间,以及为 Husky 设备增加功能。 要查看可获得哪些升级,请访问 [www.husky.co](http://www.husky.co),或者致电最近的 Husky 地区服务和销 售办事处。

### <span id="page-2-3"></span>订购备件

Husky 设备的所有备件均可通过最近的 Husky 部件分销中心订购, 或者在 [www.husky.co](http://www.husky.co) 上在线订购。

### <span id="page-2-4"></span>订购更多手册

可通过最近的 Husky 地区服务和销售办事处购买本手册和其他文件的额外副本。

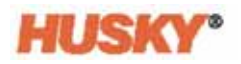

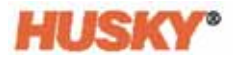

# 目录

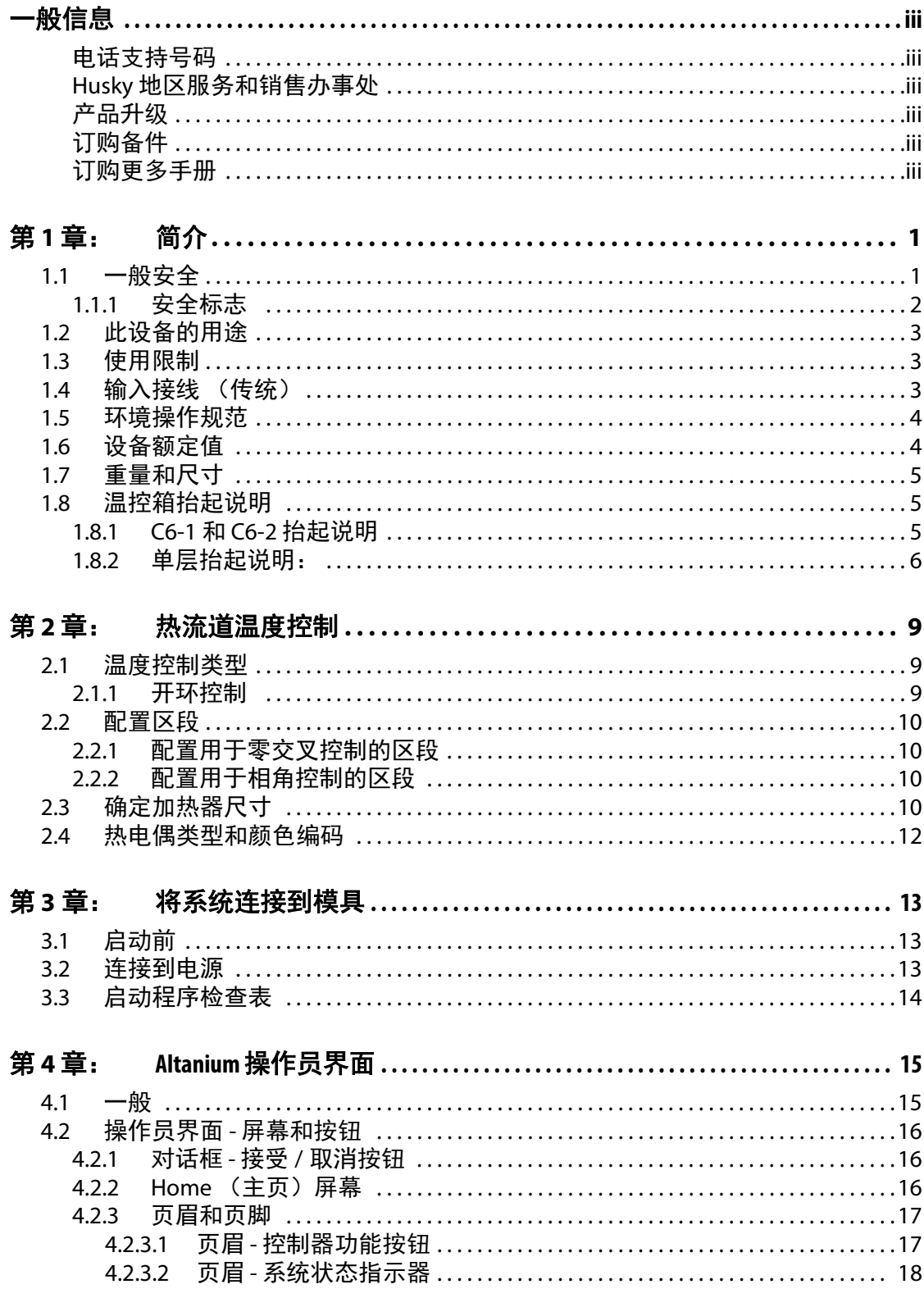

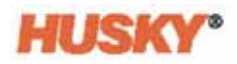

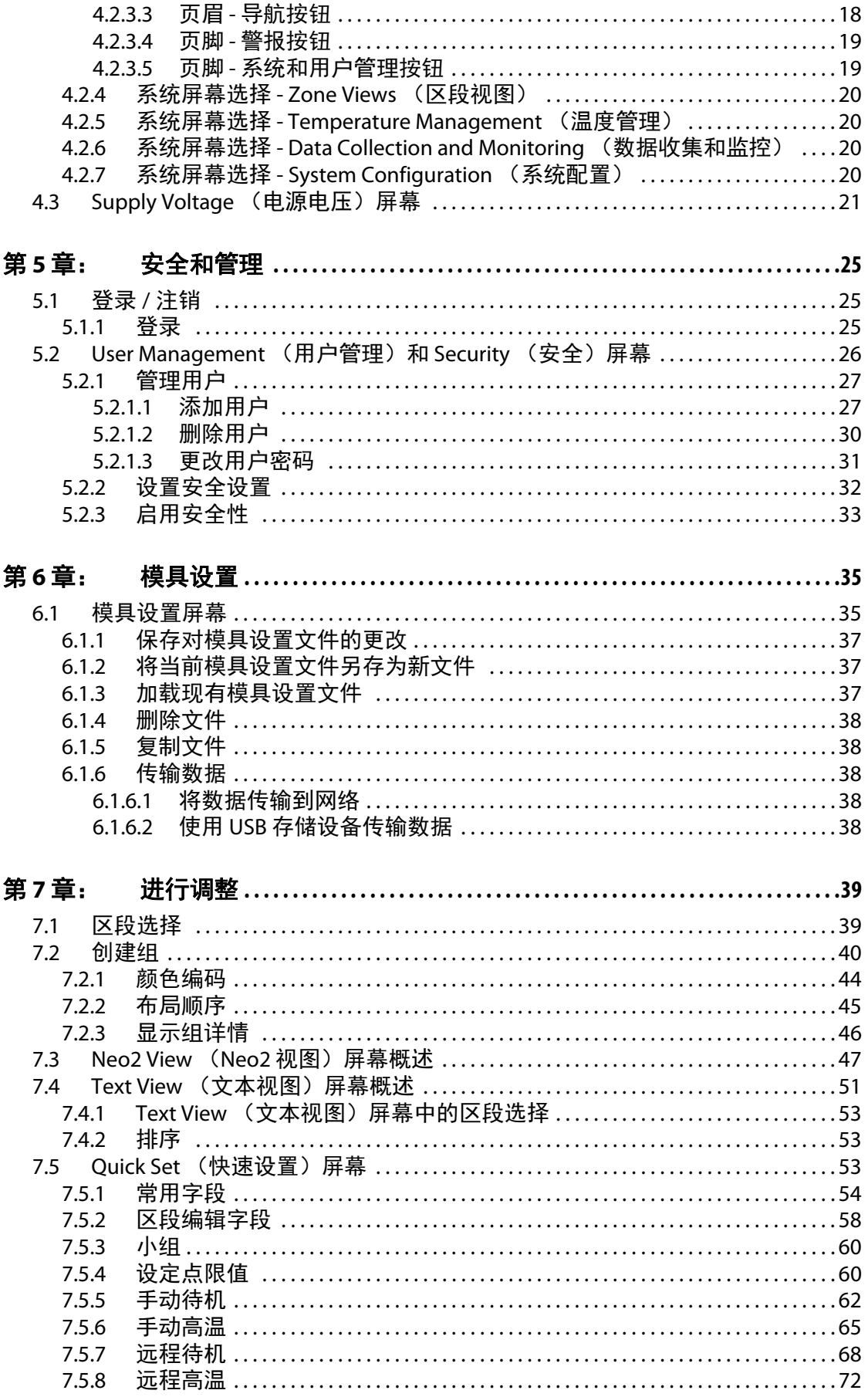

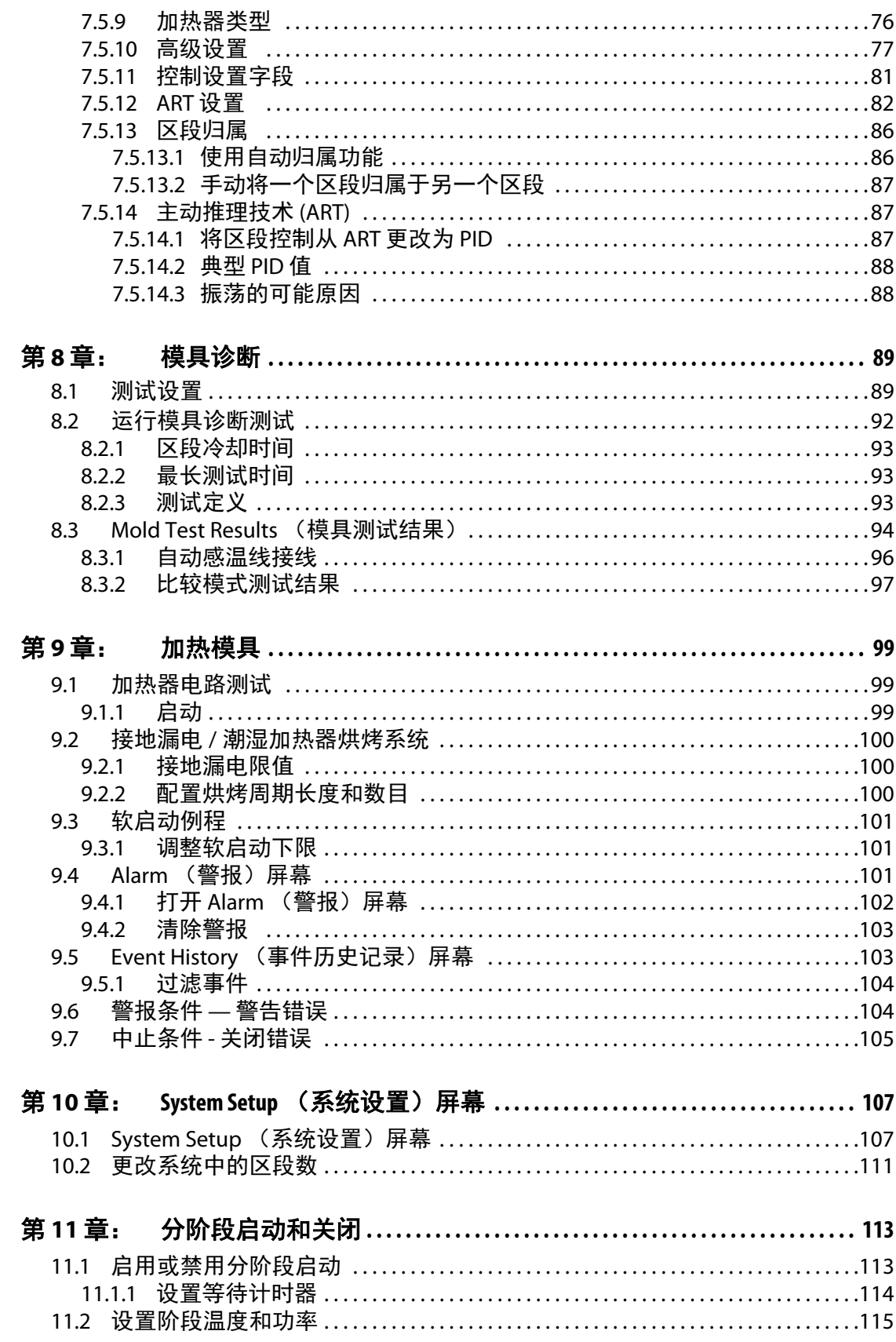

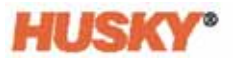

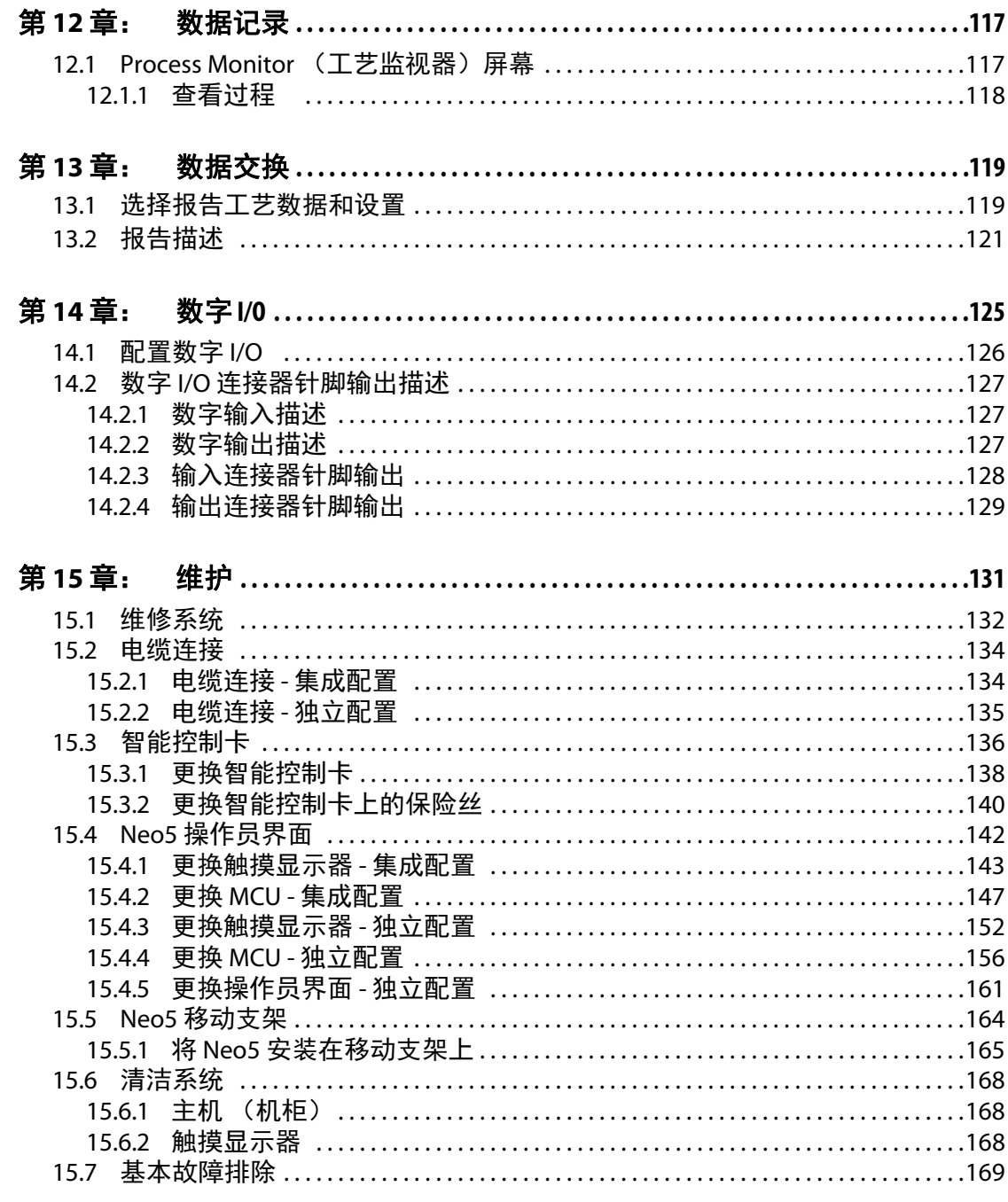

# <span id="page-8-0"></span>第 **1** 章 简介

本用户指南包含目的是避免人身伤害和系统损坏的一般警告和注意事项。这些警告和 注意事项并非意指操作期间可能发生的每种情况或应用,对于这些情况和应用而言, 它们也并非涵盖各个方面。维护和安全程序仍由个人及其公司自行负责。

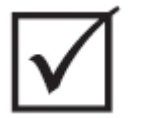

重要 !

某些手册可能包含详细说明新信息或更新信息的附录。阅读手册前,请务必查看手册 末尾提供的所有附录。

## <span id="page-8-1"></span>**1.1** 一般安全

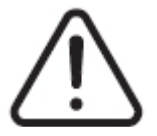

警告 ! 电击风险 **-** 在连接、断开或维修温控箱、热流道或模具前,切断温控箱的电源。

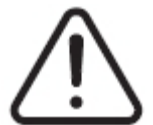

警告 !

电气危险 **-** 电击或人身伤害风险。在为温控箱通电时,始终确保温控箱顶部背面上标有 一般<del>警</del>告标志的螺丝已安装。这是机箱顶盖的接地点。除非采取正确的防范措施,例 如上锁挂牌 **(LOTO)**,否则拆卸此螺丝可能会导致不安全情况。

## 警告!

气体 **/** 蒸气危险 **-** 呼吸道伤害风险。某些已加工的材料会释放出有害气体、蒸气或粉 尘。根据当地法规安装排气系统。塑料长时间暴露于设定点温度会发生降解。不要使 机器和温控箱无人看管。

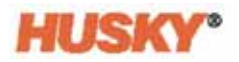

- 应仅由合格人员按照当地法规安装该系统。
- 在将温控箱连接到注塑机时,系统的安全由集成商负责。
- 只应由全面了解系统操作和功能的人来操作该系统。
- 在连接电源并打开系统前,请阅读所有这些说明。
- 请遵循系统上标记的所有警告和说明。
- 除非在本手册中具体说明或由 Husky 指导,否则不要尝试维修该系统。这样做可能 导致系统损坏或严重人身伤害。
- 仅使用附加到电源输入电缆和 / 或机柜的识别标签上指示的指定输入电源电压 注 **:** 如果不确定相应的电源电压,请致电最近的 Husky 地区服务和销售办事处。

#### 注意 !

机械危险 **-** 设备损坏风险。不要阻塞设备上的风扇入口或出口。通过风扇入口和出口的 冷却气流不足可能会损坏系统。

#### 注意!

#### 当系统关闭后,需等待 **30** 秒再打开主电源。如果您没有等待所需的 **30** 秒,则可能出 现通信问题。

### <span id="page-9-0"></span>**1.1.1** 安全标志

安全标志清晰标记设备内部或周围可能存在危险的区域。为了保护参与设备安装、操 作和维护的人员,请遵循以下准则:

在安全标志上可能出现以下安全符号:

注 **:** 安全标志可包括潜在危险和相关后果的详细说明。

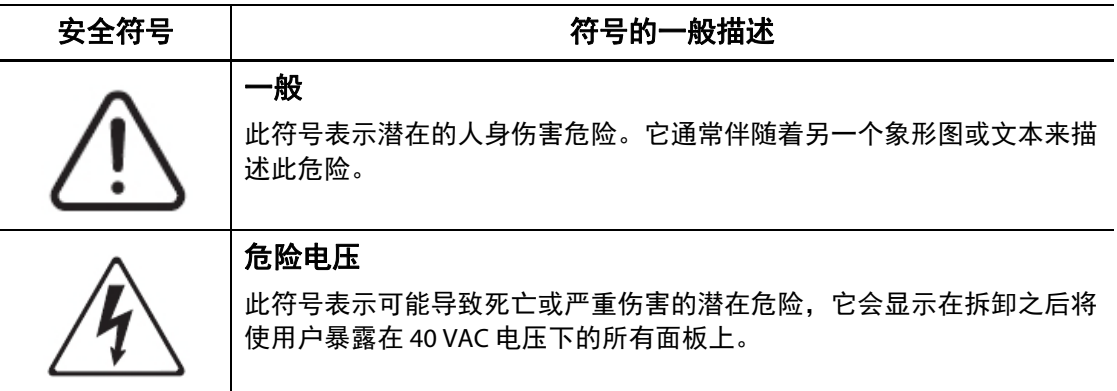

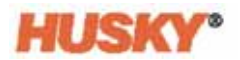

## <span id="page-10-0"></span>**1.2** 此设备的用途

Husky 温控箱仅用于控制注塑应用的工艺温度。

如果您计划将 Husky 产品用于其预期用途外的其他任何用途,请联系您最近的 Husky 地 区服务和销售办事处。

## <span id="page-10-1"></span>**1.3** 使用限制

Husky 注塑设备绝不能:

- 用于除 第 [1.2](#page-10-0) 节 中所述用途之外的其他任何用途,除非 Husky 另行批准
- 由不熟悉与温控箱相关的固有风险和必要预防措施的人员操作或维修

## <span id="page-10-2"></span>**1.4** 输入接线 (传统)

下表总结了使用的接线惯例。

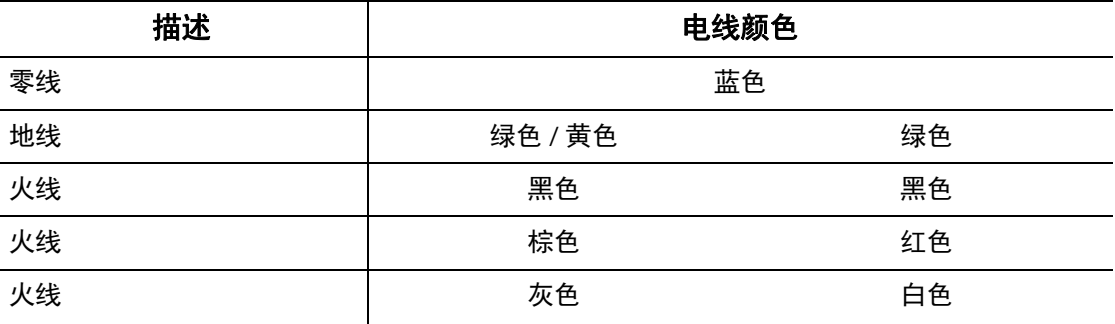

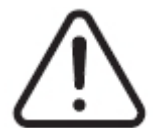

#### 危险!

电击和 **/** 或机械危险 **-** 死亡或严重伤害以及对设备可能造成损坏的风险。

温控箱接线错误可能导致死亡或严重伤害,以及 **/** 或者损坏温控箱或热流道。仅应由合 格人员连接电源。所有工作必须遵守适用的当地电气规范。

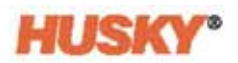

## <span id="page-11-0"></span>**1.5** 环境操作规范

以下是 Altanium Neo5 操作员界面的环境操作规范:

注意!

机械危险 **-** 设备损坏风险。倒入或喷洒液体 (包括油或水)可能会损坏该设备。 不要进行喷洗。

- 仅供室内使用。
- 工作温度:5 至 40°C (41 至 104°F)
- 工作湿度:0% 至 90% RH,无冷凝
- 海拔高度:高达 2000 米 (6562 英尺)
- 污染程度:PD2
- 过压类别:OVII

## <span id="page-11-1"></span>**1.6** 设备额定值

整个 Neo5 的额定值均位于固定在温控箱背面的铭牌上。 以下为仅 Neo5 操作员界面的设备额定值:

- 电源电压:100 至 240 VAC +/- 10%,单相
- 频率:47 至 63 Hz
- 额定功率:130 W

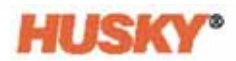

## <span id="page-12-0"></span>**1.7** 重量和尺寸

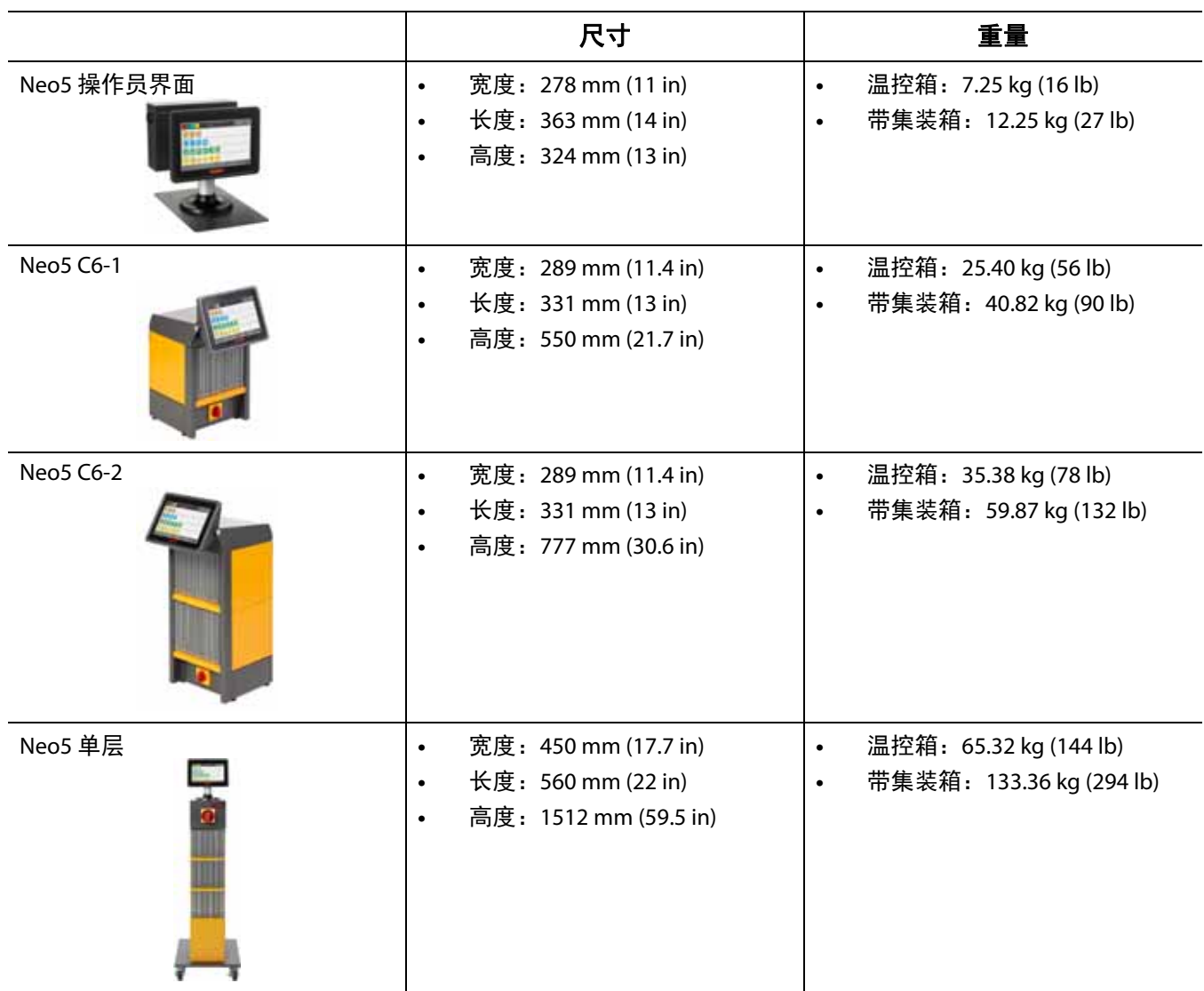

以下显示了最常见 Altanium Neo5 配置的技术规格 (重量和尺寸)。

## <span id="page-12-1"></span>**1.8** 温控箱抬起说明

建议的抬起方法取决于 Altanium Neo5 是 C6-1、 C6-2 还是单层 (独立式)温控箱。

## <span id="page-12-2"></span>**1.8.1 C6-1** 和 **C6-2** 抬起说明

使用以下步骤正确抬起 Neo5 C6-1 或 C6-2。

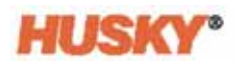

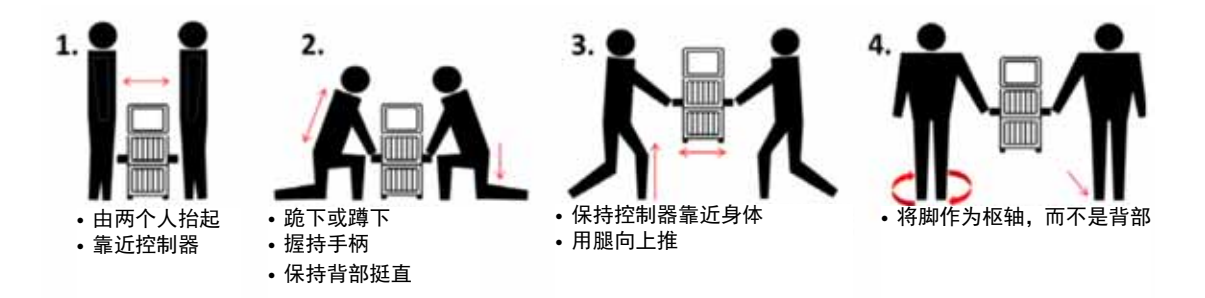

### <span id="page-13-0"></span>**1.8.2** 单层抬起说明:

执行以下步骤抬起单层 Neo5。

起重设备 (起重机或叉车)和条带的抬起能力和长度不同。有关正确的抬起能力和 长度,请参见下表。

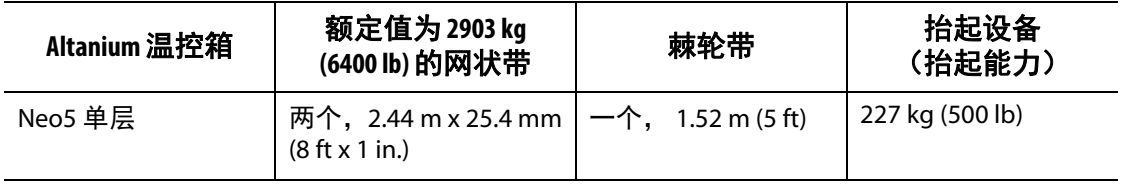

**1.** 将每根网状带均放在温控箱下方。有关正确的条带长度,请参见上表。 **a.** 对于单层 Neo5,网状带从左到右穿过设备下方。

**2.** 将条带向上拉到 Neo5 上方,然后将它们连接到抬起设备上。

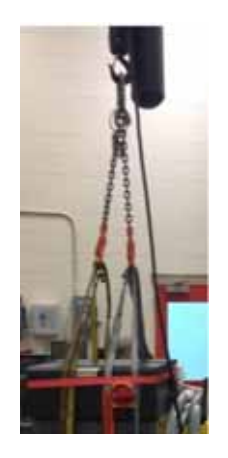

**a.** 确保将条带定位在温控箱底座下方的脚轮与固定支架之间。

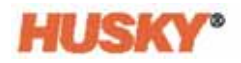

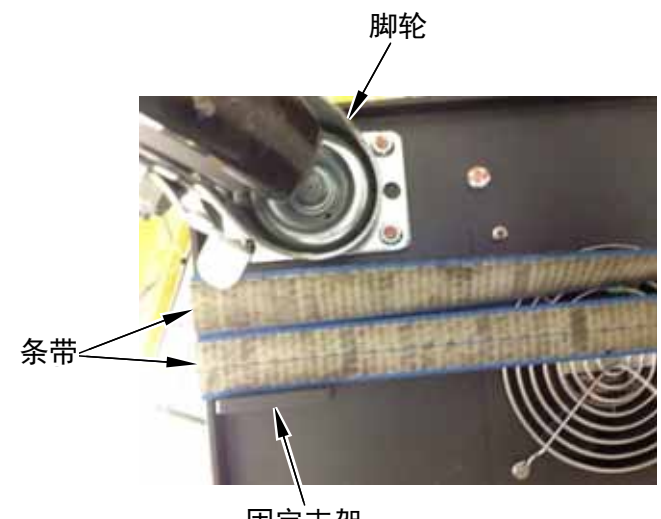

固定支架

**b.** 确保条带没有挤压连接到 Neo5 的任何电缆。

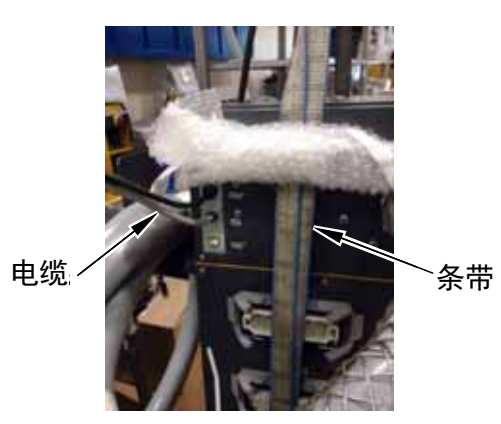

- **3.** 使用抬起设备在条带上施加足以消除松弛的向上力,但此时不要将 Neo5 抬起。
- 4. 将棘轮带放在 Neo5 顶部周围, 固定住网状带的四个末端。此时不要拧紧棘轮带。 注 **:** 棘轮带可防止在抬起 Neo5 时温控箱倾斜。
- **5.** 在棘轮带与 Neo5 之间放置布料或其他缓冲材料,以防止漆面受摩擦和划伤。

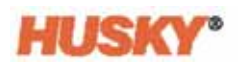

缓冲材料 棘轮带

- **6.** 拧紧棘轮带。
- **7.** 使用抬起设备将 Neo5 慢慢抬离地面几英寸。
- 8. 检查网状带和棘轮带,确保 Neo5 不会倾斜。
- **9.** 将 Neo5 移到新位置。
- **10.** 在新位置,慢慢将 Neo5 降低到地面上。
- **11.** 取下棘轮带、缓冲材料和网状带。

# <span id="page-16-0"></span>第 **2** 章 热流道温度控制

本指南的目的是确保用户从 Neo5 的使用中获得尽可能最大的益处。

Neo5 被设计为用于热流道成型的处理器工具。操作热流道模具所需要的基本条件是控 制过程温度,使其相对于工艺设定值保持一致和可重复性。工艺温度越接近设定值, 可设置的设定点就越低。这等同于缩短了所需的冷却时间 (能量输入 - 能量输出)并加 快了周期时间。

## <span id="page-16-1"></span>**2.1** 温度控制类型

控制器使用两种基本类型的控制:

- 无热电偶反馈的开环控制。
- 带热电偶反馈的闭环控制。可按照以下方式对闭环进行细分:
	- 内部热电偶 位于加热器组件内部并作为该组件一部分。
	- 外部热电偶 位于单个加热器组件附近但实际上并不是该组件的一部分。可将 外部热电偶分配到加热器组以形成一个区段。

#### <span id="page-16-2"></span>**2.1.1** 开环控制

如果没有热电偶,则无法控制模具内的温度,只能控制提供给加热器的电量。 Neo5 以 0.1% 的精度准确保持此功率输出。这种控制方法称为手动调节。

开环控制装置通常与尖端加热器相关联,因为尖端加热器的尺寸对内部热电偶而言太小。

## <span id="page-17-0"></span>**2.2** 配置区段

为匹配不同类型负载的能量输入要求,必须在 0 至 100% 的范围内调整传输到加热器的 输出功率。可将 Neo5 设置成通过使用零交叉控制或相角控制来实现这一点。

### <span id="page-17-1"></span>**2.2.1** 配置用于零交叉控制的区段

该方法定义如何对在一段时间内到每个加热器的功率取平均值。这是通过将无缓冲 TRIAC 作为开关设备在加热器电源电压的完整半周期之间进行转换来实现的。

### <span id="page-17-2"></span>**2.2.2** 配置用于相角控制的区段

该方法定义如何通过改变每个半周期中打开无缓冲 TRIAC (开关设备)的时间点来调整 到每个加热器的功率。

在任何一种控制方法中, Neo5 均每 250 毫秒重新计算一次整个系统的功率输出要求, 以便获得最大的控制精度。通过将上述任一控制方法与主动推理技术 (ART) 控制算法相 结合,都可在稳态条件下实现 ±1 个数的精确温度控制。

## <span id="page-17-3"></span>**2.3** 确定加热器尺寸

热流道模具可具有许多不同类型的加热元件:

- 整体式加热器,这是探测器的一部分。
- 筒式加热器,它滑入探测器中或者直接滑入模具钢中。

在歧管中,通常使用一系列筒式加热器或弯管式加热器。

元件内的金属丝通常由镍铬合金制成,然后外面包裹着氧化镁。该金属丝的尺寸和匝 数决定其电阻,而电阻又决定其功率 (能量)。这决定它在模具中的性能。过小的加 热元件 (功率过小)会产生控制装置需要电源但却不可获得的严重问题。几乎所有情 况下,在热流道模具中过大加热圈比过小加热圈更好。

如果配备 X ICC<sup>2</sup> 或 H ICC<sup>3</sup> 卡. Neo5 将为加热器提供功率、电阻或电流信息。或者, 可 使用欧姆定律确定这些信息。以下图表和公式演示了其方式。

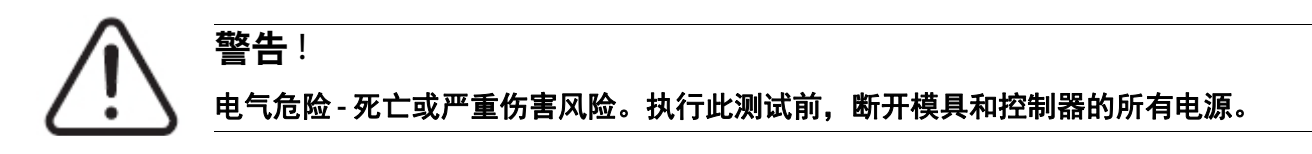

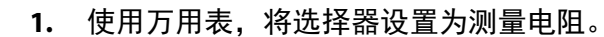

2. 将 (红色)正极引线连接到加热元件的第一根电线,并将 (黑色)负极引线连接 到第二根电线 (这些可能是连接器上的针脚,也可能是系统中的区段输出保险丝, 只要它们与加热元件相连)。

该仪表现在将显示以欧姆为单位的电阻。在一张纸上记录该测量值。 欧姆定律表示:

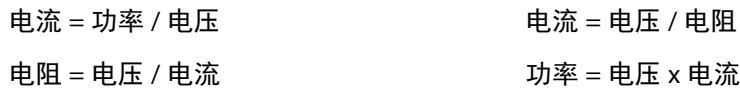

**示例**: 如果电阻为 12.5 欧姆, 输入电压为 240 伏, 将 240 除以 12.5 可计算出该加热元 件上消耗的最大电流:

240 / 12.5 = 19.2 安培

HUSKY

19.2 安培 x 240 伏特 = 4,608 瓦特。

在热流道成型中,欧姆定律的某些部分比其他部分更有用。我们只在这里介绍那些适 用的定律。

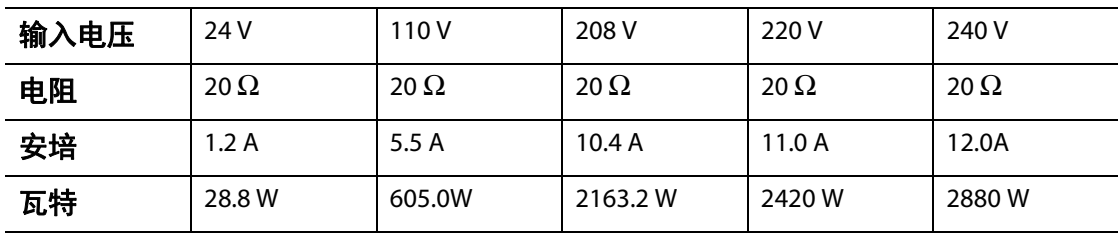

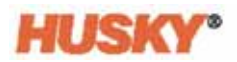

## <span id="page-19-0"></span>**2.4** 热电偶类型和颜色编码

Neo5 对所有热电偶均使用 ANSI 颜色编码。对于遵循其他颜色编码标准的热流道和电 缆,下表可供参考。

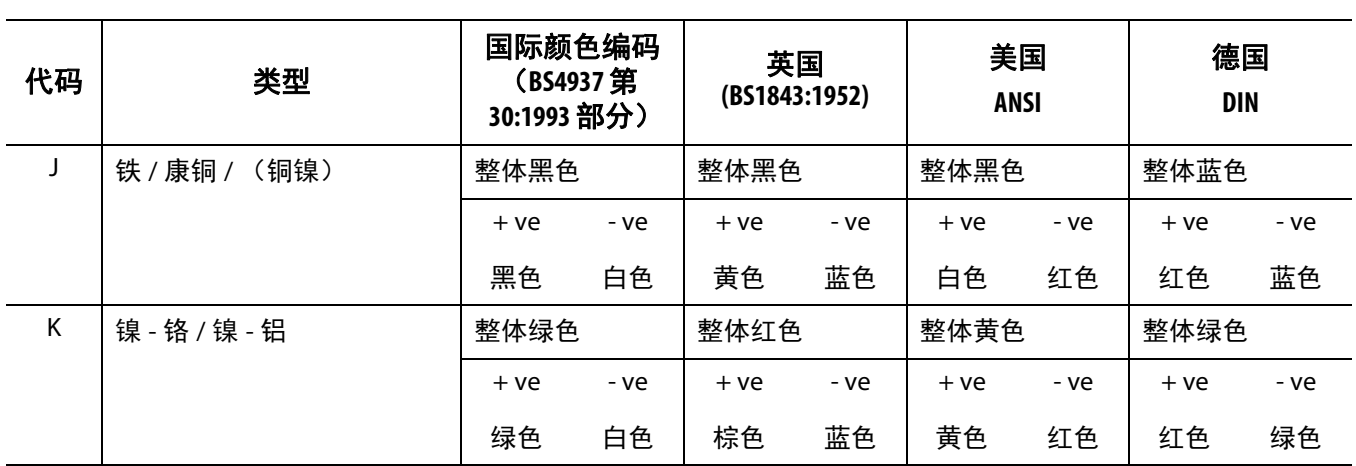

# <span id="page-20-0"></span>第 **3** 章 将系统连接到模具

本章概述了在启动系统前要进行的各种检查。

## <span id="page-20-1"></span>**3.1** 启动前

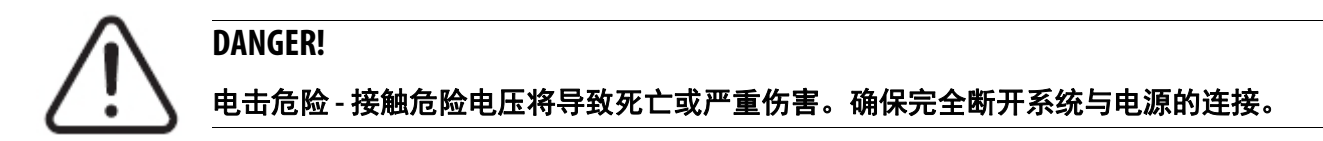

- 清除在换模期间或自上次生产运行时起可能溢出的任何水、油、污物、清洁液等
- 确保将显示模块安装在温控箱上或远程安装该模块。
- 确保冷却风扇无阻塞
- 检查系统与模具之间的所有电缆连接 (如果需要)。确保所有电缆均无磨损或损坏
- 检查接地连接是否完好。验证系统和模具是否具有相同的地面参照物。

## <span id="page-20-2"></span>**3.2** 连接到电源

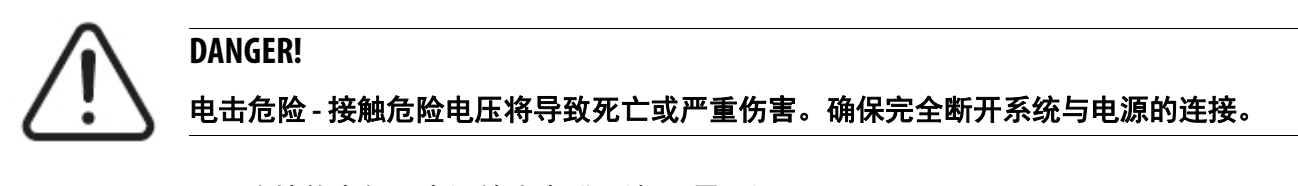

- **1.** 连接热电偶和电源输出电缆 (如果需要)。
- **2.** 使用欧姆表,将一根测试引线接触模具,另一根接触系统上的模具接地端子。 电阻必须小于 1 Ω。
- **3.** 确保主输入电源断开装置处于关闭位置。
- **4.** 将温控箱连接到电源。

## <span id="page-21-0"></span>**3.3** 启动程序检查表

警告 !

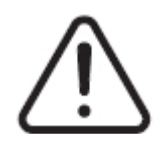

绊倒危险 **-** 死亡或严重伤害风险。确保清晰地标记温控箱与所有外部装置和 **/** 或设备之 间的所有电缆。或者对电缆进行布线,以便使任何人都不会被这些电缆绊倒。

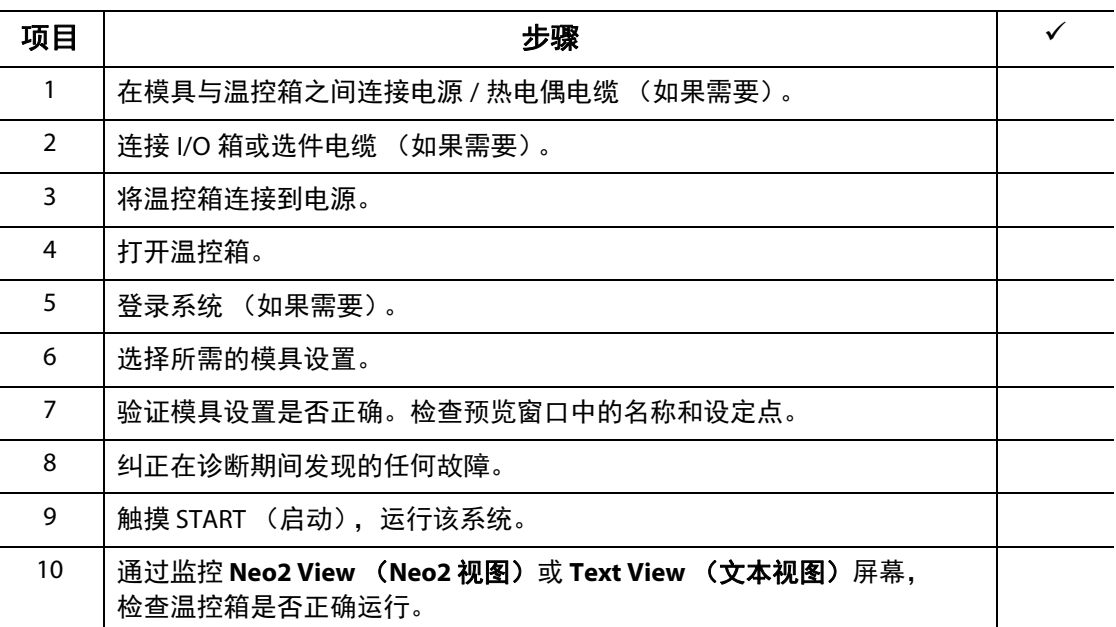

注 **:** 本用户指南中未包含温控箱与模具的互连详情。如果需要这些信息,请致电最近的 Husky 地区服务和销售办事处。

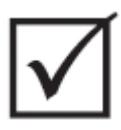

### 重要!

关闭系统时, 等待 30 秒, 然后再重新打开主断开开关。错误关闭和打开系统可能会导 致系统通信问题。

# <span id="page-22-0"></span>第 **4** 章 **Altanium** 操作员界面

本章将概述 Neo5 操作员界面的功能。

## <span id="page-22-1"></span>**4.1** 一般

操作员界面包含一个触摸显示屏。

Neo5 操作员界面是一个由透明触摸屏覆盖的高分辨率彩色 LCD 显示屏。即使在光线较 差的情况下,该显示屏也具有高清晰度和宽视角的优点。

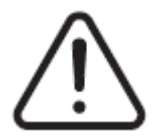

## 警告!

被夹住危险 **–** 使手和手指远离 **Neo5** 触摸显示器铰链机构。

#### 注意!

机械危险 **-** 设备损坏风险。仅用手指操作此触摸屏。不要使用螺丝刀、笔或其他任何工 具触摸屏幕,因为它们可能会损坏触摸屏。

使用触摸屏在各屏幕间切换,输入数据以及操作热流道系统。

## <span id="page-23-0"></span>**4.2** 操作员界面 **-** 屏幕和按钮

### <span id="page-23-1"></span>**4.2.1** 对话框 **-** 接受 **/** 取消按钮

在您输入了新数据的每个屏幕的底部,点击 → 可保存新数据或更改的数据。 如果要关闭该对话框 (无更改), 则点击 X,

### <span id="page-23-2"></span>**4.2.2 Home** (主页)屏幕

您可使用 Home (主页)屏幕导航到系统中的其他所有屏幕。 Home (主页)屏幕上的 系统屏幕选择分为四个组 (行): Zone Views (视图)、 Temperature Management (温度管理)、 Data Collection and Monitoring (数据收集和监控)以及 System Configuration (系统配置)。

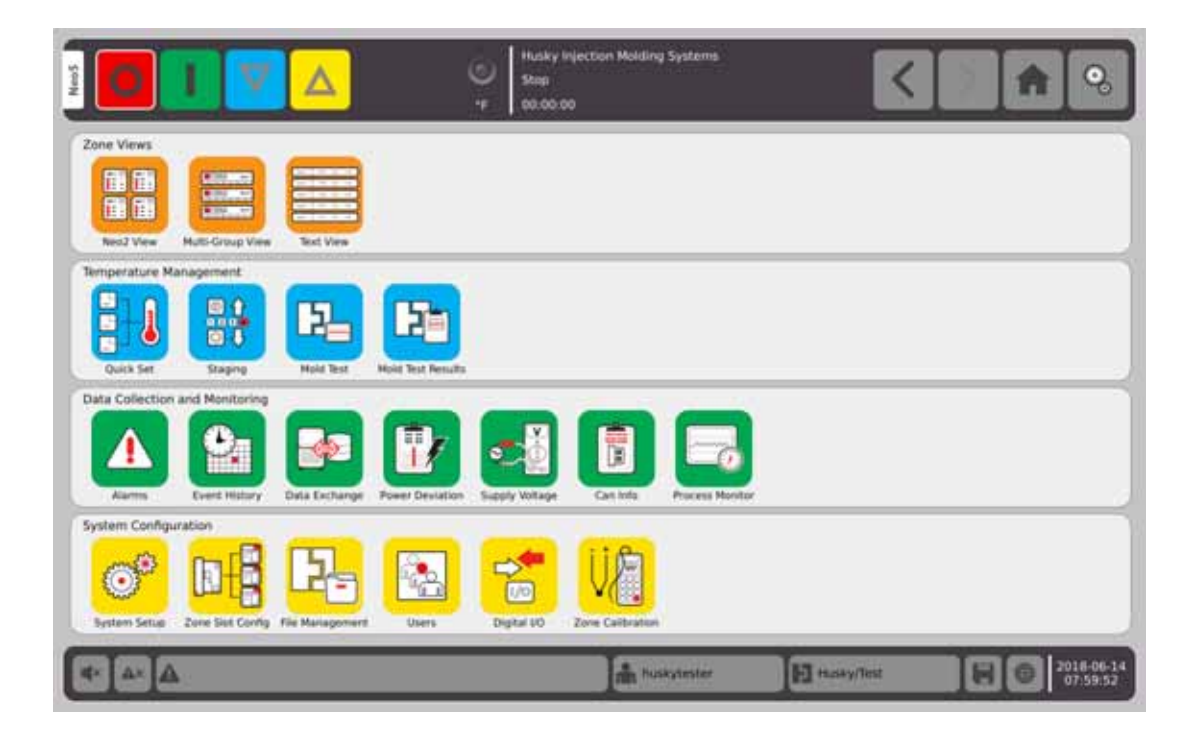

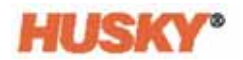

### <span id="page-24-0"></span>**4.2.3** 页眉和页脚

Home (主页) 屏幕有一个页眉

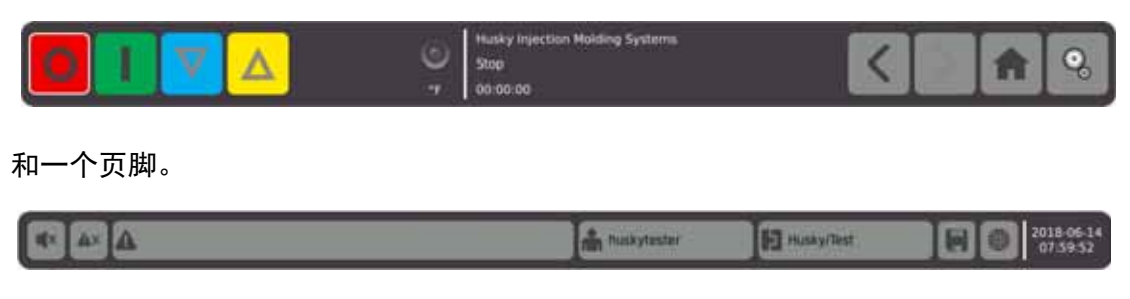

每个屏幕上均显示相同的页眉和页脚。

### <span id="page-24-1"></span>**4.2.3.1** 页眉 **-** 控制器功能按钮

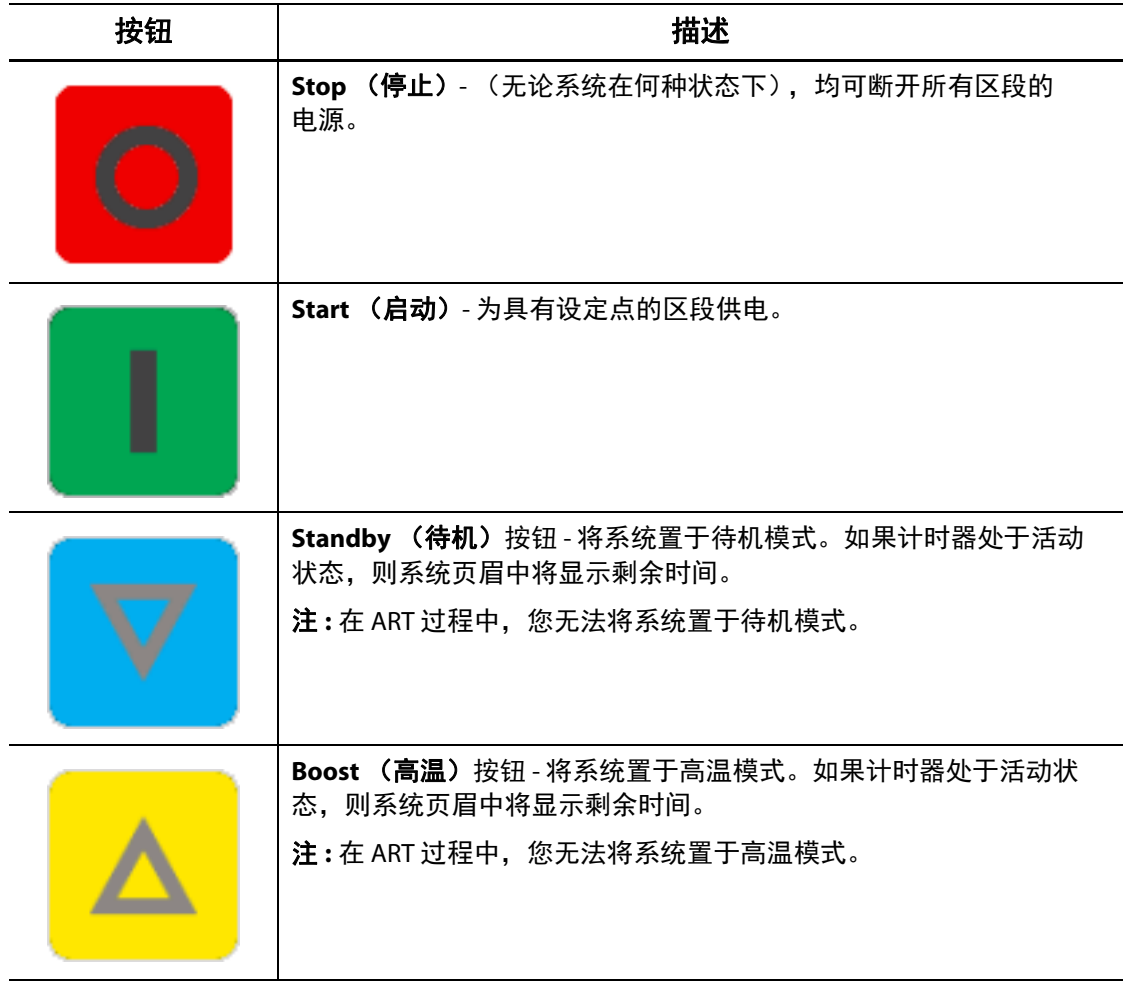

## <span id="page-25-0"></span>**4.2.3.2** 页眉 **-** 系统状态指示器

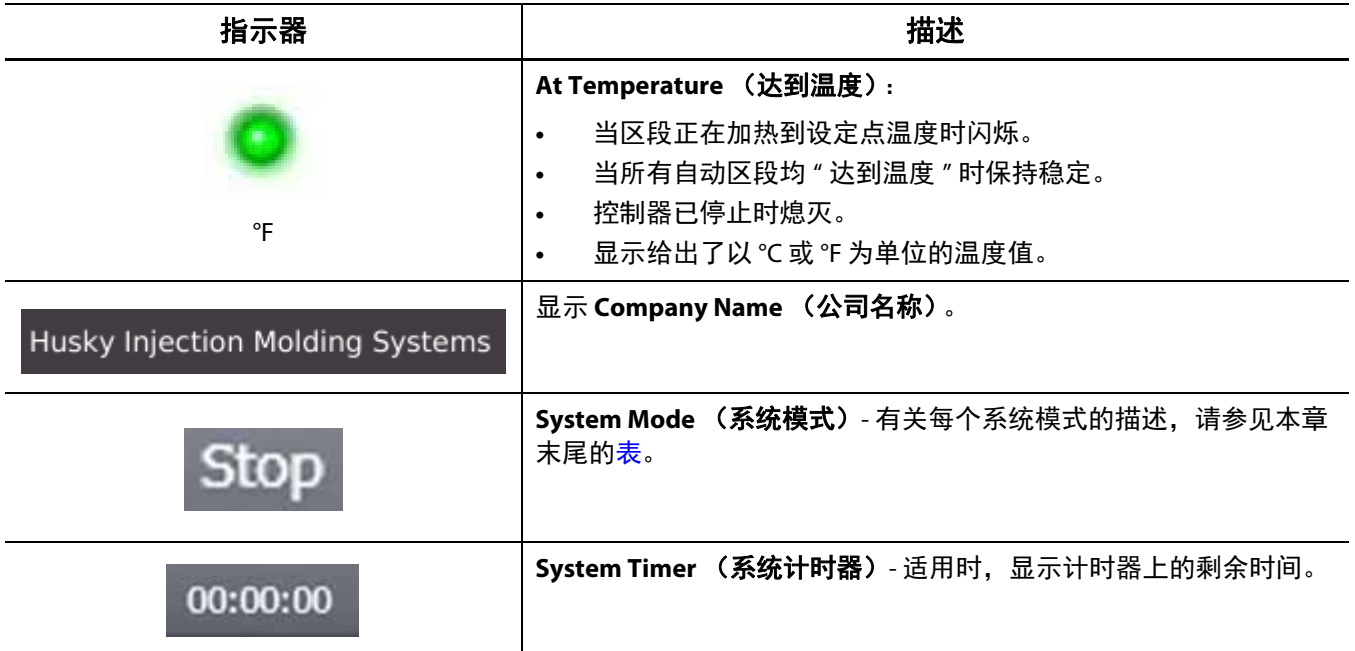

## <span id="page-25-1"></span>**4.2.3.3** 页眉 **-** 导航按钮

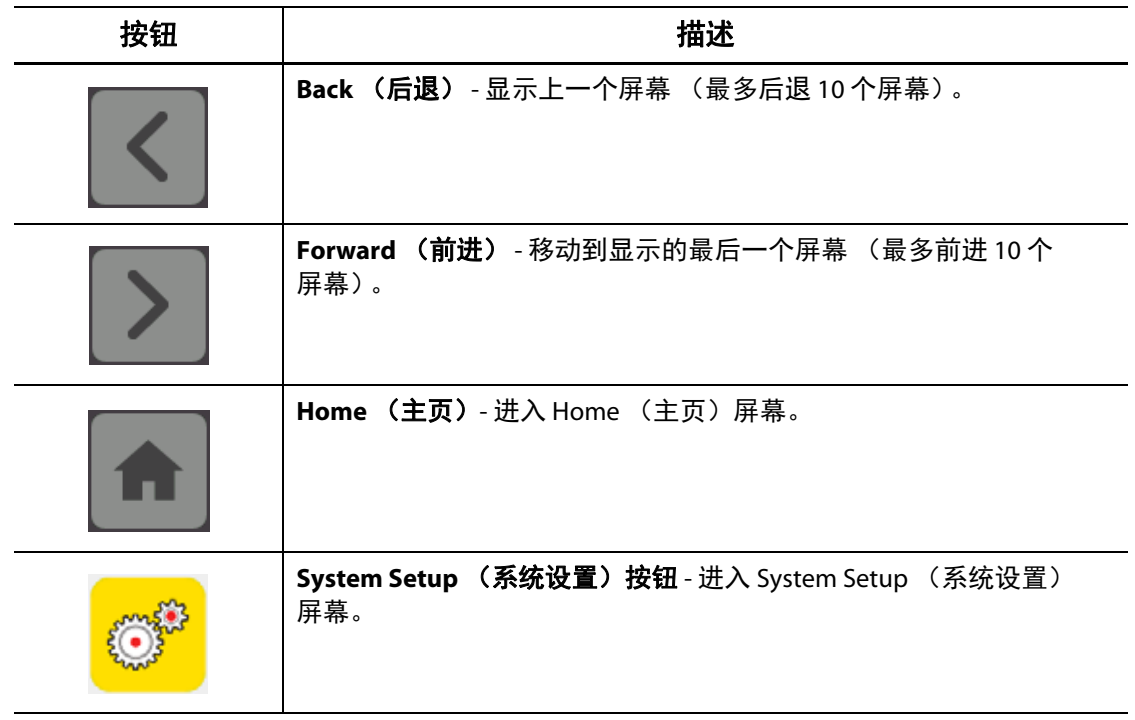

### <span id="page-26-0"></span>**4.2.3.4** 页脚 **-** 警报按钮

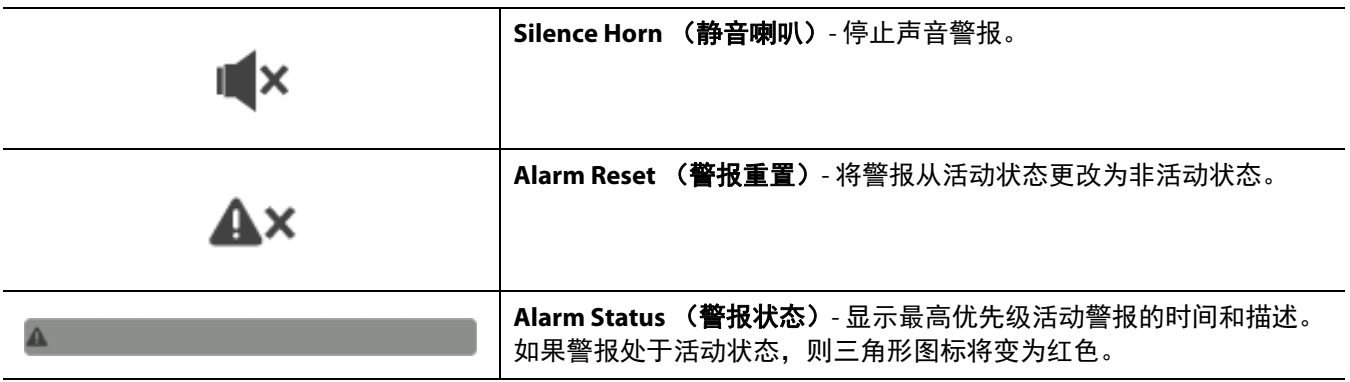

### <span id="page-26-1"></span>**4.2.3.5** 页脚 **-** 系统和用户管理按钮

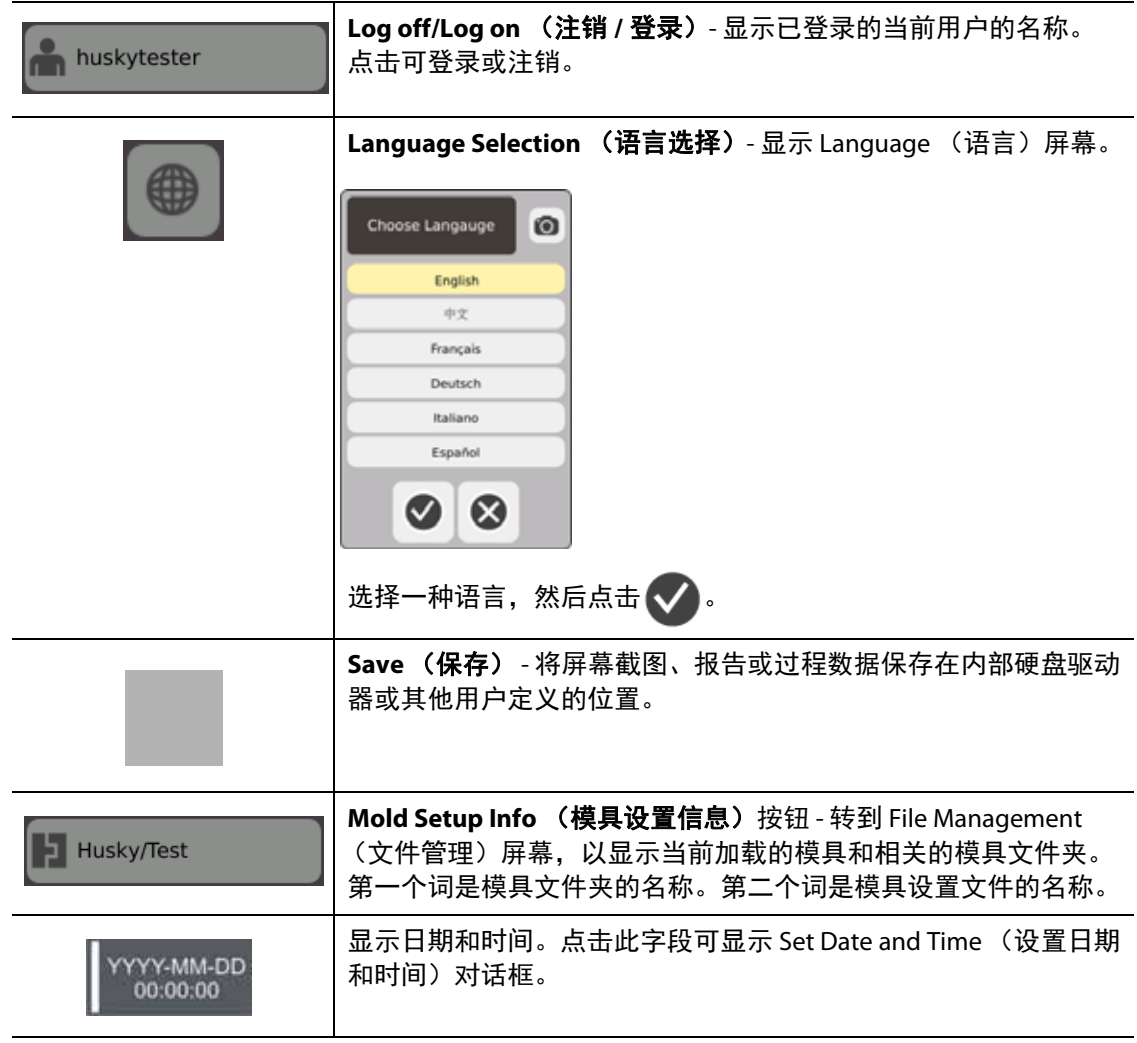

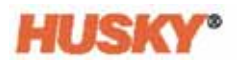

### <span id="page-27-0"></span>**4.2.4** 系统屏幕选择 **- Zone Views** (区段视图)

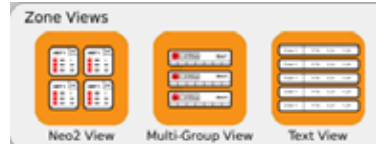

## <span id="page-27-1"></span>**4.2.5** 系统屏幕选择 **- Temperature Management** (温度管理)

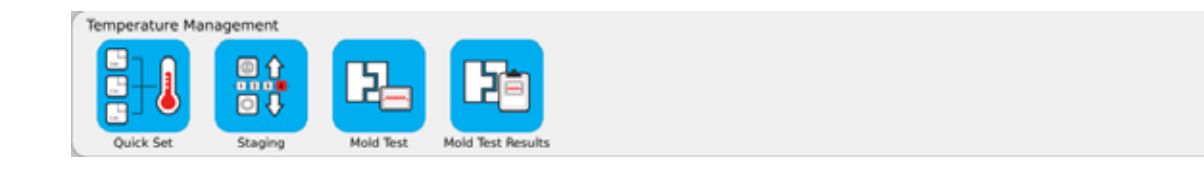

## <span id="page-27-2"></span>**4.2.6** 系统屏幕选择 **- Data Collection and Monitoring** (数据收集和监控)

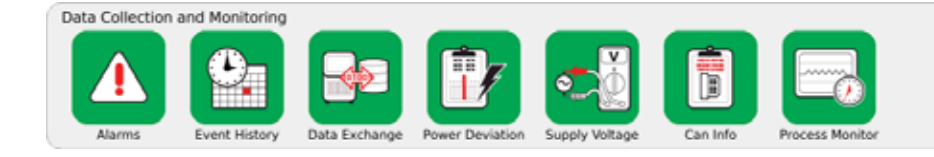

## <span id="page-27-3"></span>**4.2.7** 系统屏幕选择 **- System Configuration** (系统配置)

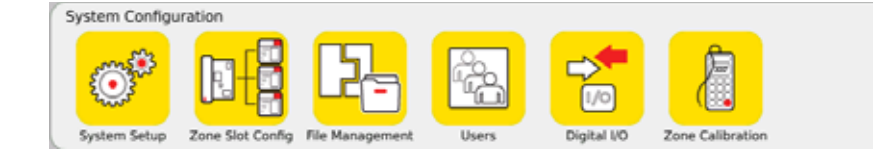

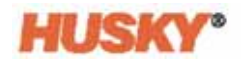

## <span id="page-28-0"></span>**4.3 Supply Voltage** (电源电压)屏幕

**Supply Voltage** (电源电压)屏幕显示如何对输入电源电压进行接线的图形视图。 表显示如何将这些区段连接到输入电源。

在 **Home** (主页)屏幕上,选择

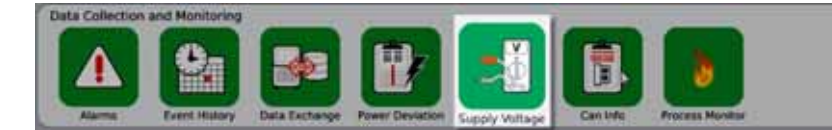

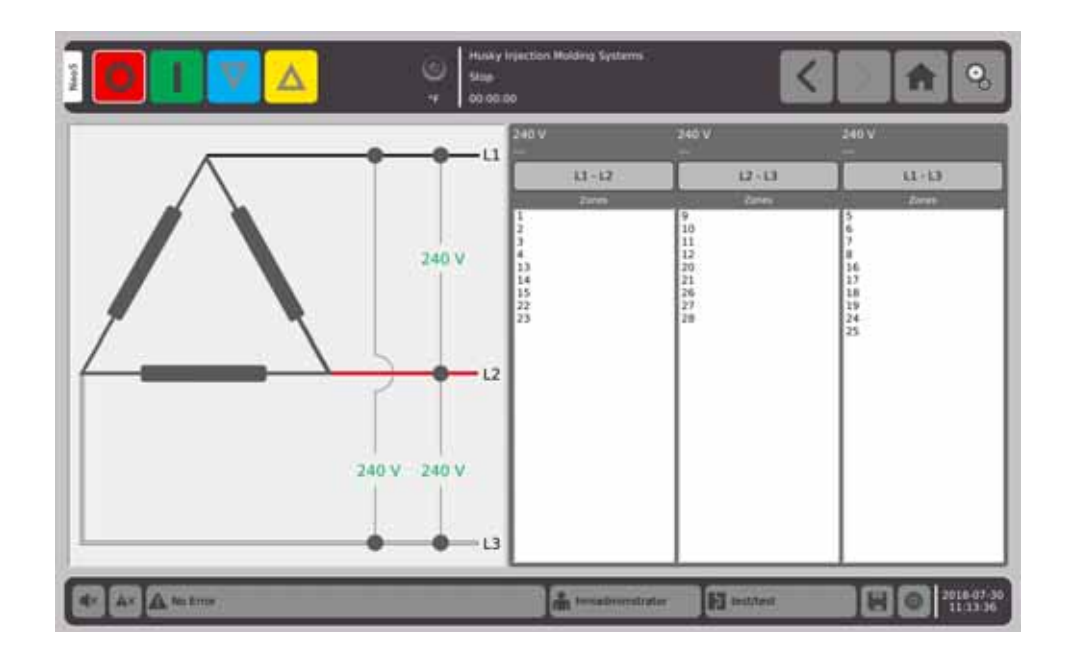

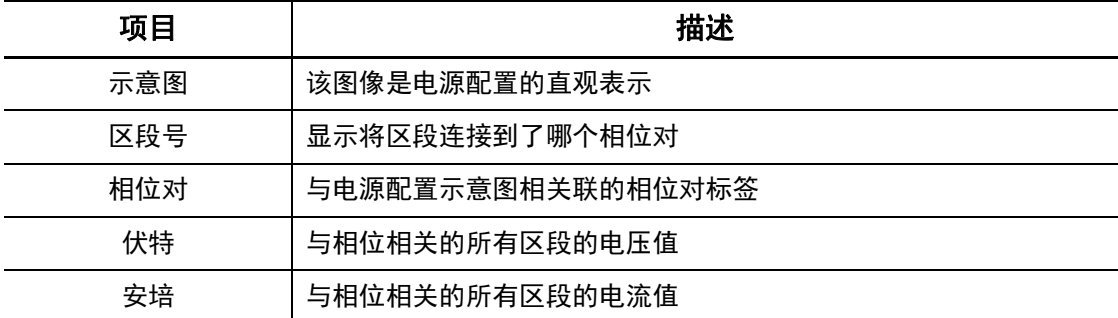

注: 显示的电流值对于安装了 ICC<sup>2</sup> 卡的系统显示一个小数位, 对于安装了 ICC<sup>3</sup> 卡的系 统,显示两个小数位。如果没有为与特定相位相关的所有区段校准电压和电流值, 则电压和电流值均显示 "---"。如果与特定相位关联的所有区段都是 XL 或 HL 卡, 则电流值也显示 "---"。

在 **System Setup** (系统设置)屏幕上,选择电源配置。电源电压可采用四种不同的配 置进行接线。

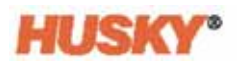

<span id="page-29-0"></span>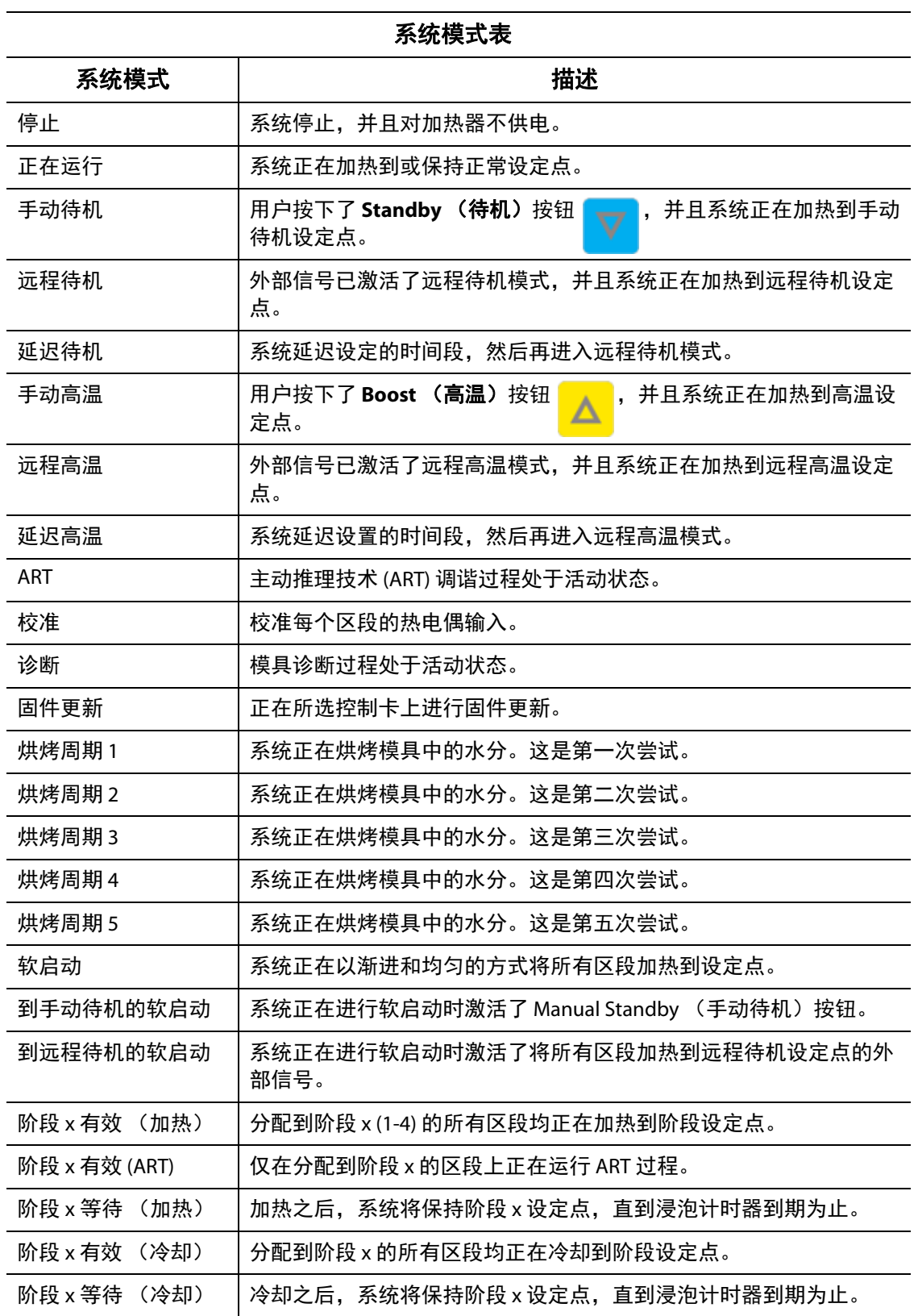

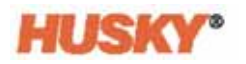

| ハンル・メンバ    |                                                    |
|------------|----------------------------------------------------|
| 系统模式       | 描述                                                 |
| 阶段 4 无限期运行 | 系统将保持在阶段 4,直到用户按下 Start (开始)按钮将这些区段加<br>热到正常设定点为止。 |
| 烘烤检查       | 系统正在搜索任何烘烤条件。这些烘烤条件的严重程度将低于接地漏<br>电。               |
| 接地漏电检查     | 系统正在搜索任何接地漏电情况。                                    |
| 电路测试       | 系统正在验证任何区段中是否均没有加热器电路故障 (开路、短路、<br>漏电或加热器错误)。      |

系统模式表 (续)

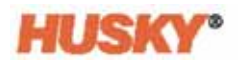

# <span id="page-32-0"></span>第 **5** 章 安全和管理

本章将描述用户管理功能。

## <span id="page-32-1"></span>**5.1** 登录 **/** 注销

### <span id="page-32-2"></span>**5.1.1** 登录

1. 在页脚中,点击 Log off/Log on (注销 / 登录)按钮 | ● hmiadministrator

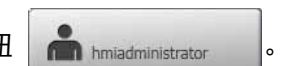

**2.** 如果正在登录:

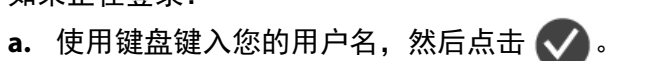

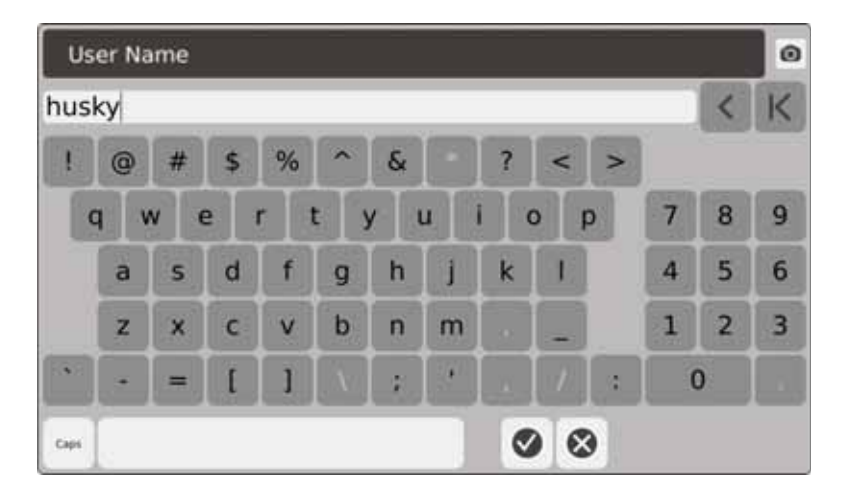

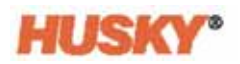

**b.** 键入您的密码, 然后点击 <>

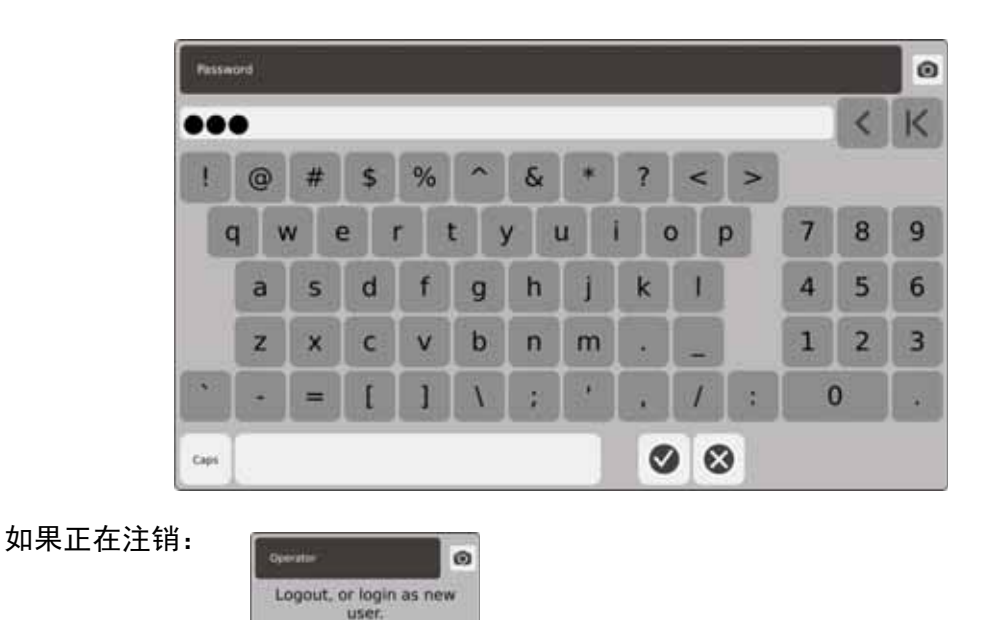

<span id="page-33-0"></span>**5.2 User Management** (用户管理)和 **Security** (安全)屏幕

3. 在注销对话框 **4646 3** 中,点击 6

为所有用户分配角色。有三种不同的角色。每个角色均由管理员进行自定义。管理员 决定每个用户可访问的功能。

这三个角色是:

- 操作员
- 主管
- 管理员。

从 **Users** (用户)屏幕中,管理员可添加或删除用户或更改用户的密码。管理员还控制 安全设置。安全设置可给予或拒绝访问 Neo5 不同功能的权限。

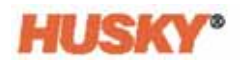

### <span id="page-34-0"></span>**5.2.1** 管理用户

要创建 / 删除用户或更改用户的密码,则执行以下步骤:

- **1.** 在 **Home** (主页)屏幕的 System Configuration (系统配置)行中,选择 。
- 2. 必要时,在 User (用户)屏幕的顶部,选择 ●●● User Management 。

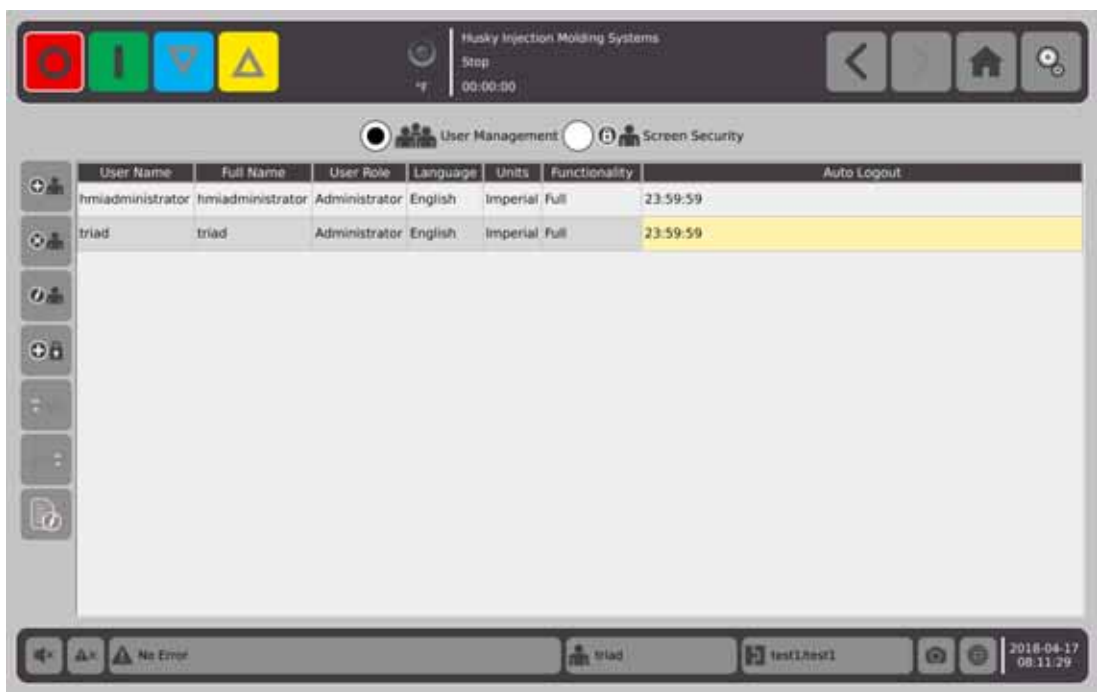

#### <span id="page-34-1"></span>**5.2.1.1** 添加用户

- 1. 在左侧列中,选择  $\bigoplus_{n=1}^{\infty}$ 。
- **2.** 使用键盘或下拉菜单输入以下数据:
	- 用户名:

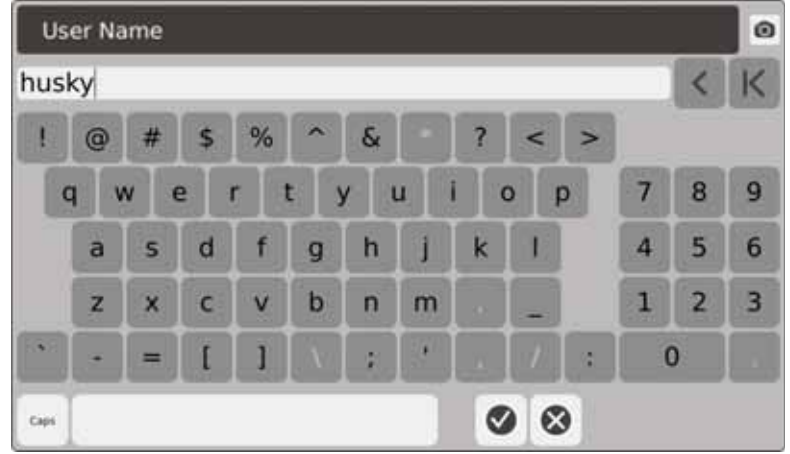

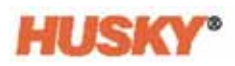

**•** 全名:

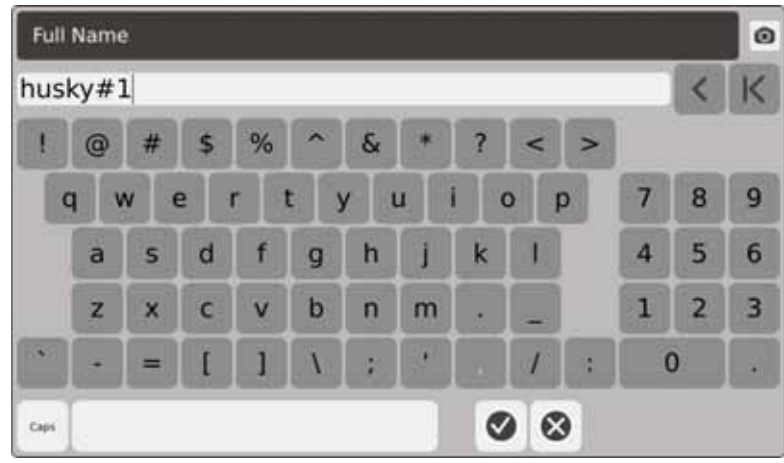

**•** 用户角色:

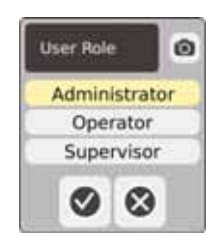

**•** 密码:

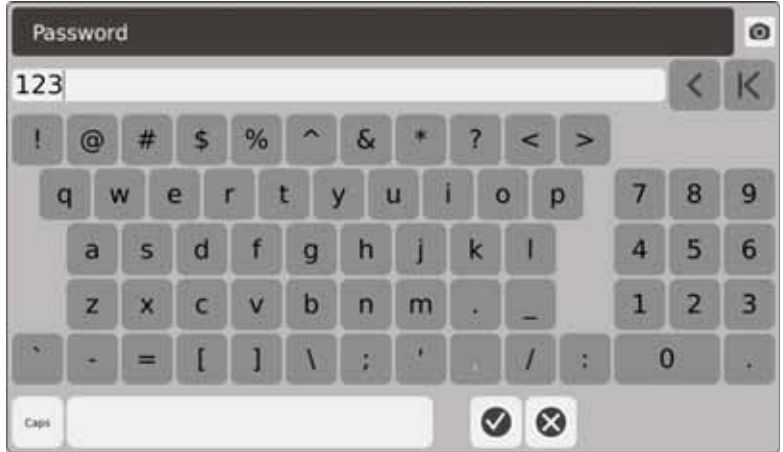

**•** 语言:

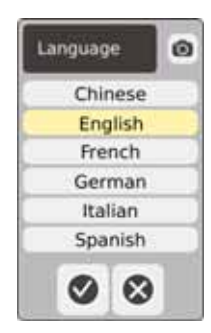
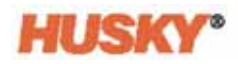

**•** 单位:

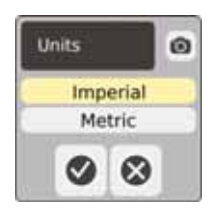

**•** 功能:

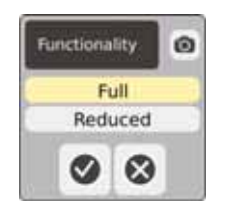

**•** 自动注销时间:

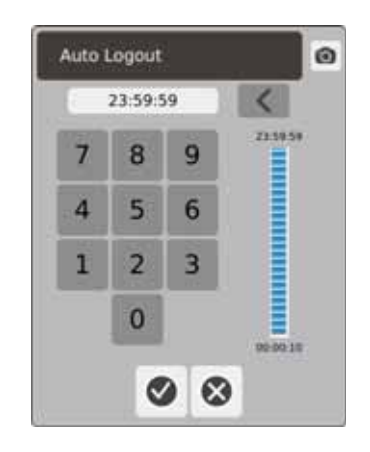

如果在 **Auto Logout Time** (自动注销时间)对话框中输入的时间内没有触摸屏 幕, 则 Neo5 将自动注销用户。默认时间为 5 分钟。最短为 10 秒钟。

**3.** 选择以下之后, **Add a User** (添加用户)屏幕将自动移至下一个数据屏幕: 。当您输入自动注销时间并点击 √ 时,该用户将被添加到 User  $\checkmark$ Management (用户管理)屏幕。

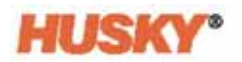

#### **5.2.1.2** 删除用户

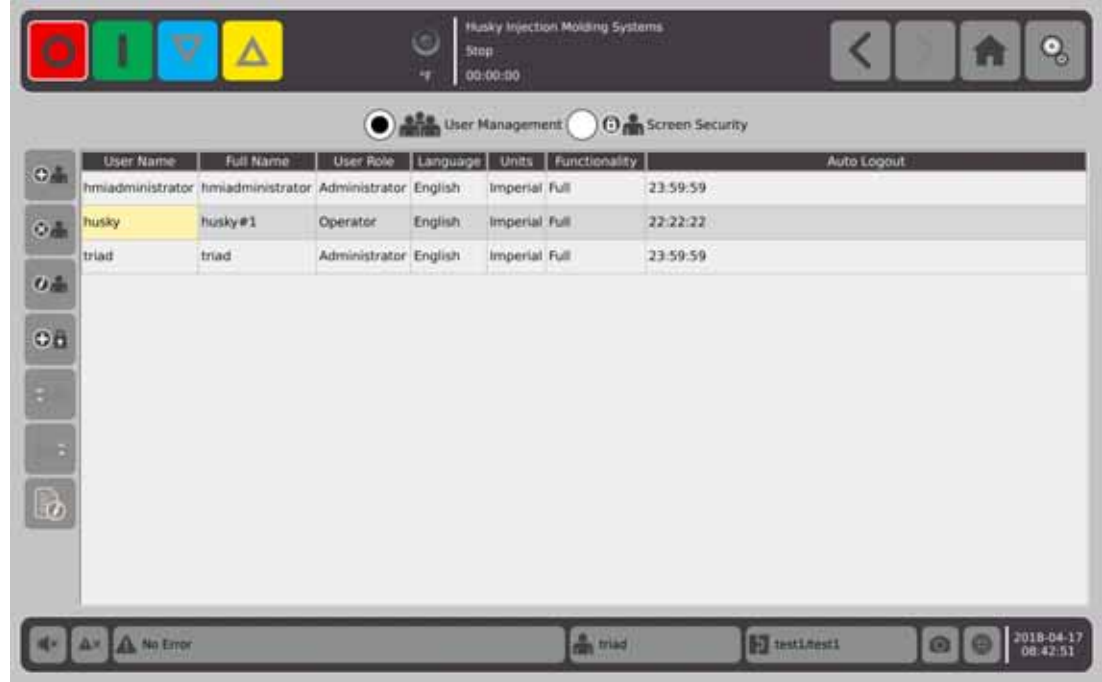

**1.** 在 **User Name** (用户名)列中,选择用户。

- 1. 在左侧列中,选择 8
- **2.** 在 Delete User (删除用户)屏幕上,选择 ◆.

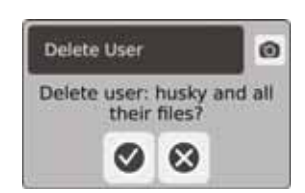

**3.** 此用户被删除。

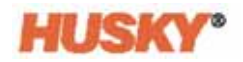

#### **5.2.1.3** 更改用户密码

- **1.** 在 **User Name** (用户名)列中,选择用户。
- 2. 选择 **↓ 6.**
- **3.** 在 **Password** (密码)屏幕中,使用键盘输入新密码。

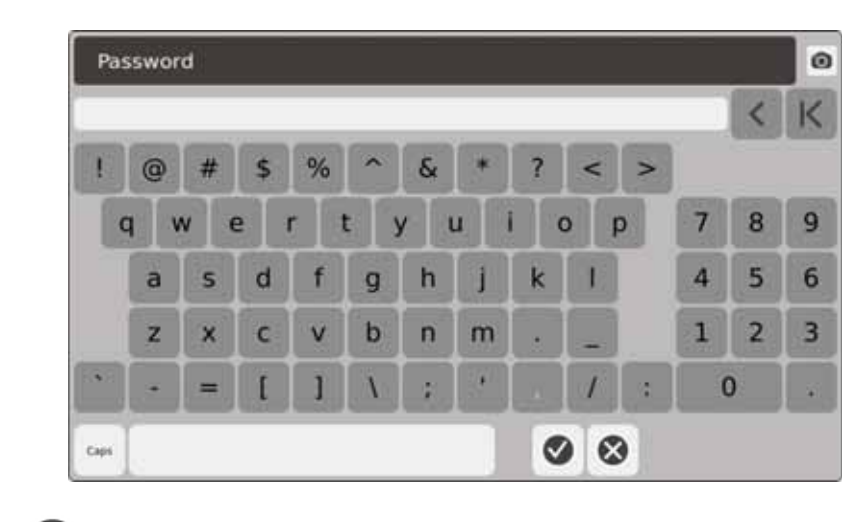

**4.** 选择 之后,将显示 Confirm Password (确认密码)屏幕。

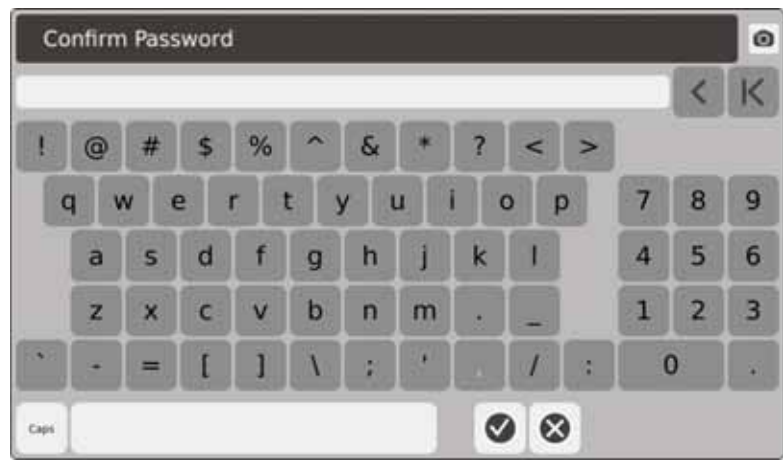

5. 再次输入此密码,然后点击 <>>>

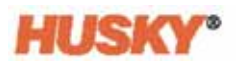

## **5.2.2** 设置安全设置

- <mark>1. 在 **Home (主页**)屏幕的 System Configuration (系统配置)行中,选择 <mark>(</mark>卷)</mark>。
- **2.** 必要时,在 **User** (用户)屏幕的顶部,选择 。
- **3.** 在 **Screen Security** (屏幕安全性)屏幕上,为每个功能分配角色 (操作员、主管 或管理员)。

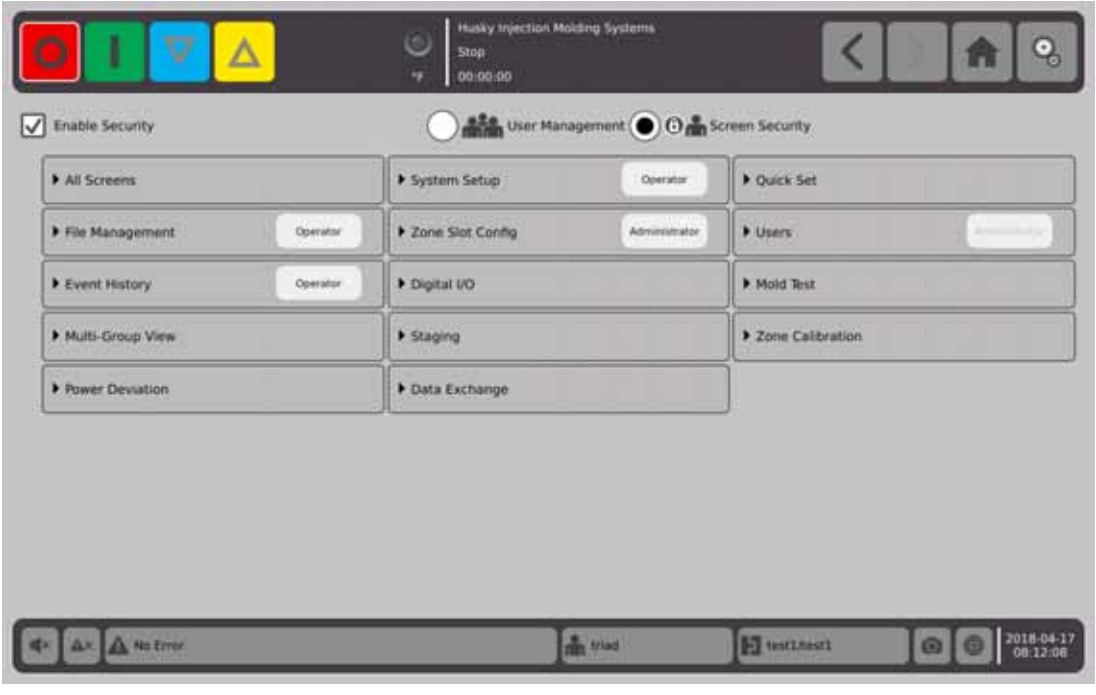

4. 在 File Management (文件管理)选项卡上,点击<br>

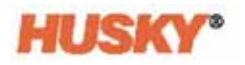

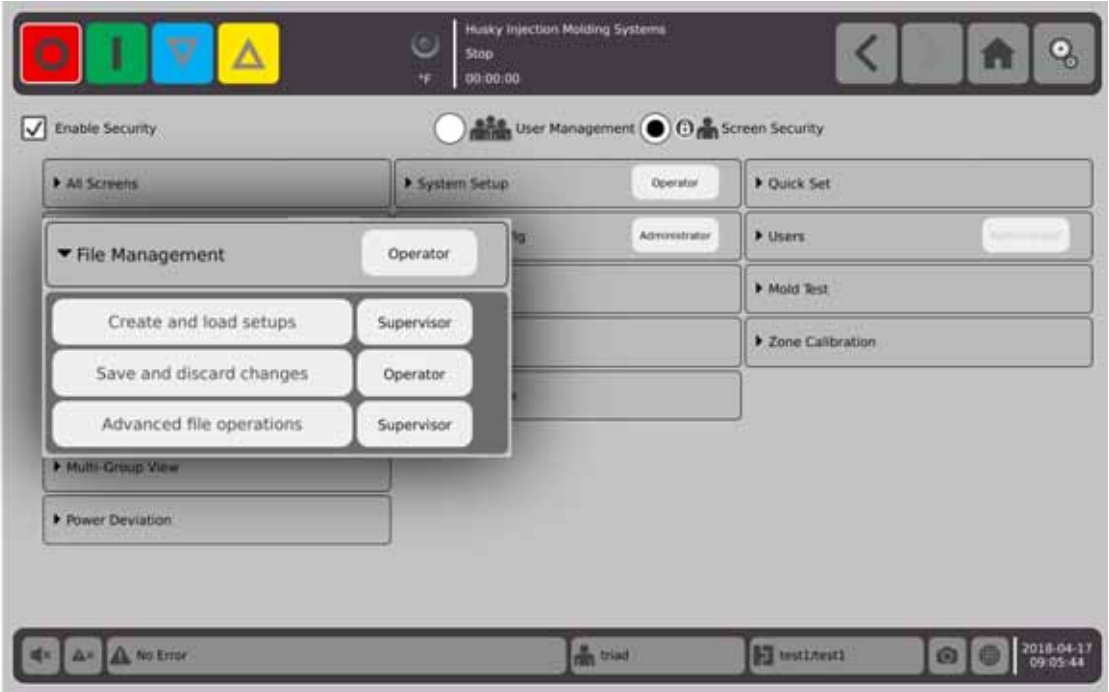

**5.** 点击功能 / 屏幕名称右侧的框,以显示对话框。

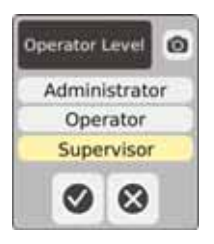

6. 选择一个用户角色,然后点击

**Users** (用户)选项卡变灰,因为只有管理员才能管理用户。请参见 节 [5.2.1](#page-34-0)。

**7.** 为 **Screen Security** (屏幕安全性)屏幕上其余选项卡中的每个功能 / 屏幕分配一 个用户角色。

选择 Operator (操作员)时, 主管和管理员角色也具有访问此功能 / 屏幕的 权限。

选择 **Supervisor** (主管)时,操作员无法访问此功能 / 屏幕。

选择 **Administrator** (管理员)时,主管和操作员无法访问此功能 / 屏幕。

## **5.2.3** 启用安全性

您必须在 **Enable Security** (启用安全性)框中放置复选标记才能应用所有安全设置。 默认为启用安全性。您可以点击该框并移除复选标记。这样会禁用所有安全设置,并 且所有用户都可访问所有功能 / 屏幕。

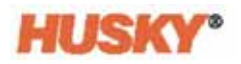

# 第 **6** 章 模具设置

模具设置具有操作热流道系统所需的过程参数。

# **6.1** 模具设置屏幕

模具设置屏幕存储和管理模具设置、图像、文档和报告等文件。文件存储在模具、系 统和用户文件夹中。每个模具文件夹均可存储与该特定模具相关的模具设置、图像和 文档。此屏幕分为两个窗格。左侧包含位于 Neo5 硬盘驱动器上的所有目录,右侧显示 来自 USB 或网络文件共享等外部来源的所有可用目录和文件。

**1.** 要访问 Mold Setup (模具设置)屏幕,则在 Home (主页)屏幕的 System Configuration (系统配置)行中,选择 **File Management** (文件管理)。

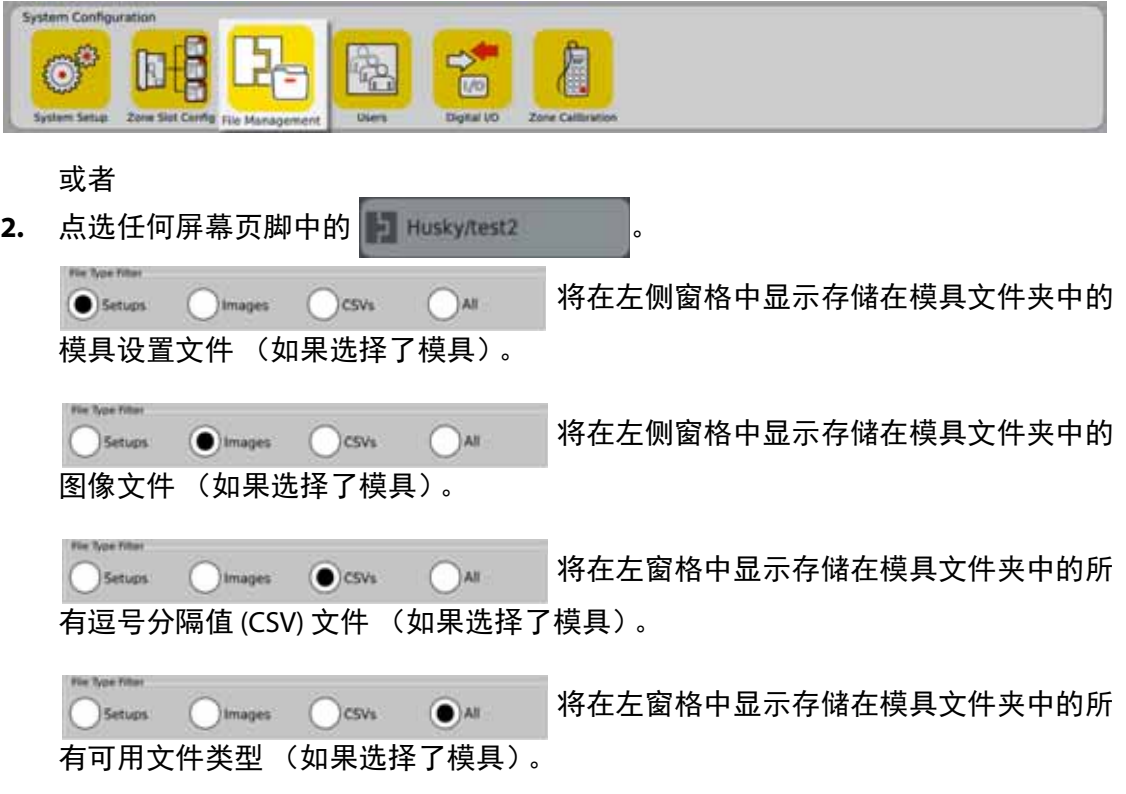

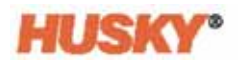

如果选择了模具,则在左侧窗格中将显示所有模具文件夹。

Details (C) Molds ( System

如果选择了系统,则将显示包含所有系统文件的报告文件夹。

- **3.** 点选 Details (详情) □ 可展开并显示采用表格布局的文件, 并且显示文件名、 文件大小以及上次修改的日期和时间。
- **4.** 选择 USB 可显示已连接的 USB 设备中的内容。

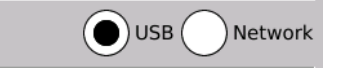

5. 如果为网络配置了系统,则选择 Network (网络)可显示网络文件夹的内容。

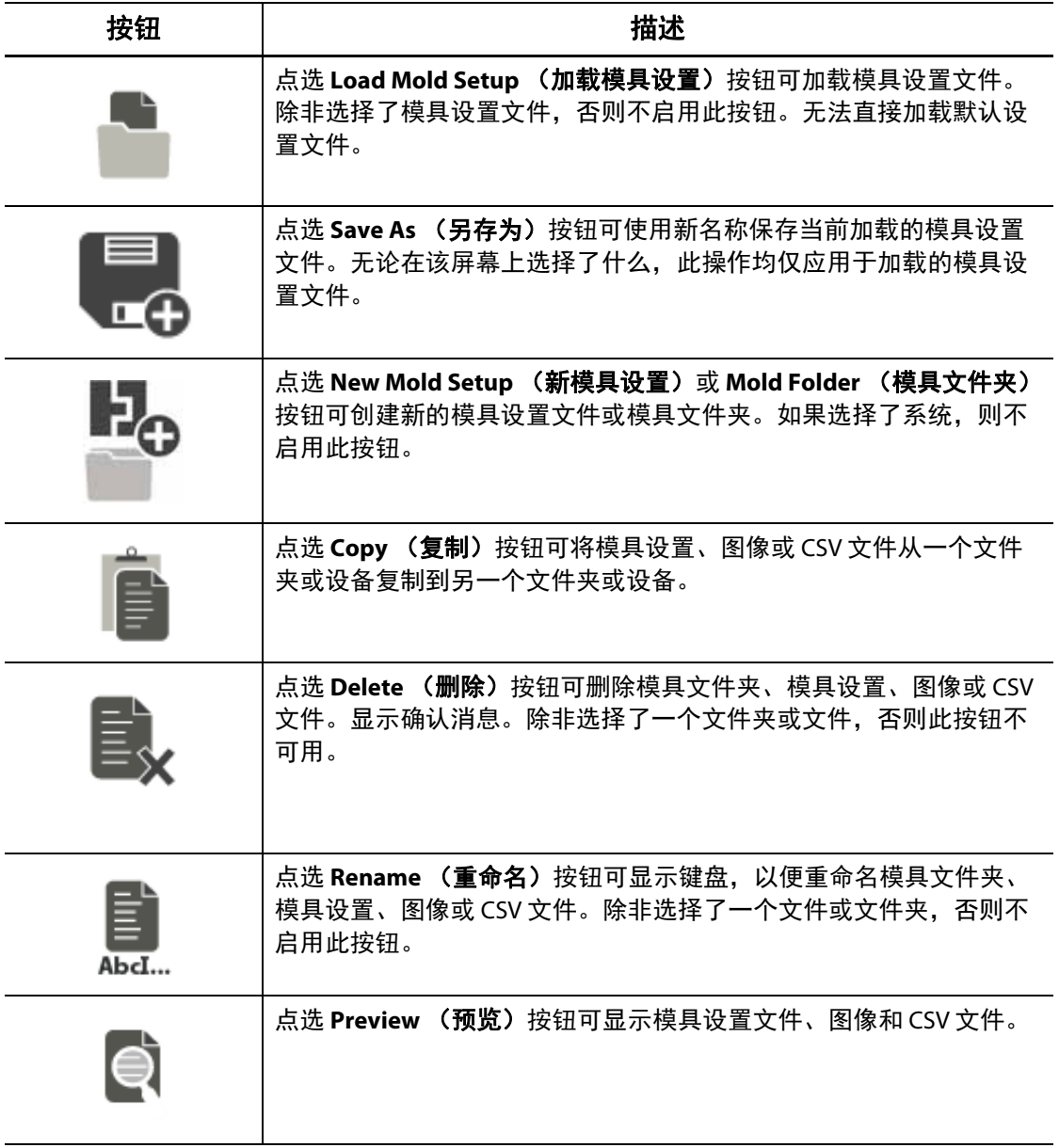

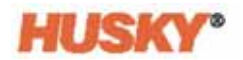

## **6.1.1** 保存对模具设置文件的更改

加载模具设置文件之后,您可以永久保存对其所做的更改。

- **1.** 在 **Mold Setup** (模具设置)屏幕上,点选 **Save Changes** (保存更改)按钮。这样 会显示 **Mold Setup - Save** (模具设置 **-** 保存)对话框,用于确认模具以及要将这些 更改保存到的文件的名称。
- 2. 点选 → 。更改已保存。

## **6.1.2** 将当前模具设置文件另存为新文件

加载模具设置文件之后,可将其另存为新文件。

要将当前加载的模具设置文件另存为新文件,则执行以下步骤:

**1.** 在 **Mold Setup** (模具设置)屏幕上,点选 **Save As** (另存为)按钮。这样会显示 键盘。

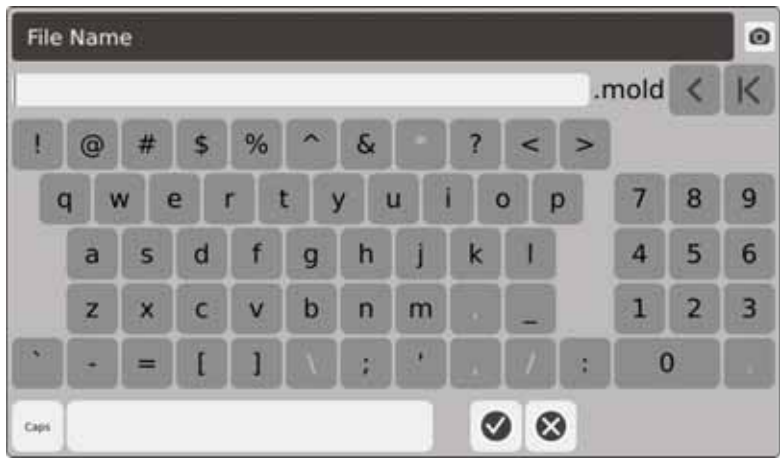

2. 输入新的模具名称,然后点选 <

## **6.1.3** 加载现有模具设置文件

创建模具设置文件之后,其将作为系统中的当前模具设置自动进行加载。 要加载其他模具设置,则执行以下操作:

- **1.** 在 **Mold Setup** (模具设置)屏幕上,选择包含要加载的模具设置文件的模具设置 文件夹。
- **2.** 点选要加载的模具设置文件的名称。
- 3. 点选 Load Mold Setup (加载模具设置)按钮, 加载所选的模具设置。 加载模具设置之后,在系统页脚的 Mold Setup Info (模具设置信息)按钮上将始终 显示此名称。

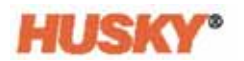

#### **6.1.4** 删除文件

当内部硬盘驱动器上不再需要某个文件或文件夹时,您可以将其删除。

- **1.** 在 **Mold Setup** (模具设置)屏幕上,点选要删除的文件或文件夹。
- 2. 点选 Delete (删除)按钮。
- 3. 将显示一条消息,要求确认此删除。要继续,则点选【 则点选 ※。

#### **6.1.5** 复制文件

您可以将模具设置、图像或 CSV 文件从一个文件夹或设备复制到另一个文件夹或设备。 要复制和粘贴某个文件,则执行以下操作:

- **1.** 在 **Mold Setup** (模具设置)屏幕上,点选要复制的文件。
- 2. 点选 ■
- **3.** 导航到目标文件夹或窗格,点选该窗格或文件夹中的任何位置。

#### **6.1.6** 传输数据

#### **6.1.6.1** 将数据传输到网络

使用 **Mold Setup** (模具设置)屏幕将数据传输到网络。连接到网络时,默认情况下在 **Mold Setup** (模具设置)屏幕的右窗格中将显示网络文件夹结构。

#### **6.1.6.2** 使用 **USB** 存储设备传输数据

您可以使用 USB 磁盘或 USB CD-ROM 驱动器传输数据。在 **Mold Setup** (模具设置)屏 幕上,选择 USB 按钮。在将 USB 设备插入 USB 端口中时, **Mold Setup** (模具设置)屏 幕的右窗格中将显示此 USB 设备的文件夹结构。拔下此设备之后,该文件夹结构将消 失。执行这些复制粘贴步骤,将文件从该 USB 设备移动到本地硬盘驱动器,或者从本 地硬盘驱动器移动到该 USB 设备。

# 第 **7** 章 进行调整

在启动模具前或在模具正在运行时,您可以针对模具设置调整工艺设置。本章说明如 何使用、监控和修改系统。

Neo5 允许以不同的图形和文本形式显示区段数据。这些形式包括分为多个区段组的表 格视图、图像和视图。

# **7.1** 区段选择

可从以下屏幕选择多个区段:

- **Multi-Group View** (多组视图)
- **Text View** (文本视图)
- **Quick Set** (快速设置)
- **Neo2 View** (**Neo2** 视图)
- **Staging** (阶段)
- **Mold Test** (模具测试)
- **Mold Test Results** (模具测试结果)
- 区段校准
- **Zone Slot Configuration** (区段插槽配置)
- **CAN Info** (**CAN** 信息)
- **1.** 您可以通过四种方式选择区段:
	- **a.** 点击某个区段。选择该区段。
	- **b.** 点击 **b. 点击 机**。这样会选择所有可用区段。
	- c. 使用 Block (锁定)功能。点击并按住某个区段元素超过一秒钟。这样会以绿 色突出显示该区段。然后点击另一个区段。初段与末段之间的所有区段均突出 显示 (已选择)。
	- **d.** 点击某个区段,然后拖动您的手指。手指经过的所有区段均被选择。这是除 Neo2 视图外的所有屏幕上的区段选项。
- 2. 点击 | c 可重置所有所选区段。
- **3.** 选择了某个区段之后,该区段将变为黄色。

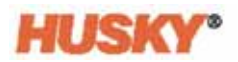

# <span id="page-47-0"></span>**7.2** 创建组

**1.** 在 **Home** (主页)屏幕上,选择

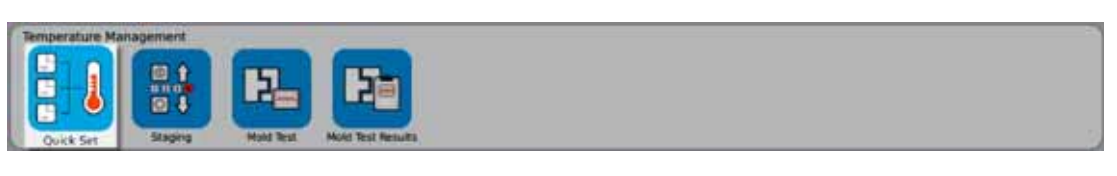

2. 在 Groups (组) 按钮上,点击 以打开下拉菜单。

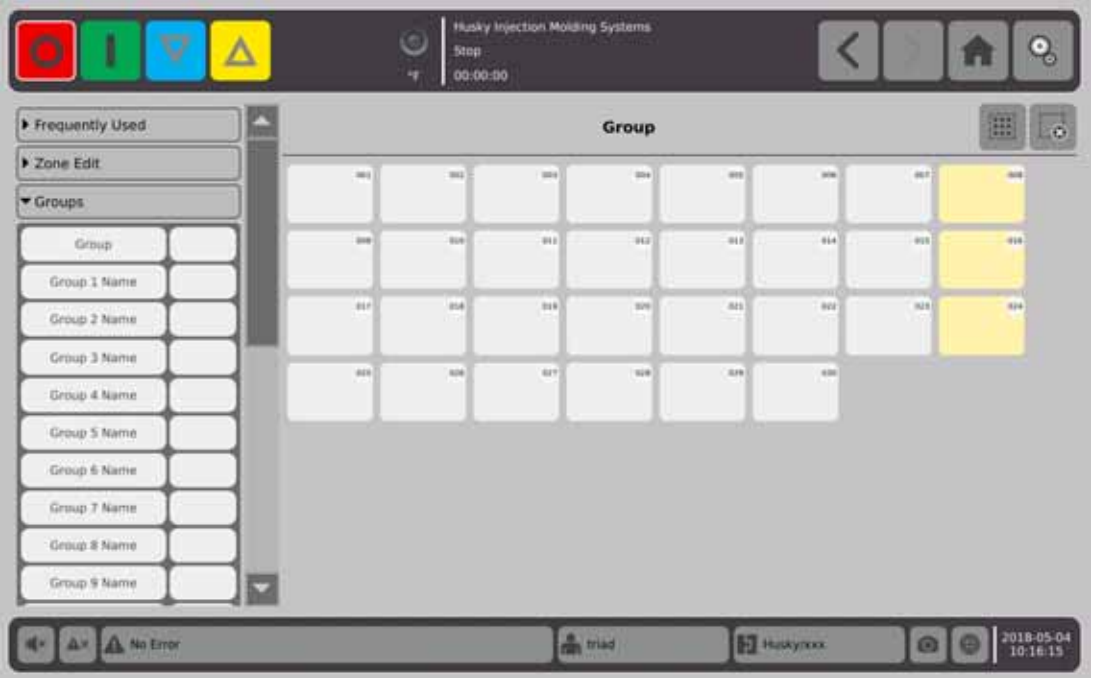

- 3. 为一个或多个组 (1到10个) 名称持有者分配名称。
	- **a.** 点击 Group 1 Name (第 1 组名称)右侧的字段。
	- **b.** 使用键盘在 Group 1 Name (第 1 组名称)中输入, 然后点击 →
	- **c.** 必要时,执行步骤 3.a. 和 3.b.,输入第 2 组至第 10 组名称。

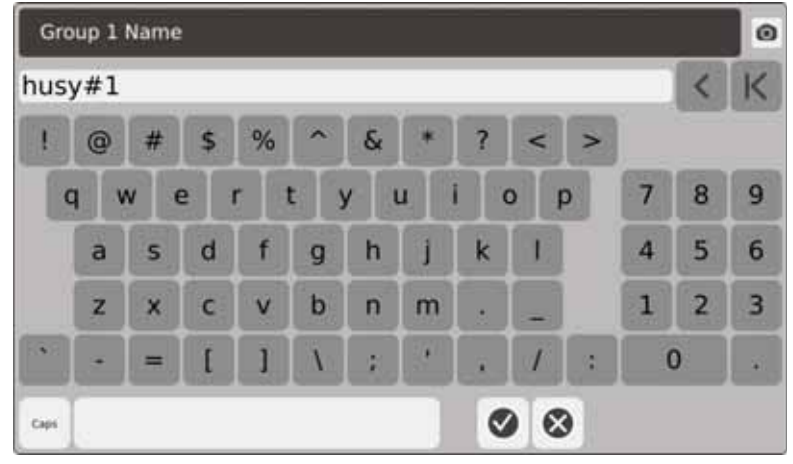

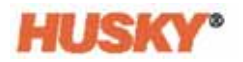

- **4.** 选择您要包含在某个组中的区段。
- **5.** 点击 **Group** (组)右侧的字段。

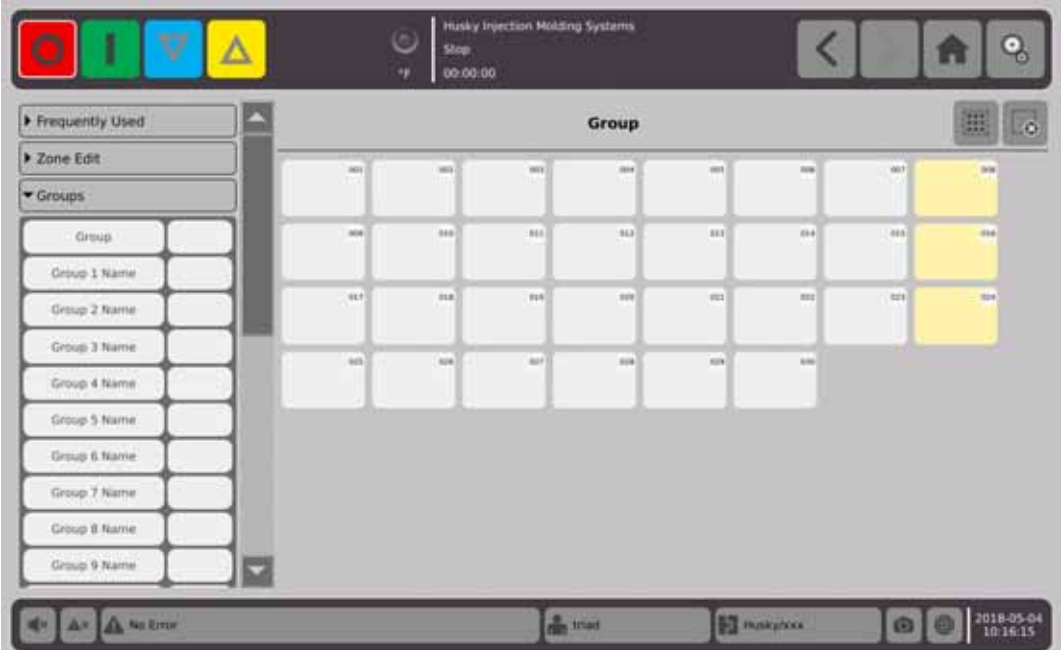

**6.** 从 **Group** (组)对话框的列表中,点击您要给予所选区段的组名称,然后点击 ✓)。

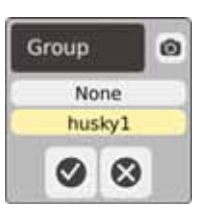

**7.** 屏幕底部将显示该组的 Group (组)选择器按钮。

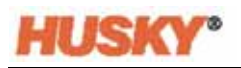

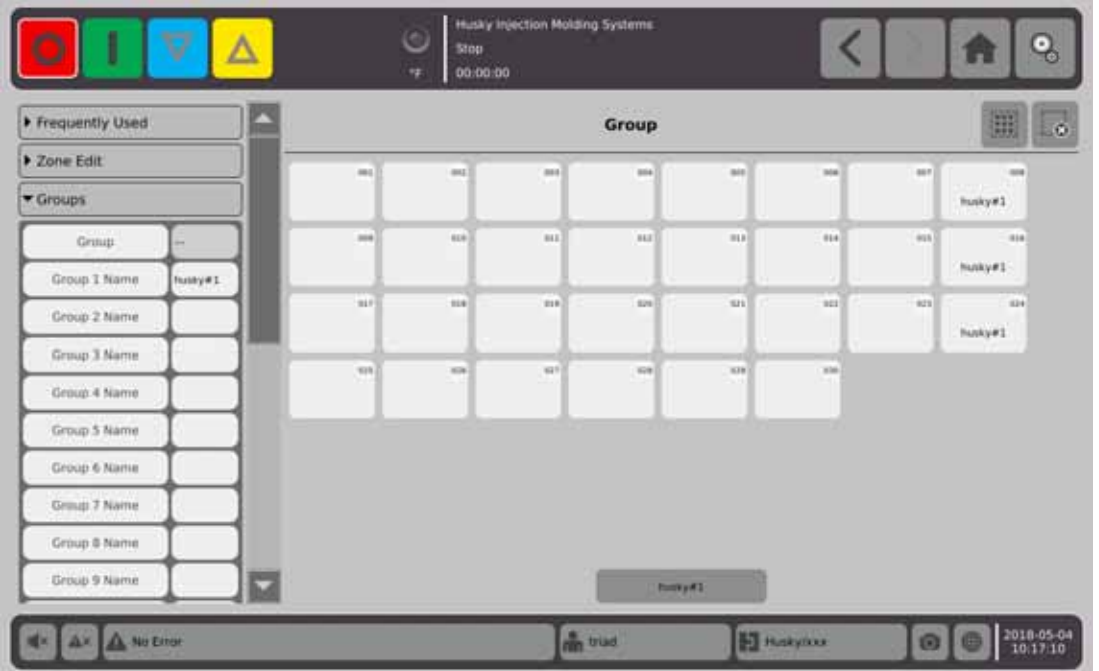

- **8.** 必要时,再次执行步骤 3 至 6,将区段分配到其余组。
- **9.** 要删除某个组,则点击 Group X Name (第 X 组名称)右侧的框。
- 10. 在 Group Name Keyboard (组名称键盘) 屏幕上, 点击 K 以删除名称, 然后点击

组名称将位于所有快速设置屏幕的底部。点击组名称时,您可以一次性设置或更改 组中所有区段的参数。

最多可创建 10 个组。

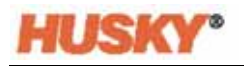

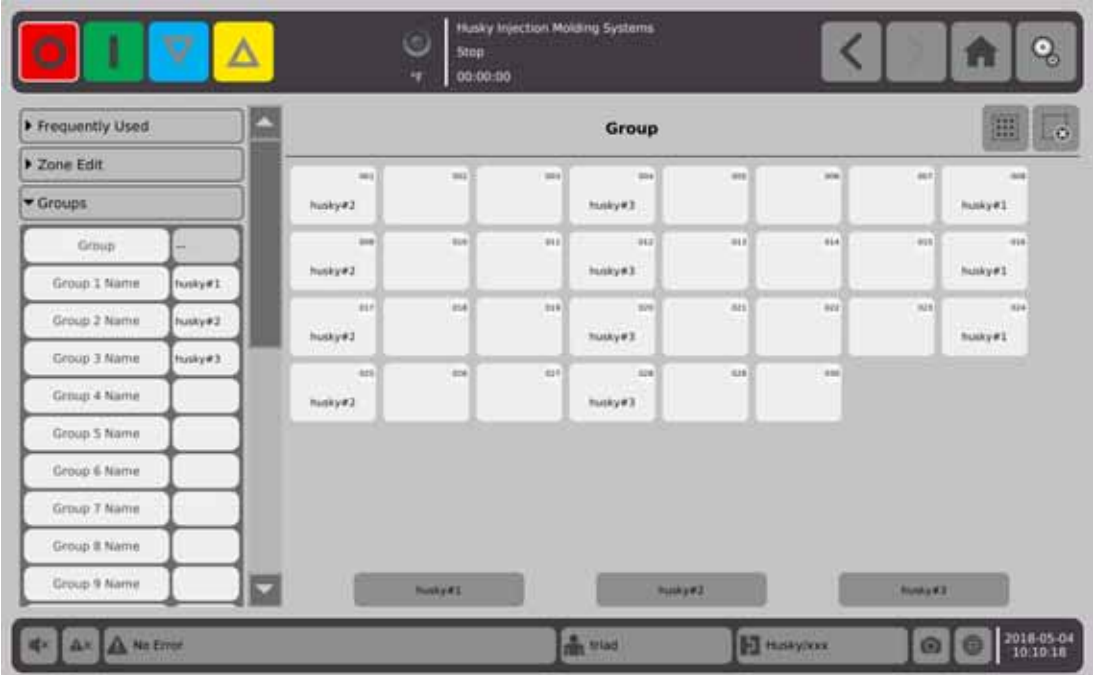

在 Home (主页)屏幕的 Zone Views (区段视图)行中,选择

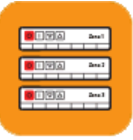

Multi-Group View ·

将显示在 **Quick Set** (快速设置)组屏幕中设置的所有组。

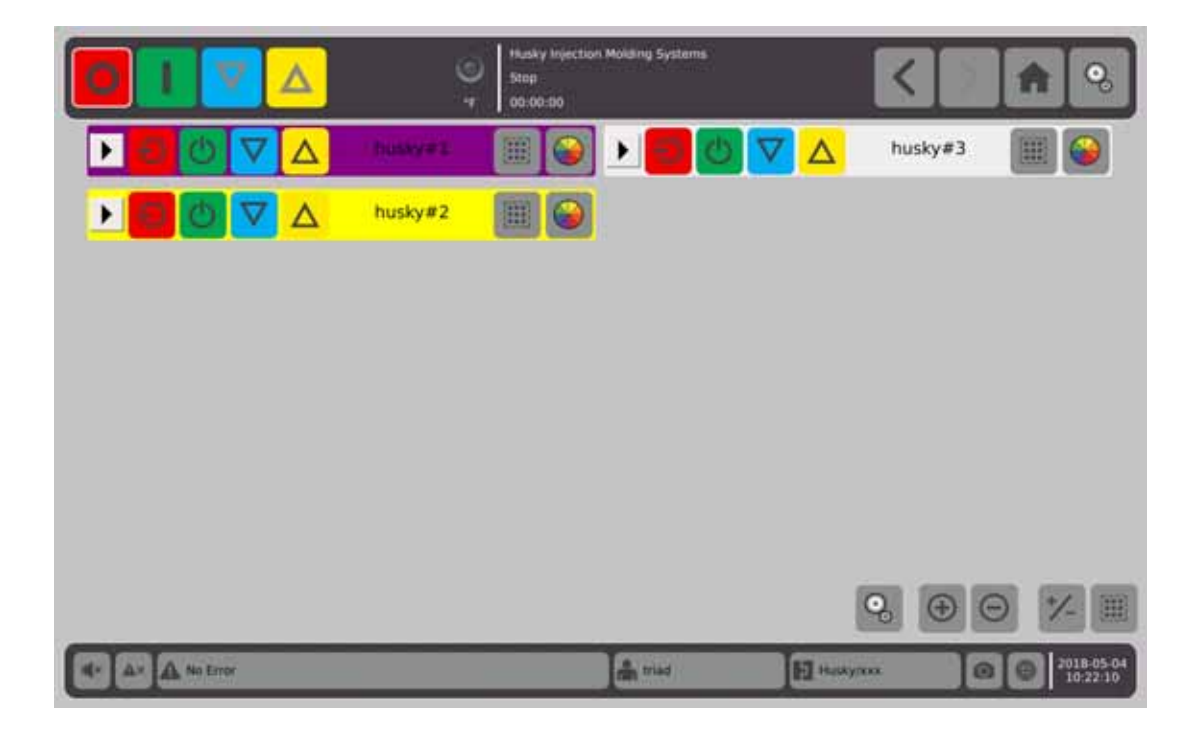

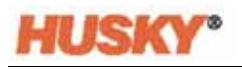

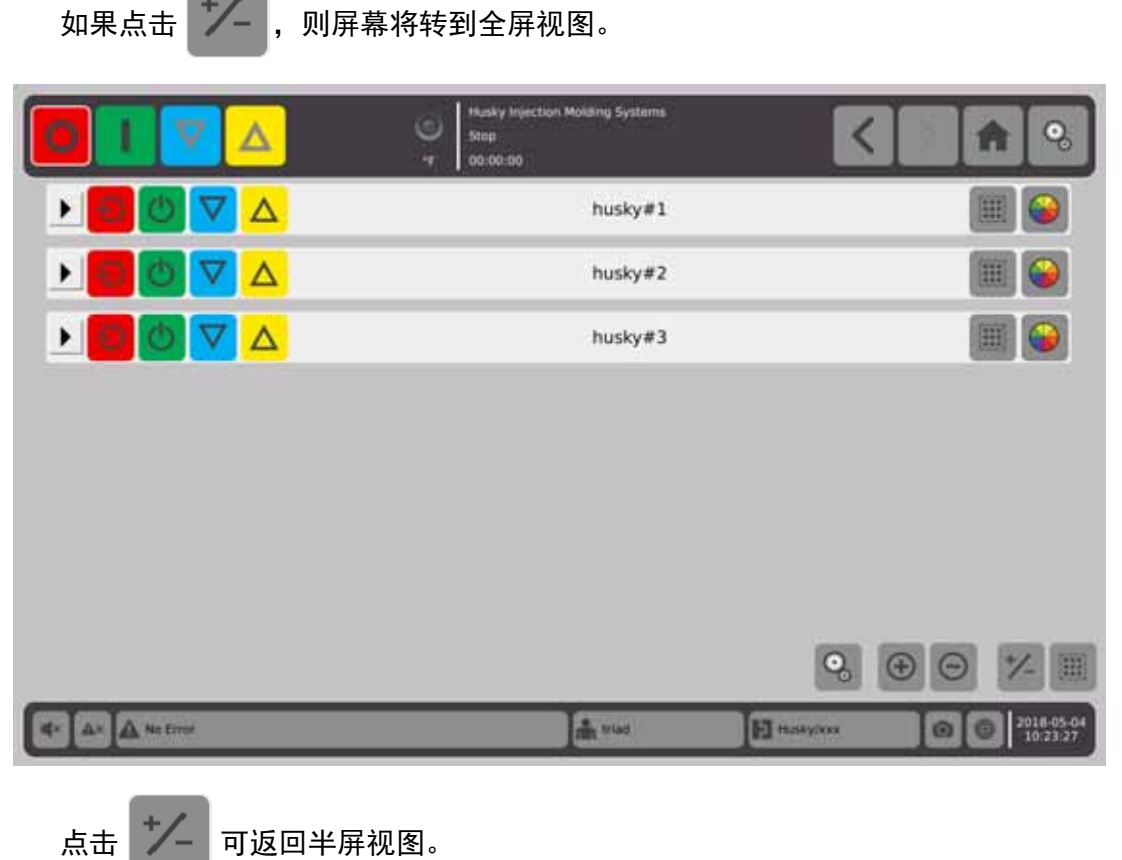

# **7.2.1** 颜色编码

您可以对这些组进行颜色编码。

- 1. 在标题栏 ▶ <mark>〇 〇 ▽ △</mark> husky#1 | ● 上,选择 。
- 2. 在 Select a Color (选择颜色)对话框中,选择颜色,然后点击

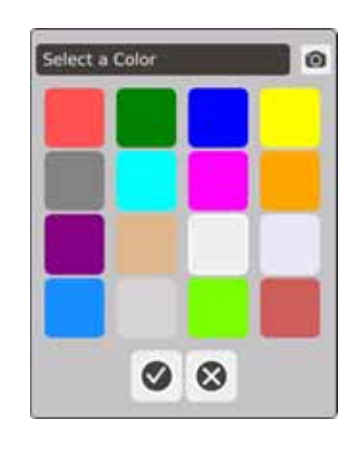

该区段的标题栏将变为所选颜色。

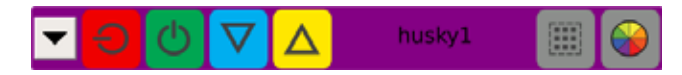

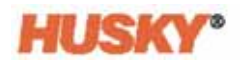

## **7.2.2** 布局顺序

您还可以选择这些组的布局顺序。

**1.** 选择

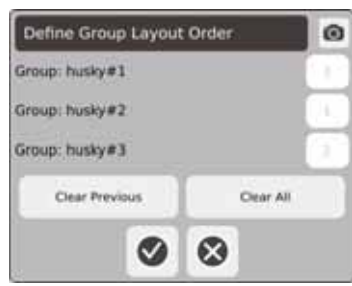

- 2. 点击 Clear Previous (清除先前)按钮或 clear all (全部清除)按钮, 以清除这些 数字。
- 3. 点击您要位于多组视图顶部 (第1个位置)的组的框。
- 4. 继续点击这些框, 以便按您想要的查看顺序排列这些组, 然后点击 ♥️。

这些组将按照第 1 号组位于顶部的顺序排列 (在全屏视图屏幕中)。在半屏视 图中,这些组按照从上到下和从左到右的顺序排列。

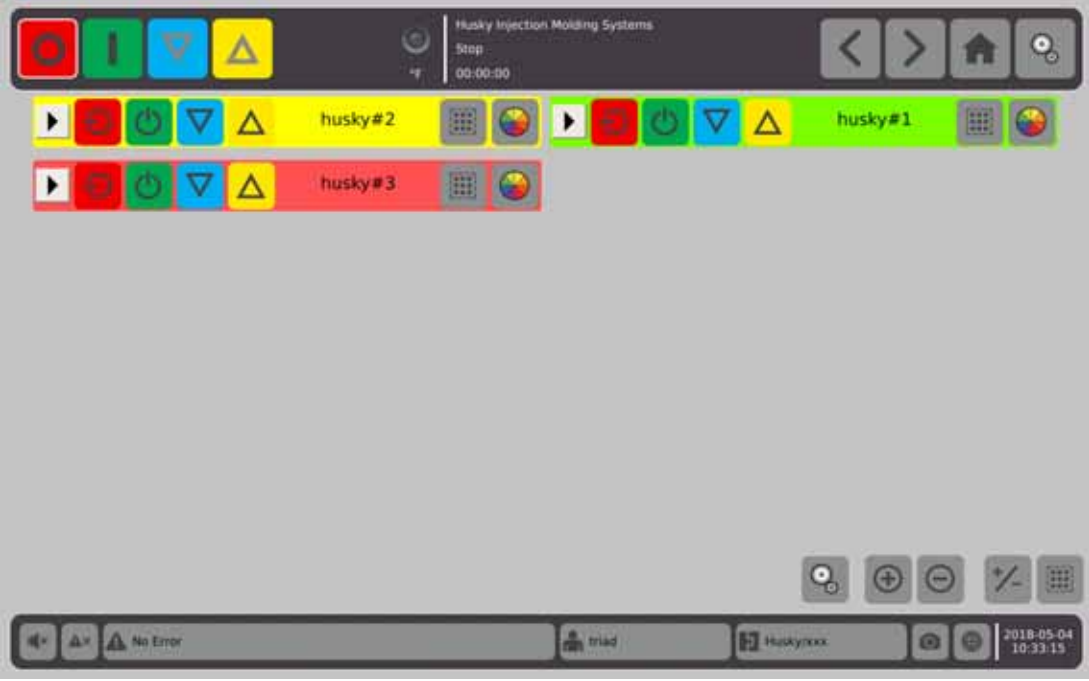

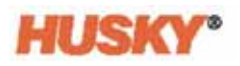

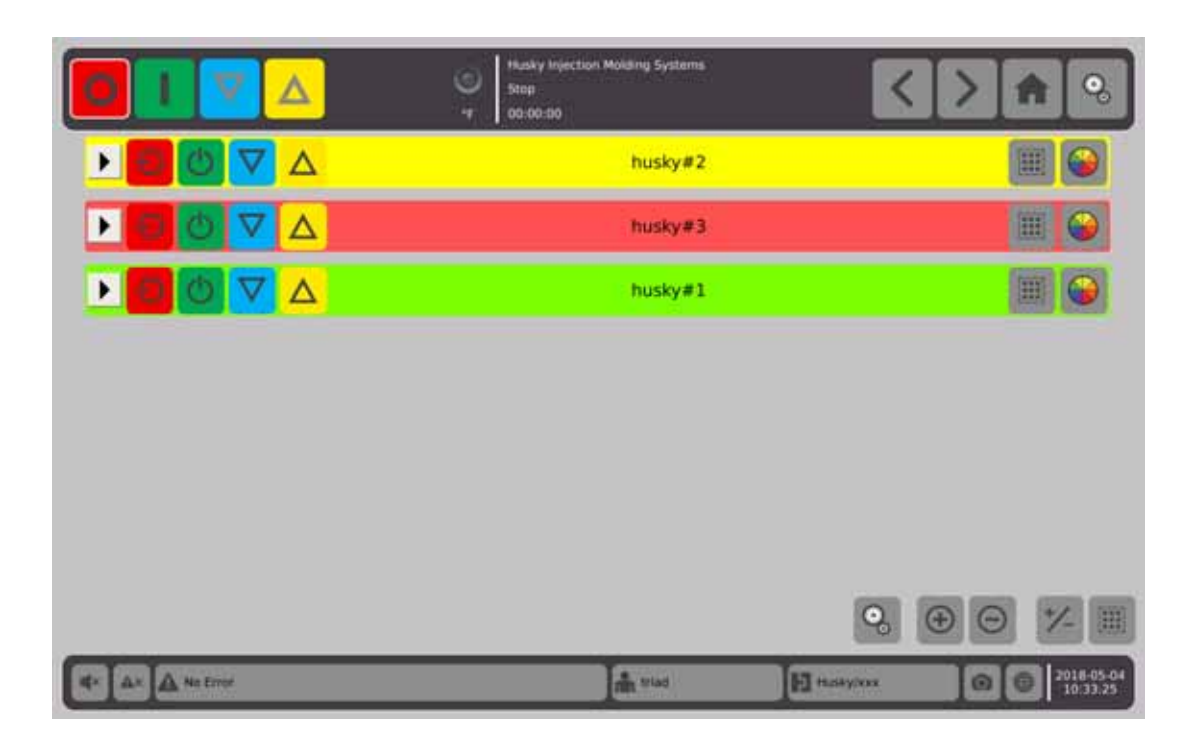

# **7.2.3** 显示组详情

**1.** 点击组标题中的 可显示该组的详情。

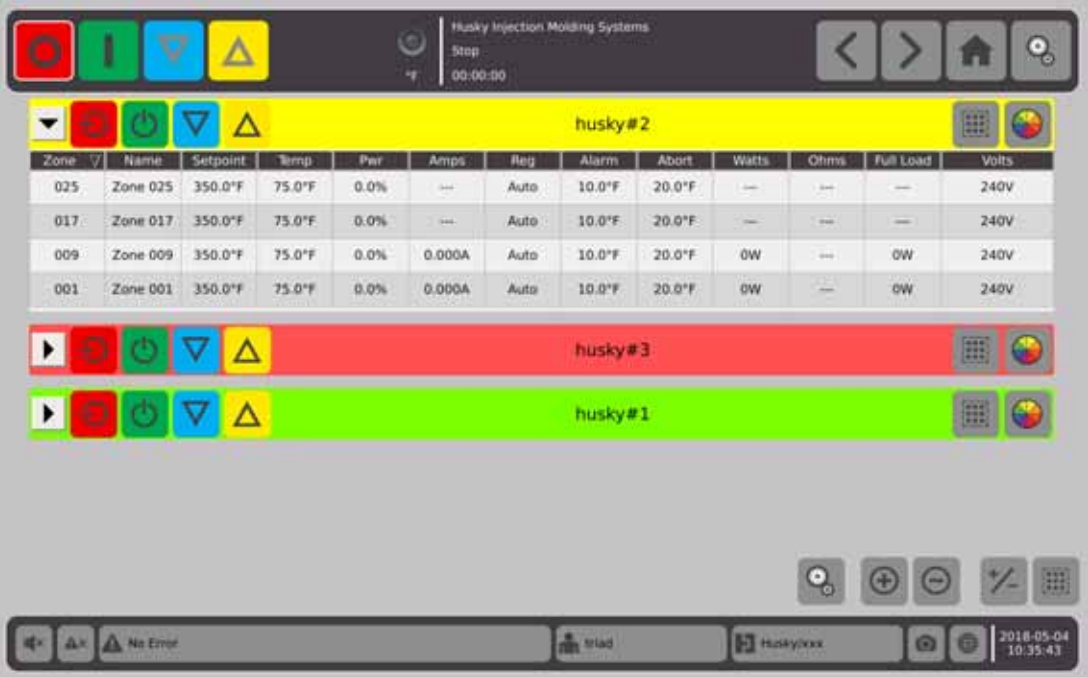

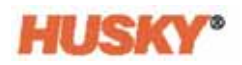

# 2. 点击<sup>(+)</sup>可显示所有组的详情。

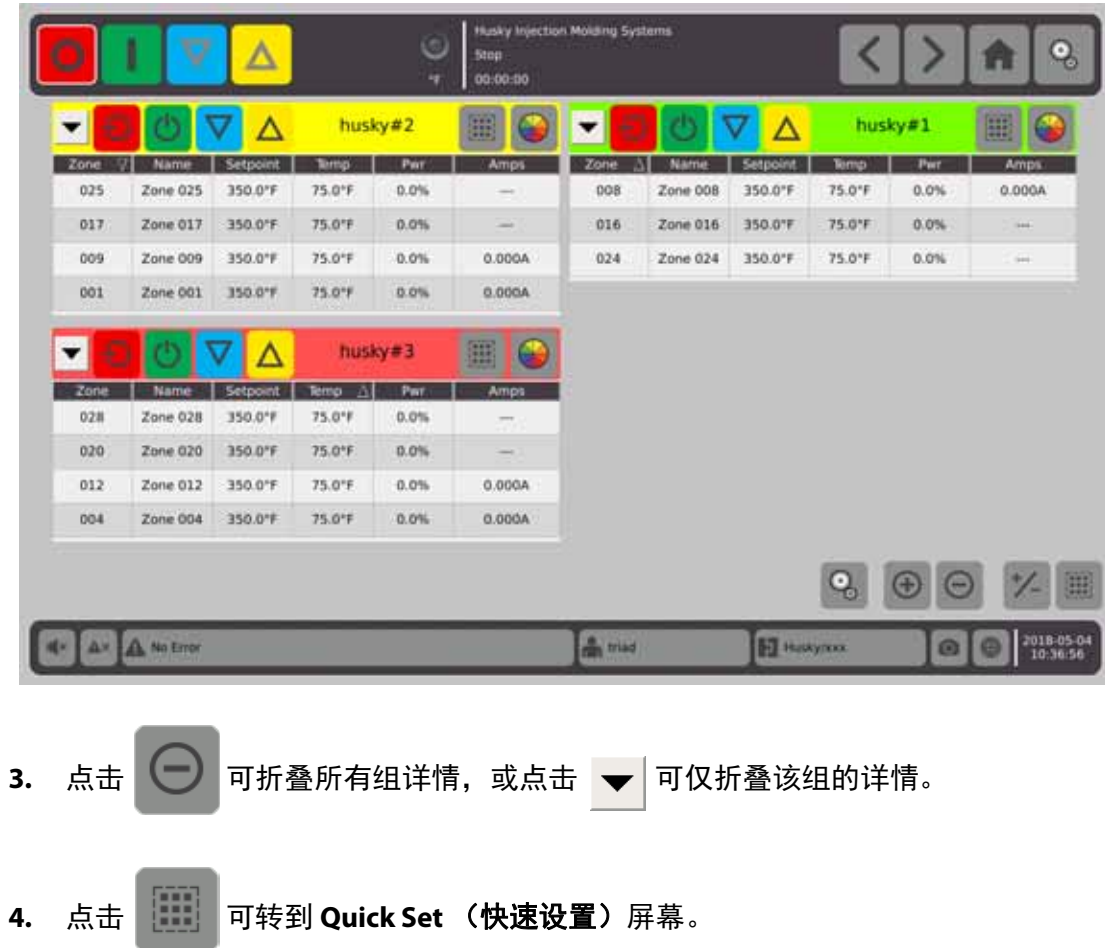

# **7.3 Neo2 View** (**Neo2** 视图)屏幕概述

Reo2 View (Neo2 视图)以图形形式显示区段。其设计目的是提供一种轻松的方法来 查看模具的整体状态,无需对详细数据进行分类。

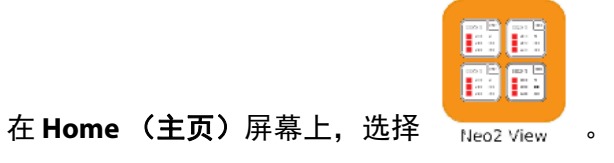

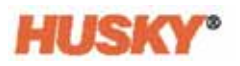

| Zone 001<br>75.0°F<br>$500.0^{\circ}$ F<br>$-0.0\%$ | oss<br>240V<br>0.000A<br>OW                                                                                        | Zone 002<br>75.0°F<br><b>E</b> 500.0°F<br><b>BOOK</b> | 002<br>240V<br>0.000A<br>OW                     | Zone 003<br>75.0 <sup>*</sup> F<br>350.07<br>-0.0% | 053<br>240V<br>0.000A<br>ow                       | Zone 004<br>75.0°F<br>350.0%<br>-0.0%                        | 004<br>240V<br>0.000A<br>ow          | Zone DOS<br>75.0°F<br>$350.0^{\circ}f$<br>-0.0% | cos<br>240V<br>0.000A<br>ow                                                                                                    | Zone 006<br>75.0°F<br>= 350.0°F<br><b>BOOK</b>  | 006<br>240V<br>0.000A<br>ow | Zone 003<br>75.0°F<br>7150.01F<br>-0.0%    | bat<br>240V<br>0.000A<br><b>OW</b>                   | Zone 008<br>75.0°F<br>$= 350.0^{\circ}$<br>0.0% | ope<br><b>240V</b><br>0.000A<br>ow |
|-----------------------------------------------------|----------------------------------------------------------------------------------------------------|-------------------------------------------------------|-------------------------------------------------|----------------------------------------------------|---------------------------------------------------|--------------------------------------------------------------|--------------------------------------|-------------------------------------------------|----------------------------------------------------------------------------------------------------|-------------------------------------------------|-----------------------------|--------------------------------------------|------------------------------------------------------|-------------------------------------------------|------------------------------------|
| Zone 009<br>75.0°F<br>350.0°F<br>$-0.0\%$           | 008<br>240V<br>0.000A<br>ow                                                                                        | Zone 010<br>75.0°F<br>350.0°F<br>-0.0%                | 010<br>240V<br>0.000A<br>OW                     | Zone 011<br>75.0°F<br>1"0.02E<br>-0.0%             | oii<br>240V<br>0.000A<br>ow                       | Zane 012<br>75.0°F<br>= 350.0°F<br><b>B</b> <sub>a.ong</sub> | 013<br>240V<br>0.000A<br>OW          | Zone 013<br>75.0°F<br>350.0°F<br>-0.0%          | 013<br>240V<br>$\frac{1}{2} \left( \frac{1}{2} \right) \left( \frac{1}{2} \right) \left( \frac$<br>$\frac{1}{2} \left( \frac{1}{2} \right) \left( \frac{1}{2} \right)$ | Zone D14<br>75.0°F<br><b>E</b> 350.0°F<br>-0.0% | 014<br>240V<br>in 11<br>m   | Zone 015<br>75.0°F<br>350.0'F<br>-0.0%     | <b>OIS</b><br>240V<br>$\rightarrow$<br>$\rightarrow$ | Zone 016<br>75.0°F<br>= 350.0°F<br>-0.0%        | 010<br>240V<br>$-4$<br>$\sim$      |
| Zone GLT<br>75.0°F<br>350.0°F<br>-0.0%              | 017<br>240V<br>$\rightarrow$ 1<br>$\overline{\phantom{a}}$                                                         | Zone 018<br>75.0°F<br><b>E 350.0°F</b><br>80.0%       | 818<br>240V<br>$\rightarrow$ 1<br>$\rightarrow$ | Zone 019<br>75.0°F<br>$=$ 350.0°F<br>-0.0%         | 019<br>240V<br>$-1$<br>$\sim$                     | Zone 020<br>75.0°F<br>$= 350.075$<br>-0.0%                   | 620<br>240V<br>$-1$<br>$\rightarrow$ | Zone D21<br>75.0°F<br><b>E 350.0°F</b><br>-0.0% | 0.21<br>240V<br>$-1$<br>$\rightarrow$                                                                                                    | Zone 022<br>75.0°F<br>= 350.0°F<br>-0.0%        | 822<br>240V<br>m            | Zone 023<br>75.0°F<br>$-1350.075$<br>-0.0% | 023<br>240V<br>- 1<br>$-$                            | Zone 024<br>75.0°F<br>= 350.0°F<br>-0.0%        | 024<br>240V<br>$-$<br>$-$          |
| Zone 025<br>75.0°F<br>$= 150.015$<br>-0.0%          | 025<br>240V<br>-<br>$\frac{1}{2} \left( \frac{1}{2} \right) \left( \frac{1}{2} \right) \left( \frac{1}{2} \right)$ | Zone 626<br>75.0°F<br><b>E</b> 350.0°F<br>Loon        | 806<br>240V<br>mi.<br>-                         | Zone BZT<br>75.0°F<br>350.0°F<br>$-0.0\%$          | 027<br>240V<br>$\sim$<br>$\overline{\phantom{a}}$ | Zone G2B<br>75.0°F<br>=350.0TF<br><b>BOOK</b>                | 028<br>240V<br>-<br>m                | Zone 029<br>75.0°F<br>= 350.0°F<br>$0.0\%$      | 029<br>240V<br>$\overline{\phantom{a}}$<br>$\rightarrow$                                                                                                    | Zone 030<br>75.0°F<br>=350.019<br>$0.0\%$       | 630<br>240V<br>pas.<br>m    |                                            |                                                      |                                                 |                                    |
|                                                     | A.v. A. No Error                                                                                                   |                                                       |                                                 |                                                    |                                                   |                                                              |                                      | <b>In the State</b>                             |                                                                                                    |                                                 | <b>M</b> testimont          |                                            | $^{\circ}$                                           |                                                 | 圓<br>2018-04-05<br>09:42:38        |

注 **:** 加热关闭。

| Zune DOL<br>75.0°F<br>orr<br>0.0%                        | <b>DOTE</b><br>240V<br>0.000A<br><b>DW</b> | Time 002<br>75.0°F<br>lare<br>0.0%                     | <b>box</b><br><b>240V</b><br>0.000A<br><b>DW</b> | Zone DO3<br>314.0°F<br>350.0°F<br>0.0%       | 053<br>240V<br>0.000A<br>ow | Zone DDA<br>314.0°F<br><b>Passage</b><br><b>B</b> oos | 004<br>240V<br>0.000A<br>ow                                                                                             | Zone DOS<br>314.0°F<br>350.0°F<br>0.0%                 | pas.<br>240V<br>0.000A<br>OW        | Zone 006<br>314.0°F<br>350.0°F 0.000A<br><b>DOOS</b>          | 006<br>240V<br>OW                   | Zone 007<br>314.0°F<br>T150.0°F<br>0.0%          | bat<br>240V<br>0.000A<br><b>OW</b> | Zone 008<br>314.0°F<br>350.0°F 0.000A<br>0.0% | oce<br>240V<br>ow             |
|----------------------------------------------------------|--------------------------------------------|--------------------------------------------------------|--------------------------------------------------|----------------------------------------------|-----------------------------|-------------------------------------------------------|----------------------------------------------------------------------------------------------------|--------------------------------------------------------|-------------------------------------|---------------------------------------------------------------|-------------------------------------|--------------------------------------------------|------------------------------------|-----------------------------------------------|-------------------------------|
| Zone 009<br>314.0°F<br>350.0°F<br>0.0%                   | 008<br>240V<br>0.000A<br>ow                | Zone 010<br>314.0°F<br><b>E 350.0°F</b><br><b>BOOK</b> | 010<br>240V<br>0.000A<br>OW                      | Zone 011<br>314.0°F<br>A0000 350.07F<br>0.0% | 011<br>240V<br>ow           | Zane 012<br>314.0°F<br>= 350.0°F<br>$0.0\%$           | our<br>240V<br>0.000A<br>OW                                                                                             | Zone 013<br>314.0°F<br><b>■350.0°F</b><br>0.0%         | 013<br>240V<br>-1<br>$\rightarrow$  | Zone 014<br>314.0°F<br><b>E</b> 350.0°F<br><b>B</b> ook       | 014<br>240V<br>$-1$<br>sink.        | Zone 015<br>314.0°F<br><b>E</b> 350.0'F<br>10.0% | OIS.<br>240V<br>$\rightarrow$<br>- | Zone 016<br>314.0°F<br>= 350.0°F<br>0.0%      | 010<br>240V<br>$-4$<br>$\sim$ |
| Zone GLT<br>314.0°F<br><b>■ 350.0°F</b><br><b>B</b> o.on | 017<br>240V<br>$\frac{1}{2}$               | Zone 018<br>314.0°F<br>$-13500^{\circ}$<br>Book        | nis<br>240V<br>$\rightarrow$ 1                   | Zone 019<br>314.0°F<br>350.0°F<br>0.0%       | Ois<br>240V<br>- 1<br>$-$   | Zone 020<br>314.0°F<br>$= 350.075$<br><b>B</b> ook    | 620<br>240V<br>$-1$                                                                                                    | Zone 021<br>314.0°F<br>■ 350.0°F<br>$\frac{1}{2}0.0\%$ | 021<br>240V<br>$-1$                 | Zone 022<br>314.0 <sup>*</sup> F<br>= 350.0°F<br><b>B</b> ook | 022<br>240V<br>and 1<br><b>Sale</b> | Zone 023<br>314.0'F<br>350.0°F<br>0.0%           | 623<br>240V<br>$-1$<br><b>Hart</b> | Zone 024<br>314.0°F<br>=350.0°F<br>0.0%       | 024<br>240V<br>$-$<br>and 1   |
| Zone 025<br>314.0°F<br>$=350.0^{\circ}F$<br>0.0%         | 825<br>240V<br>$\leftarrow$ 1<br>里         | Zone 626<br>314.0°F<br>750.01<br><b>Boon</b>           | 826<br>240V<br>-1<br>$\overline{\phantom{a}}$    | Zone BZT<br>314.0°F<br>= 150.0°F<br>0.0%     | 027<br>240V<br>$\sim$<br>로  | Zone G2B<br>314.0°F<br>$= 350.075$<br><b>B</b> ook    | 028<br>240V<br>$\sim$<br>$\frac{1}{2} \left( \frac{1}{2} \right) \left( \frac{1}{2} \right) \left( \frac{1}{2} \right)$ | Zone 029<br>314.0°F<br>=350.0°F<br>0.0%                | 029<br>240V<br>$\sim$ 1<br>$\sim$ 1 | Zone 030<br>314.0°F<br>$= 350.0^{\circ}f$<br>0.0%             | 630<br>240V<br>cias.<br>m           |                                                  |                                    |                                               |                               |

注 **:** 加热关闭 / 区段冷却 / 区段 1 和 2 已关闭。

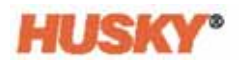

|                                           | l                                        |                                           | Δ                                          |                                                   |                                         | $\circ$<br><b>Soft Start</b><br>00:00:00<br>×      |                                                  | Husky Injection Molding Systems                     |                    |                                                              |                          |                                                     |                          |                                                                         | $\mathbf{Q}$      |
|-------------------------------------------|------------------------------------------|-------------------------------------------|--------------------------------------------|---------------------------------------------------|-----------------------------------------|----------------------------------------------------|--------------------------------------------------|-----------------------------------------------------|--------------------|--------------------------------------------------------------|--------------------------|-----------------------------------------------------|--------------------------|-------------------------------------------------------------------------|-------------------|
| $\sim$<br>240.015<br>155.0%<br>10.014     | 144<br>1409<br><b>DATSA</b><br><b>OW</b> | Manifold<br>369.0°F<br>500.01F<br>$0.0\%$ | 002<br>240V<br>1.75A<br>ow                 | Zone<br>369.0°F<br>#100.0°F<br>0.0%               | 033<br>240V<br>1.75A<br>ow              | 350.016<br>9<br>0.0%                               | 2409<br><b>MOOT ONISA</b><br><b>CON</b>          | 350.016<br><b>PERSONAL DRIVER</b><br><b>DOM</b>     | <b>240Y</b><br>CIA | <b>350.01F</b><br><b>Baser detta</b><br><b>CONTRACTOR</b>    | 240V<br><b>COL</b>       | 350.01F<br>2950.011<br>ans.                         | 24W<br>OW                | -240V<br>350.0%<br><b>BRITAN SERVICE</b><br><b>DATA</b><br><b>BILOW</b> | œ<br>$-100$       |
| Zent<br>75.0°F<br>OFF.<br>0.0%            | 009<br>340V<br><b>0.000A</b><br>OW       | 350.0%<br>s<br>350 D'F<br><b>Bo</b> n     | n<br>3 MW    <br><b>DETSA</b><br><b>UW</b> | <b>PSD.0°F</b><br>2350.0%<br>$\blacksquare$ 0.17% | <b>CTL</b><br>340V<br><b>DETSA</b><br>m | <b>ESTORE</b><br><b>BERSON</b><br><b>Li</b> ctions | <b>FEE</b><br><b>DADV</b><br>0.875A<br><b>UW</b> | <b>SILLER</b><br>130.0*F<br>2350.019<br><b>Date</b> | m<br><b>24UV</b>   | $\sim$<br><b>ESCOTE</b><br><b>3 150.0%</b><br><b>B</b> Burns | $\bullet$<br><b>240V</b> | <b>1350.01F</b><br><b>350.07</b><br>$10.0\%$        | <b>DT</b><br><b>240V</b> | 350.018<br>240V<br><b>E asu or</b><br><b>Bam</b>                        | <b>TITLE</b><br>٠ |
| <b>Zune</b><br>75.0°F<br>lore<br>$10.0\%$ | ORT<br>240V<br>-<br>-                    | 350.015<br>з<br>550.077<br><b>Joon</b>    | <b>COLOR</b><br>240                        | 150.078<br>20001<br><b>DOM:</b>                   | œ<br>2401                               | 350.078<br>2550.017<br><b>Lines</b>                | ÷<br>240V                                        | $\sim$<br>350.05F<br><b>Paso are</b><br><b>DOM:</b> | <b>BB</b><br>240V  | $\sim$<br>350.01F<br><b>P</b> Hoory<br><b>DIGGS</b>          | œ<br><b>240V</b>         | <b>COLOR</b><br>350.0%<br>2850.077<br><b>L</b> ooks | ÷<br><b>240V</b>         | <b>Control</b><br>350.0%<br>2407<br><b>E 150 IFF</b><br><b>Library</b>  | œ                 |
| $Z$ are not<br>75.0°F<br>OFF<br>0.0%      | un<br>240V<br>-<br>-                     | 350.098<br>12350.019<br><b>California</b> | 3 etn                                      | 350.015<br><b>PASSAN</b><br><b>All Stores</b>     | 0.5<br>360%                             | 350.016<br>250.077<br><b>STATISTICS</b>            | 240%                                             | <b>JASO DEF</b><br>27,356,077<br><b>Change</b>      | 2409               | 350.0%<br><b>Passare</b><br><b>START COMPANY</b>             | œ<br>240V                |                                                     |                          |                                                                         |                   |
|                                           |                                          |                                           |                                            |                                                   |                                         |                                                    |                                                  |                                                     |                    |                                                              |                          |                                                     |                          |                                                                         | 圓                 |
|                                           | Av A                                     |                                           |                                            |                                                   |                                         |                                                    |                                                  | de triad                                            |                    |                                                              | <b>Bill</b> testimesti   |                                                     | ®                        | 2018-04-19<br>10:03:24                                                  |                   |

**注 :** 加热开启 / 区段 (绿色)达到温度 / 区段 (白色)未达到温度 / 区段 1 归属于区 段 24/ 区段 9、 17 和 25 - 关闭。

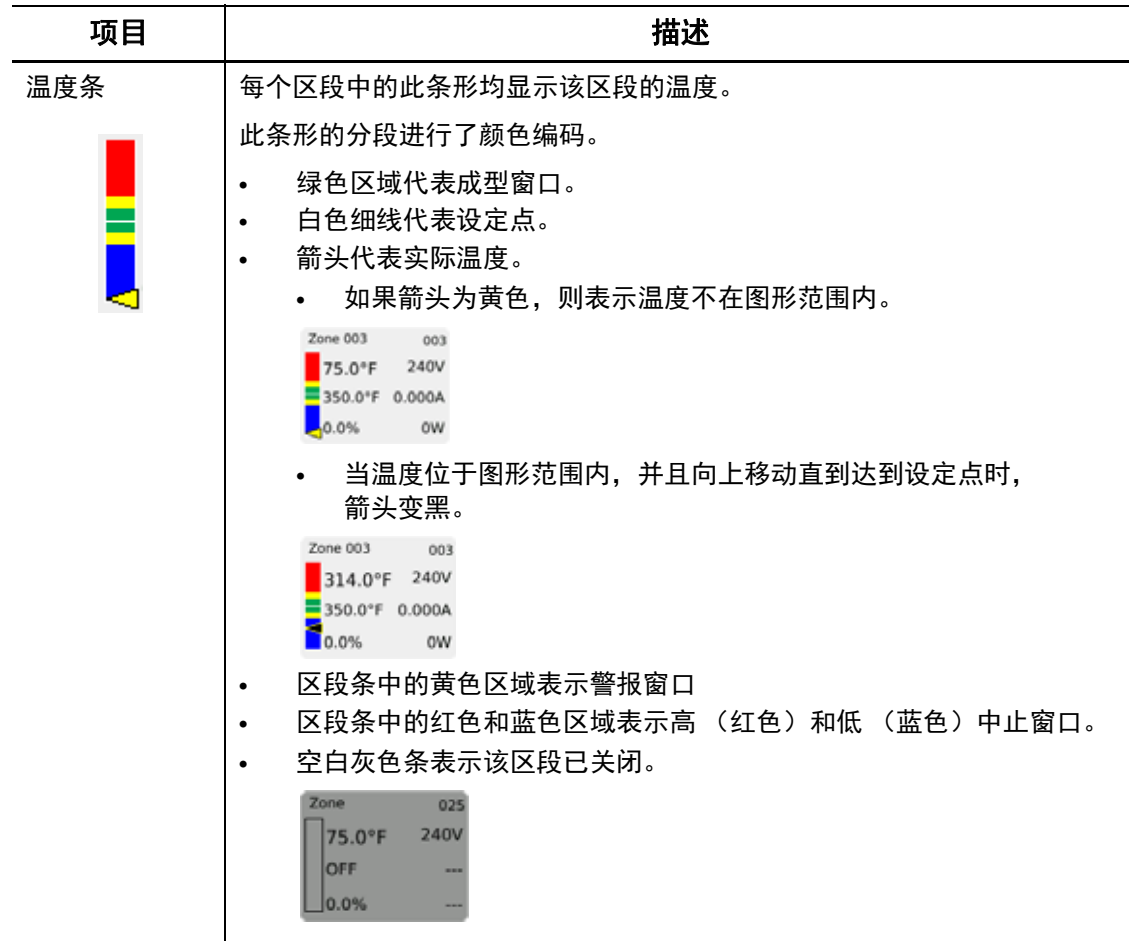

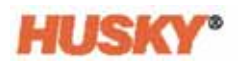

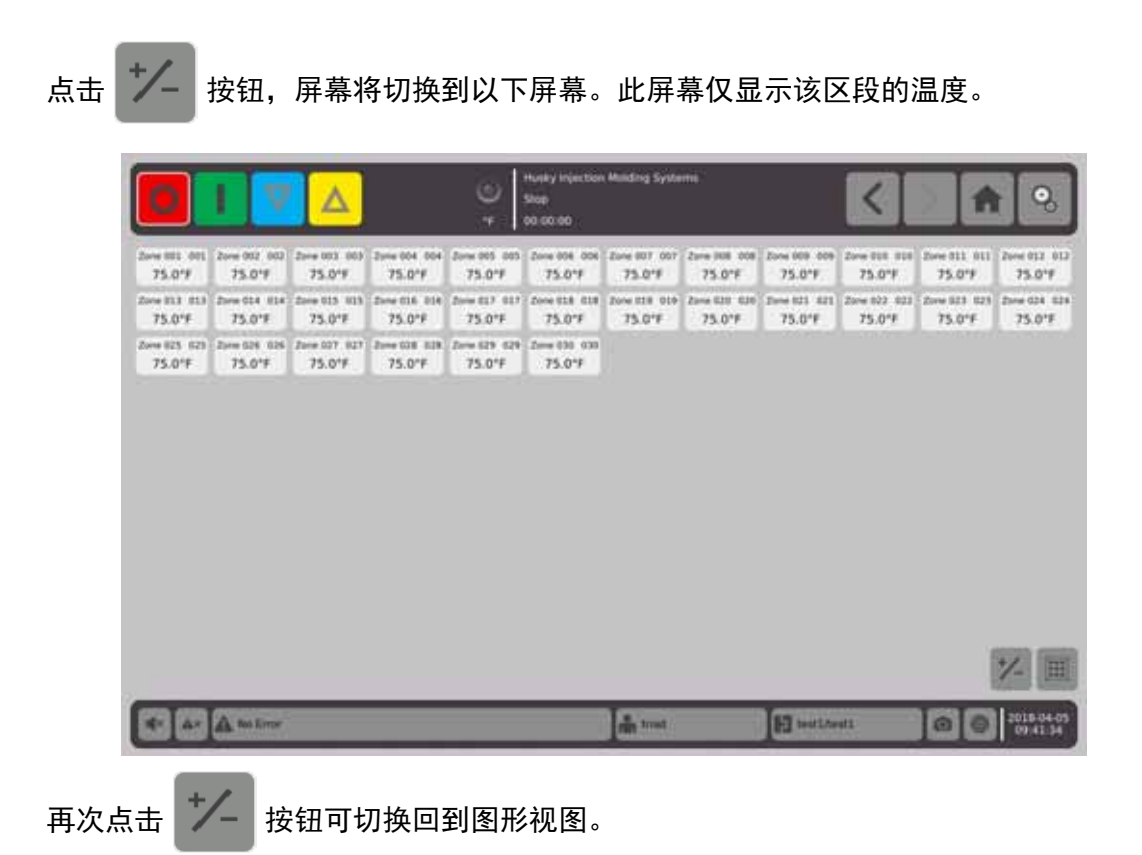

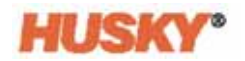

# **7.4 Text View** (文本视图)屏幕概述

Text View (文本视图)屏幕以表格形式显示区段信息。每个区段的详细数据显示在表 的每一行中。这就提供了工艺的最全面视图。

**1.** 在 **Home** (主页)屏幕上,选择

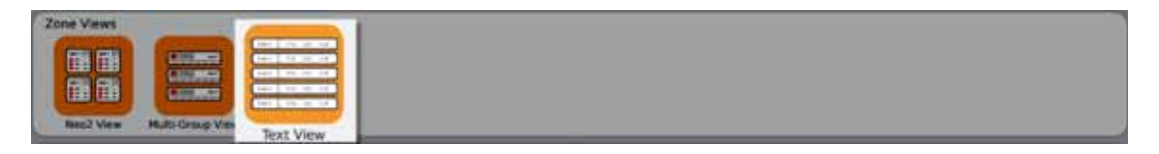

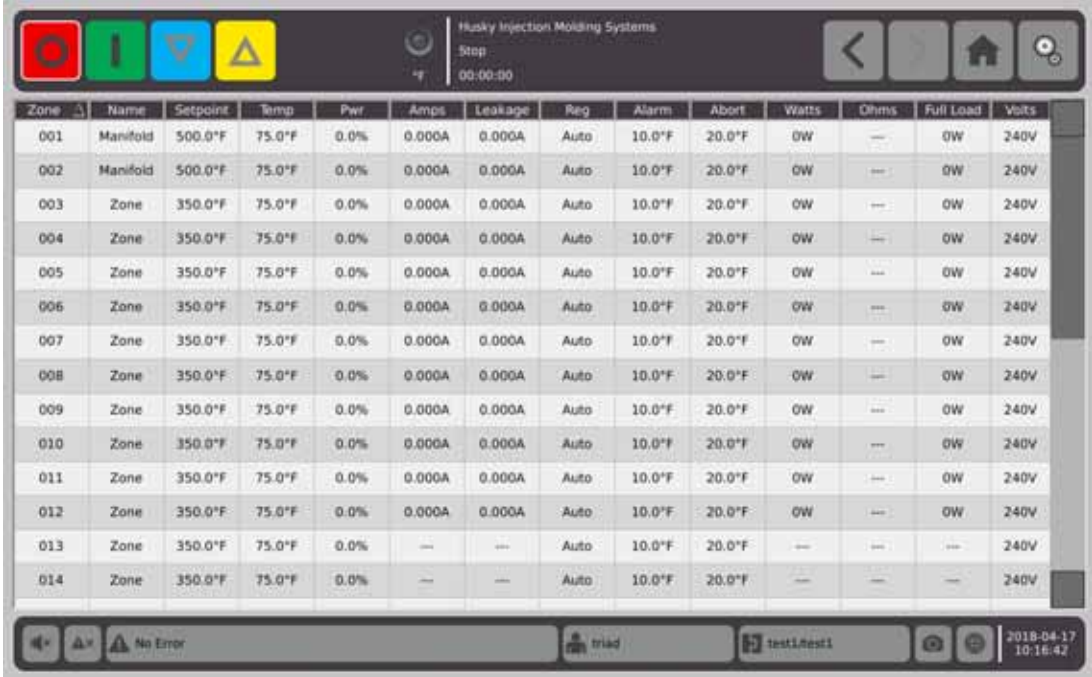

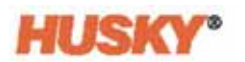

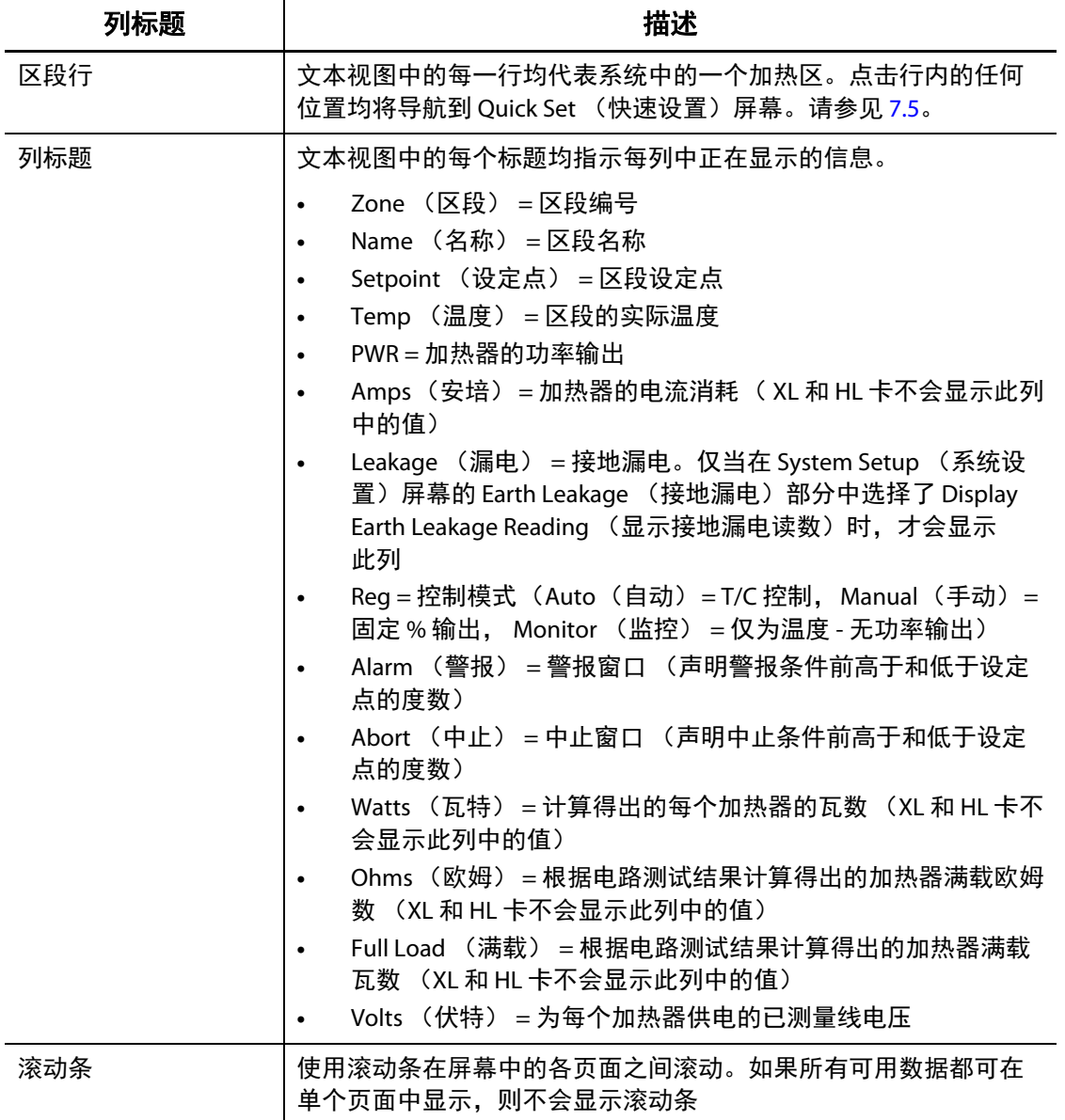

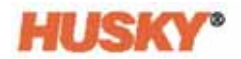

### **7.4.1 Text View** (文本视图)屏幕中的区段选择

使用 **Text View** (文本视图)屏幕选择一个或多个区段。

- **1.** 要查看一个区段,则点击该区段的行中任意位置。
- **2.** 要查看多个区段,则点击并按住第一个区段。然后向上或向下拖动到最后一个区 段。这两个区段之间的所有区段均被选择。
- **3.** 该视图将自动转到 **Quick Set** (快速设置)屏幕。

### **7.4.2** 排序

您可以在 **Text View** (文本视图)屏幕上和具有列标题的其他所有屏幕上对列数据进行 排序。点击标题字段。列标题名称旁边会出现升序或降序箭头 ( ❤ ▲ )。点击列标题 可颠倒顺序。

可根据动态列 (例如,电流 (安培)、电压 (伏特)等)对信息进行排序。在尝试弄 清任何时刻哪个区段消耗的电流最多时,这可提供帮助。

# <span id="page-60-0"></span>**7.5 Quick Set** (快速设置)屏幕

使用 **Quick Set** (快速设置)屏幕可更改区段设置。

在 **Home** (主页)屏幕上,选择

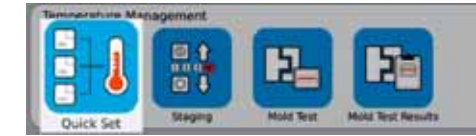

注 **:** 在 **Neo2**、 **Multi-Group** (多组)或 **Text View** (文本视图)屏幕中选择某个区段 时,将自动显示 **Quick Set** (快速设置)屏幕。

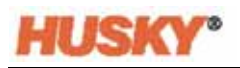

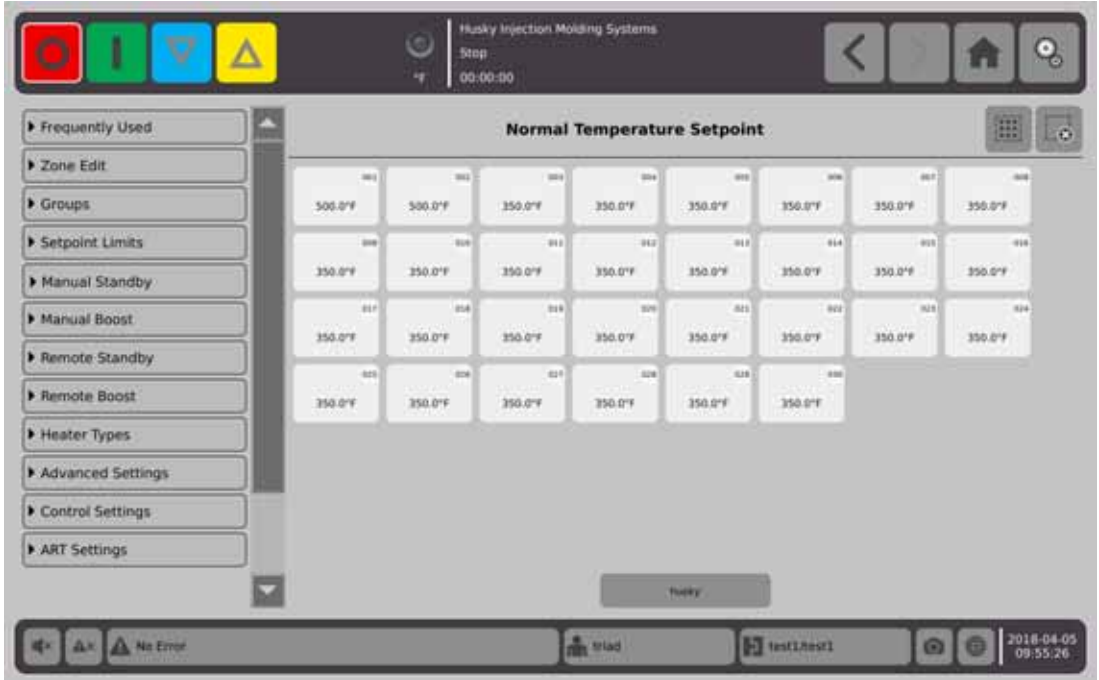

选择您要更改或输入数据的一个区段、多个区段或组。

要展开每个选项卡,则点击 。

**7.5.1** 常用字段

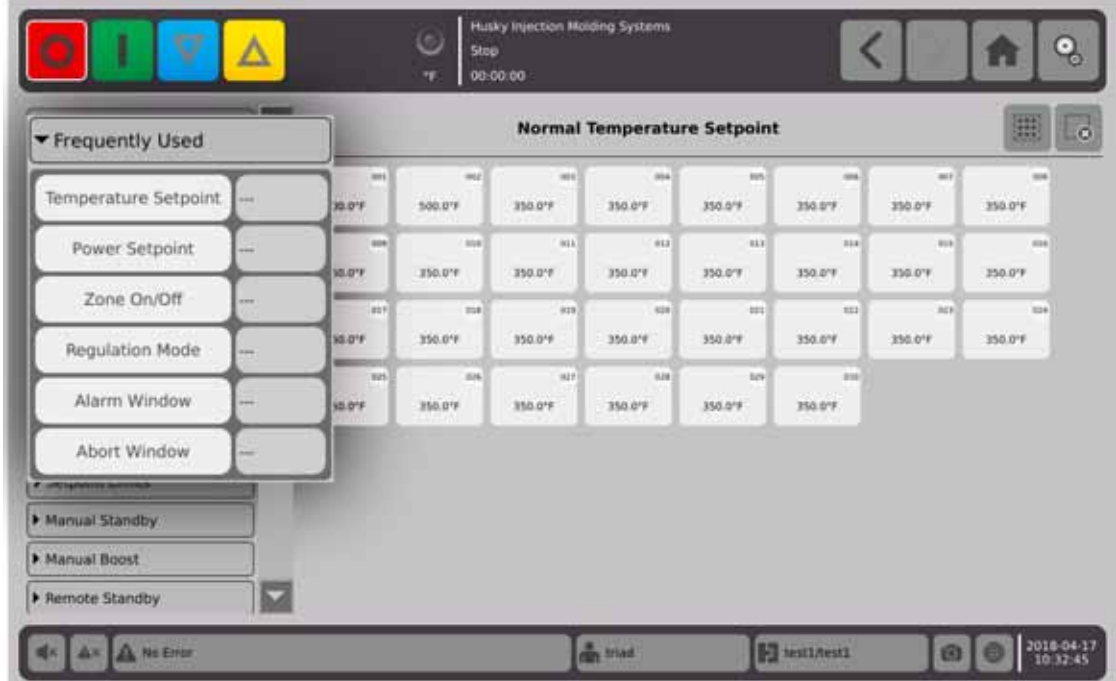

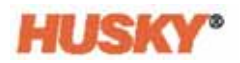

点击参数右侧的框可显示一个键盘或菜单。

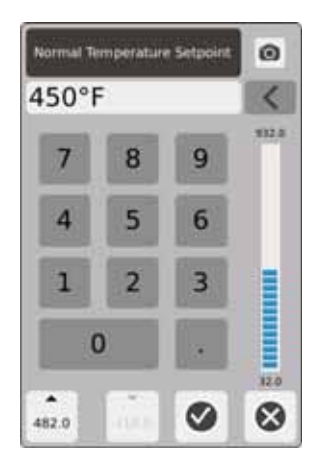

Temperature Setpoint (温度设定点) - 使用小键盘在 Auto (自动)或 Monitor (监控) 调节中输入区段温度设定点。

#### 向上和向下箭头

 $\overline{\phantom{a}}$ 

482.0 向上箭头 表示设定点将按输入的数量增加。该箭头下方的数字是可在该对 话框窗口中输入的不超过设定点上限的最大数值。

**注 :** 必须输入设定点上限 (请参见 节 [7.5.4](#page-67-0))此按钮才会变为活动状态。

418.0

向下箭头 ▼ 表示设定点将按输入的数量减小。该箭头下方的数字是可在该对 话框窗口中输入的不低于设定点下限的最大数值。

注:必须输入设定点下限 (请参见 节 [7.5.4](#page-67-0)) 此按钮才会变为活动状态。

使用 入 和 / 箭头可从当前设定点加减指定的数量。

1. 在 Normal Temperature Setpoint (正常温度设定点)对话框中,点击<br> **▲** 或 ▼ 按钮。

注 **:** 这两个按钮起初会变灰。

**2.** 使用小键盘输入您要从当前设定点加减的数量。例如, 5 度。

注:输入数量之后, ▲ 或 ▼ 按钮将变为活动状态, 而不是变灰。

- **3.** 点击带有 ▲ 箭头的按钮。当前设定点将加 5 度。此对话框将消失。您将返回到 **Quick Set** (快速设置)屏幕,所选区段中显示的设定点将增加 5 度。
- 4. 点击带有 了 箭头的按钮, 当前设定点将减少 5 度。此对话框将消失。您将返回 到 **Quick Set** (快速设置)屏幕,所选区段中显示的设定点将减少 5 度。
- **5.** 该按钮中的数字是您为使用向上和向下箭头而能够使用小键盘输入的最大值。

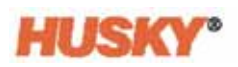

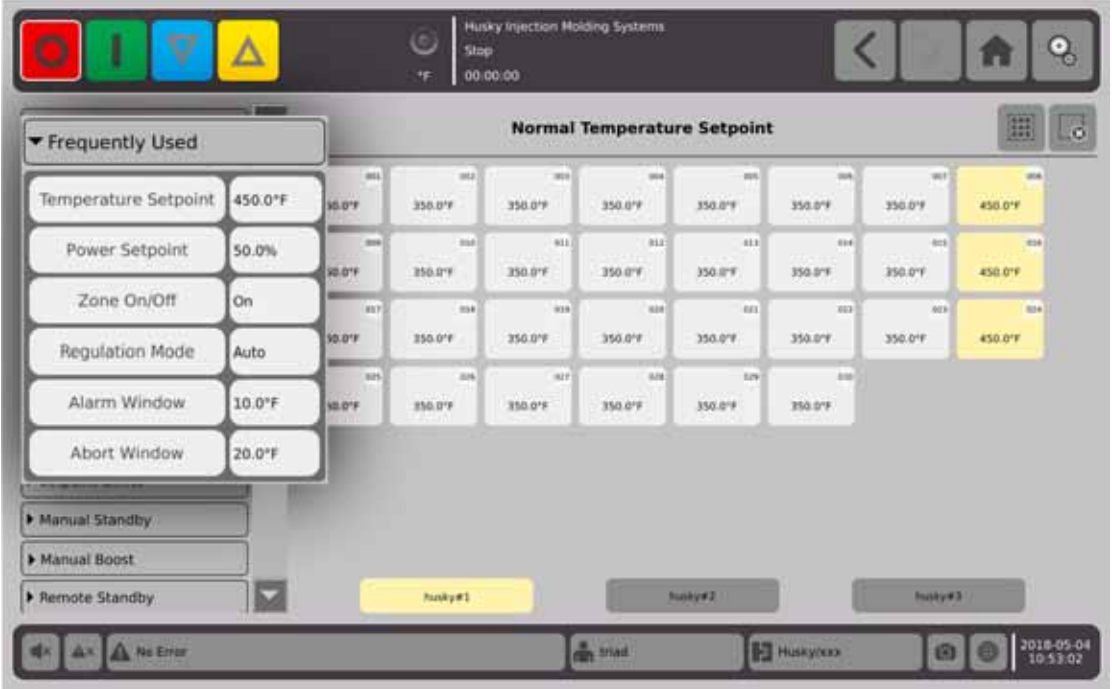

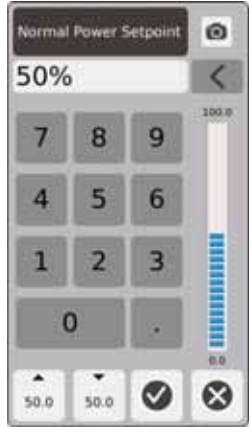

Power Setpoint (功率设定点) - 使用小键盘调节当区段处于 Manual (手动) 调节时施加的功率 百分比。

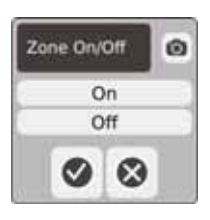

区段开 / 关 (Zone On/Off) - 打开或关闭所选区段。默认为 ON (打开)。

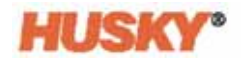

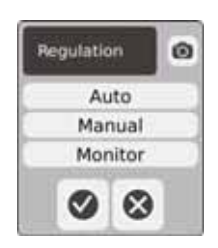

Regulation (调节) - 设置所选区段的调节模式。 AUTO (自动)或 Automatic (自动) (闭环) 使用热电偶反馈来控制温度。 Manual (手动)(开环)意味着系统仅将用户选择的功率 (0 至 100%)施加到加热器,并且不寻找热电偶反馈。 Monitor (监控)意味着系统将仅监控区段的 温度 (未向加热器施加功率)。

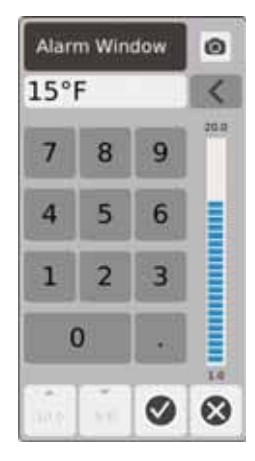

Alarm Window (警报窗口) - 使用小键盘调节警报的上限和下限。

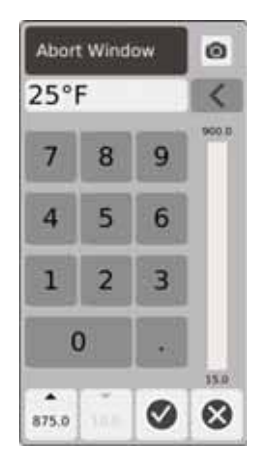

Abort Window (中止窗口) - 使用小键盘调整中止的上限和下限。

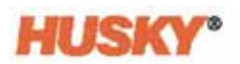

# **7.5.2** 区段编辑字段

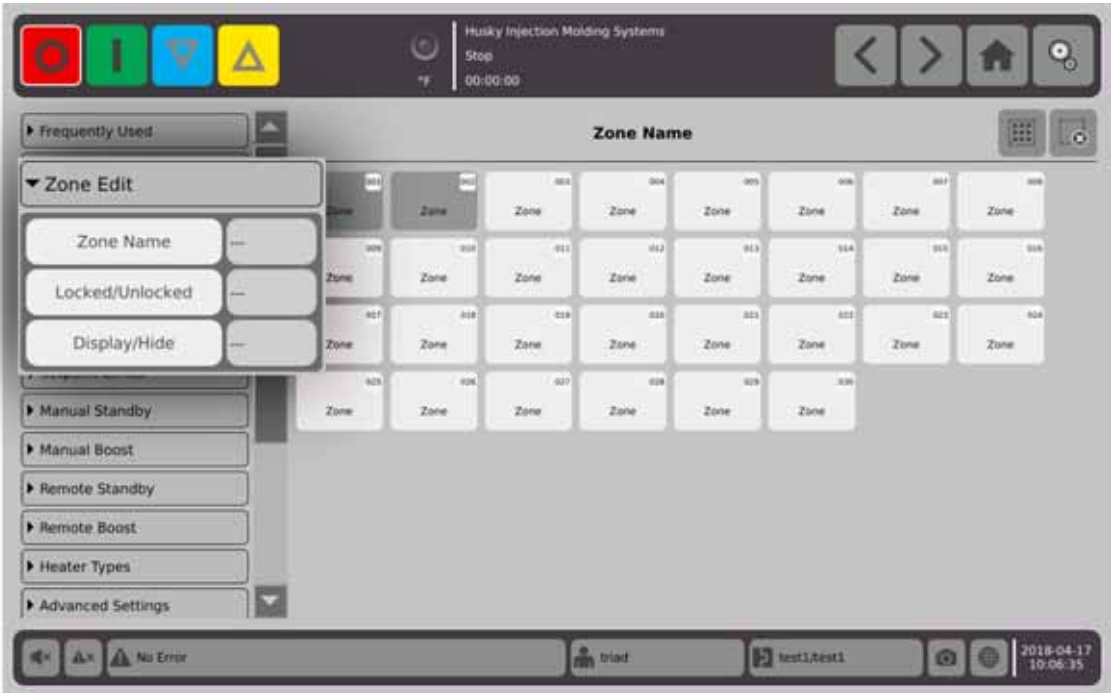

点击区段名称按钮右侧的框。

使用小键盘命名区段或组。键盘上方显示八个常用区段名称选项卡。点击常用名称选 项卡将该名称分配给区段。

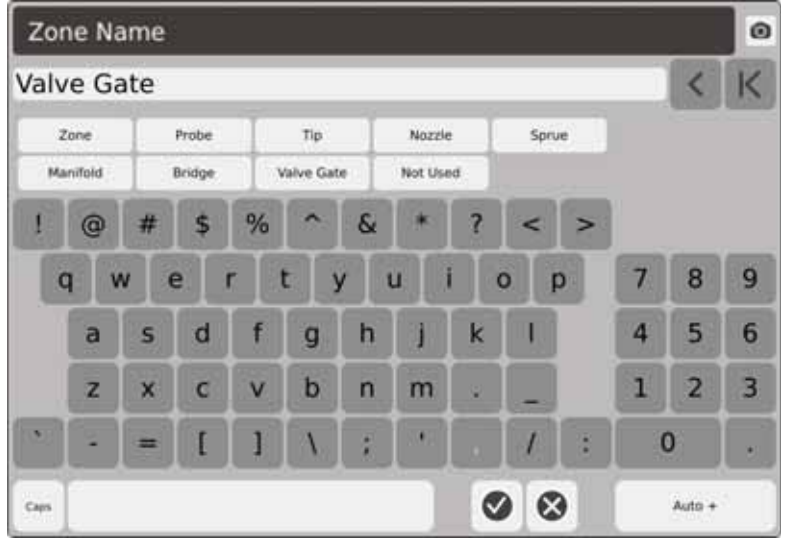

组 husky #1 中的所有区段均已分配了区段名称 valve gate。

命名所有区段之后,点击 Auto+ (自动 +)。 Auto+ (自动 +) 会按顺序为所有区段分 配一个数字。

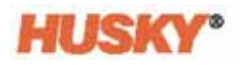

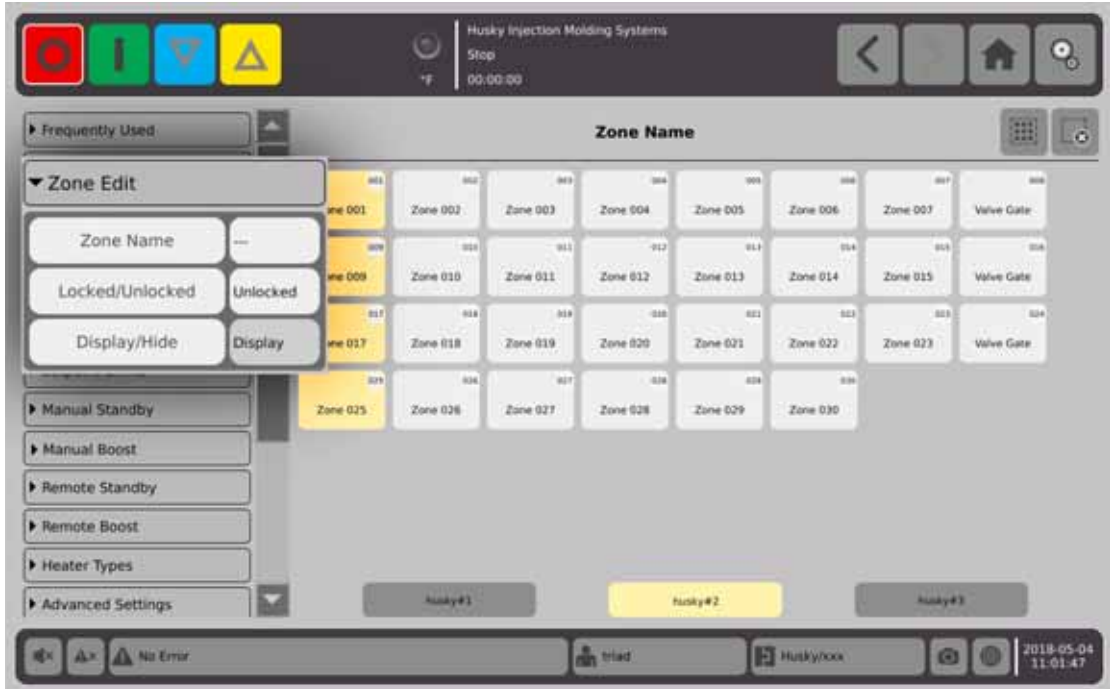

点击 Locked/Unlocked (锁定 / 解锁) 按钮右侧的框。

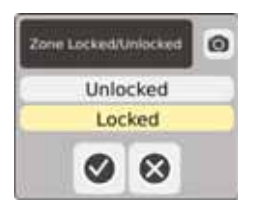

在该对话框中,选择 Lock (锁定)或 Unlock (解锁),然后点击 ♥️ 。如果某个区段 已锁定,则无法从 Quick Set (快速设置)屏幕进行更改。 显示所有区段。

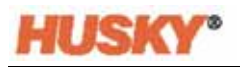

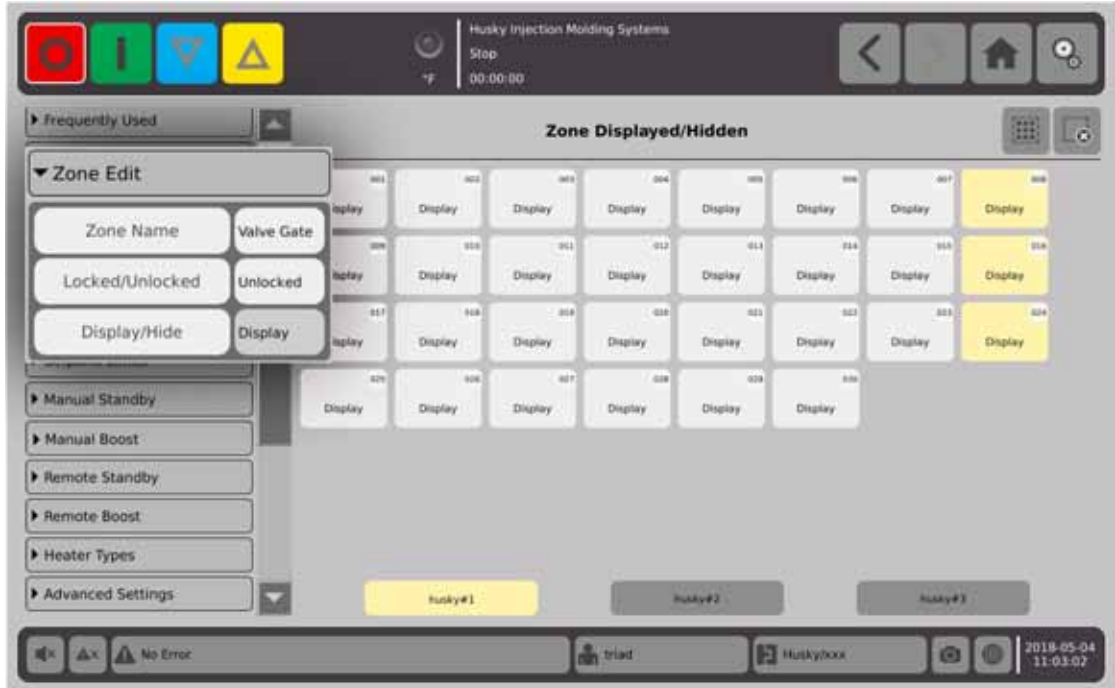

**7.5.3** 小组

请参见 节 [7.2](#page-47-0)。

# <span id="page-67-0"></span>**7.5.4** 设定点限值

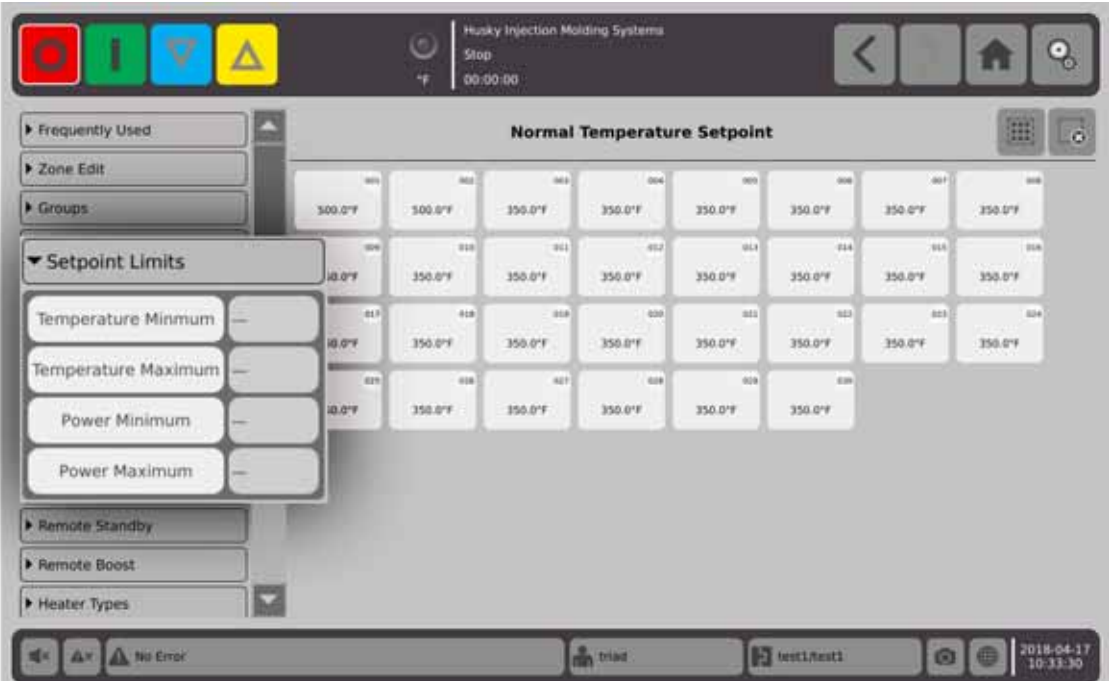

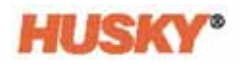

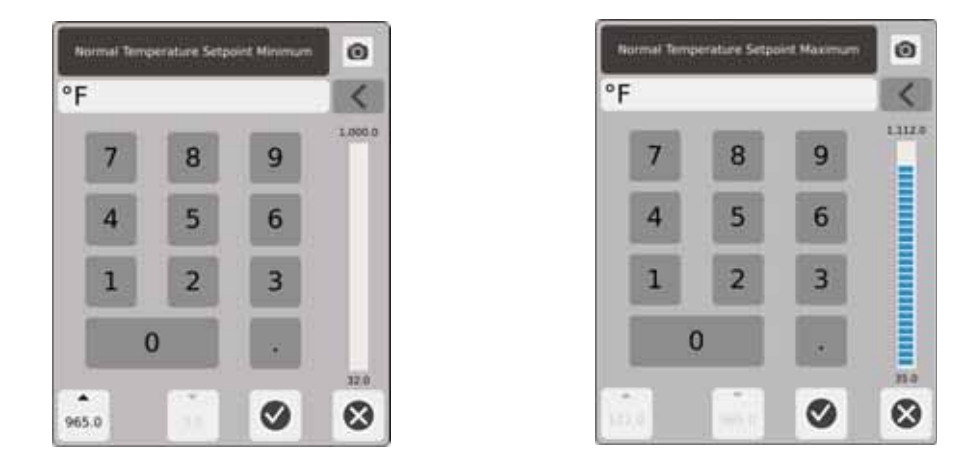

设定点范围 - 使用最小值和最大值对话框设置温度设定点的范围。例如:如果将最小 值设置为 100°F,将最大值设置为 600°F,则您将无法输入小于 100°F 或大于 600°F 的 设定点。

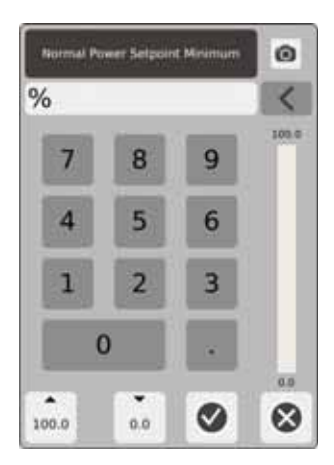

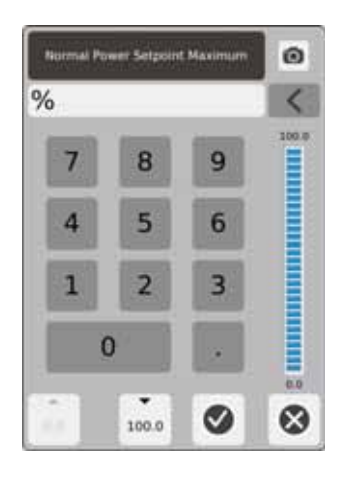

功率范围 - 使用最小值和最大值对话框设置功率范围。

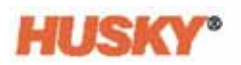

# **7.5.5** 手动待机

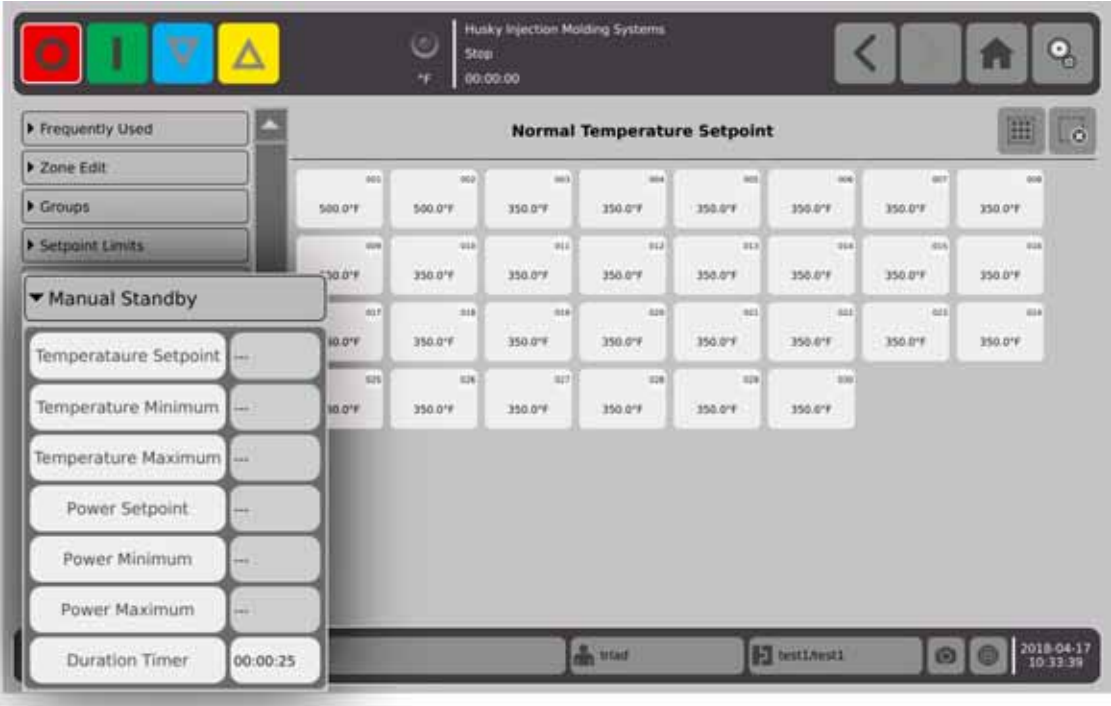

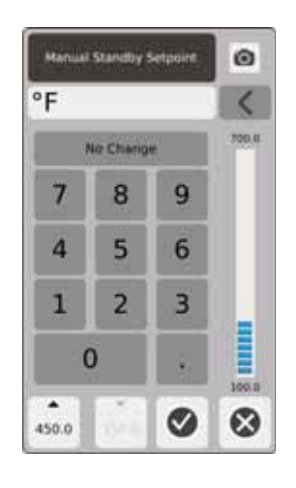

手动待机温度设定点 - 选择 ┃┳┃ 时将设置所有区段的温度。在计时器到期或您再 次点击 下 前,手动待机会将所有区段的温度均降低到设定点。

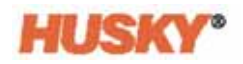

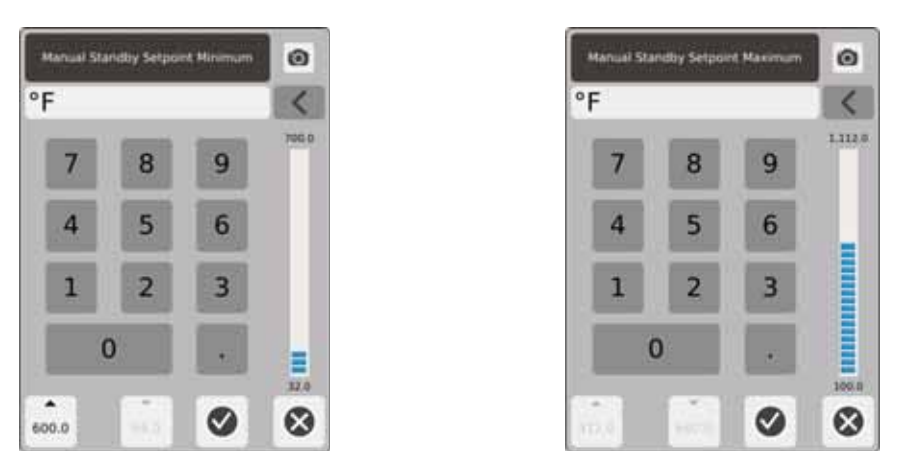

手动待机温度范围 - 使用最小值和最大值对话框设置手动待机温度范围。

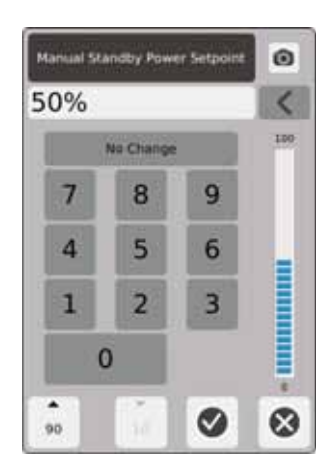

手动待机功率设定点 - 选择 ■ 时将设置所有区段的功率级。在计时器到期或您再 次点击 下 前,手动待机会将所有区段的功率级均降低到设定点。

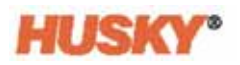

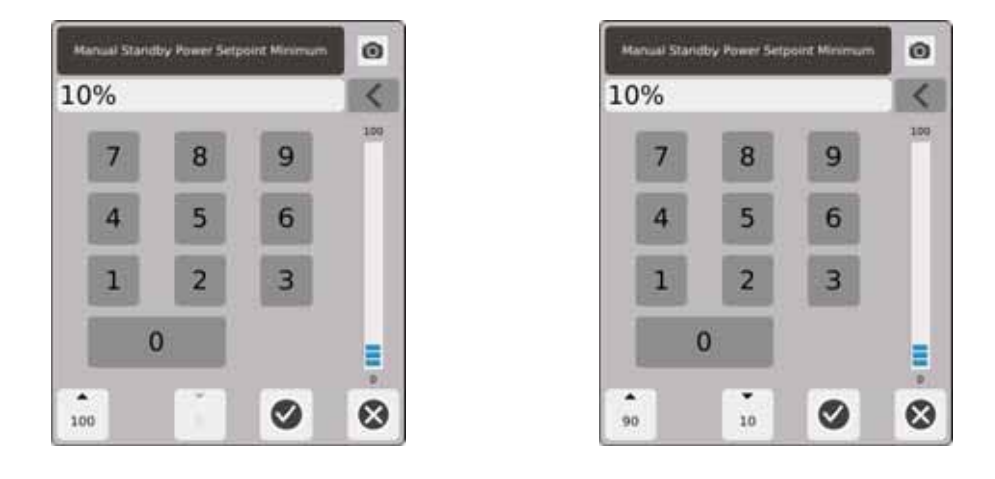

手动待机功率范围 - 使用最小值和最大值对话框设置手动待机功率范围。

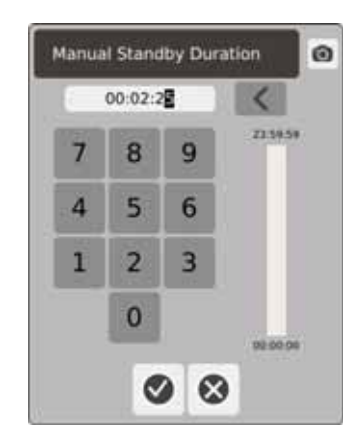

持续时间计时器 - 在该对话框中, 设置区段将保持在手动待机模式下的时间。 注 **:** 这是应用于所有区段的系统设置。

#### 手动待机操作说明

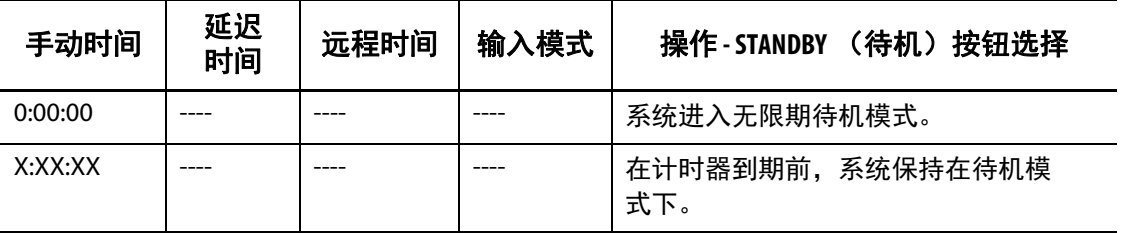

要在任何时间取消手动待机持续时间计时器,则点击 **Start** (开始)或 **Stop** (停止) 按钮。
## **7.5.6** 手动高温

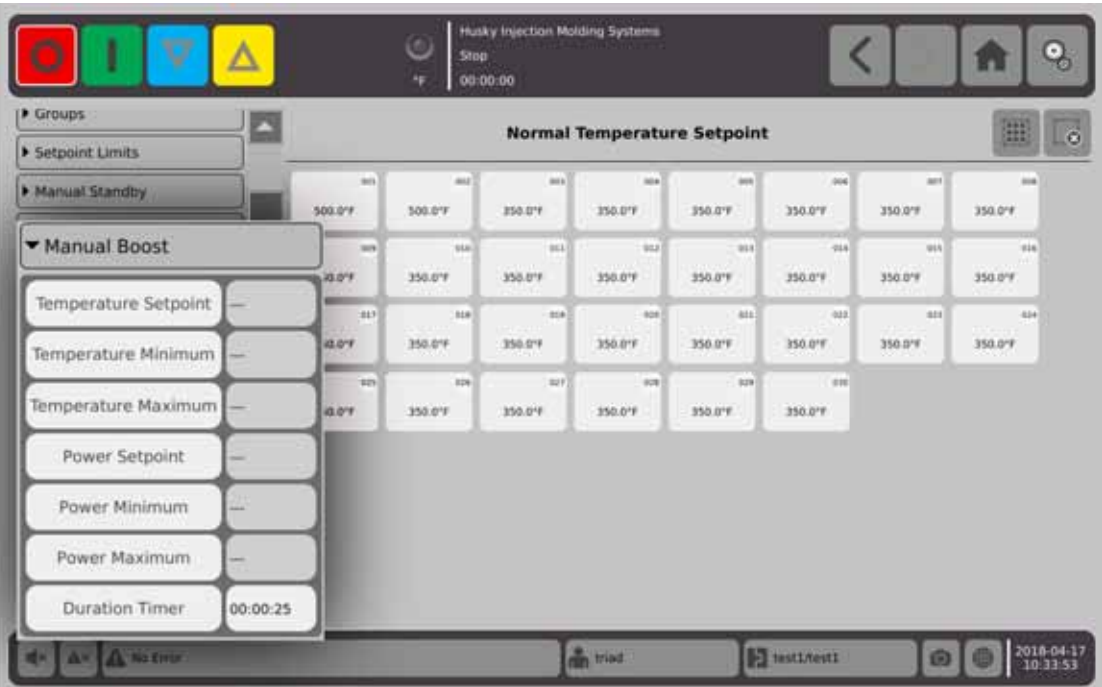

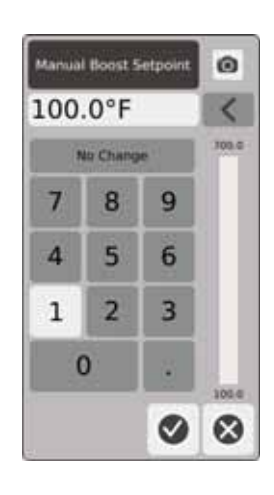

手动高温温度设定点 - 选择 ┃ ⚠ ┃ 时将设置所有区段的温度。在计时器到期或您再次点击

前,手动高温会将所有区段的温度均增加到手动高温温度设定点。默认值为 No Change (未更改)。

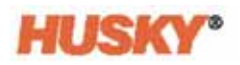

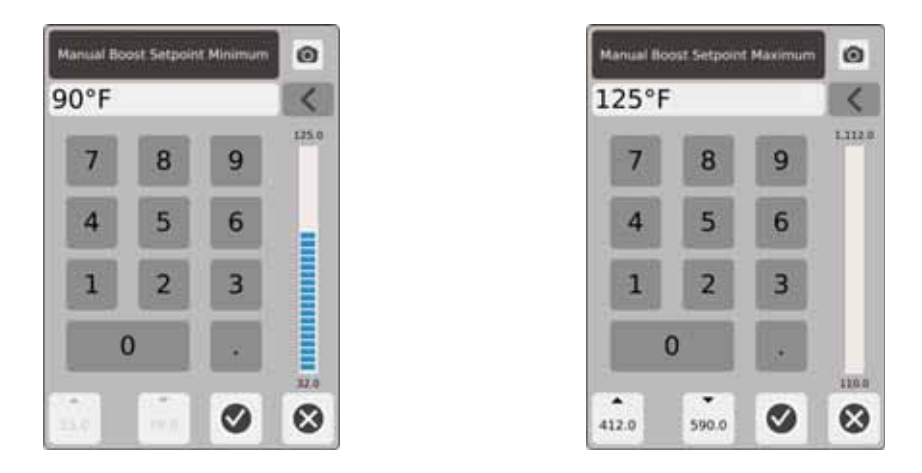

手动高温温度范围 - 使用最小值和最大值对话框设置手动高温温度范围。

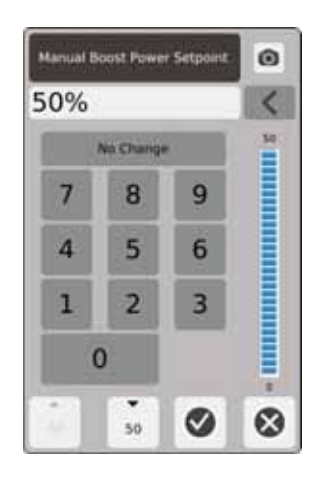

手动高温功率设定点 - 选择 ∧ 时将设置所有区段的功率级。在计时器到期或您再 次点击 <mark>人</mark> 前,手动高温会将所有区段的功率级均增加到设定点。默认值为 90%。

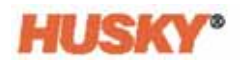

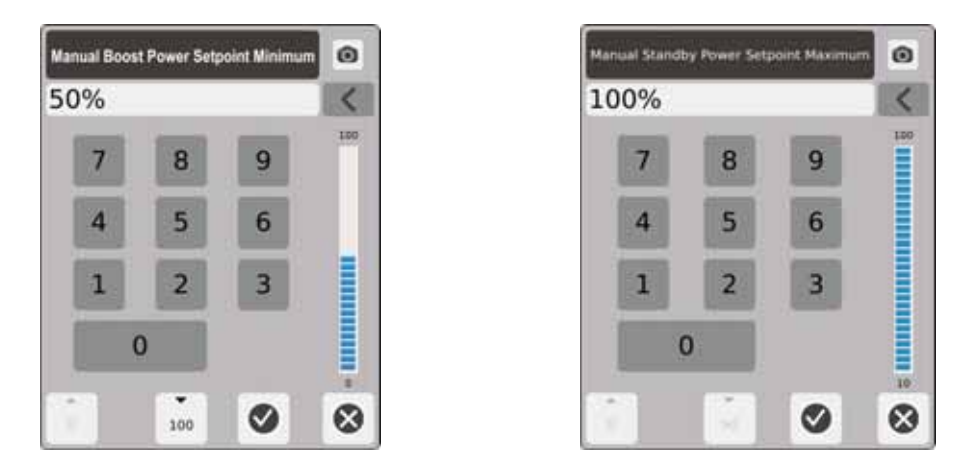

手动高温功率范围 - 在该对话框中,设置最小和最大手动高温功率范围。

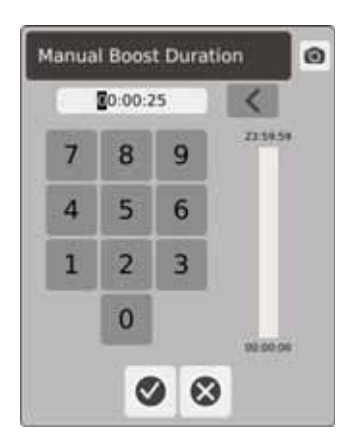

手动高温持续时间计时器 - 在该对话框中, 设置区段将保持在手动高温模式下的时间。

#### 手动高温操作说明

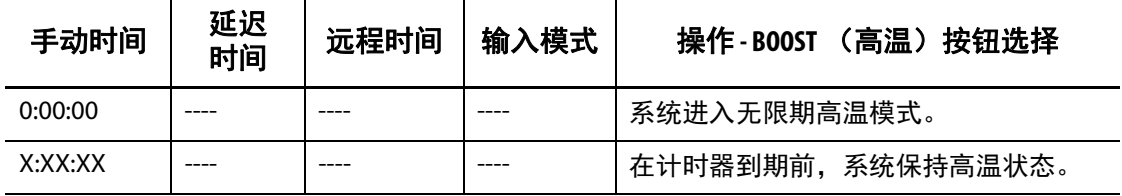

点击 Start (开始)或 Stop (停止)按钮可随时取消手动高温。

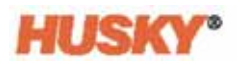

## **7.5.7** 远程待机

利用到 Neo5 的数字输入在 IMM 上从远程位置激活远程待机。

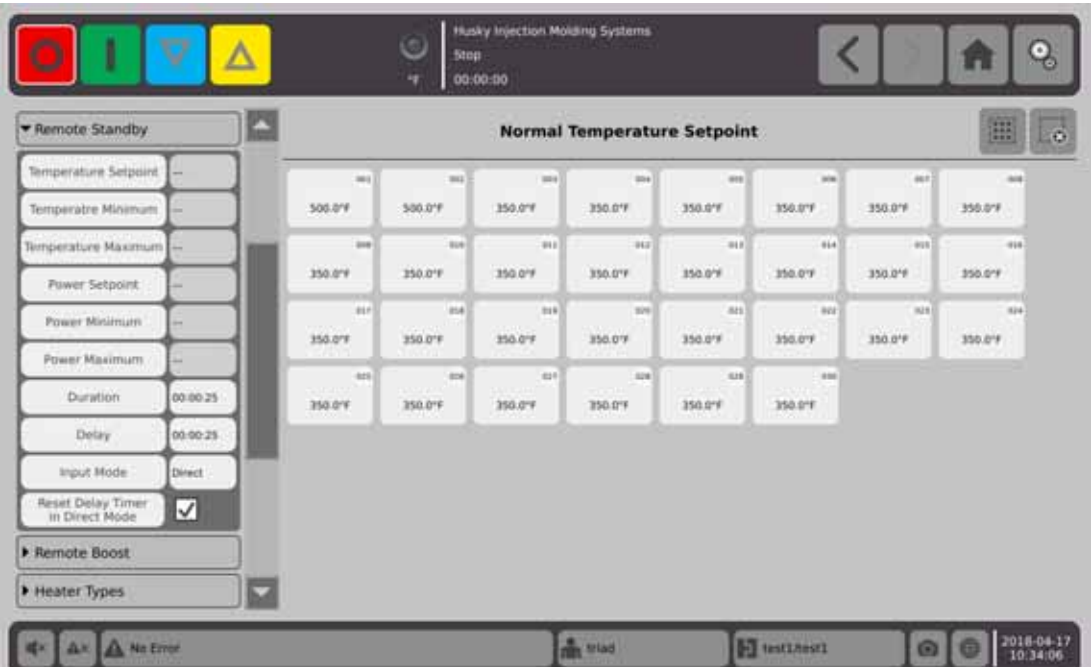

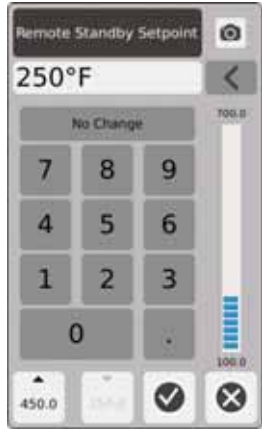

远程待机温度设定点 - 在收到远程待机信号时将设置所有区段的温度。在计时器到期或 移除远程待机信号前,远程待机会将所有区段的温度均降低到设定点。

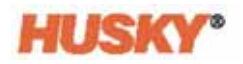

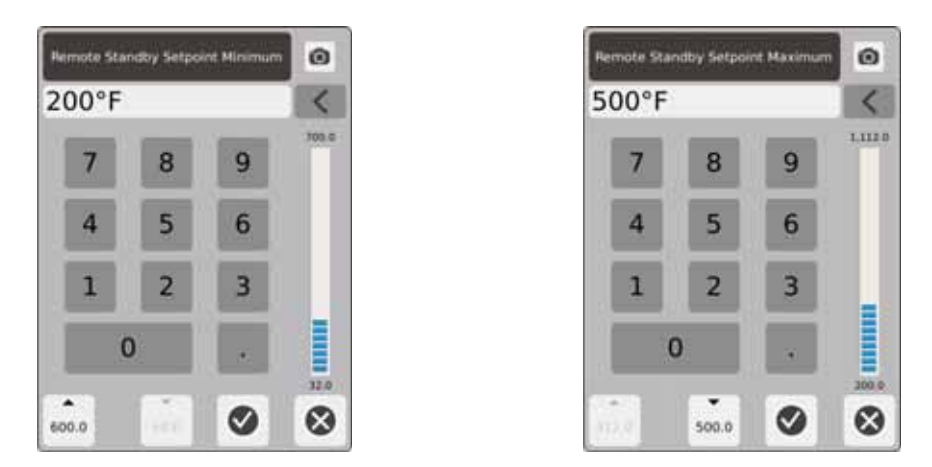

远程待机温度范围 - 使用最小值和最大值对话框设置远程待机温度范围。

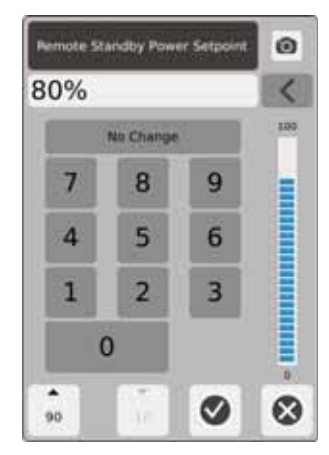

远程待机功率设定点 - 在收到远程待机信号时将设置所有区段的功率级。在计时器到期 或移除远程待机信号前,远程待机会将所有区段的功率级均降低到设定点。

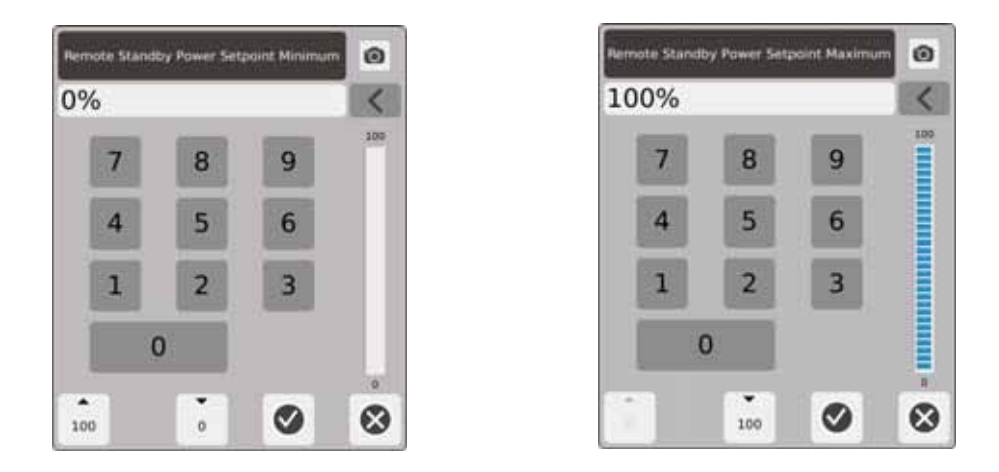

远程待机功率范围 - 使用最小值和最大值对话框设置远程待机功率范围。

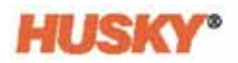

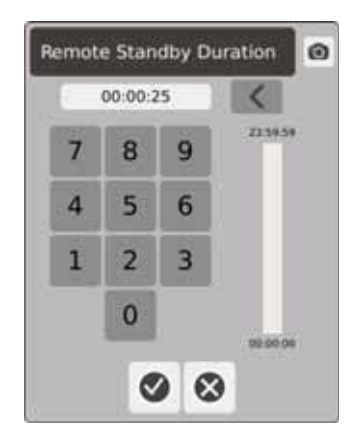

持续时间计时器 - 在该对话框中,输入区段将保持在远程待机模式下的时间。

注 **:** Duration Timer (持续时间计时器)、 Remote Standby Delay (远程待机延迟) 和 Input Mode (输入模式)是应用于所有区段的系统设置。

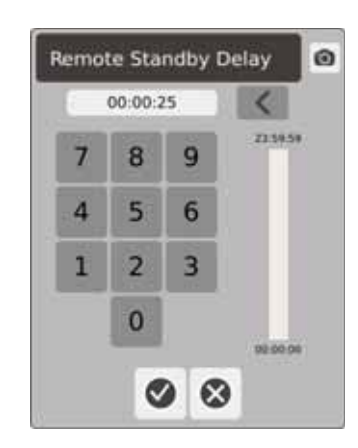

远程待机延迟 - 在该对话框中,输入您要使系统从接收远程待机信号时起到进入待机模 式时的等待时间。

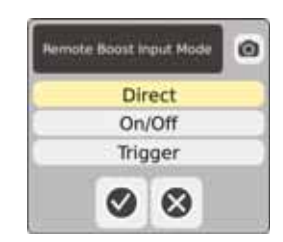

输入模式 - 设置为三种模式之一。

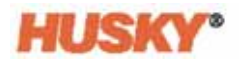

### 远程待机操作说明

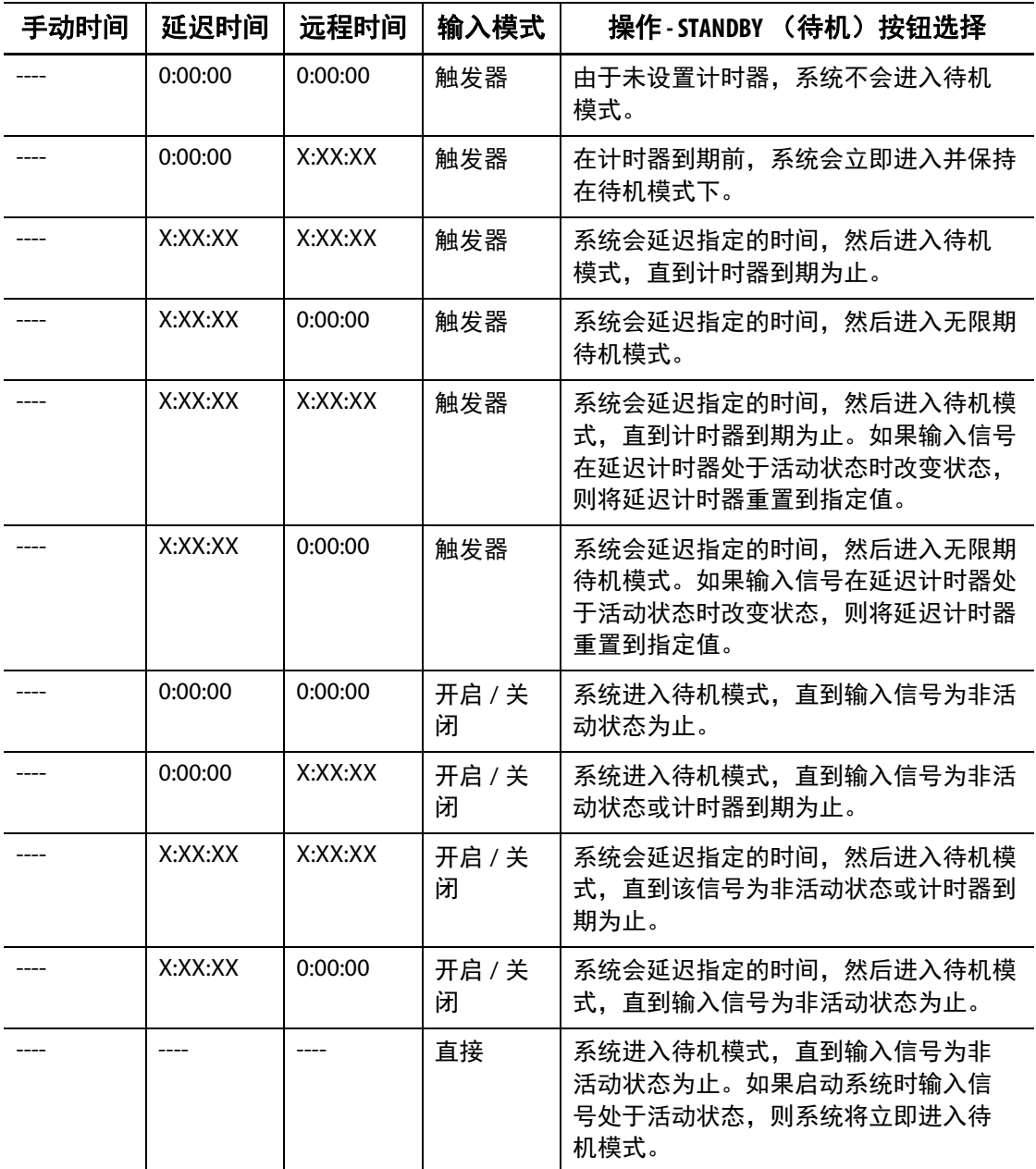

要在任何时间取消远程待机持续时间计时器,则点击 **Start** (开始)或 **Stop** (停止) 按钮 (仅在处于触发器或开 / 关模式时)。

Direct Mode (直接模式)下的 Reset Delay Timer (重置延迟计时器):

仅在 Direct Mode (直接模式)下且延迟计时器正在进行时使用 Reset Delay Timer (重置延迟计时器)。

如果已启用 ( √ ), 则 Reset Delay Timer (重置延迟计时器) 可使您点击系统页眉中 的 Standby (待机) 按钮来重置延迟计时器。

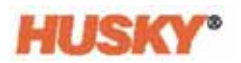

## **7.5.8** 远程高温

利用到 Neo5 的数字输入在 IMM 上从远程位置激活远程高温。

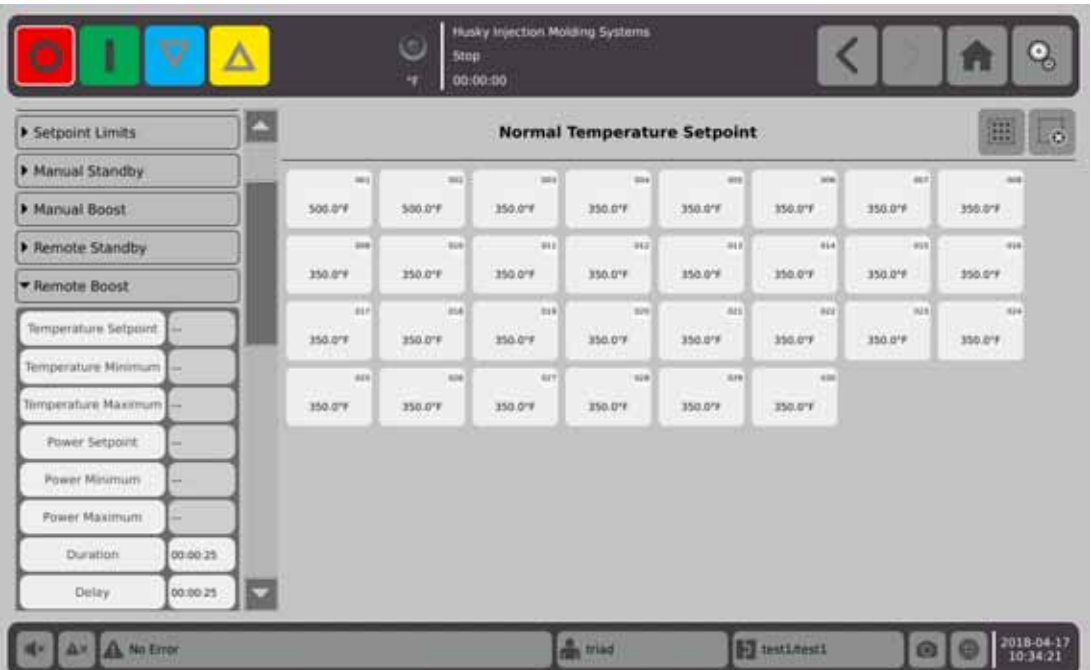

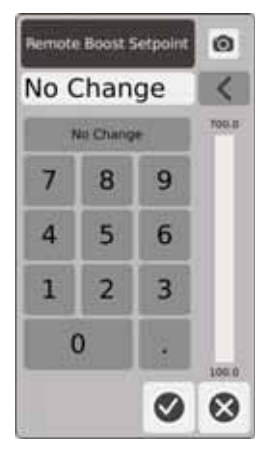

远程高温温度设定点 - 在收到远程待机信号时将设置所有区段的温度。在计时器到期或 移除远程高温信号前,远程高温会将所有区段的温度均增加到远程高温温度设定点。

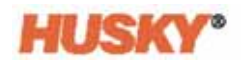

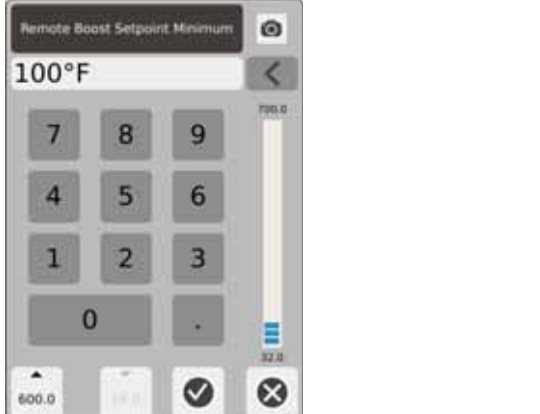

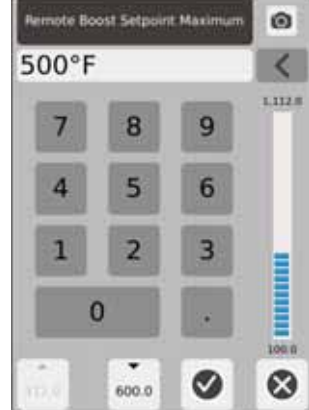

远程高温温度范围 - 使用最小值和最大值对话框设置远程高温温度范围。

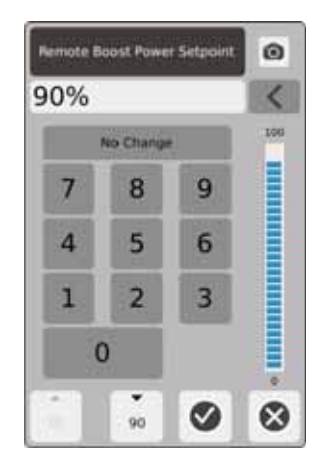

远程高温功率设定点 - 在收到远程高温信号时将所有区段均设置到的功率级。在计时器 到期或移除远程高温信号前,远程高温会将所有区段的功率级均增加到设定点。

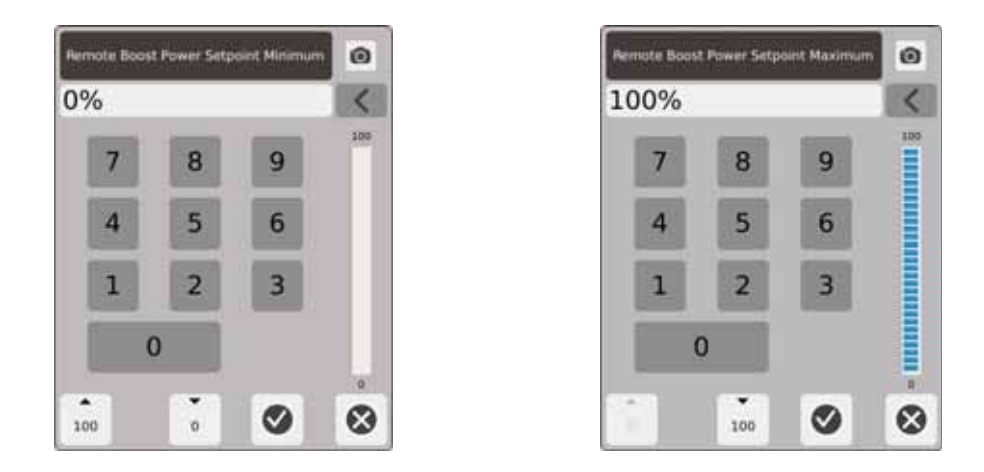

远程高温功率范围 - 使用最小值和最大值对话框设置远程高温功率范围。

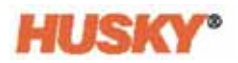

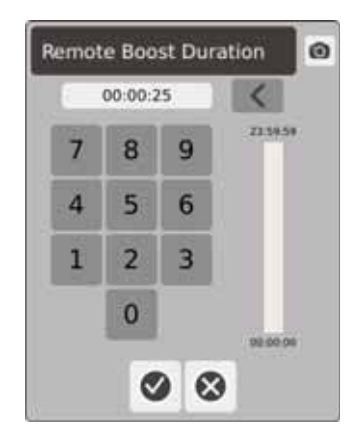

持续时间计时器 - 在该对话框中,输入区段将保持在远程高温模式下的时间。

注 **:** Duration Timer (持续时间计时器)、 Remote Boost Delay (远程高温延迟) 和 Remote Boost Input Mode (远程高温输入模式)是应用于所有区段的系统设置。

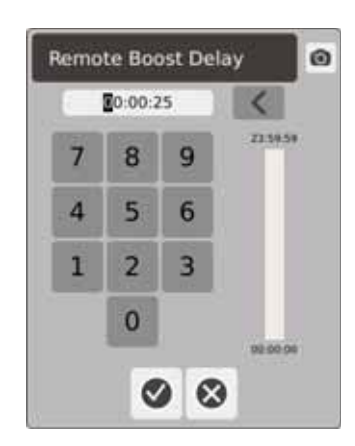

远程高温延迟 - 在该对话框中,输入您要使系统从接收远程高温信号时起到进入高温模 式时的等待时间。

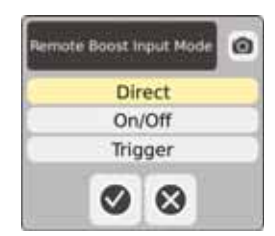

远程高温输入模式 - 设置为三种模式之一。

### 远程高温操作说明

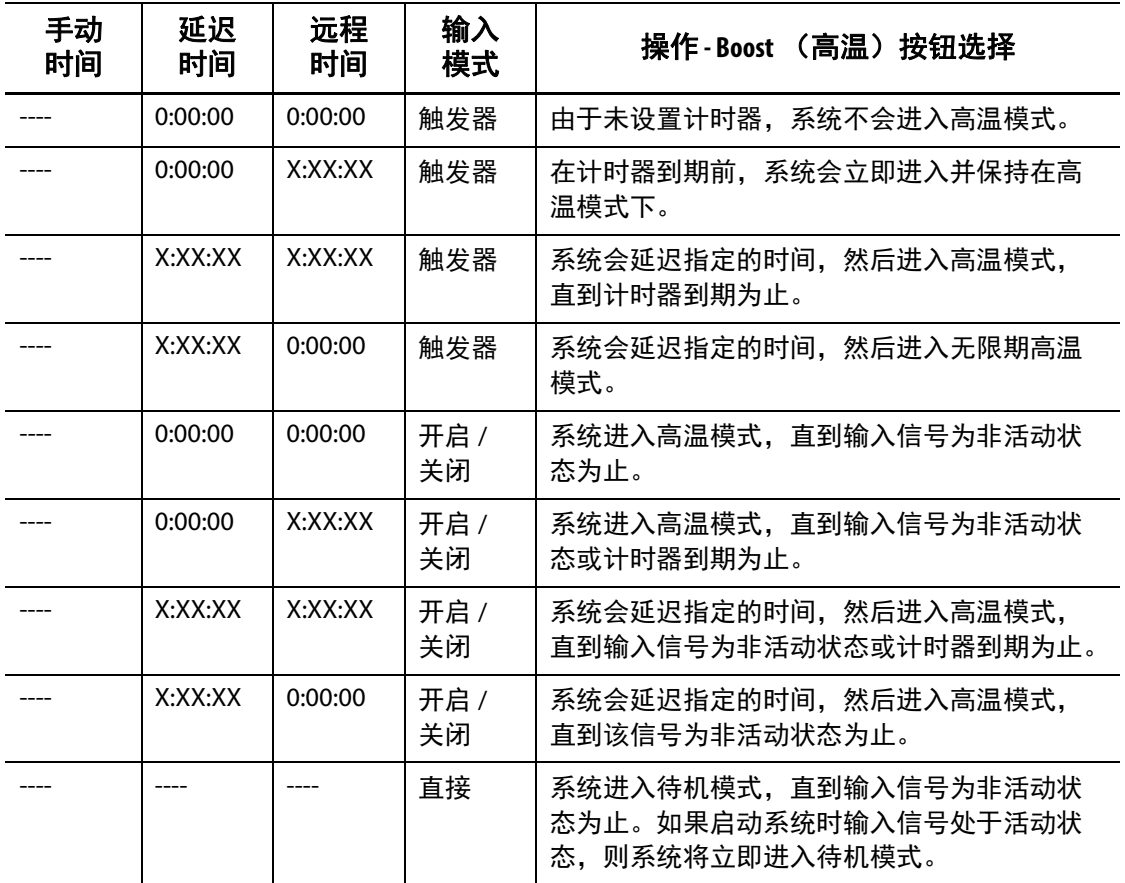

通过点击 **Start (开始)**或 **Stop (停止)**按钮 (仅在处于触发器或开 / 关模式时) 可随时取消远程高温。

## **7.5.9** 加热器类型

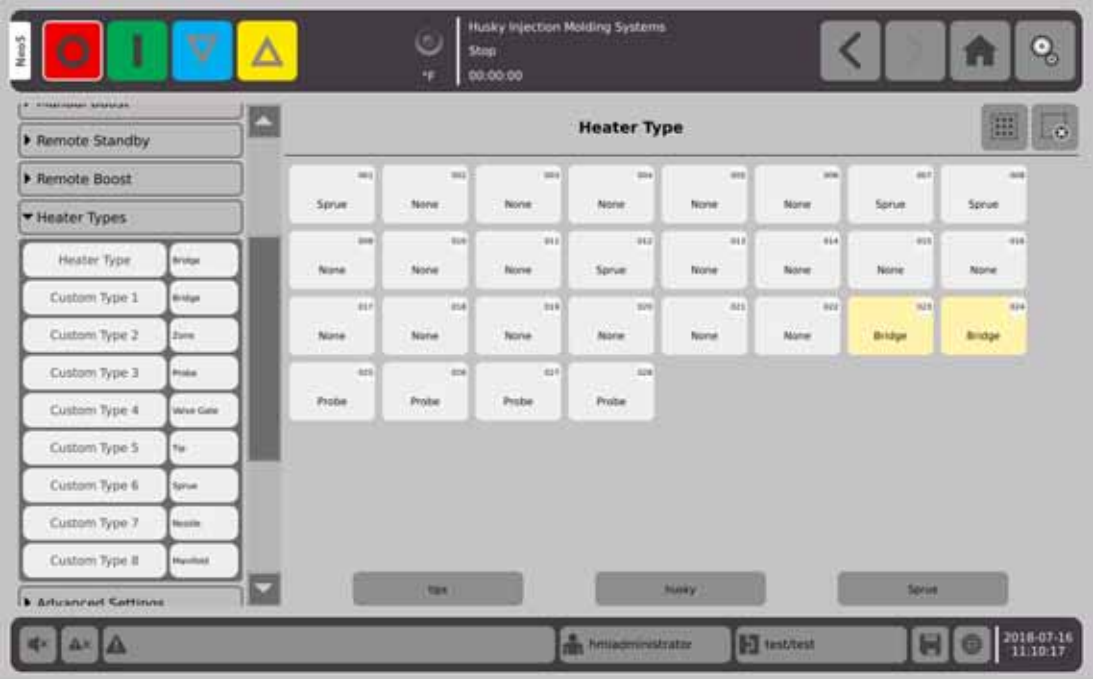

- 1. 为一个或多个自定义加热器类型 (1到8) 分配名称。
	- **a.** 点击 Custom Type 1 (自定义类型 1)右侧的字段。将显示 Custom Heater Type Name (自定义加热器类型名称)键盘屏幕。

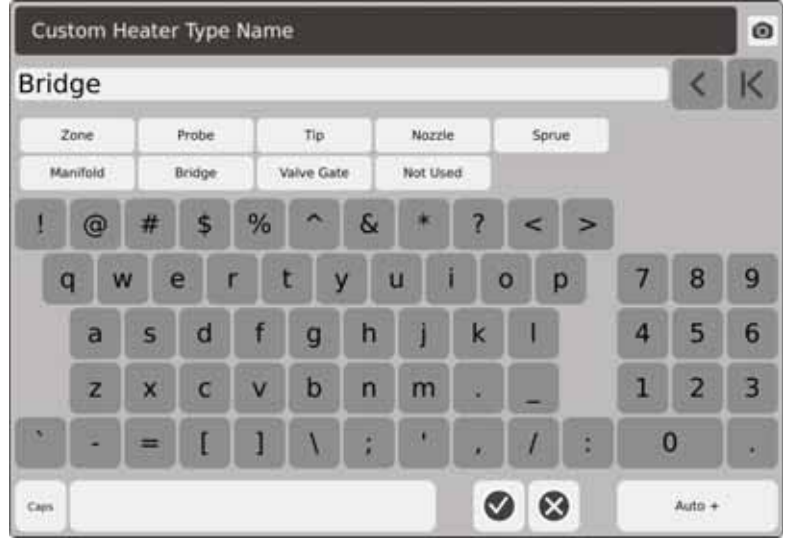

- **b.** 使用键盘输入加热器类型名称,或者选择九个加热器类型名称中的一个,然后 点击 3.
- c. 必要时,执行步骤 1.a. 和 1.b.,以便输入 Custom Type 2 (定义类型 2) 到 Custom Type 8 (自定义类型 8) 名称。

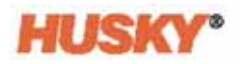

- **2.** 选择您要分配给特定加热器类型的区段。
- **3.** 点击 Heater Type (加热器类型)右侧的字段。
- **4.** 从下拉列表的 Heater Type (加热器类型)对话框中,点击您要分配给所选区段的 加热器类型,然后点击

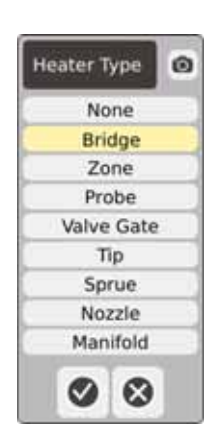

**5.** 必要时,再次执行步骤 2 至 4,将加热器类型分配给其他区段或组。

## <span id="page-84-0"></span>**7.5.10** 高级设置

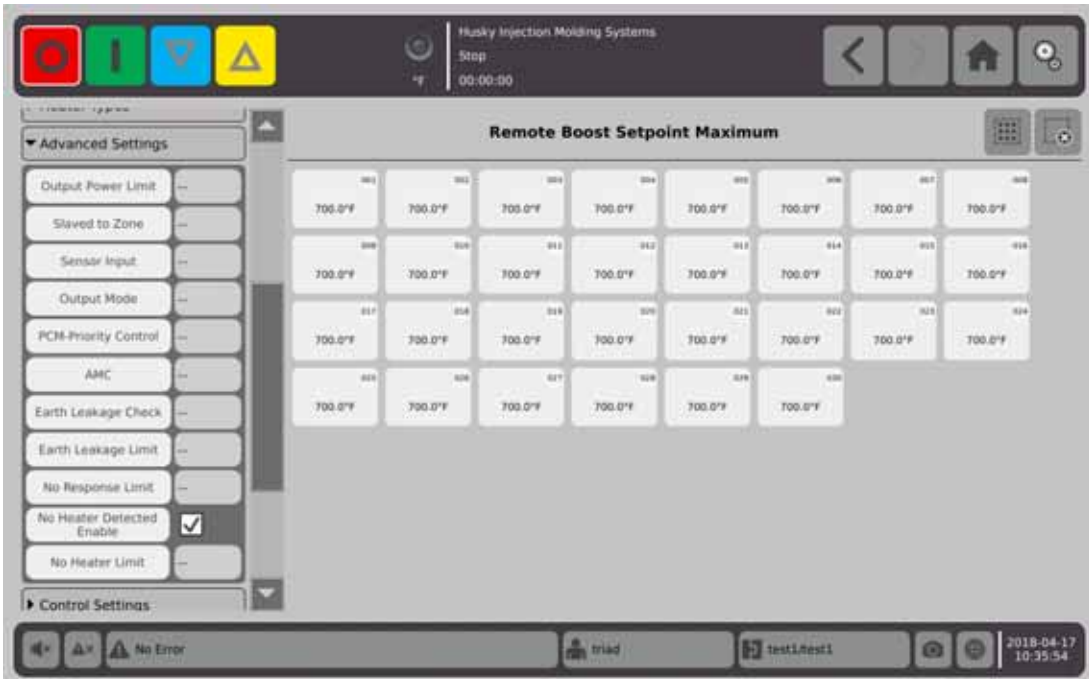

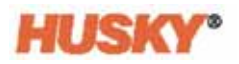

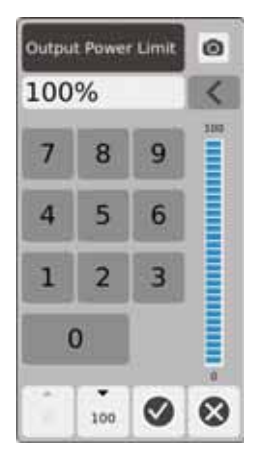

Output Power Limit (输出功率限制) - 在该对话框中, 输入将提供的用于加热区段的最 大输出功率百分比。

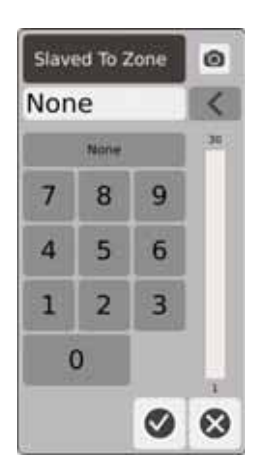

Slaved to Zone (归属于区段) - 在该对话框中,输入所选区段将归属于的区段的编号。 如果所选区段的热电偶出现故障,则 Neo5 将使用其归属于的区段的功率输出。这样会 使所选区段在没有正在运行的热电偶的情况下运行。请参见 节 [7.5.13](#page-93-0)。

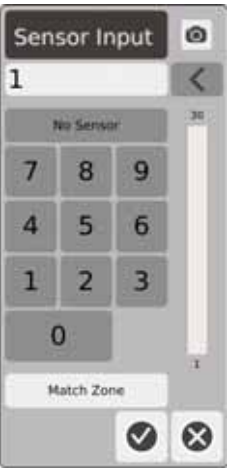

Sensor Input (传感器输入) - 在该对话框中,输入连接到这些区段的热电偶的编号。 Match Zone (匹配区段) 按钮将选择与该区段具有相同编号的热电偶。

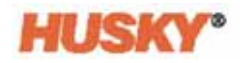

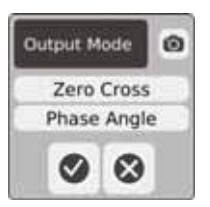

Output Mode (输出模式) - 在该对话框中, 您可以选择将用于控制这些区段的输出模 式的类型。选择 Zero Cross (零交叉)或 Phase Angle (相角)。

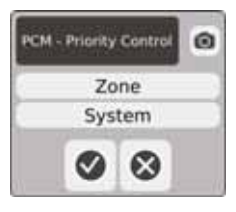

PCM - Priority Control (PCM - 优先级控制) - 在该对话框中, 选择 Zone (区段)或 System (系统)。在中止情况下, 如果故障区段已设置为 Zone (区段), 则 Neo5 将 断开该区段的电源,或者如果故障区段已设置为 System (系统), 则 Neo5 将进入停 止模式。

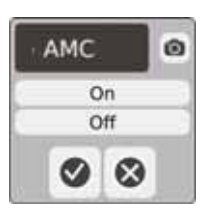

AMC - 自动手动控制 (AMC)。如果区段的热电偶出现故障,则在将 AMC 设置为 On (打开)时, Neo5 将自动应用手动功率输出百分比来加热该区段。 Neo5 软件将使用历 史平均值来计算手动功率输出百分比。

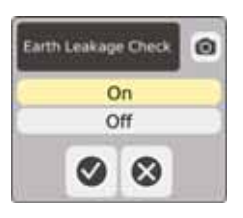

Earth Leakage Check (接地漏电检查) - 在该对话框中,将 Earth Leakage Check (接地 漏电检查)设置为 On (打开)或 Off (关闭)。默认设置为 On (打开)。

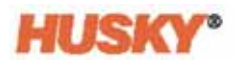

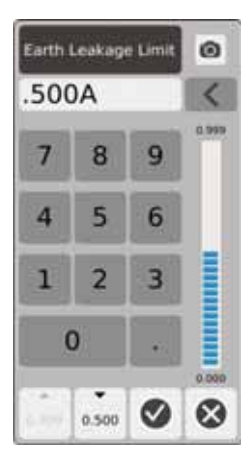

Earth Leakage Limit(接地漏电限制)- 在该对话框中输入限制,单位为安培。此限值是 Neo5 将发出 Earth Leakage (接地漏电)警报的阈值。

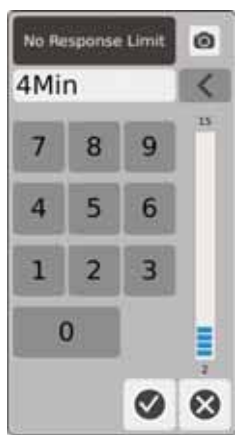

No Response Limit (无响应限值) - 这是一个全局设置,它确定在声明警报条件前, 在温度未升高 5 度的情况下系统应施加 96% 或更多功率的时间长短。默认值为 4 分钟, 有效范围为 2 到 15 分钟。

No Heater Detected Enable (启用未检测到加热器) - No Heater Detected (未检测到加 热器)警报提供加热器已发生故障或不再连接到电路的瞬时反馈。点击 No Heater Detected Enable (启用未检测到加热器) 框可启用 No Heater Detected (未检测到加热 器)功能。

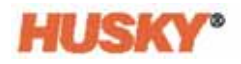

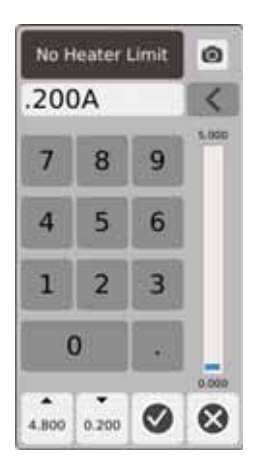

No Heater Limit (无加热器限值) - 系统使用此限值来确定加热器是否仍连接到该区段。 如果该区段的当前测量值低于此限值超过10秒,则将激活 No Heater (无加热器) 警报。

## **7.5.11** 控制设置字段

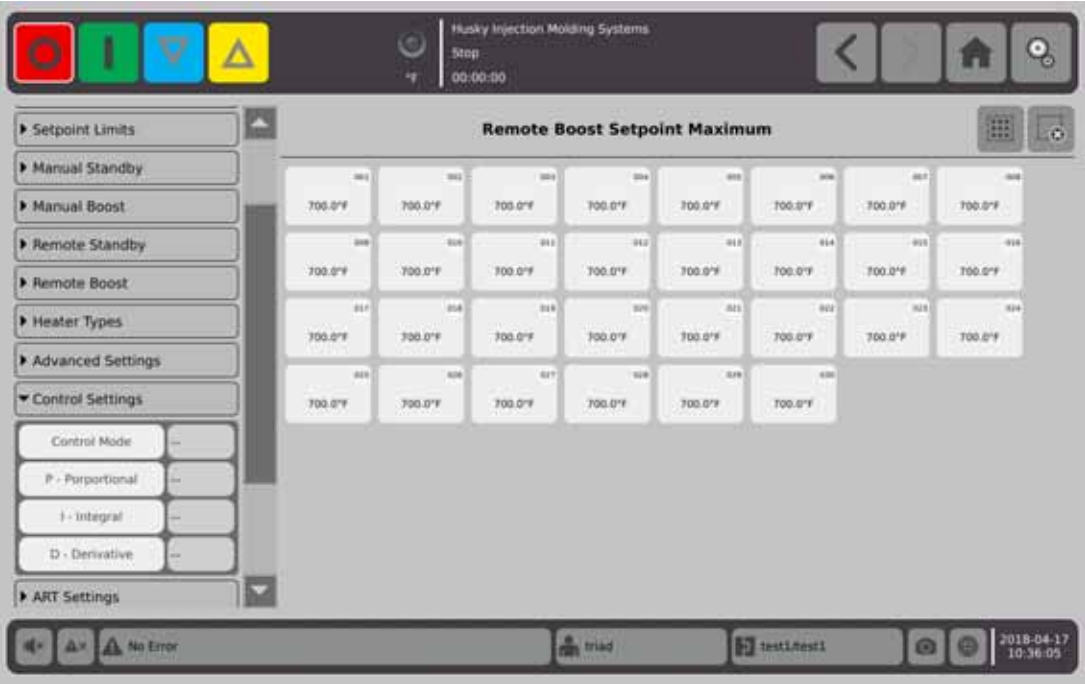

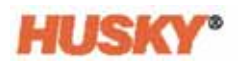

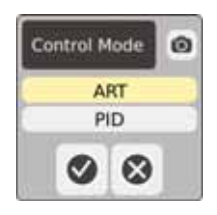

Control Mode (控制模式) - ART 会自动调节控制算法以适应不同的加热器要求。如果 某个区段没有正确控制,则系统可使用户从自动调节的 ART 算法切换到可手动调节的算 法 (PID)。

P-Proportional - 这是控制算法使用的比例项值。可能的值为 0 到 250。 I-Integral - 这是控制算法使用的积分项值。可能的值为 0 到 250。 D-Derivative - 这是控制算法使用的微分项值。可能的值为 0 到 250。 PID 值是在 ART 设置下拉菜单中设置的。

## **7.5.12 ART** 设置

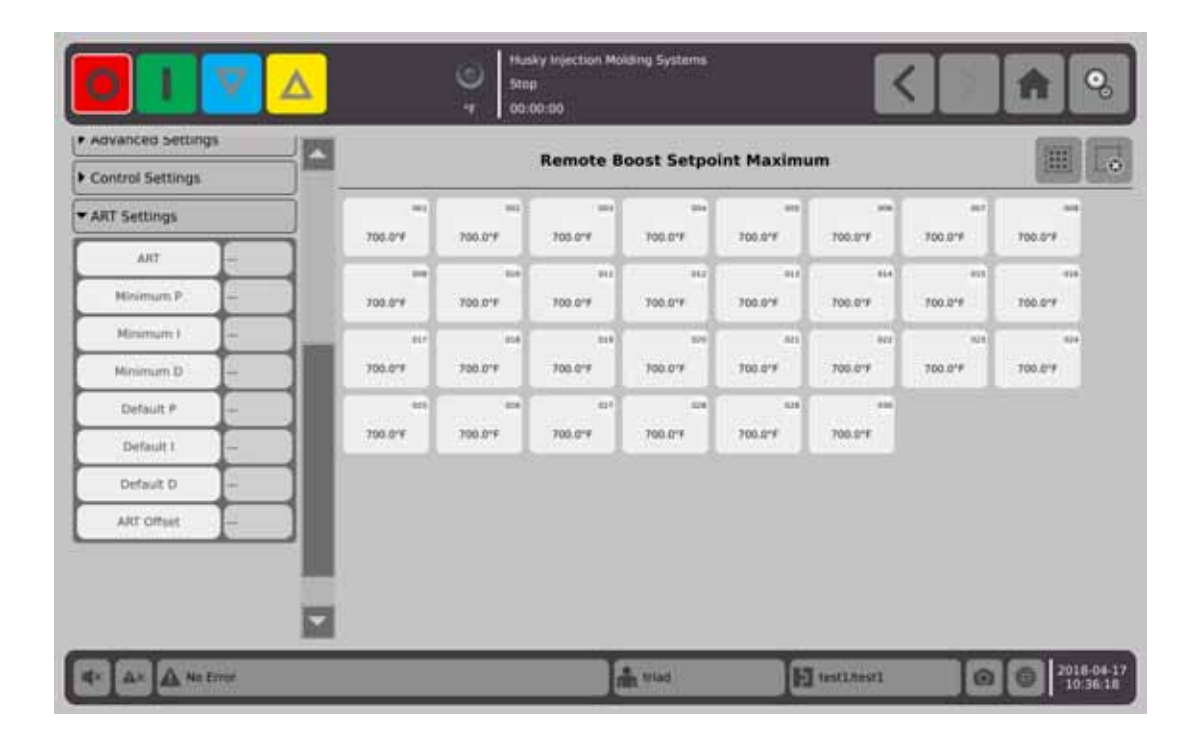

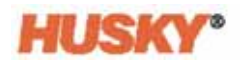

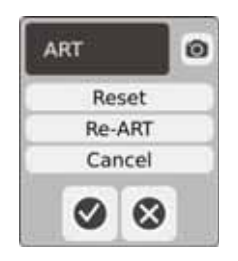

ART

**•** Reset(重置)- 重置区段的 ART 参数。在下一次开始操作时,这些区段将进行 ART 过程。

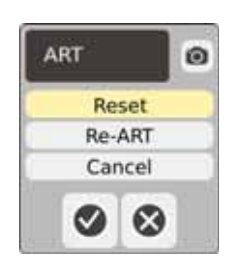

注 **:** 无论系统模式如何,都可选择 Reset (重置)。 **•** Re-ART - 在所选区段上重新运行调谐过程。

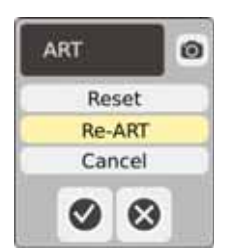

注 **:** 系统必须处于运行模式才能对区段重新进行 ART。 **•** Cancel (取消) - 停止 ART 过程。

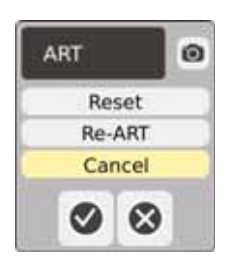

注 **:** 系统必须处于运行模式才能取消 ART 过程。

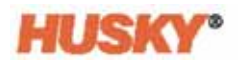

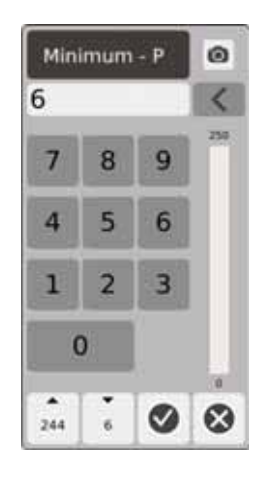

Minimum P (最小 P) - 在该对话框中,输入最小比例 (P) 值。

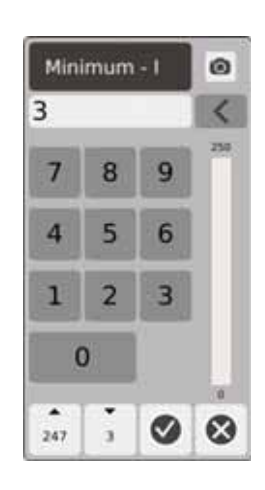

Minimum I (最小 I) - 在该对话框中, 输入最小积分 (I) 值。

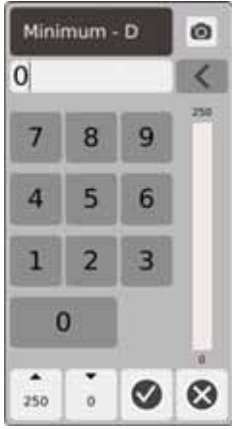

Minimum D (最小 D) - 在该对话框中, 输入最小微分 (D) 值。

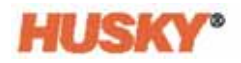

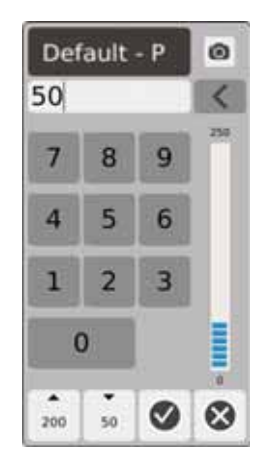

Default P (默认 P) - 在该对话框中, 输入默认 P 值。

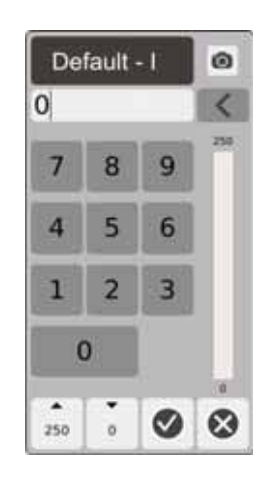

Default I (默认 I) - 在该对话框中, 输入默认 I 值。

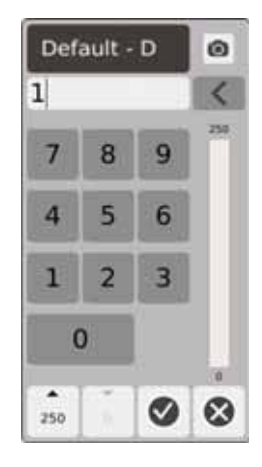

Default D (默认 D) - 在该对话框中, 输入默认 D 值。

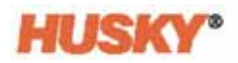

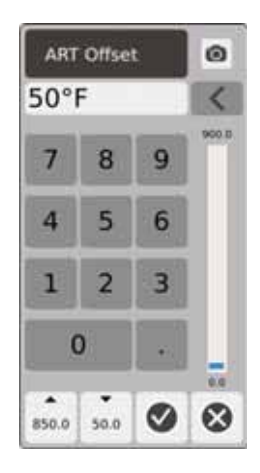

ART Offset (ART 偏移) - ART Offset (ART 偏移)是系统启动 ART 过程前实际温度必须 低于所有区段正常设定点的度数。

### <span id="page-93-0"></span>**7.5.13** 区段归属

模具中一些最脆弱的组件是热电偶。如果热电偶出现故障,则将发出警报并在 **Alarm** (警报)屏幕上记录错误。发生这种情况时,您可以执行以下 3 个步骤中的 1 个:

- 1. 停止成型,移除模具,然后修复故障。这可能是不可取的甚至是不可能的。
- **2.** 将区段切换到手动控制模式,然后继续处理。这有一定的局限性,因为手动模式无 法补偿该过程中影响加热器功率要求的变化,例如剪切热。
- **3.** 将故障区段归属于另一个区段。由于热流道模具设计中的对称性,通常有其他区段 具有与故障区段非常相似的热特性。 Neo5 可将功率输出从功能完备的区段应用到 具有缺陷热电偶的区段。这意味着影响加热器功率要求的任何处理变化都会自动应 用于缺陷区段。这类似于在未曾打开模具的情况下修复有缺陷的热电偶。

### **7.5.13.1** 使用自动归属功能

如果热电偶在成型操作期间出现故障,则 Auto-Slave (自动归属)功能将接管。加热器 持续加以监控,并且存储比较数据。这些数据用于为模具中的每个区段选择几乎相同 的主 / 从关系。

根据存储的比较数据,系统知道将故障区段归属于哪个区段,以便使其在闭环控制模 式下继续运行。

唯一的要求是查看此错误,然后清除并重置警报。在 **Neo2 View** (**Neo2** 视图)、 **Multi-Group View** (多组视图)和 **Text View** (文本视图)屏幕上,该区段编号在原始 区段编号与该区段归属于的区段之间切换。

清除并重置此错误之后,归属值将被存储到数据库中。该区段的 **Quick Set** (快速设 置)屏幕显示其归属于的区段。可在 **System Setup** (系统设置)程序屏幕中禁用 Automatic Slave (自动归属) 功能。

如果自动归属功能无法找到合适的搭配者,则激活 Automatic Manual Control (自动手 动控制, AMC)功能。如果将 AMC 设置为 On (打开), 则系统会自动将不良的区段切 换到手动模式,并且将计算的平均功率输出应用到加热器。如果将 AMC 设置为 Off (关闭), 则将激活 Priority Control Mode (优先级控制模式, PCM), 并且将根据 PCM 设置关闭区段或系统。

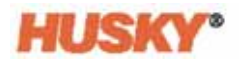

### **7.5.13.2** 手动将一个区段归属于另一个区段

如果热电偶即将发生故障,则在其完全故障前可将它归属于另一个区段。 要手动将一个区段归属于另一个区段:

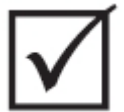

### 重要 !

选择一个具有类似加热器特性的主区段。例如,用户可能不想将分流板区段归属于尖 端区段。不能将区段归属于它自己。

- **1.** 在 **Quick Set** (快速设置)屏幕上,选择需要归属的区段。
- **2.** 打开 **Advanced Settings** (高级设置)下拉菜单。
- **3.** 点击 **Slave To Zone** (归属于区段)按钮右侧的框。输入将把所选区段归属于的区 段编号,然后点击 →

在 **Neo2 View** (**Neo2** 视图)、 **Multi-Group View** (多组视图)和 **Text View** (文本视 图)屏幕上,手动归属区段的颜色从白色变为深蓝色,并且该区段和名称在原始区段 编号与该区段归属于的区段编号之间切换。

### **7.5.14** 主动推理技术 **(ART)**

主动推理技术 (ART) 是将基于微处理器的控制系统应用于自动决策制定的科学。这是一 种针对主动或连续学习过程的控制方法,它通过故意绕过错误操作或故障来容忍故障 功能和错误操作。

与任何模块化单输入、单输出控制器相比,与集成硬件相结合的 Active Reasoning 软件 可传播信息并做出更好的过程决策。所有区段能够彼此交互并了解该交互的影响非常 重要。完全自动控制是一个优势。在启动过程中,该控制装置会单独查看所有区段, 然后查看所有区段的比较,以及确定它们之间的任何交互。它单独和整体测试任何接 地漏电。然后,它创建必要的烘烤和软启动例程,以便成功且均匀地加热模具。

### **7.5.14.1** 将区段控制从 **ART** 更改为 **PID**

控制算法自动调节以适应不同的加热器要求。该控制方法称为主动推理技术 (ART)。在 某些情况下,可能需要从自动调节的 ART 算法切换到可手动调节的算法。该控制方法称 为 PID。在将区段从 ART 控制切换到 PID 控制时, 您可以手动输入 Proportional (比 例)、 Integral (积分)和 Derivative (微分)参数的值。

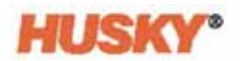

### **7.5.14.2** 典型 **PID** 值

以下列出了一些典型 PID 值。

### **PID** 值

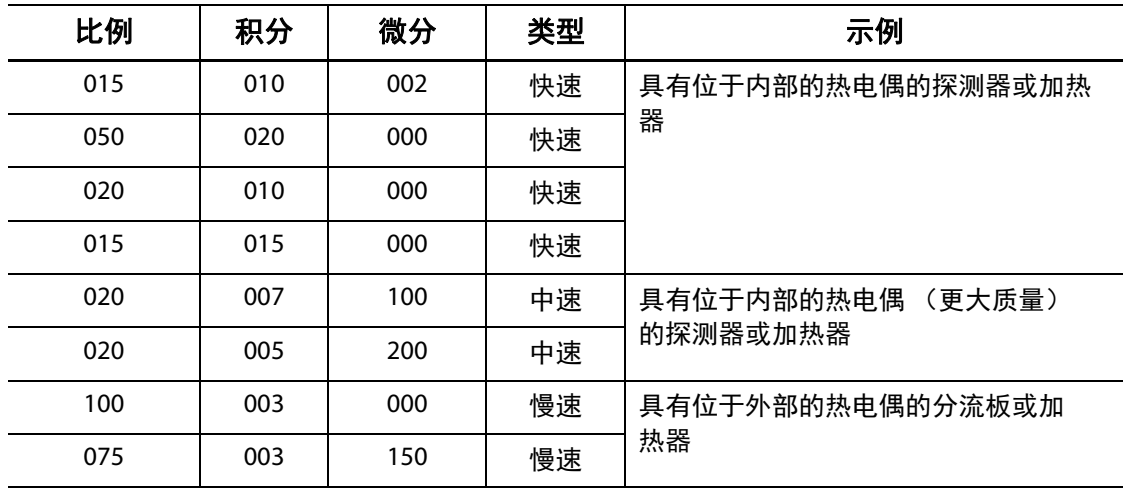

## **7.5.14.3** 振荡的可能原因

可能错误设置了控制项,这会导致振荡。最常见的振荡原因是:

### 振荡的可能原因

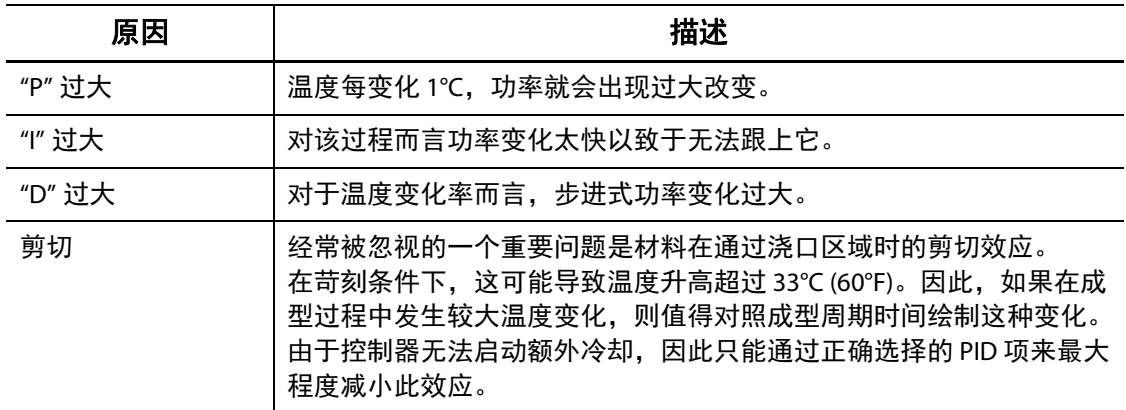

# 第 **8** 章 模具诊断

诊断是排查模具问题或在执行维护之后验证模具接线完整性的一种有用工具。您还可 以使用诊断来分析模具中所有模仁之间的隔热情况。

## **8.1** 测试设置

注 **:** 将这些设置已在出厂时设置为默认值。必要时可以更改这些设置。以下步骤不是强 制性的,只需要执行一次,除非未来需要进行额外更改。

在运行测试前,您必须在 **Settings** (设置)屏幕中输入测试参数。

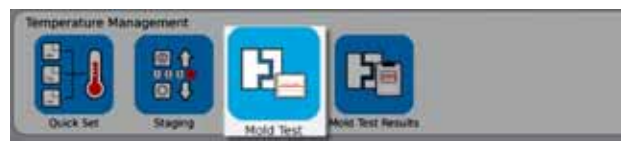

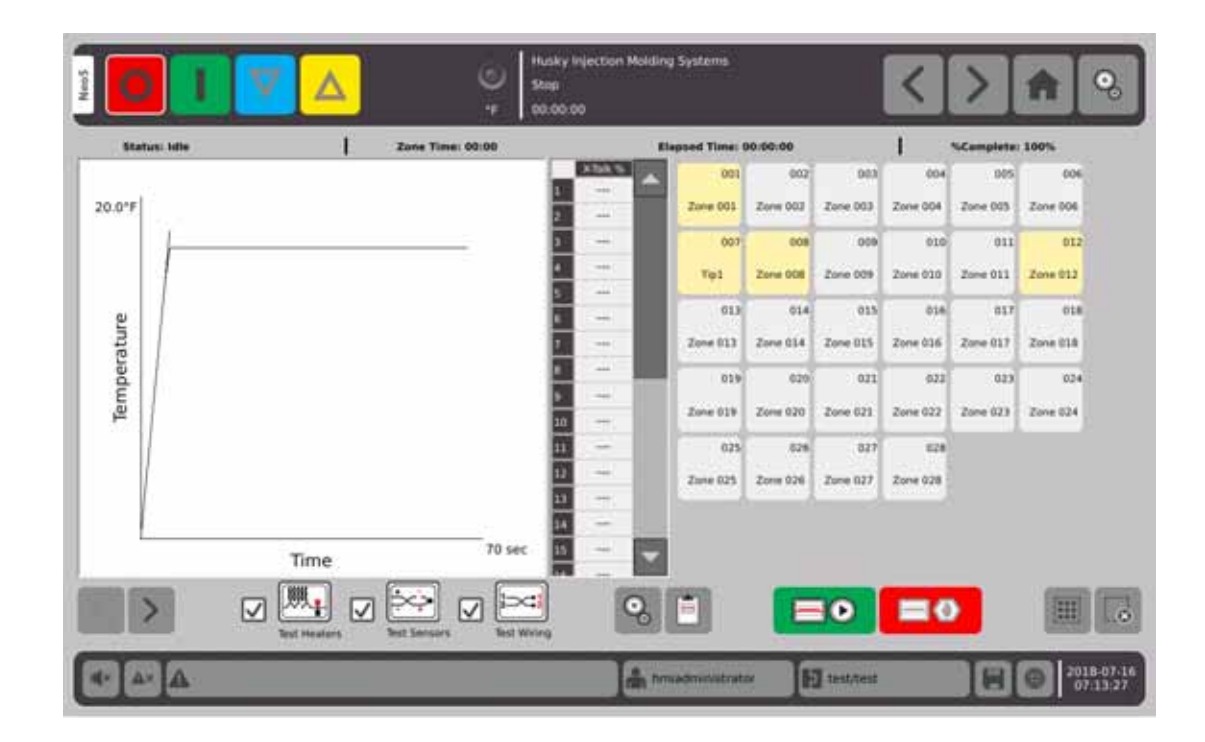

**1.** 在 **Home** (主页)屏幕上,选择

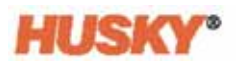

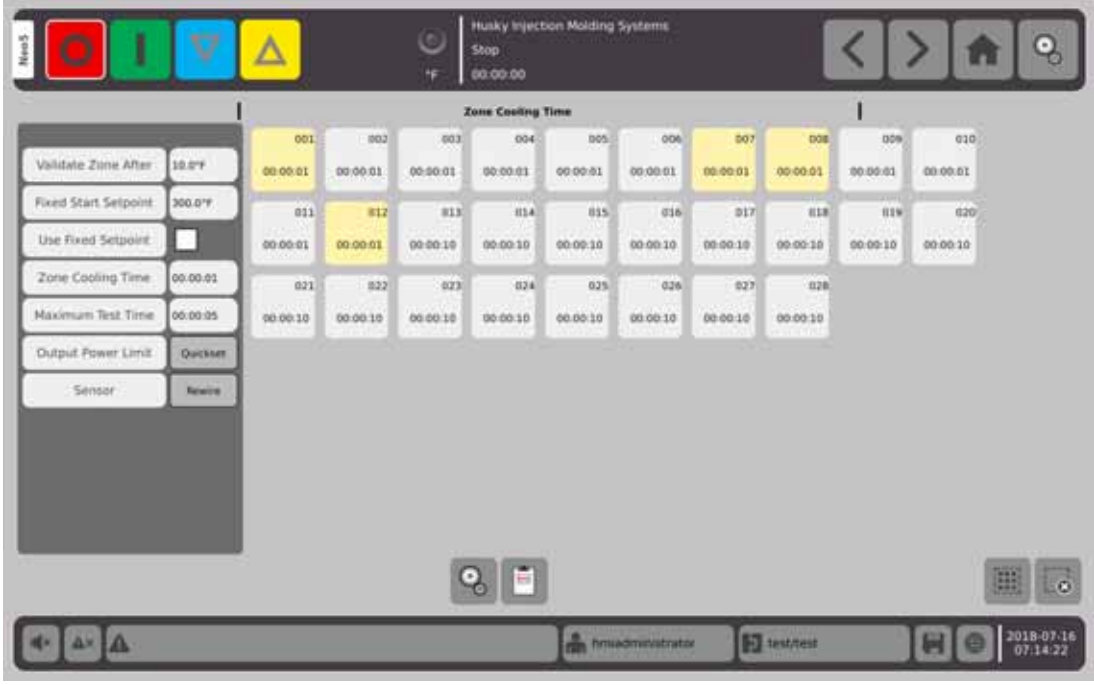

**2.** 在 Mold Test (模具测试)屏幕上,选择 Settings (设置)。

- **3.** 点选 Validate Zone After (区段验证时间间隔)按钮右侧的框。
	- **Validate Zone After** ø  $50°F$ 8  $\overline{9}$  $\overline{7}$ 5  $6\overline{6}$ 4  $\mathbf{1}$  $\overline{2}$ 3 **URBURY**  $\overline{0}$ 10.0  $\odot$ ◉
- 4. 在 Validate Zone After (验证时间间隔)对话框中输入温度,然后点选 V. 这是在可将某个区段视为正常操作区段所必须达到的升温度数。
- 5. 点选 Fixed Start Setpoint (固定启动设定点)按钮右侧的框。

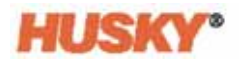

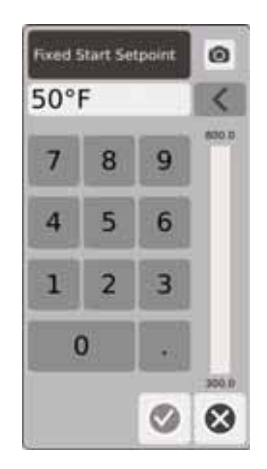

如果启用了固定设定点,则输入的值将用作最小设定点。如果未启用,则为测试选 择的区段的最低正常设定点将用作最小设定点。

在接线测试过程中测试下一个区段前,正在测试的所有感温线读数均必须低于此 限值。

- 6. 在 Fixed Start Setpoint (固定启动设定点)对话框中输入温度,然后点选
- **7.** 要使用固定设定点,则点选 Use Fixed Setpoint (使用固定设定点)按钮右侧的框。 这样会在该框中放入 √.
- 8. 点选 Zone Cooling Time (区段冷却时间) 按钮右侧的框。

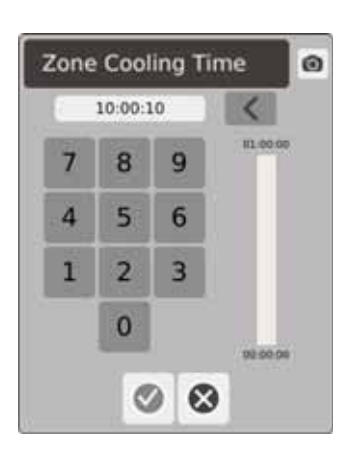

- 9. 在 Zone Cooling Time (区段冷却时间)对话框中,输入区段冷却时间,然后 点选 → 。请参见 [8.2.1](#page-100-0)。
- **10.** 点选 Maximum Test Time (最大测试时间)按钮右侧的框。

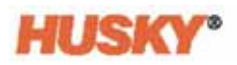

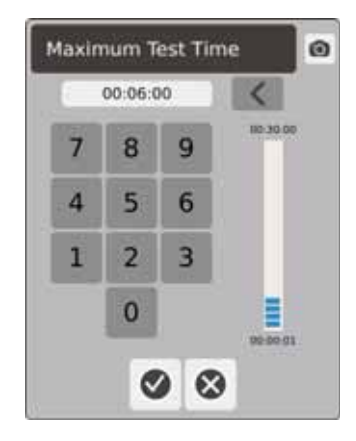

**11.** 在 Maximum Test Time (最大测试时间)对话框中,输入最大测试时间,然后 点选 $\left(\sqrt{\phantom{a}}\right)$ 。请参见 [8.2.2](#page-100-1)。

Output Power Limit (输出功率限值) - 这是转到 Quick Set (快速设置)屏幕以便 使用户根据需要设置输出功率限值的链接。

Sensor (传感器) - 如果未正确连接区段和感温线 (区段 1 到感温线 1), 则 Sensor (传感器)按钮右侧的框将变为活动状态 (而不是变灰)。 点选 Rewire (重新接线)框, 以便将该区段正确连接到其感温线。

## **8.2** 运行模具诊断测试

**1.** 在将任何电源连接到控制器或模具前,先清洁模具及其周围。

### 注意 !

### 设备损坏风险 **-** 不要依赖模具电缆中的接地可能性。使用一段合适的电线,将模具连接 到主机上的模具接地连接器。

- 2. 为安全起见,验证控制器与模具是否共地。
- **3.** 检查模具接线,以便确认不存在裸线、末端磨损或绝缘体被割破的情况。
- **4.** 如果存在感温线和电源线,则将它们从控制器连接到模具。
- 5. 将 Neo5 连接到主电源,然后通过主开关将其打开。
- **6.** 登录并加载模具设置。
- **7.** 在 **Home** (主页)屏幕上,选择

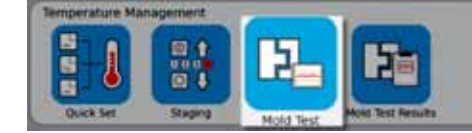

**8.** 将仅测试所选区段。

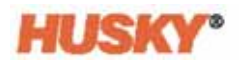

- **9.** 在 **Mold Test** (模具测试)屏幕上选择所需的区段。
- **10.** 确保 Neo5 已停止。
- **11.** 点选您要在所选区段上运行的测试旁的框。请参见 [8.2.3](#page-100-2)。

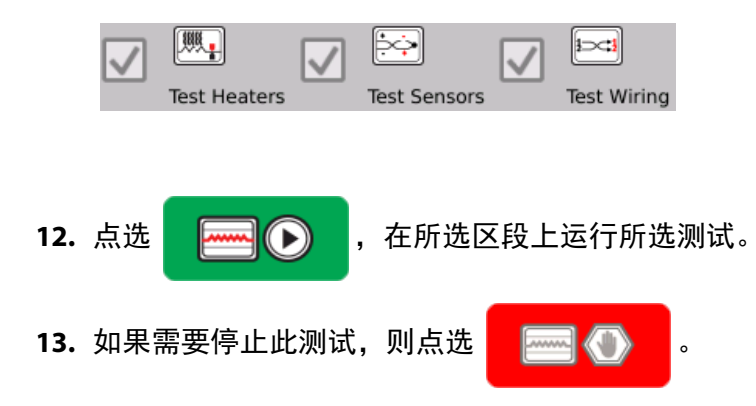

### <span id="page-100-0"></span>**8.2.1** 区段冷却时间

在某些模具上,继续测试下一个区段前可能需要等待。此时间是为了防止在断开电源 之后感温线感温线读数继续升高的时间超过预期。这在较大的分流板中很常见。如果 Neo5 在上一个区段的温度停止增加前开始测试下一个区段,这可能会影响测试结果。 默认设置为 10 秒。每个模具设置都可具有自己的一组冷却时间。

### <span id="page-100-1"></span>**8.2.2** 最长测试时间

在某些模具上,如果存在感温线接线问题,则在测试过程中可能会损坏加热器。具体 讲,采用某些配置的一些加热器可能不支持在默认测试时间内应用全功率时达到的峰 值温度。一个极端示例是在未安装模腔板的情况下测试热流道。如果加热器较大,则 较短的测试时间可能不足使温度上升,并且可能导致测试失败。操作员可为每个区段 设置最大测试时间,以便适应不同类型的加热器。默认设置为 2 分钟。每个模具设置都 可具有自己的一组最大测试时间。

### <span id="page-100-2"></span>**8.2.3** 测试定义

测试加热器测试 - 在加热过程中记录最大电流和电压,以及计算电阻。此外还检查保险 丝是否熔断。

测试传感器测试 - 测试感温线的正常运行。例如,感温线是否丢失或正负极接反。

测试接线测试 - 确保正确配对感温线感温线和加热器 (1 对 1、 2 对 2 等)。在加热过程 中记录最大电流和电压,以及计算电阻。在串扰测试完成前,该测试会等待区段温度 低于阈值。

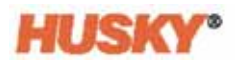

 $\circ$ 

## **8.3 Mold Test Results** (模具测试结果)

**1.** 在 **Home** (主页)屏幕上,选择

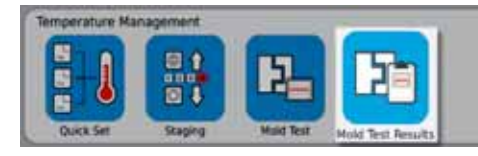

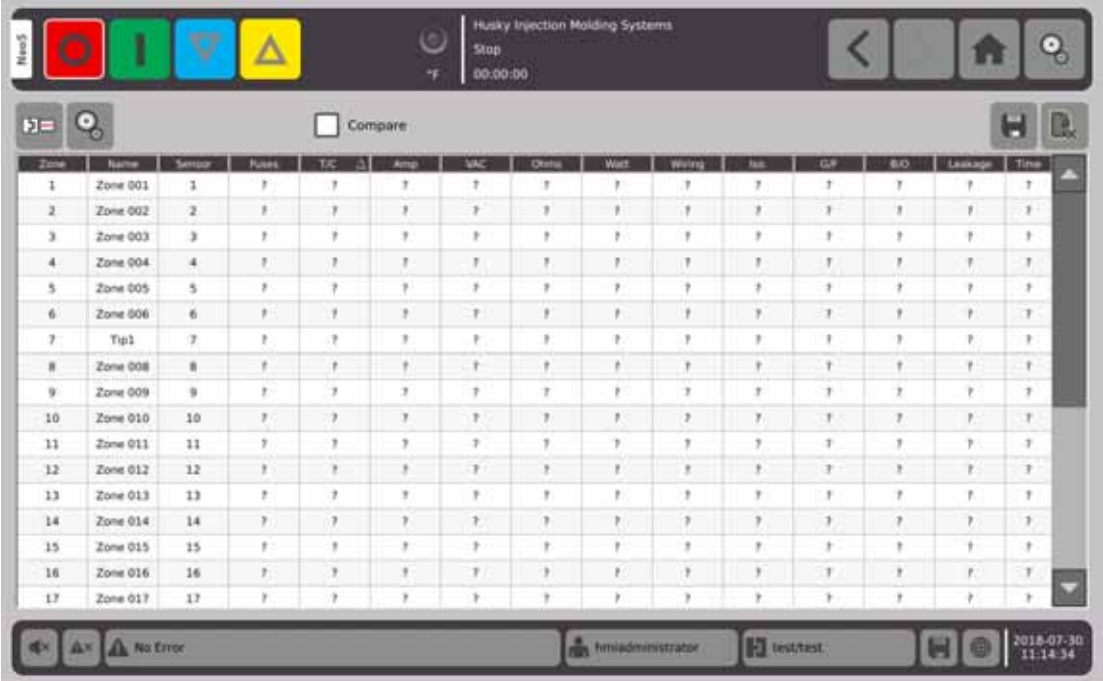

下节描述 Mold Test Results (模具测试结果)屏幕上的字段和按钮。

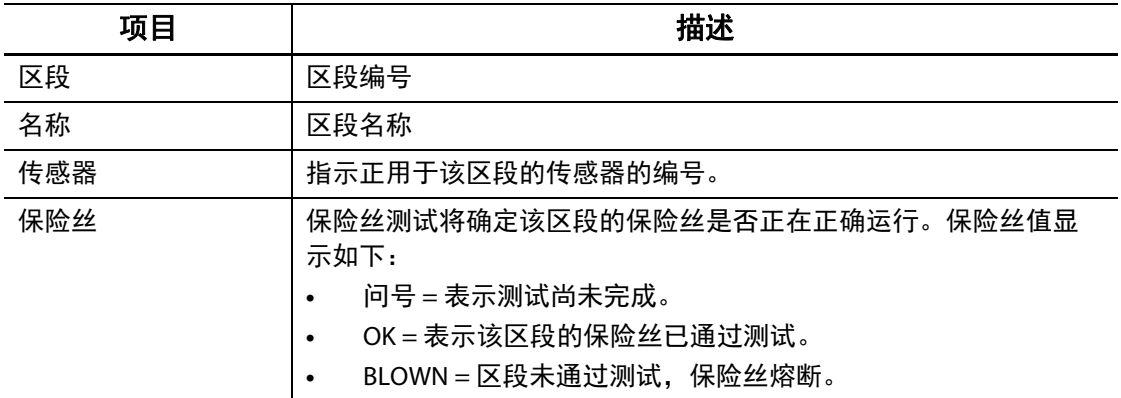

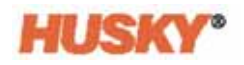

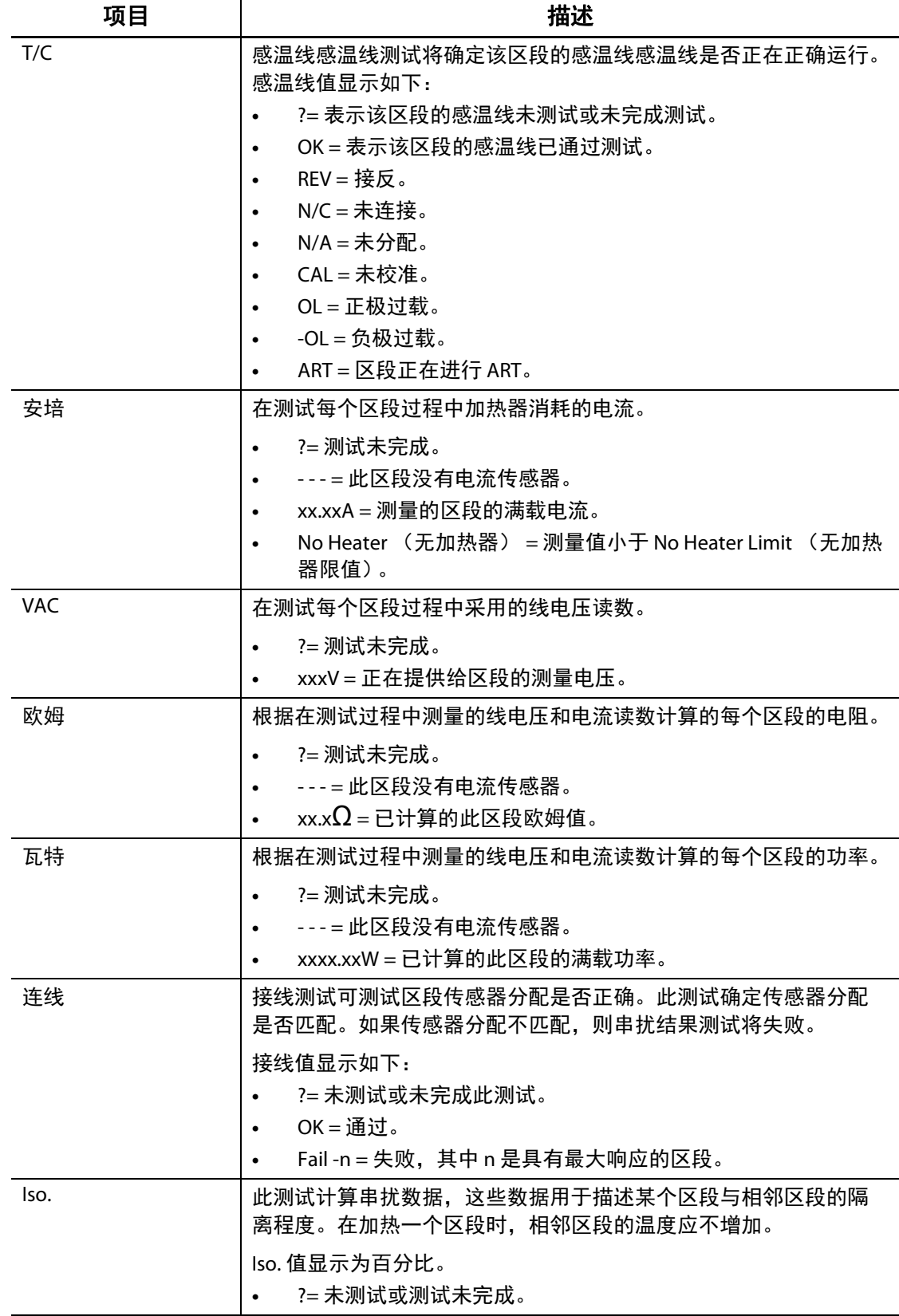

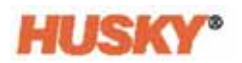

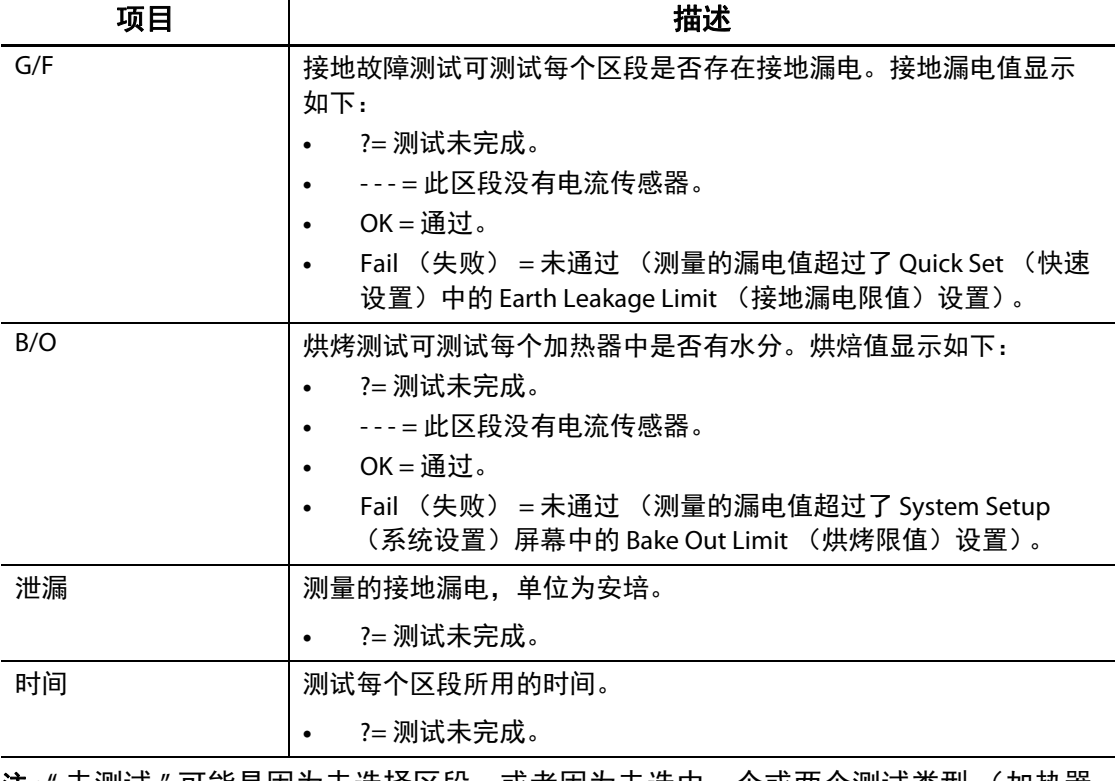

注 **:** " 未测试 " 可能是因为未选择区段,或者因为未选中一个或两个测试类型 (加热器、 传感器或接线)。 " 测试未完成 " 的意思是测试已超时,或者用户停止了此测试。

### **8.3.1** 自动感温线接线

在模具中可能无意中对感温线进行了交叉接线,其中一个加热器的感温线与另一个加 热器连接,反之亦然。

Neo5 接线测试检查感温线 / 加热器接线, 以及确定接线是否正确。测试完成时, 如果 发现错误,则存在此错误的区段将显示 Failed (失败),然后显示接线列中具有最大响 应的区段编号。此外,将启用 **Mold Test** (模具测试), **Settings** (设置)屏幕中的 Re-Wire (重新接线) 按钮。

要自动对感温线重新接线:

- **1.** 必要时在 **Mold Test** (模具测试)屏幕的底部,触摸 。
- **2.** 在 **Settings** (设置)屏幕上,触摸 **Re-Wire** (重新接线)按钮

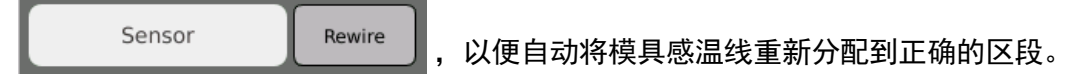

注 **:** 这些信息与当前模具设置一同保存。

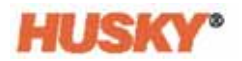

### **8.3.2** 比较模式测试结果

在选中 Mold Test Results (**模具测试结果**)屏幕上的 → Compare 比较功能时, **Diagnostics Results** (诊断结果)屏幕将显示两个表,一个表在另一个表上方。顶部表 显示"基准"结果,底部表显示"比较"结果。屏幕顶部的按钮可使操作员选择基准结 果,以及比较数据库中所列的表中的结果。

- **1.** 在 **Mold Test** (模具测试)屏幕中,运行诊断测试。结果存储在诊断表中。
- **2.** 触摸 、**Mold Test Results**(模具测试结果),然后转到 **Diagnostics Results** (诊断结果)屏幕。
- 3. 在 Diagnostics Results (诊断结果)屏幕的右上角中,按**Dead & 将显示 Test Results Title** (测试结果标题)键盘。

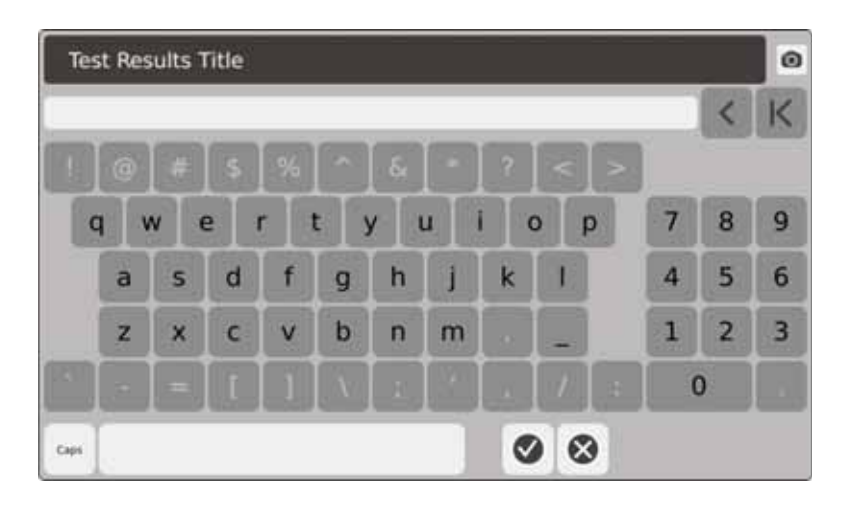

- **4.** 触摸 。将诊断结果表复制到名为 **Test 1** 的新表中。
- 5. 触摸 <u>Laal Compare 。在下拉菜单 Select Baseline (选**择基准**)中,选择您要用</u> 作上表的基准的测试。

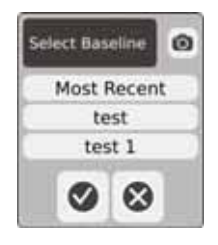

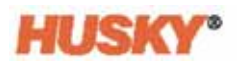

6. 按 | Compare 。在下拉菜单 Select Compare (选择比较)中,选择您要与基 准进行比较的测试。

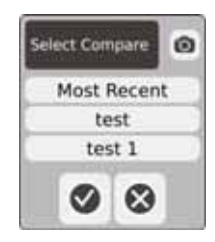

- **7.** 下部表中以红色突出显示安培值、瓦特值、电压值和欧姆值中的差异。
- **8.** 数据库中有 20 个诊断结果表之后,将禁用 **Store (存储)**按钮 触摸

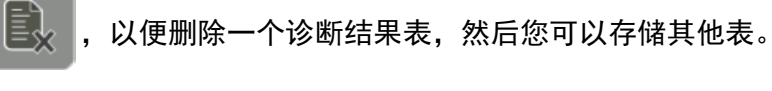

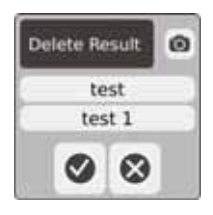

# 第 **9** 章 加热模具

本章描述如何启动 Neo5 系统并检查错误,以及在发生错误时的警报条件。

## **9.1** 加热器电路测试

## **9.1.1** 启动

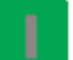

1. 当您在页眉中选择 | | 时,先对所有区段进行加热器电路测试,然后再完全 通电。此测试的持续时间为 15 秒,完成此测试之后再激活软启动例程。 该测试将检测以下加热器电路故障:

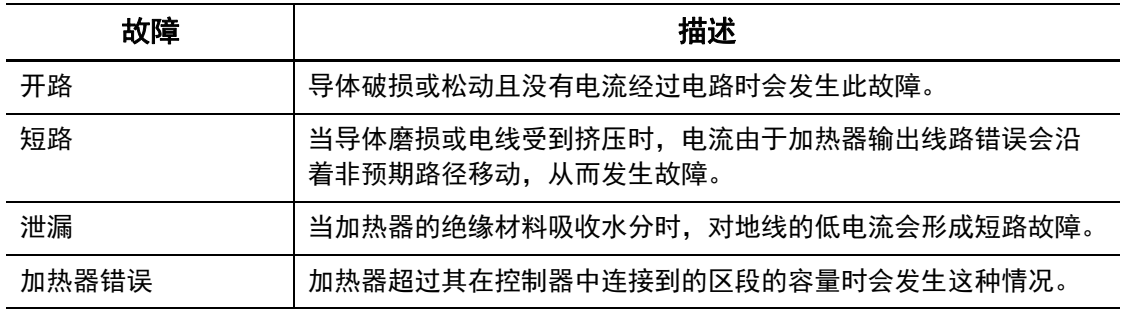

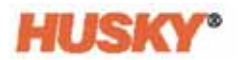

## **9.2** 接地漏电 **/** 潮湿加热器烘烤系统

Neo5 配有高级接地漏电 / 潮湿加热器烘烤系统。当启动 Neo5 的同时, 该装置会持续检 查加热器是否存在接地漏电的情况必要时,其将在故障区段启动低压烘烤。这会烘烤 去除这些区段中的水分。

### **9.2.1** 接地漏电限值

对于H  $+$  (ICC<sup>3</sup>):

这些卡包含专门用于持续监测加热器电路中的漏电流的传感器。系统将根据用户设置 的接地漏电限值来提示接地漏电错误,该系统的默认限值为 500 毫安,可调控范围为 1 至 999 毫安。

要设置接地漏电限值,则转到 **Quick Set** (快速设置)屏幕中的 advanced settings (高级设置)字段。请参见 [7.5.10](#page-84-0)。

### **9.2.2** 配置烘烤周期长度和数目

必要时,您最多可运行 5 次低压烘烤。每个周期的持续时间均可设置为 1 至 30 分钟。 系统模式和系统计时器指示每个烘烤周期的进度。

烘烤周期完成之后,系统确定是否需要另一个烘烤周期。如果烘烤警报启用参数处于 活动状态(请参见 **System Setup**(系统设置)屏幕[,第](#page-114-0) 10 章),并且在完成设置的烘 烤周期数之后,如果系统中仍有足以保证执行另一个烘烤周期的水分,则系统将自动 关闭并触发烘烤警报。如果在完成设置的烘烤周期数之后系统中不再有水分,则软启 动过程将开始。

系统将根据用户可设置的烘烤限值发出烘烤错误,默认限值为 200 毫安,可调范围为 1 至 999 毫安。任何大于或等于 200 毫安但小于接地漏电限值的值,都会触发烘烤错误。

请参见 System Setup (系统设置)屏幕, 第 10 章, 以设置 Bake Out (烘烤) 参数。
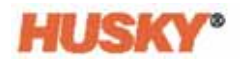

### **9.3** 软启动例程

在软启动例程期间,所有区段均同时以相同速率预热。软启动例程会在材料上产生均 匀的热膨胀和相同的停留时间。

注 **:** 在分阶段启动期间,软启动不处于活动状态。

软启动顺序为:

**1.** 必要时,启动烘烤。

注 **:** 如果 ART 过程尚未完成,则在启动软启动时将显示 **ART Process** (**ART** 过程) 屏幕。

- **2.** 如果 ART 过程尚未运行,则将开始此过程。
- **3. Soft Start** (软启动)显示在状态栏中。提供给 nozzle 到 manifold 区段的加热圈功 率是不同的,nozzle 接收较小的功率,manifold 接收较大的功率。所有这些区段均 以相同速率升温,以确保模具内的热传递平稳均匀。这有助于消除模具泄漏。
- **4.** 在所有温度均接近它们的设定点之后,将在系统模式下显示运行。
- **5.** 您可以在 **System Setup** (系统设置)屏幕上启用 **Soft Start** (软启动),请参见 第 10 [章。](#page-114-0)

#### **9.3.1** 调整软启动下限

软启动限值用于计算系统中最低温度区段与最高温度区段之间的窗口。在整个软启动 过程中会保持此窗口,它可以确定最冷区段与最热区段之间的差距。通常,降低软启 动限值会缩小此差距,从而有助于提高在冷启动之后热流道系统的热均匀性。

要设置软启动下限,请参见 System Setup (**系统设置**)屏幕[,第](#page-114-0) 10 章。

#### **9.4 Alarm** (警报)屏幕

**Alarm** (警报)屏幕显示发生的错误。当警报处于活动状态时,系统页脚的 **Alarms** (警报)按钮中的图标将变为黄色并闪烁红色。点击 **Alarm** (警报)按钮可打开 **Alarm** (警报)屏幕。

注 **:** 有关 **Event History** (事件历史记录)屏幕和 **Alarm** (警报)屏幕上显示的警报条 件的描述,请参见 节 [9.6](#page-111-0)。有关 **Event History**(事件历史记录)屏幕和 **Alarm**(警 **报)**屏幕上显示的中止条件的描述,请参见 节 [9.7](#page-112-0)。

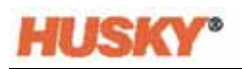

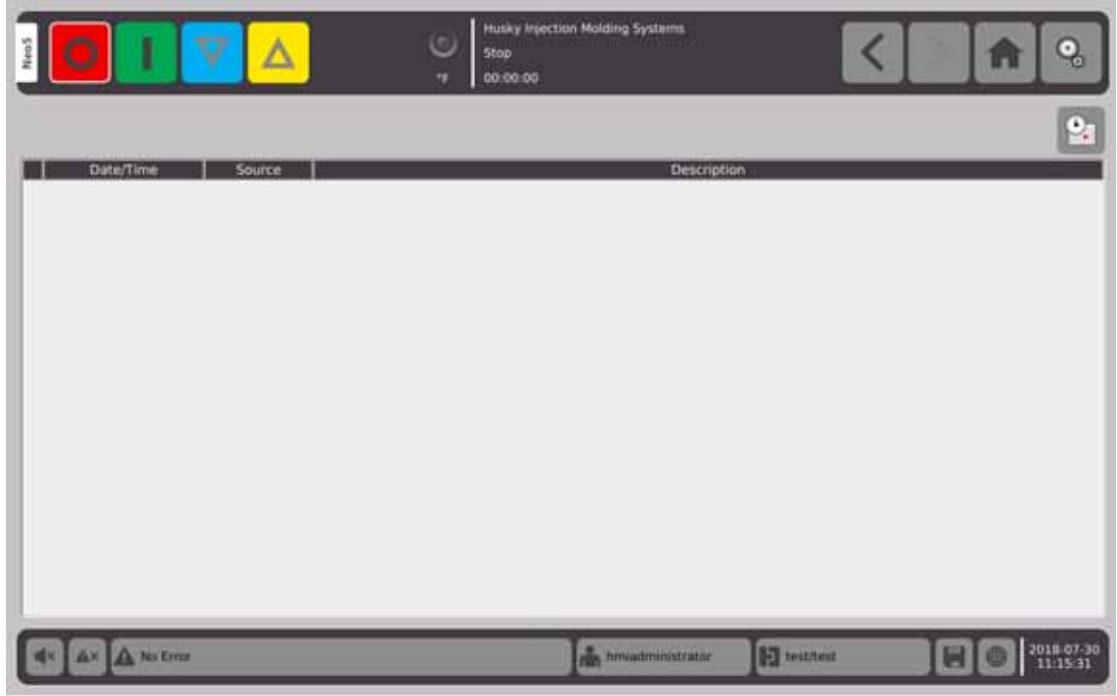

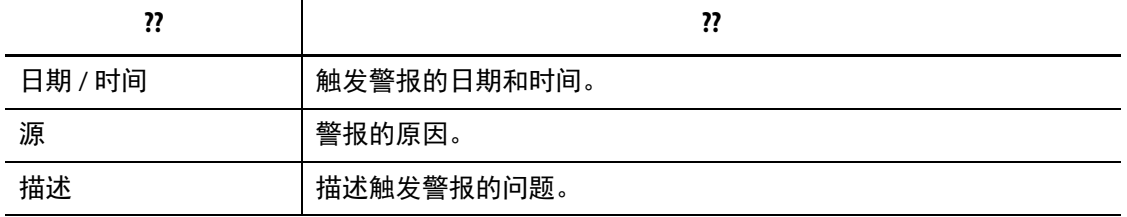

此按钮是 **Event History** (事件历史记录)屏幕的快速链接。 **Event History** (事件历史记录)屏幕存储已从 **Alarm** (警报)屏幕清除之后的所有警报。

#### **9.4.1** 打开 **Alarm** (警报)屏幕

要打开 **Alarm** (警报)屏幕:

**1.** 在 **Home** (主页)屏幕上的 **Data Collection and Monitoring** (数据收集和监控) 行中,选择 **Alarms** (警报)。

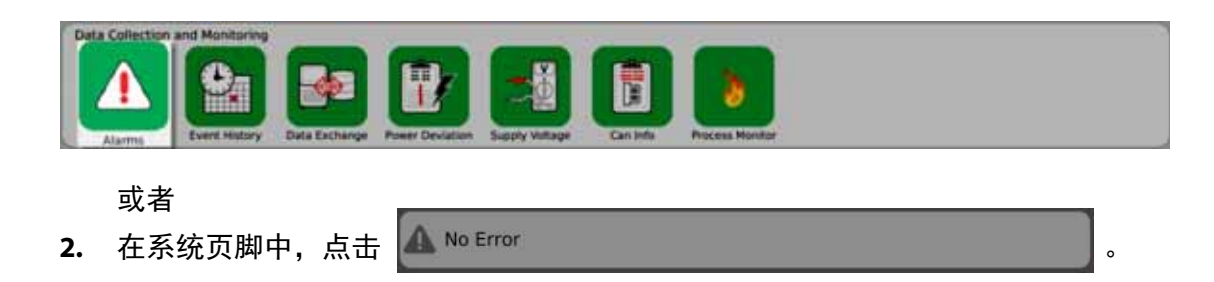

#### **9.4.2** 清除警报

如果发生错误, Neo5 将打开声音和可视警报,并在 **Alarm** (警报)屏幕上显示警报 条件。

要清除警报,则执行以下操作:

注 **:** 重置警报前,修正警报的来源。

要使声音警报静音, 则点击

要重置警报灯并确认警报, 则点击 ▲ 。

点击 – 大, 警报被指定为非活动 / 未确认状态。

点击 4 两次, 警报被指定为非活动确认状态。这会将该警报从屏幕上清除。清除该 警报之后,您可以在 Event History (事件历史记录)屏幕中查看该警报。

### **9.5 Event History** (事件历史记录)屏幕

**Event History** (事件历史记录)屏幕列出先前发生的区段警报、警报、警告、设定点 更改、设置更改、 HMI 启动和超出规范的事件。在 **Home** (主页)屏幕上,点击 **Event History** (事件历史记录)。

注 **:** 有关 **Event History** (事件历史记录)屏幕和 **Alarm Summary** (警报摘要)屏幕上 显示的警报条件的描述,请参见 节 [9.6](#page-111-0)。有关 Event History (事件历史记录)屏幕 和 Alarm Summary (警报摘要)屏幕上显示的中止条件的描述,请参见节 [9.7](#page-112-0)。

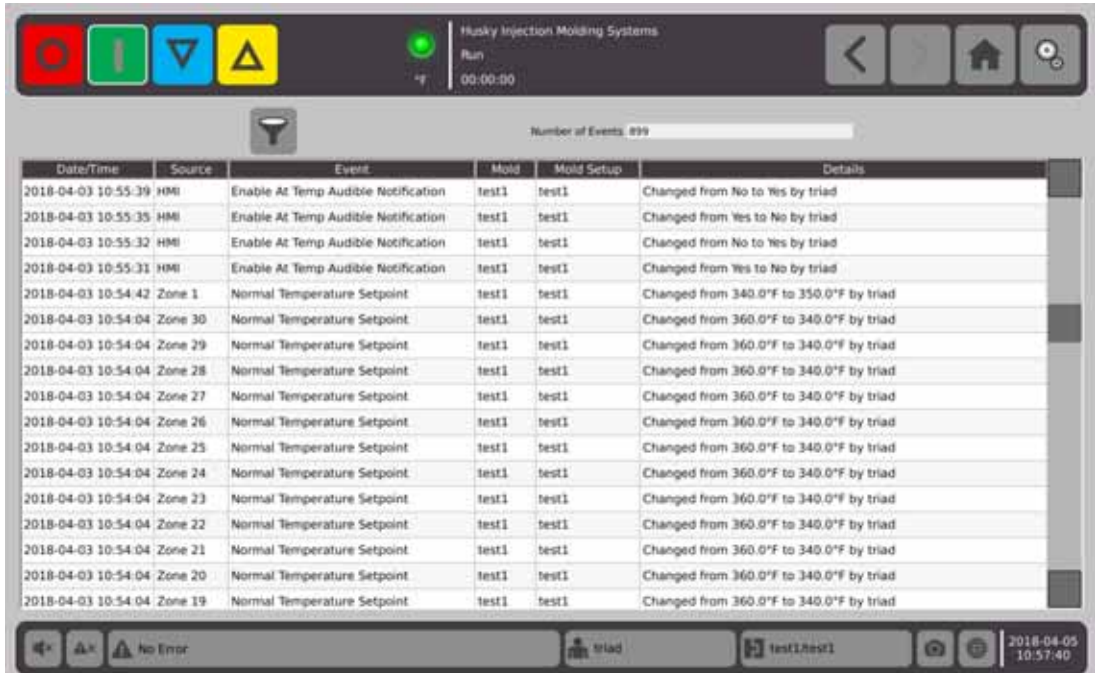

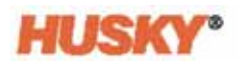

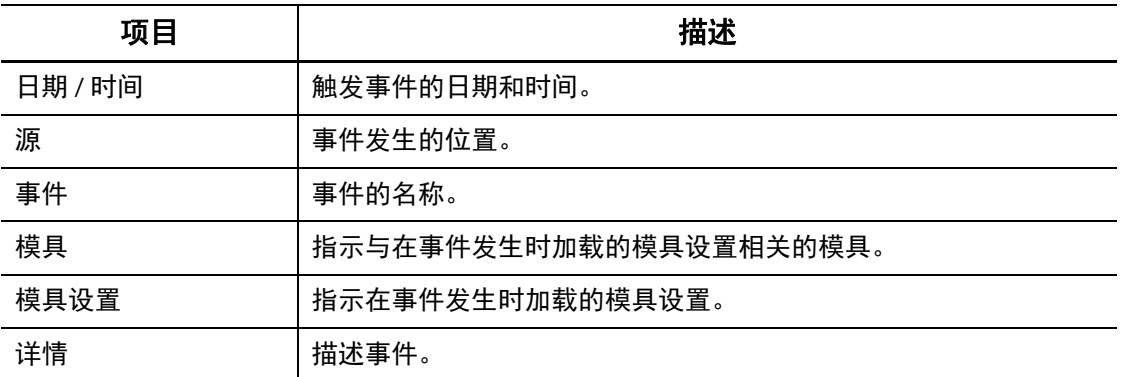

#### **9.5.1** 过滤事件

您可以过滤事件。

- 1. 在 Event History (事件历史记录) 屏幕上, 点击
- 2. 在 Filter Event (过滤事件)屏幕中,选择过滤器。
- 3. 点击 <>>>

### <span id="page-111-0"></span>**9.6** 警报条件 **—** 警告错误

警报条件显示在 **Alarm** (警报)屏幕和 **Event History** (事件历史记录)屏幕上。以下 条件会启动声音和可视警报。由于它们是警告,因此不会关闭系统的任何部分。

#### 警告错误

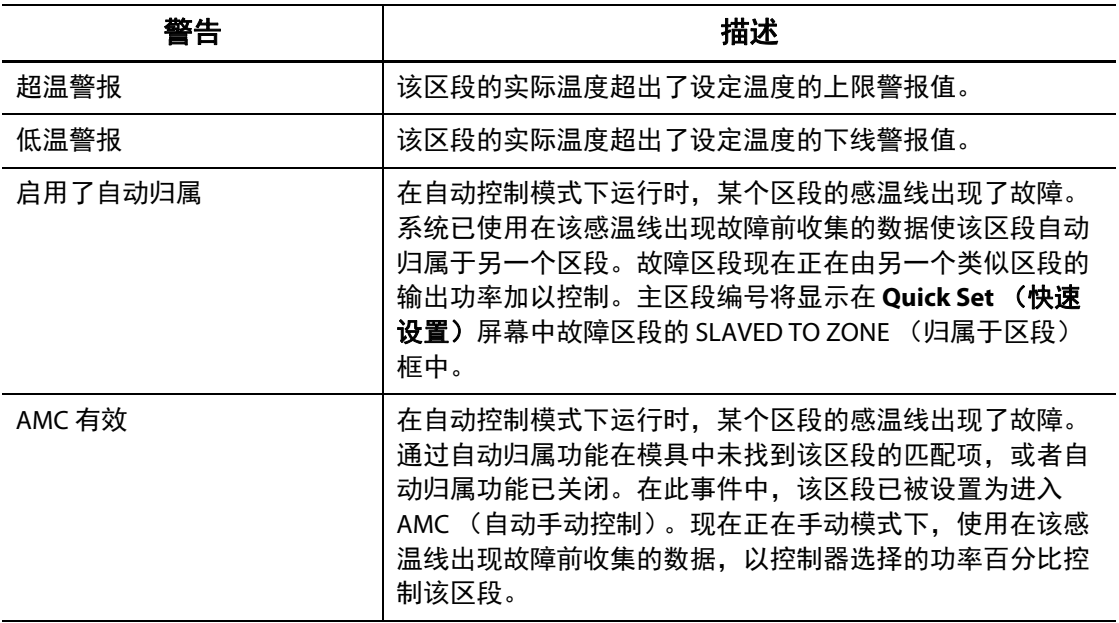

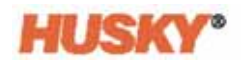

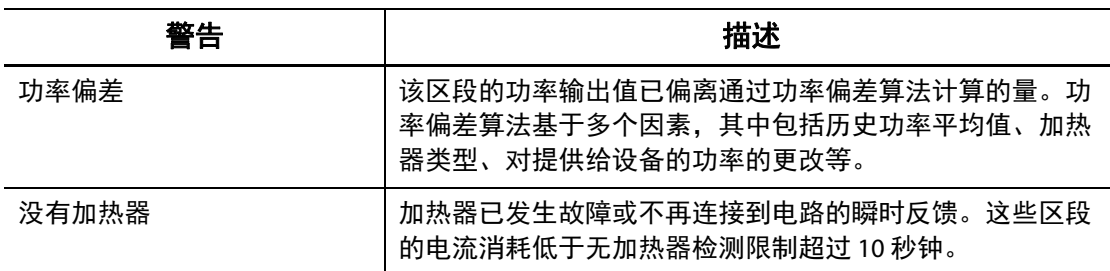

#### 警告错误 (续)

### <span id="page-112-0"></span>**9.7** 中止条件 **-** 关闭错误

中止条件显示在 **Alarm** (警报)屏幕和 **Event History** (事件历史记录)屏幕上。以下 条件会启动声音和可视警报。由于这些是关闭错误,因此它们将导致基于 PCM 设置的 区段或系统关闭情况。

#### 关闭错误

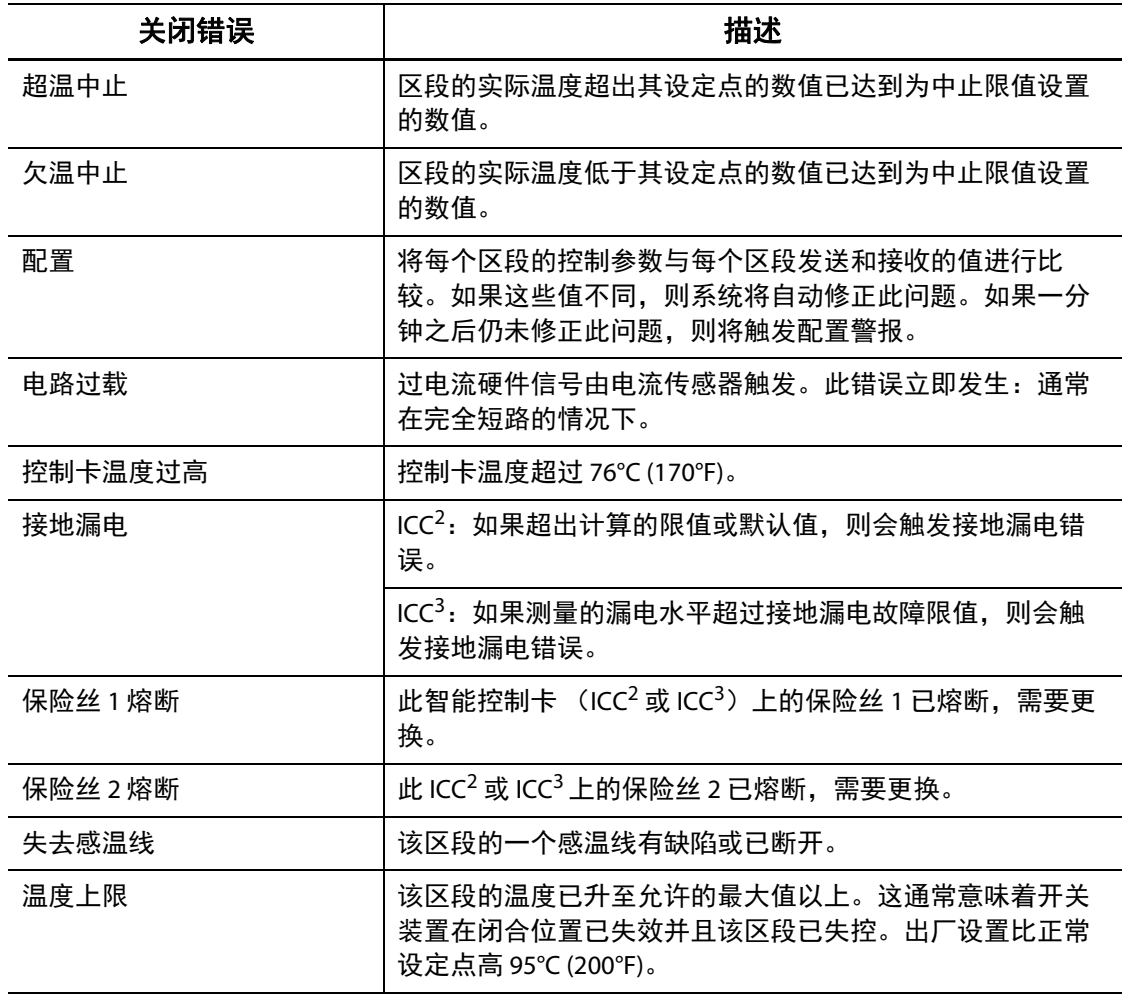

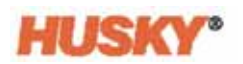

### 关闭错误 (续)

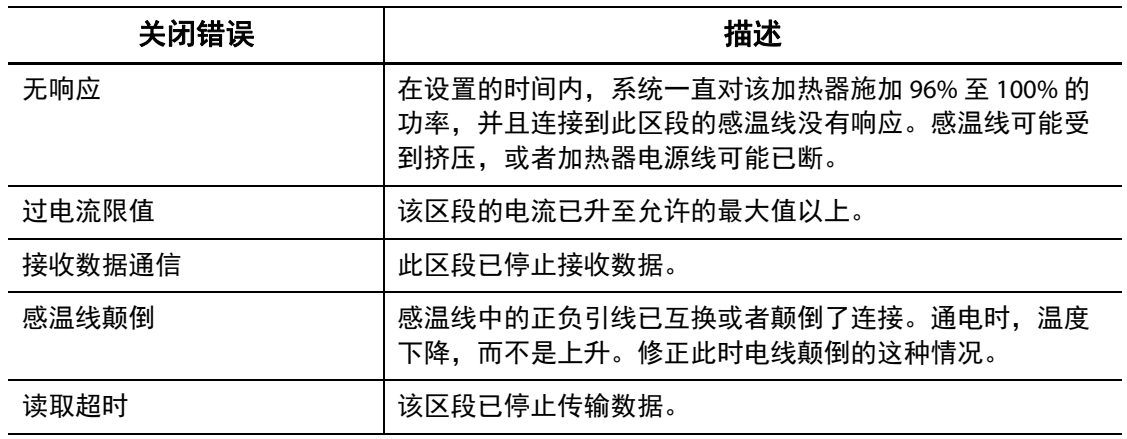

## 第 **10** 章 **System Setup** (系统设置)屏幕

<span id="page-114-0"></span>本章描述 **System Setup** (系统设置)屏幕中的可用功能,以及提供有关设置一些最常 用系统范围首选项的说明。

要显示 System Setup (系统设置)屏幕,则点击 Home (主页)屏幕上的 System Setup (系统设置)。此屏幕中的项目取决于用户的访问权限和系统的当前状态。

### **10.1 System Setup** (系统设置)屏幕

使用 **System Setup** (系统设置)屏幕配置系统。 在 **Home** (主页)屏幕上,选择

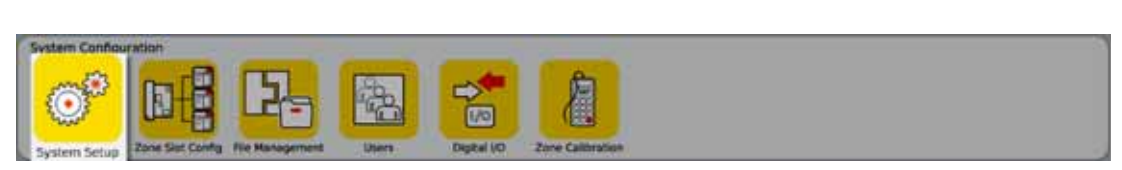

您还可以从所有屏幕上的页眉访问 **System Setup** (系统设置)屏幕。点击 。

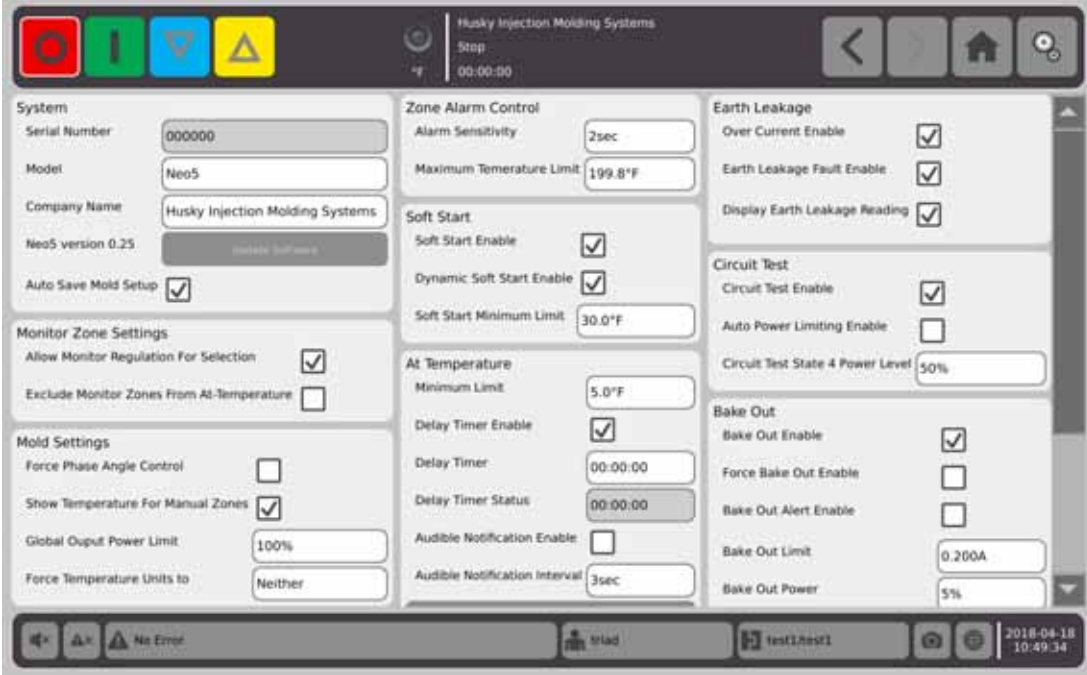

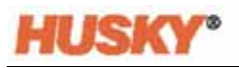

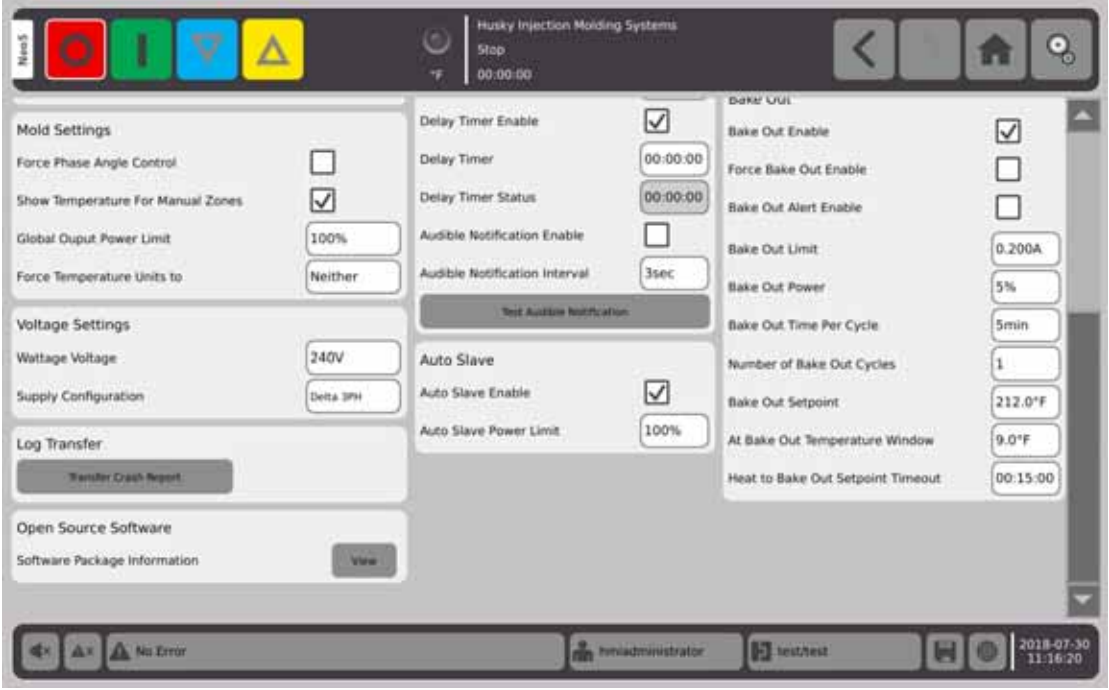

#### **System Setup** (系统设置)屏幕项描述

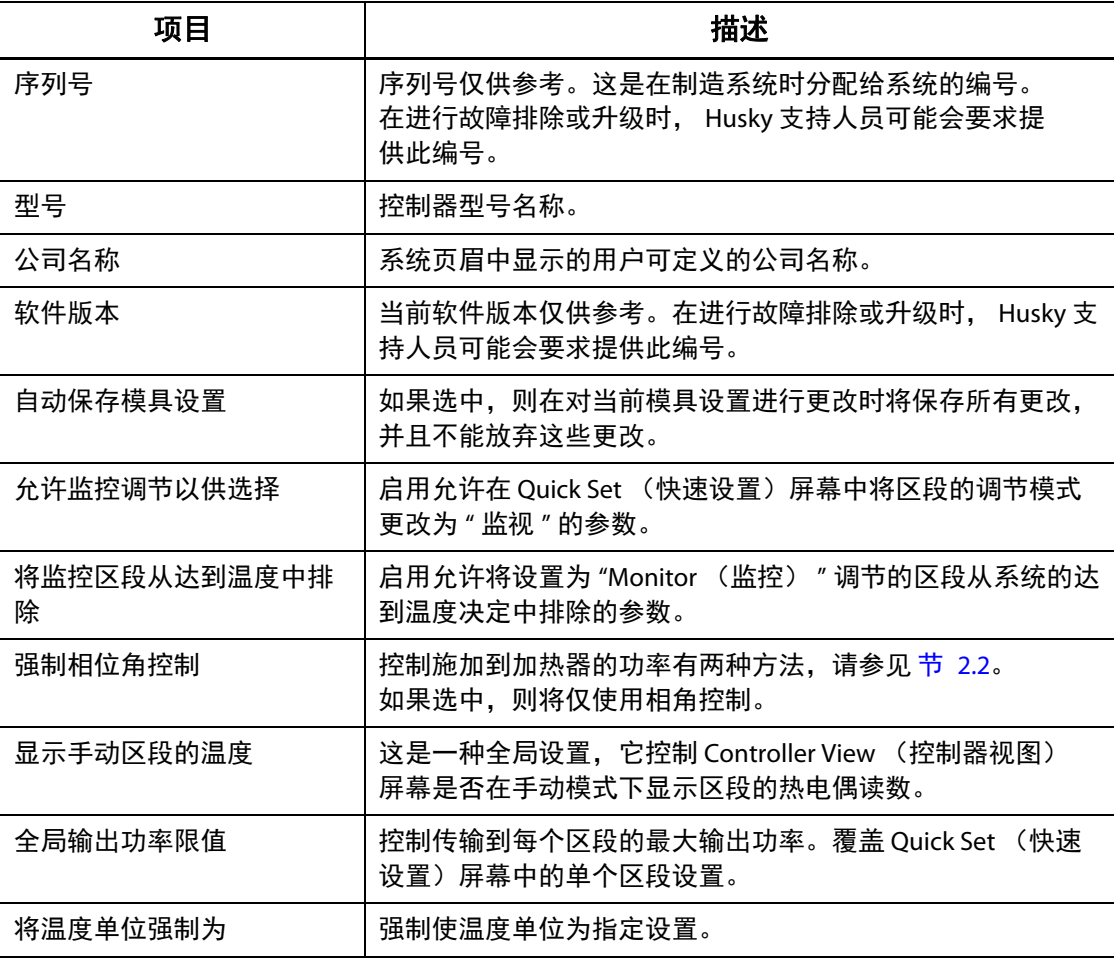

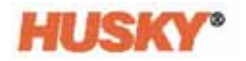

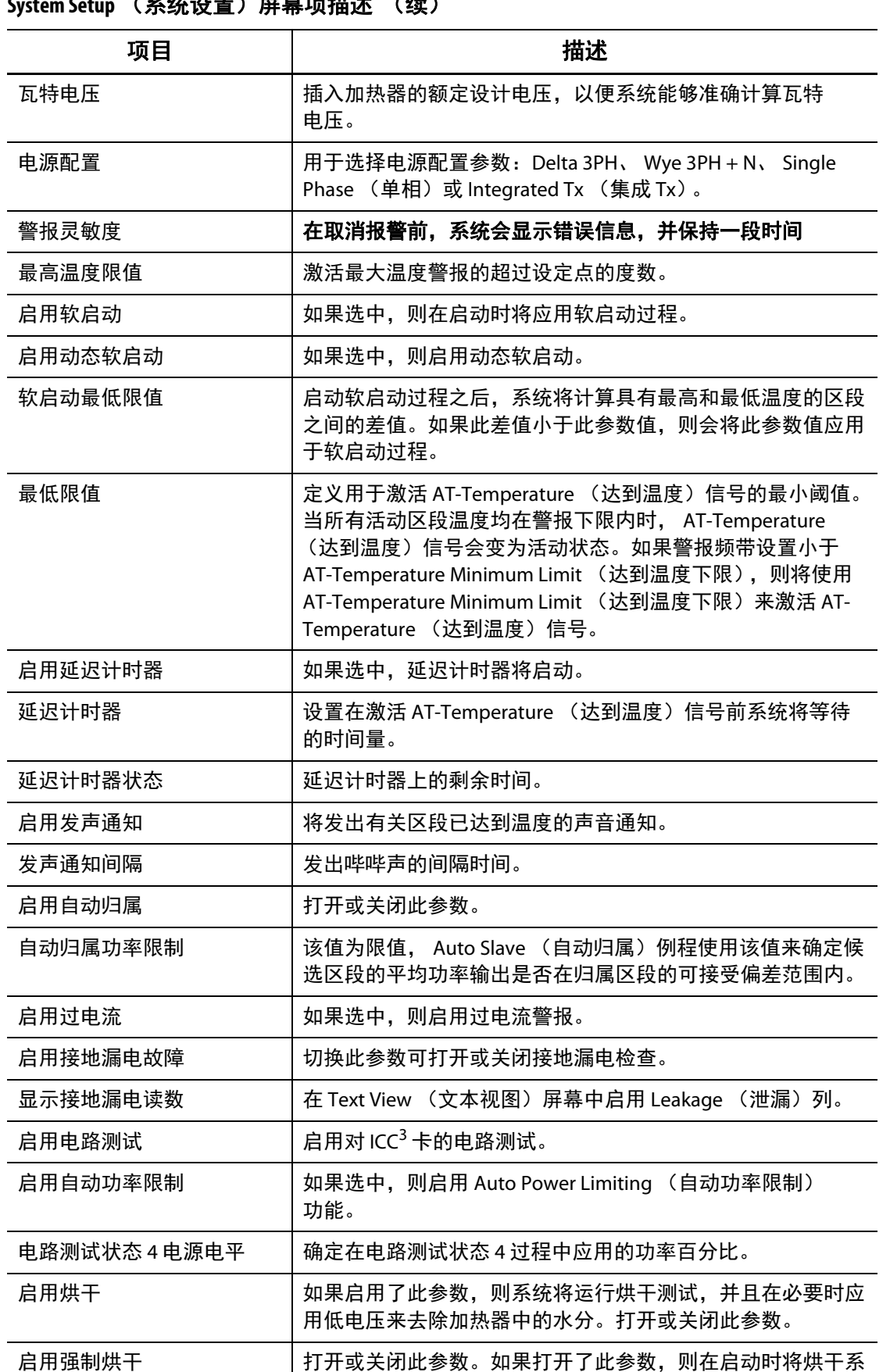

统中的每个区段。

#### **System Setup** (系统设置)屏幕项描述 (续)

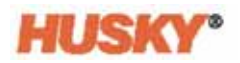

| 项目         | 描述                                                                                                |  |
|------------|---------------------------------------------------------------------------------------------------|--|
| 启用烘干警报     | 如果启用了此参数,则系统将停止,并且为具有在烘干周期内<br>尚未清除的烘干条件的每个区段生成一个警报。                                              |  |
|            | 如果禁用了此参数,则系统将退出现有烘干周期,然后继续进<br>行启动序列。                                                             |  |
| 烘干限值       | 系统使用该值来评估是否存在烘干条件。系统启动时, 如果有<br>任何区段超出此限值,则系统均将进入烘干模式。                                            |  |
|            | 对于 ICC <sup>2</sup> 卡, 参数范围为 0 到 5 安培。默认值为 0.2 安培。                                                |  |
|            | 对于 ICC <sup>3</sup> 卡,参数范围为 1 到 999 毫安。默认值为 200 毫安。                                               |  |
| 烘干功率       | 系统在烘干过程中使用该值。                                                                                     |  |
|            | 参数范围为 0 到 25%。默认值为 5%。                                                                            |  |
| 每个周期的烘干时间  | 烘干周期的长度。参数范围为1到30分钟。默认值为5分钟。                                                                      |  |
| 烘干周期数      | 尝试烘干去除加热器中的水分的次数。参数范围是1到10。默<br>认值为1。                                                             |  |
| 烘干设定点      | 指定在烘干过程中区段必须达到的烘干设定点。默认值为<br>100℃ (212°F)。仅在安装了 ICC <sup>3</sup> 卡时显示。                            |  |
| 烘干温度窗口     | 在烘干过程中,此参数指定在烘干周期值开始倒计时前所有区<br>段必须达到的阈值。默认值为 5℃ (9°F)。仅在安装了 ICC <sup>3</sup> 卡时<br>显示。            |  |
| 加热到烘干设定点超时 | 指定为达到烘干设定点而提供给区段的时间量。如果此时间段<br>到期, 则警告消息将显示此问题, 以及在确认此警告消息时发<br>生的情况。仅在安装了 ICC <sup>3</sup> 卡时显示。 |  |

**System Setup** (系统设置)屏幕项描述 (续)

### **10.2** 更改系统中的区段数

您可能需要在现有模具设置中添加或移除区段。如果模具运行具有的控制区段数少于 屏幕上所列的区段数,您可移除未使用的区段,以便确保它们不会显示。 要更改系统中的区段数,则执行以下操作:

1. 在 Home (主页) 屏幕上, 点击

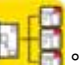

**2.** 选择要启用或禁用的区段和 / 或插槽数。

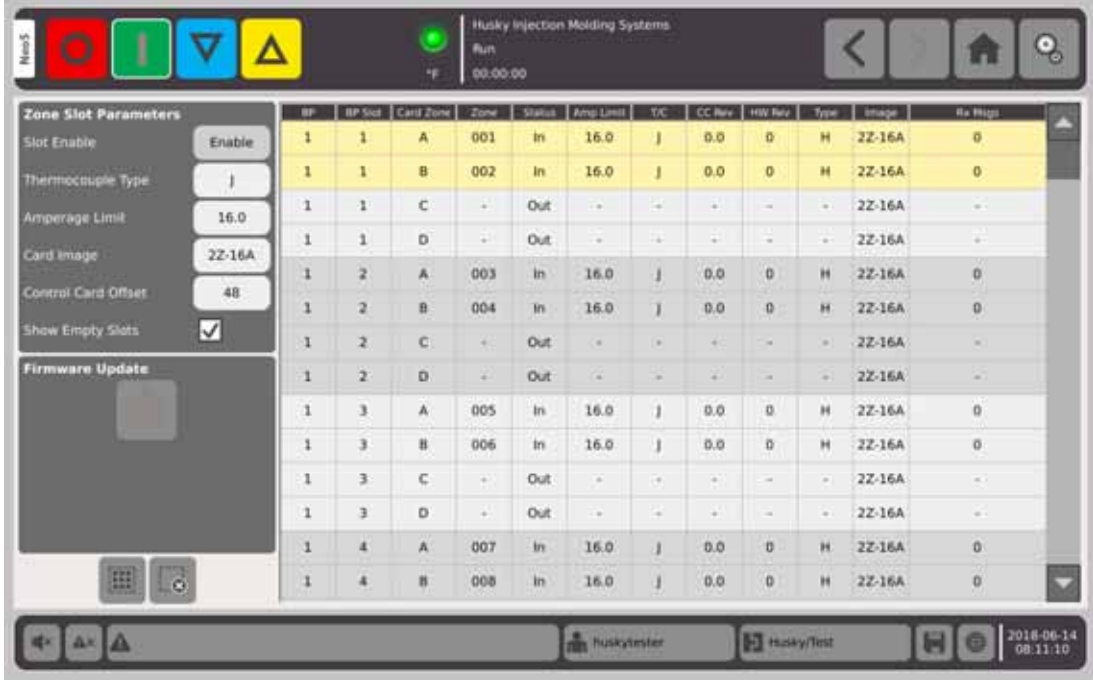

- 3. 点击 Slot Enable (插槽启用)按钮。
- 4. 点击 **X**)。
- **5.** 重启控制器。

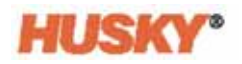

# 第 **11** 章 分阶段启动和关闭

此功能可使 Neo5 通过使用阶段以预定顺序加热或冷却区段。可将区段分配到 4 个阶段 中的任何一个,并可使用针对每个阶段的单独设定点配置这些区段。此外还可为每个 阶段配置计时器,这样会使所有区域均可有自己确定的 " 等待 " 时间。必须按特定顺序 加热 (分阶段启动)和冷却 (分阶段关闭)热流道系统,以防止出现未对齐和泄漏等 问题。

#### **11.1** 启用或禁用分阶段启动

在 **Home** (主页)屏幕的 Temperature Management (温度管理)行中,选择

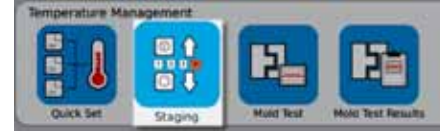

- **1.** 选择将构成阶段 X 的区段或组。
- 2. 在 Staging (分段)屏幕上,点击 Staged Startup (分阶段启动)按钮上的<br>, 显示下拉菜单。

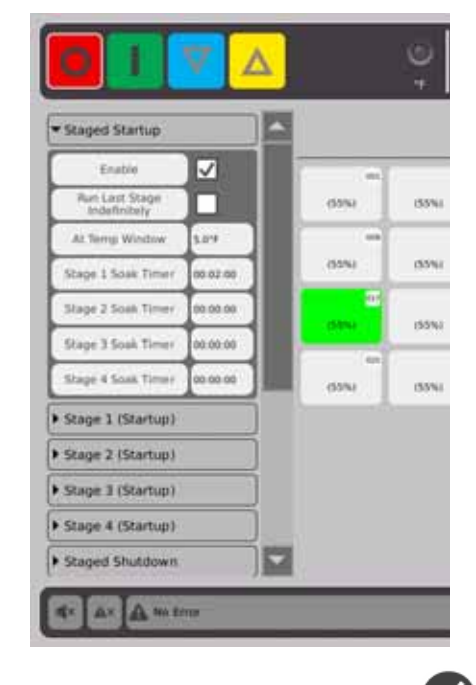

- 3. 点击 Enable (启用)按钮旁的框。在该框中将显示 ♥️。
- **4.** 要禁用分阶段启动,则再次点击该复选框。

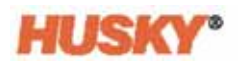

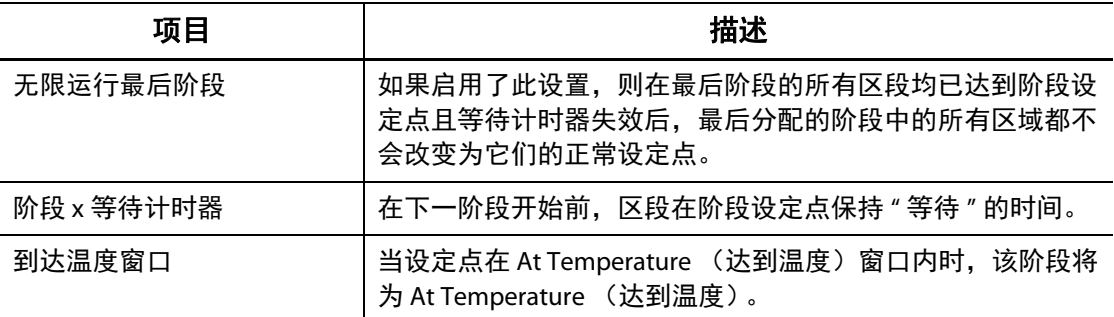

#### **11.1.1** 设置等待计时器

在分阶段启动或关闭过程中的每个阶段结束,并且所有区域均处于阶段设定点时,可 在下一阶段开始前更改它们的 " 等待 " 时间。使用 **Staging** (分段)屏幕更改等待时间 长短。

- 注 **:** 无需为每个阶段分配等待时间。为避免在前阶段达到设定点后与激活后续阶段这之 间的延迟,将计时器设置为 00:00:00。
- 注 **:** 无需选择区域来设置等待计时器。
- 1. 在 Staging (分段)屏幕上,点击 Staged Startup (分阶段启动)按钮上的<br>, 显示下拉菜单。
- **2.** 点击阶段 1 等待计时器右侧的框。

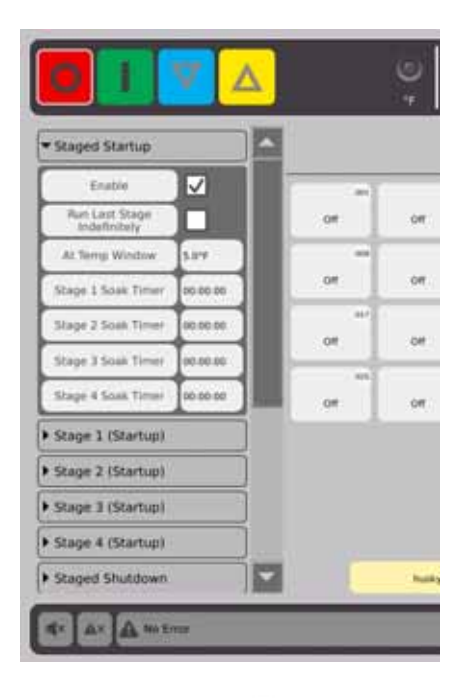

3. 使用该对话框设置等待时间,然后点击 ◆ 。

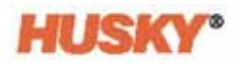

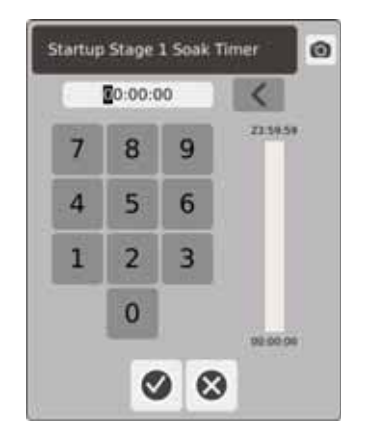

### **11.2** 设置阶段温度和功率

- 1. 选择阶段 (1、 2、 3 或 4) (启动), 然后点击 , 显示下拉菜单。
- 2. 点击 Stage X Temperature (阶段 X 温度) 栏右侧的按钮。
- 3. 在该对话框中,输入阶段 X 的温度,然后点击
- 4. 执行以上步骤 1 至 4, 设置阶段 X 功率百分比。

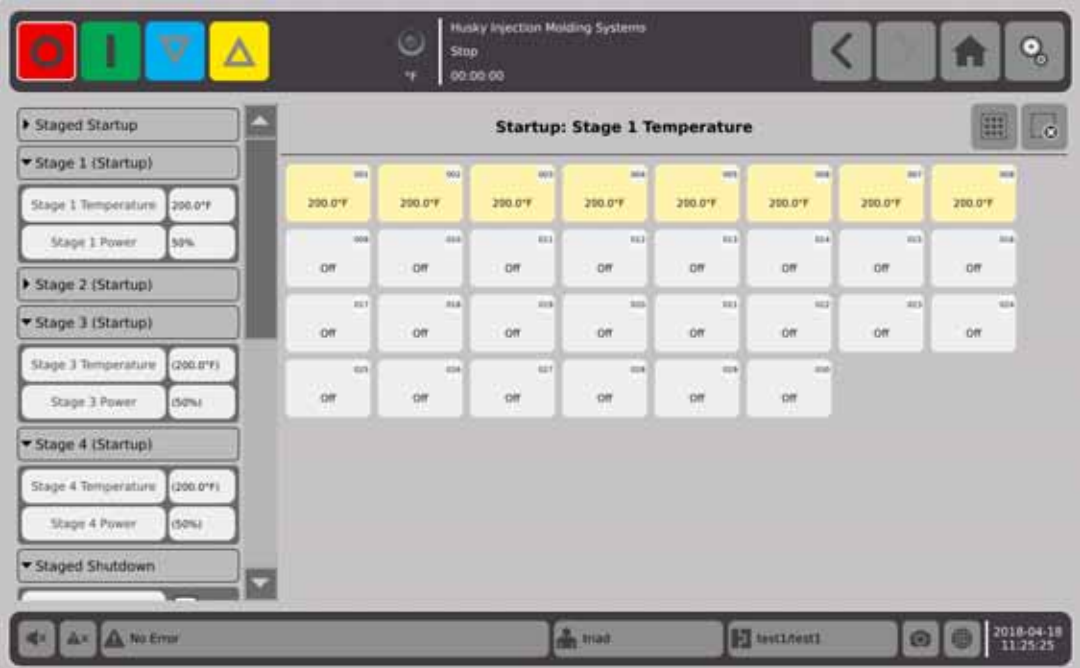

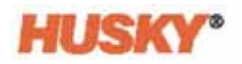

## 第 **12** 章 数据记录

数据记录是一种跟踪模具操作的有用工具。该工具有助于分析系统,以便优化成型过 程,跟踪错误,查找最近错误的来源,或者预测未来可能发生的错误。 Error Log (错 误日志)包含自上次清除错误以来发生的错误的记录。使用 **Process Monitor** (工艺监 视器)屏幕查看模具的操作和记录的数据。如果系统正在记录时发生错误,则查看此 错误发生时系统的行为,以便寻找潜在原因。

### **12.1 Process Monitor** (工艺监视器)屏幕

Process Monitor (过程监视器)屏幕显示两个图形。

您可以在每个图形上为所选区段绘制 1 号、 2 号或 3 号参数。这些参数图进行了彩色 编码。 x 轴为参数, y 轴为时间。

- ata Collection and Monitor **Institute Interviews Modelless Spectrum**  $\mathbf{Q}_0$ Δ **Run** ⋖ A 00.00.00  $-001$ Zone  $\mathbf{r}$ m. 200.0% **Hours** × Power 35.0% Volta zaiv 08:10:45 08:00:45  $001045$  $2$ one  $\mathbf{2}$ ursor. m 200.0% imperat 15.0% × Power Witt 240V 08:10:45  $-0.00000$  $m + h + t$ 2016-06-14  $\mathbf{A}^k$   $\mathbf{A}$ **The Huskytester H** Husayflest
- **1.** 在 **Home** (主页)屏幕上,选择

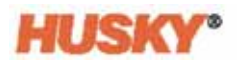

#### **12.1.1** 查看过程

更改区段:

- 1. 点击 Zone (区段)框右侧的框。
- 2. 使用小键盘输入新的区段编号。点击 ◆)。 更改参数:
- **1.** 点击 #1 parameter (1 号参数)框。
- 2. 在该对话框中,选择参数。点击 <

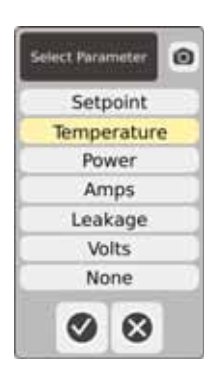

- 3. 对 2 号和 3 号参数, 执行步骤 1 和 2。
- **4.** 区段名称将显示在图形的左上角。
- 5. 当您启动 Neo5 时, 所选区段的参数将开始在该图形上绘制。
- 6. 使用 ◆ → 按钮向左和向右移动光标 (垂直虚线)。参数值将显示在参数名称 旁的框中,时间将显示在 ◀ ▶ 右侧的框中。

## 第 **13** 章 数据交换

您可以将报告和图像存储到 Neo5 硬盘驱动器中。从文件管理屏幕中, 您可以将报告 / 图像移动到网络或 USB 设备,以便进行共享、存储或打印。或者您可以直接保存到 USB 设备或网络。

### **13.1** 选择报告工艺数据和设置

1. 在 Home (主页)屏幕上的 Data Collection and Monitoring (数据收集和监控)行 中,选择 Data Exchange (数据交换)。

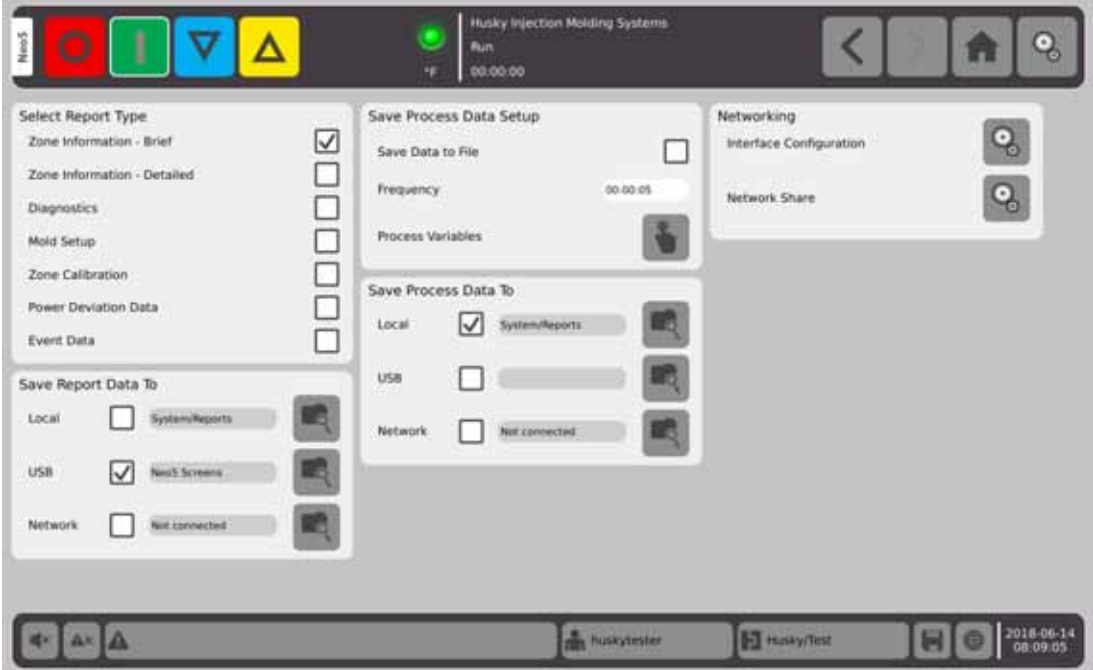

2. 在 Data Exchange (数据交换)屏幕上,选择您要保存的报告。

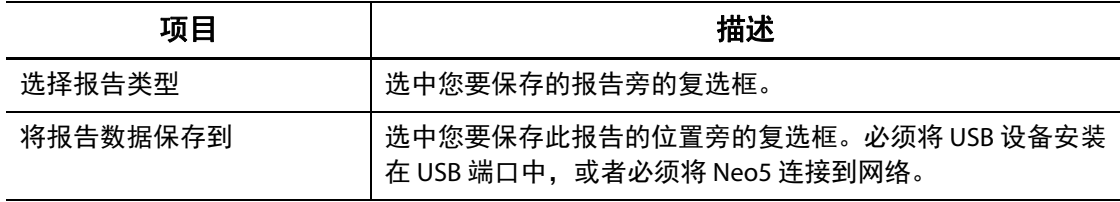

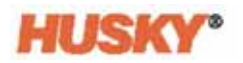

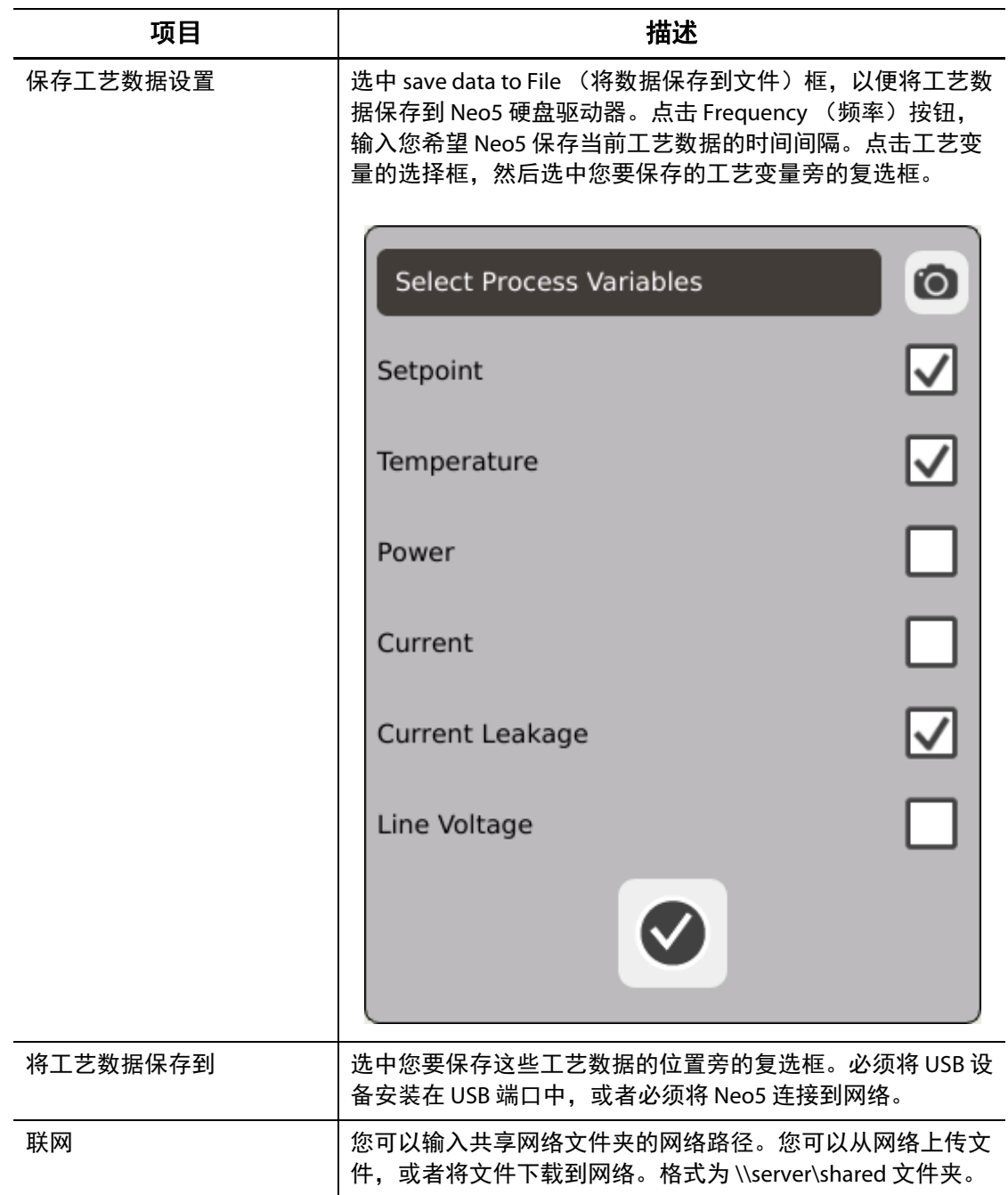

## **13.2** 报告描述

本节提供每个打印报告的描述。 报告将保存到以下位置之一:

- Neo5 硬盘驱动器中的 System/Reports 文件夹,
- 安装的 USB 设备 (如果配置),
- 网络上的共享文件夹 (如果已配置)。

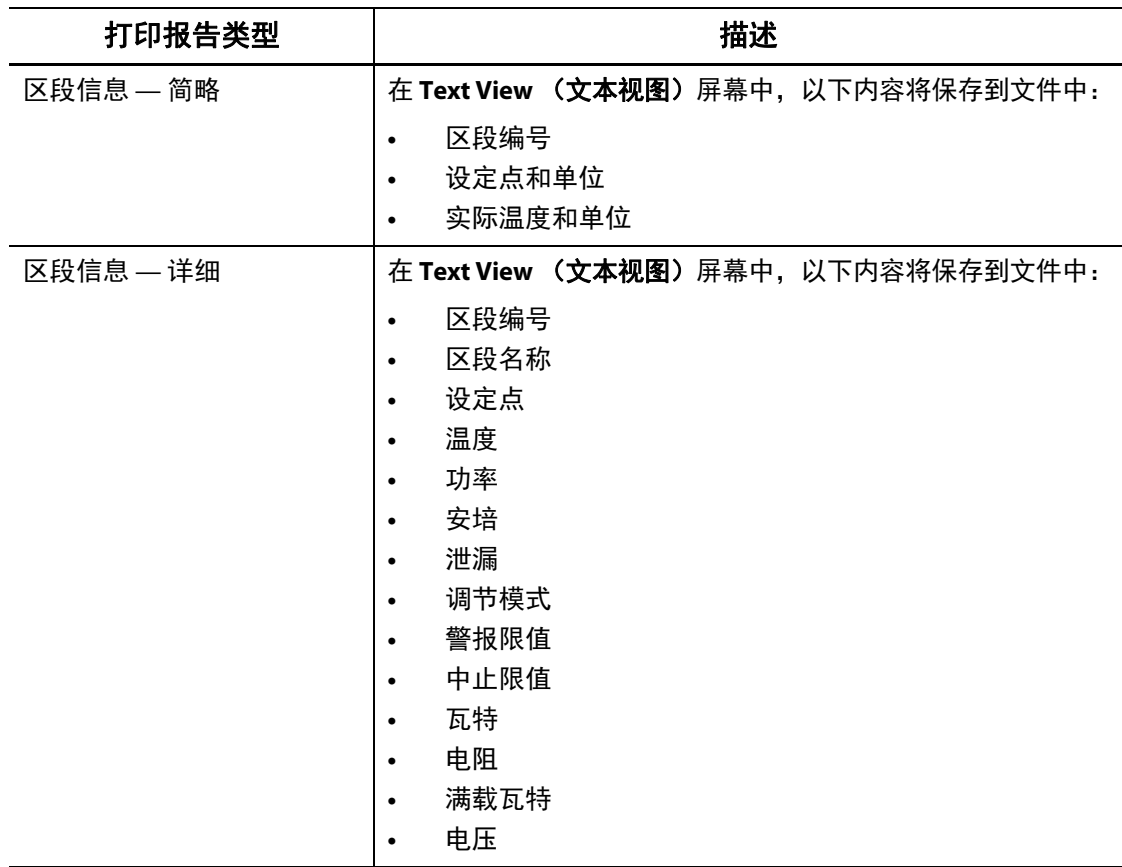

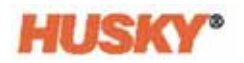

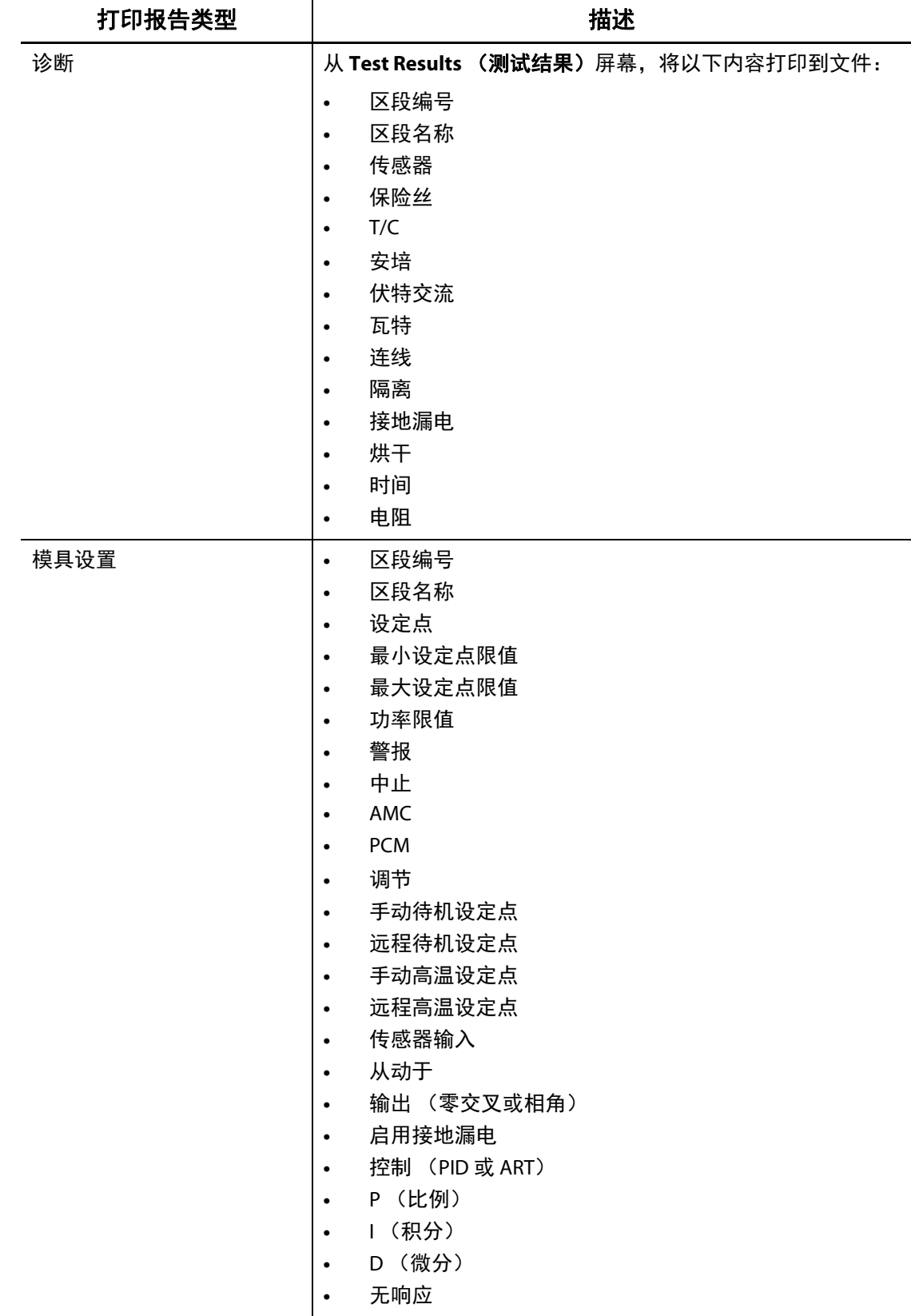

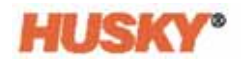

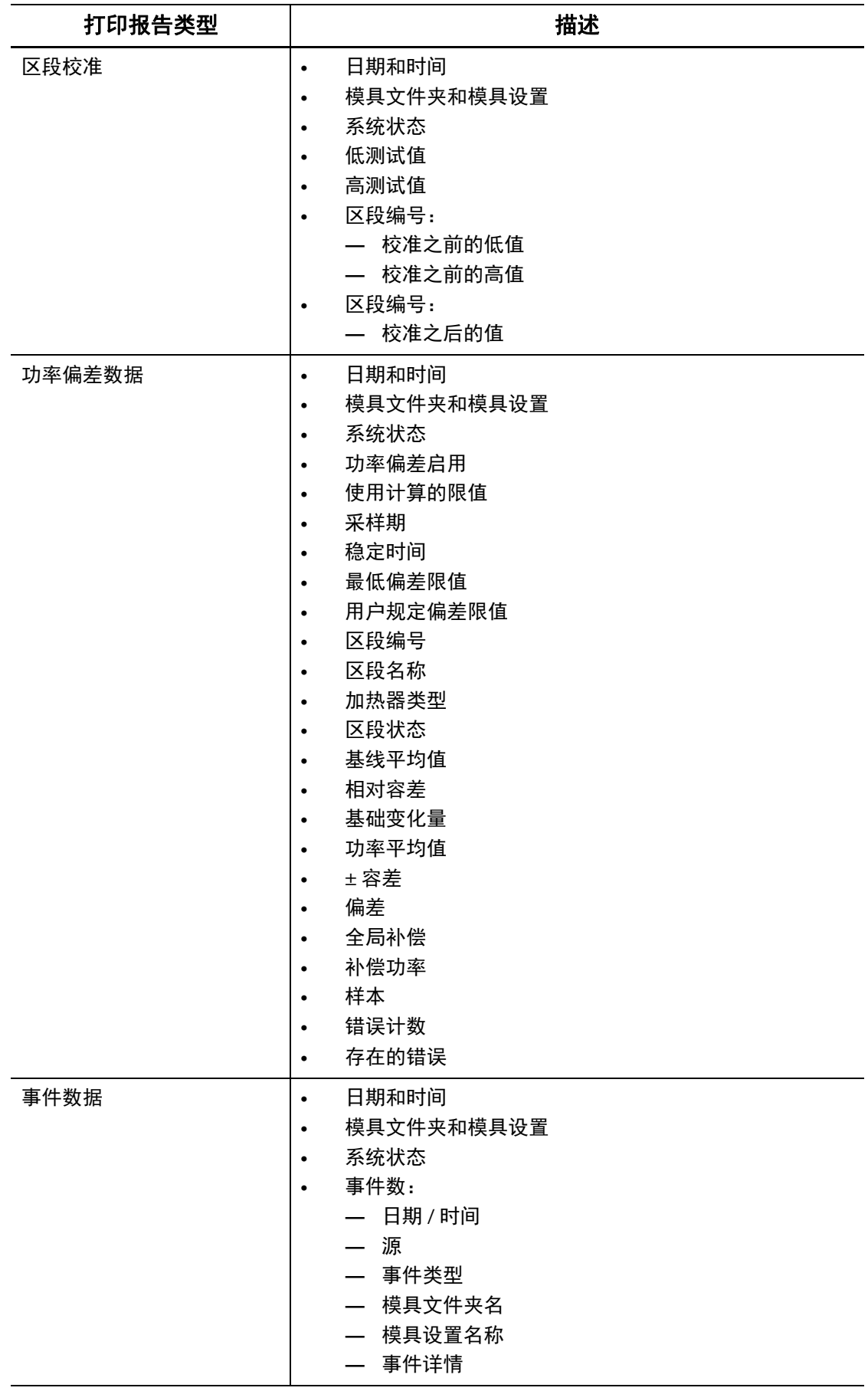

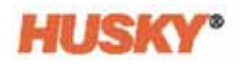

## 第 **14** 章 数字 **I/O**

Neo5 具有可作为付费选件提供的四个输入和四个输出。

四个输入是:

- 远程待机
- 远程高温
- 远程启动
- 远程停止

四个输出是:

- 警报
- 中止 (PCM)
- 达到温度
- 运行灯

输入和输出连接器位于 Neo5 的背面 (请参见 节 [15.2](#page-141-0))。如果您在连接 Neo5 输入和输 出时需要帮助,请联系您的 Husky 地区服务和销售办事处。

### **14.1** 配置数字 **I/O**

在 **Home** (主页)屏幕的 System Configuration (系统配置)行中,选择 Digital I/O (数字 I/O)。

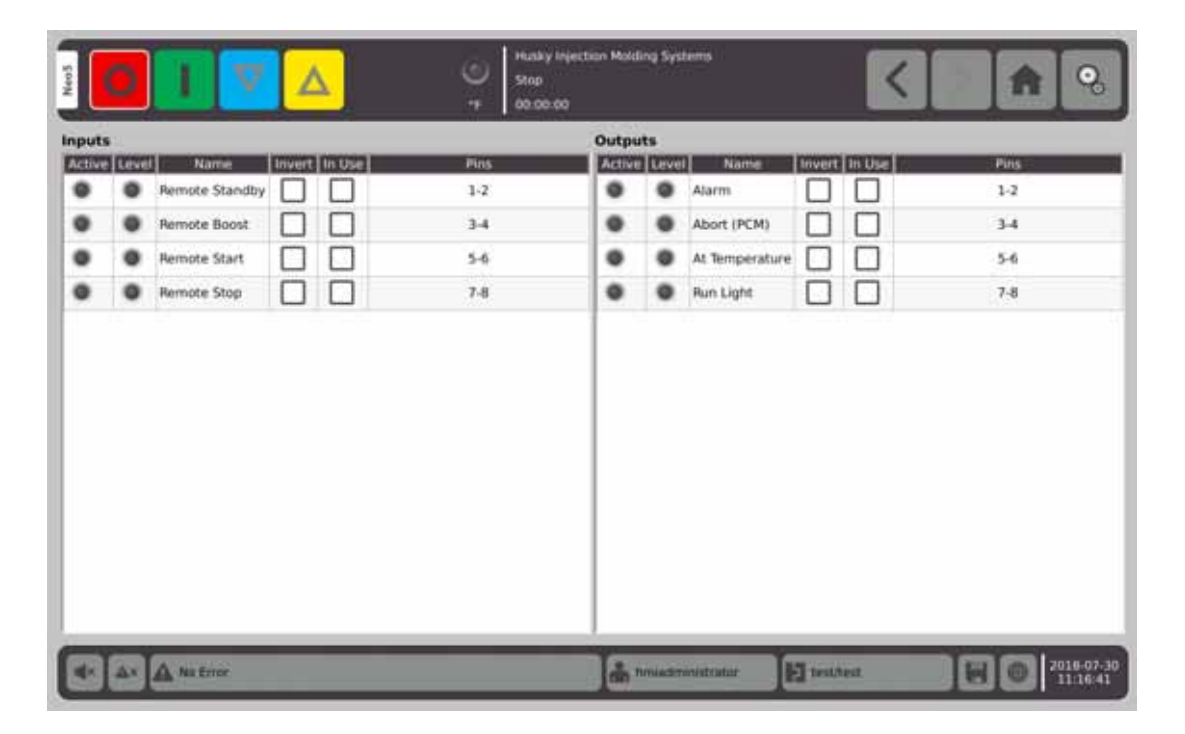

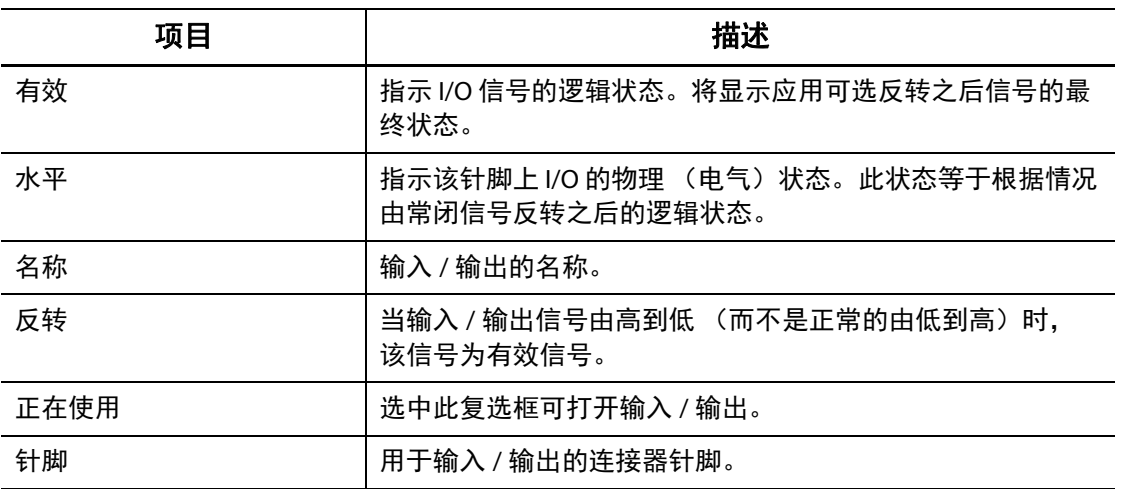

进行相应的连接之后,对于正在使用的每个输入和输出,必要时选择反转。选择 In Use (正在使用)可打开输入 / 输出。

## **14.2** 数字 **I/O** 连接器针脚输出描述

下表包含可用于 Neo5 的所有可选输入和输出的连接描述。

### **14.2.1** 数字输入描述

#### 数字输入

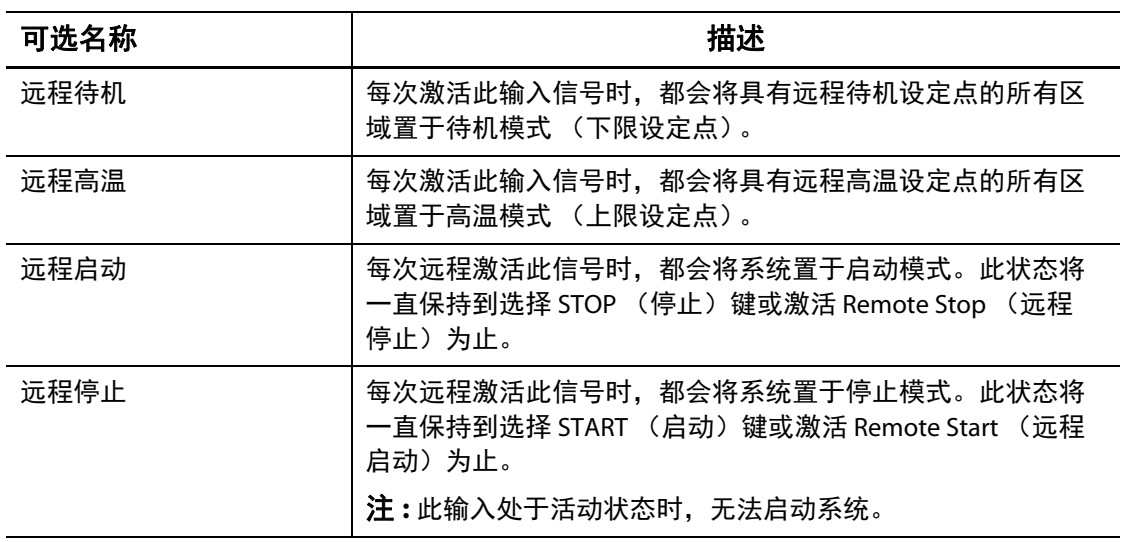

### **14.2.2** 数字输出描述

#### 数字输出

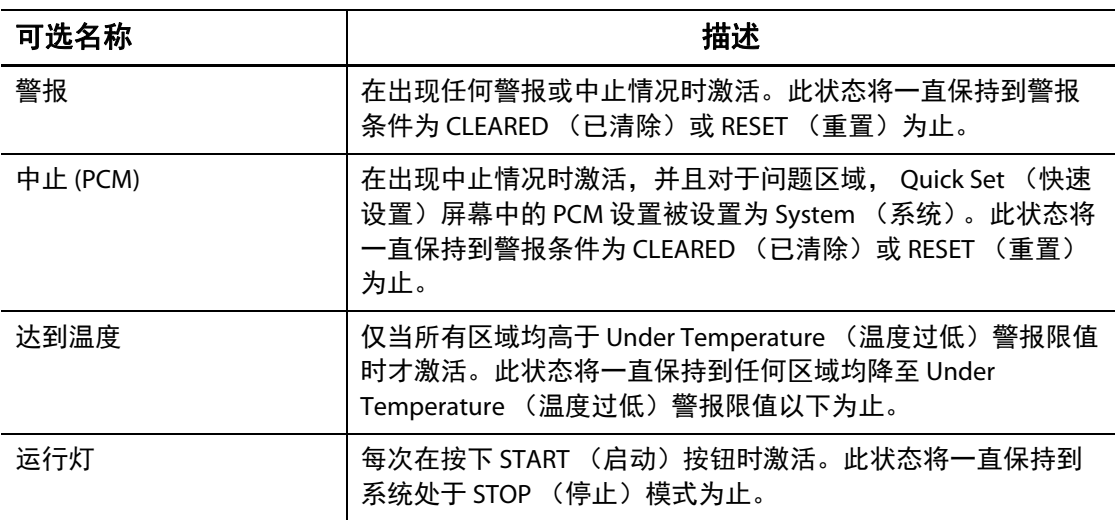

#### **14.2.3** 输入连接器针脚输出

下表显示针对干触点 (无电压)接线的所有输入的连接详情。

注意!

电气危险 **-** 设备损坏风险。请勿对任何输入施加电压。这样做可能会损坏 **Neo5**。

#### 数字输入 (针对干触点或无电压触点的接线)

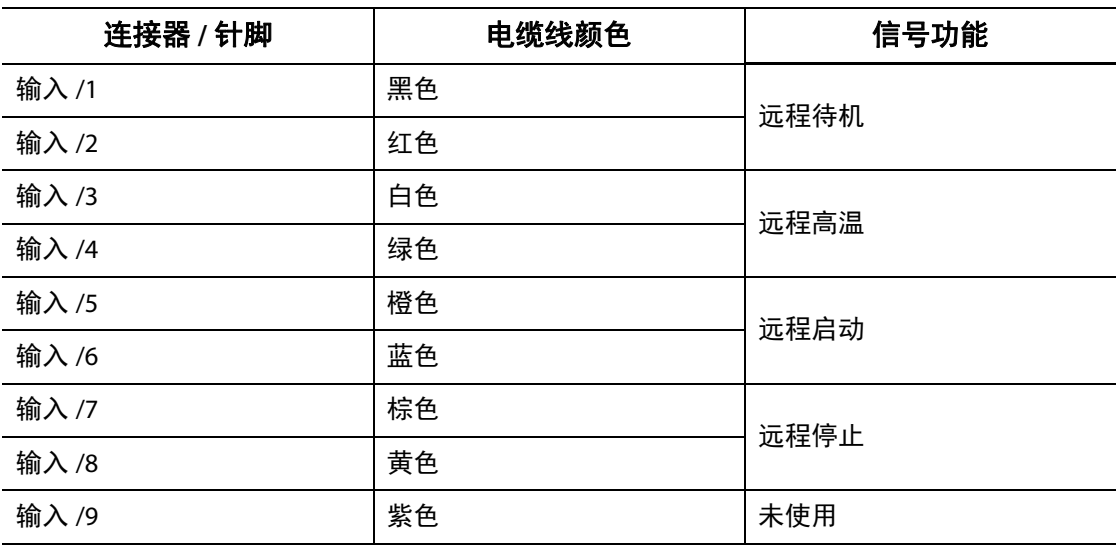

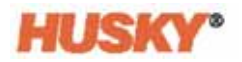

下表显示为接受外部电源的电压而接线的所有输入的连接详情。

#### 注意!

电气危险 **-** 设备损坏风险。请勿对任何输入施加大于 **30VDC** 的电压。这样做可能会损 坏 **Neo5**。

数字输入 (为接受外部电源的电压而进行的接线)

| 连接器 / 针脚 | 电缆线颜色 | 外部电压源      | 信号功能 |  |
|----------|-------|------------|------|--|
| 输入/1     | 黑色    | 未使用        | 远程待机 |  |
| 输入 /2    | 红色    | $+5-30VDC$ |      |  |
| 输入/3     | 白色    | 未使用        | 远程升压 |  |
| 输入/4     | 绿色    | $+5-30VDC$ |      |  |
| 输入/5     | 橙色    | 未使用        | 远程启动 |  |
| 输入/6     | 蓝色    | $+5-30VDC$ |      |  |
| 输入 /7    | 棕色    | 未使用        | 远程停止 |  |
| 输入/8     | 黄色    | $+5-30VDC$ |      |  |
| 输入/9     | 紫色    | -VDC       | 参考   |  |

#### **14.2.4** 输出连接器针脚输出

下表显示所有输出的连接详情。

#### 注意!

电气危险 **-** 设备损坏风险。请勿在 **2** 安培时对任何输出施加大于 **30VDC** 的电压。这样做 可能会损坏 **Neo5**。

#### 数字输出

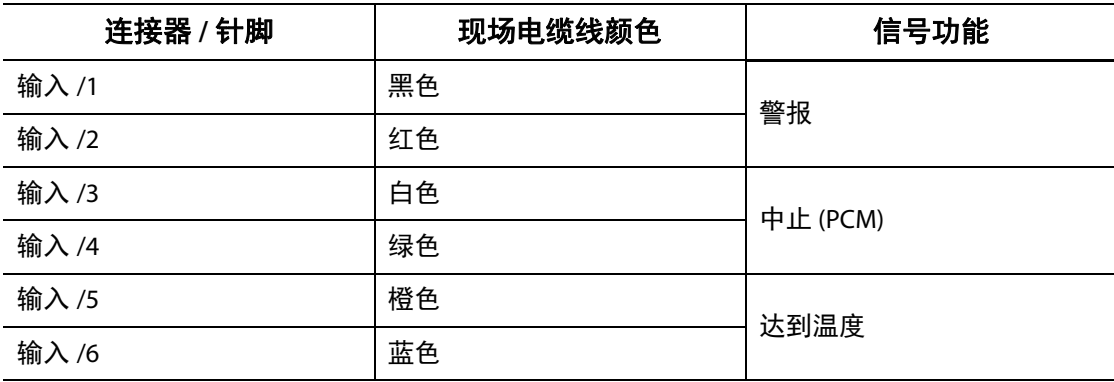

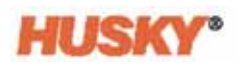

#### 数字输出

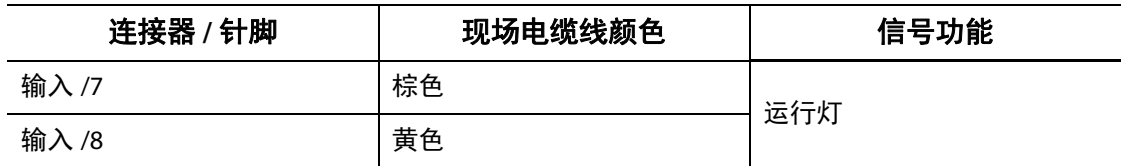

## 第 **15** 章 维护

本章描述维护 Neo5 所需的维护任务。仅在必要时执行维护任务。

定期以及在启动设备之前检查所有电缆和电缆连接是否无磨损或损坏。如果电缆损坏, 则不要操作设备。更换似乎损坏的所有电缆。

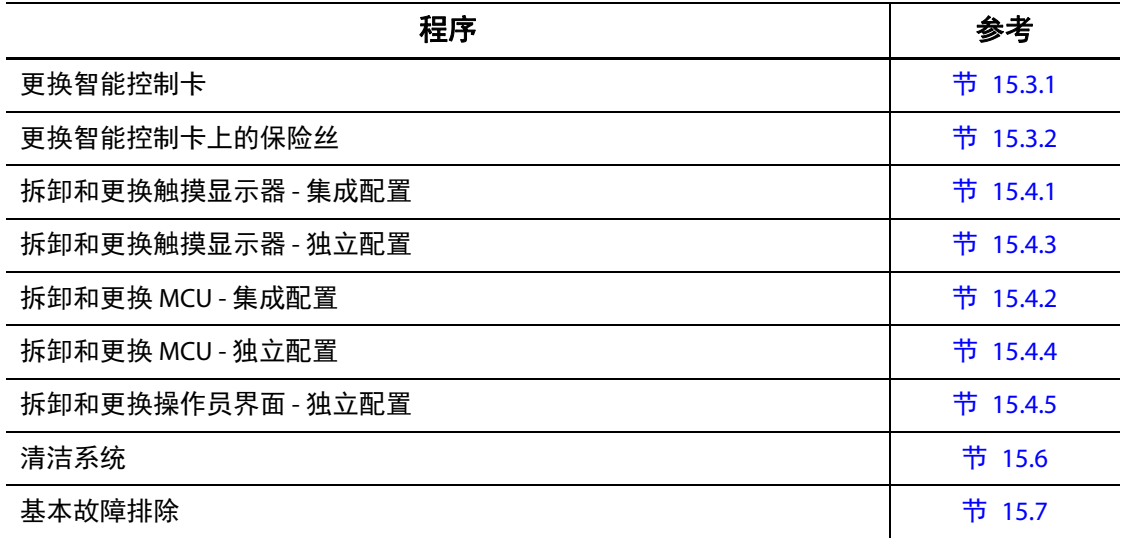

### **15.1** 维修系统

Neo5 系统基于两个用户可维护的组件:

- X 系列或 H 系列智能控制卡
- Neo5 操作员界面

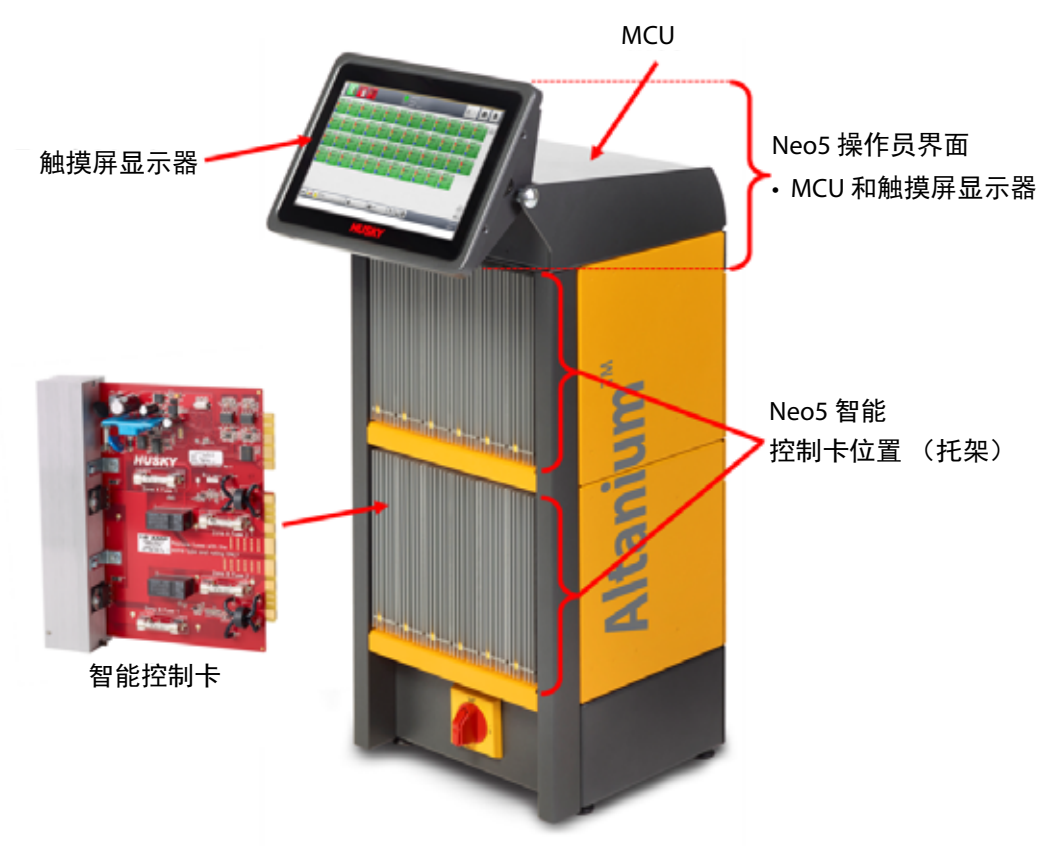

**Neo5** 集成配置 (所示为 **C6-2** 配置)

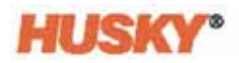

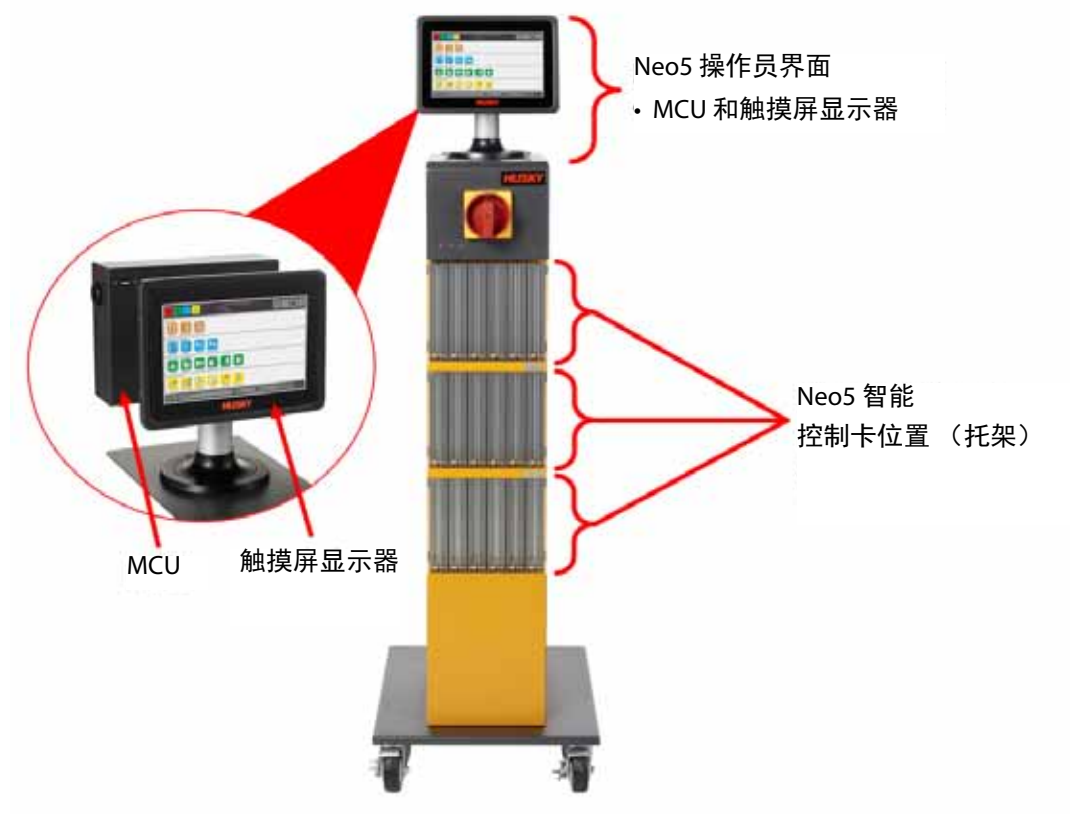

**Neo5** 独立系统配置 (单堆)

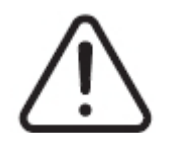

### 警告 !

危险电压 **-** 死亡或严重伤害风险。维修 **Altanium Neo5** 前,按照当地法规对主电源开关 进行上锁挂牌。

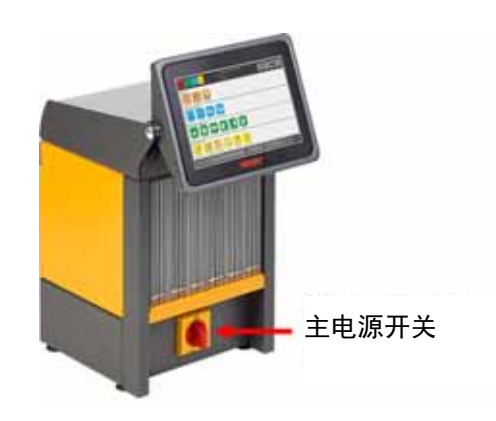

**Neo5** 主电源开关 **-** 集成配置 (所示为 **C6-1** 配置)

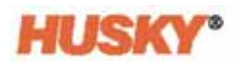

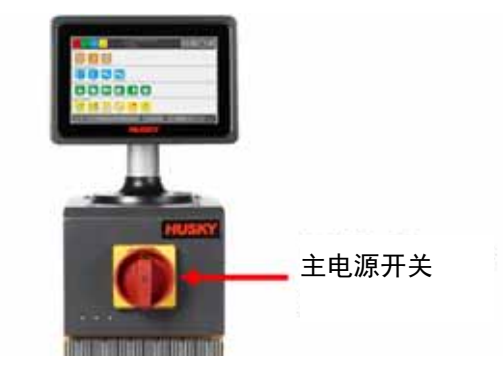

#### **Neo5** 主电源开关 **-** 独立配置 (单堆)

### <span id="page-141-0"></span>**15.2** 电缆连接

根据 Neo5 配置,控制器的背面和前面将具有电缆连接。 连接到 Neo5 连接器的控制电缆和设备的绝缘要求为:

- 由 380VAC 或 415VAC 系统为这些设备供电时为 500V
- 由最高 240VAC 的系统为这些设备供电时为 300V。

#### **15.2.1** 电缆连接 **-** 集成配置

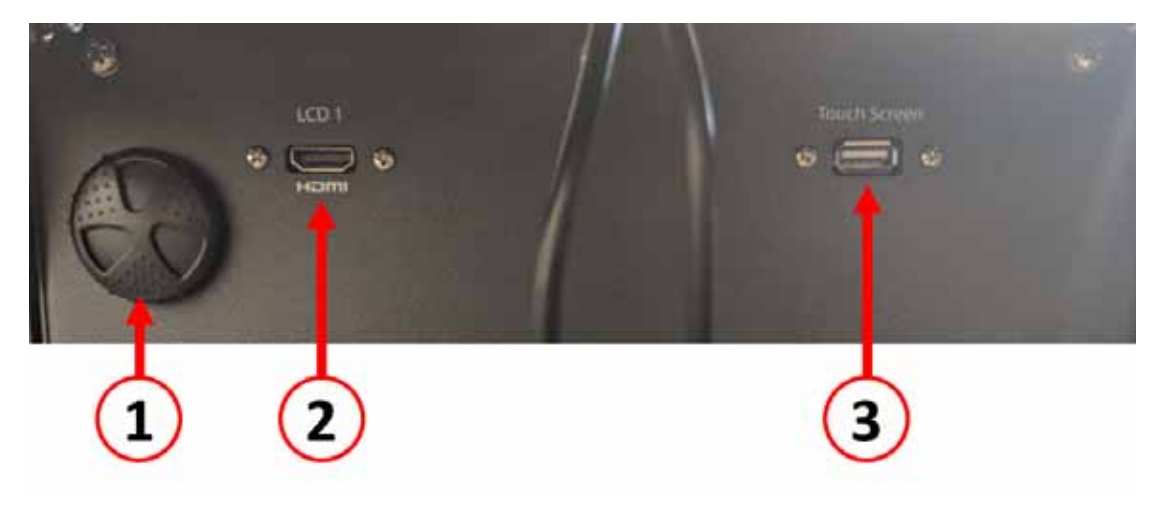

电缆连接 **- Neo5** 前面

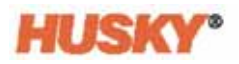

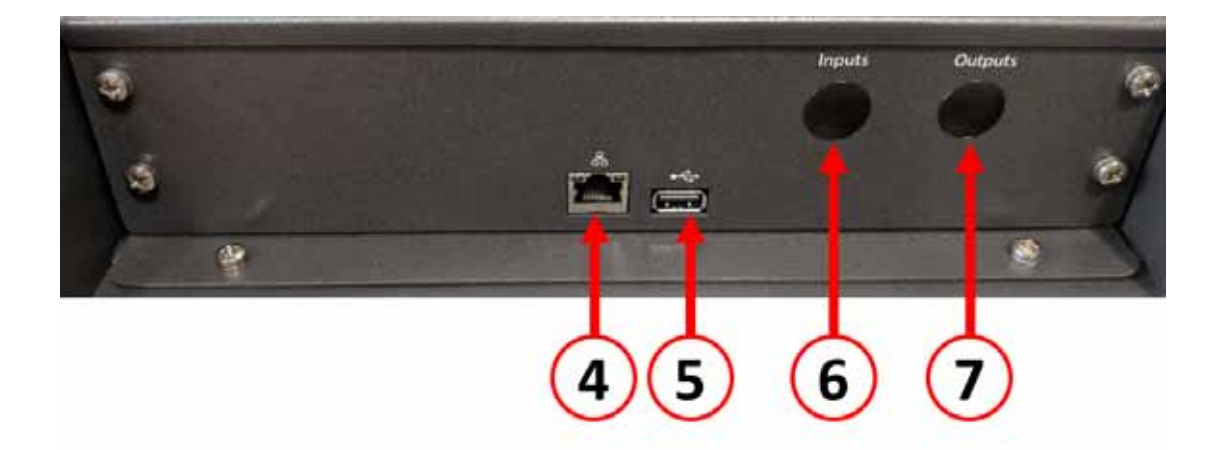

电缆连接 **- Neo5** 后面

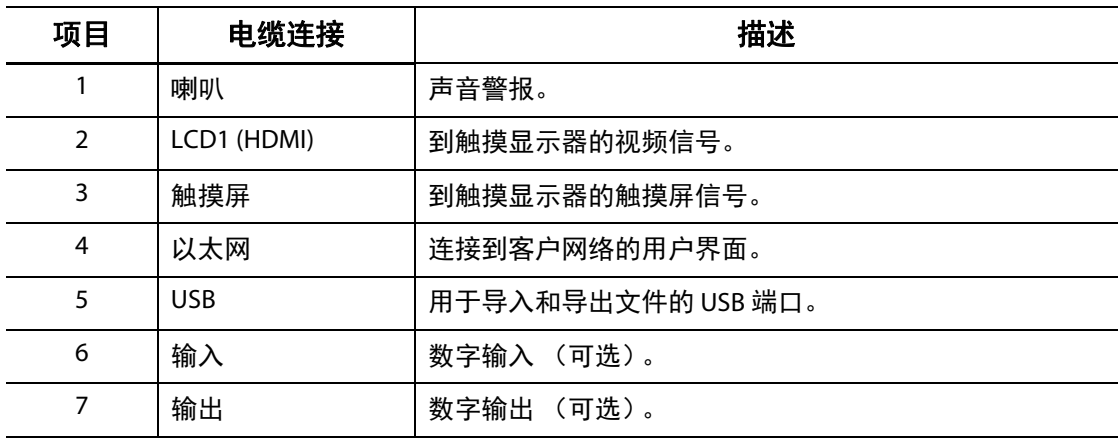

### **15.2.2** 电缆连接 **-** 独立配置

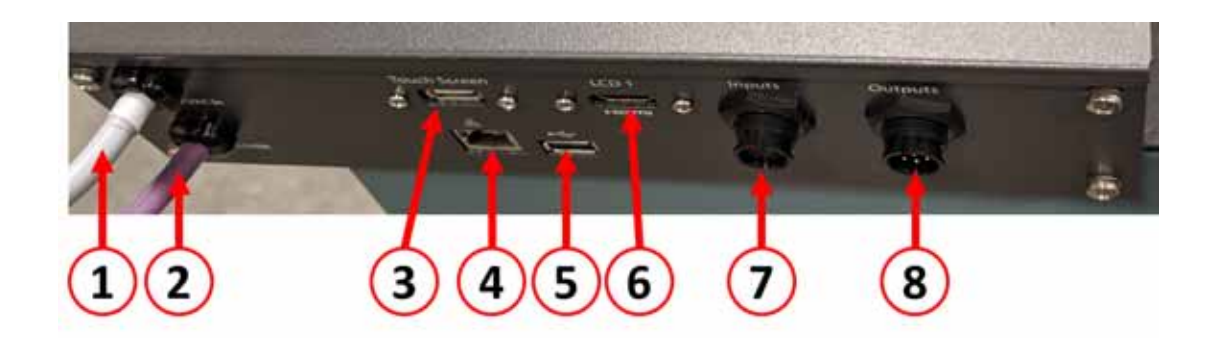

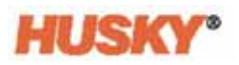

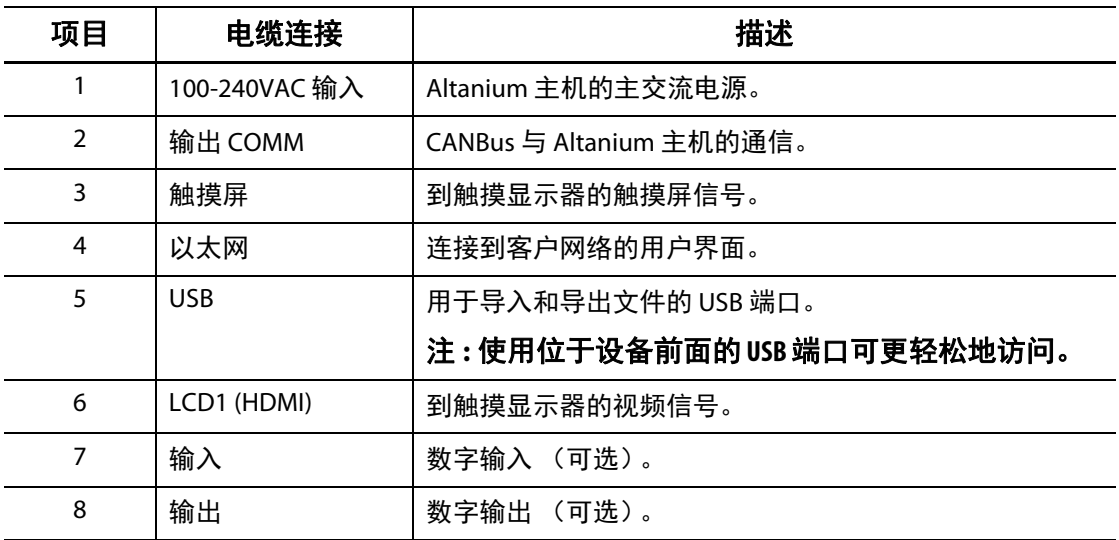

### **15.3** 智能控制卡

您可以安装的智能控制卡 (ICC) 有两个系列。 X 系列 (ICC2) 和 H 系列智能控制卡 (ICC3)。 X 系列卡可通过安装在散热器附近的较大方形蓝色或棕色变压器加以识别,这是先前一 代的 Altanium 卡。H 系列卡可通过带编号的黄色标签加以识别,该标签指示其支持的区 域数量。 H 系列卡是最新一代 Altanium 卡。

尽管它们看起来相似,但 X 系列和 H 系列卡彼此不兼容, 必须仅在卡类型相同的系统中 使用。

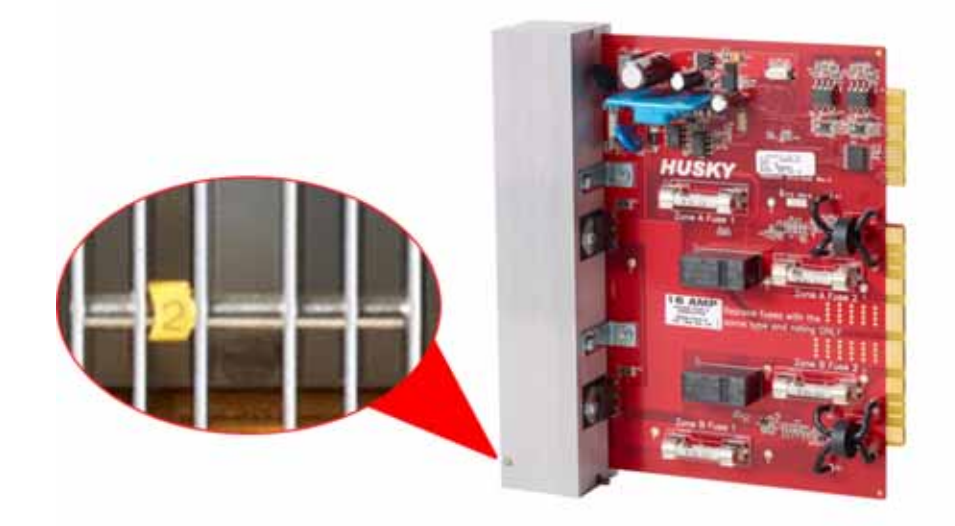

**H** 系列智能控制卡
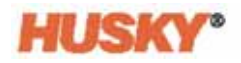

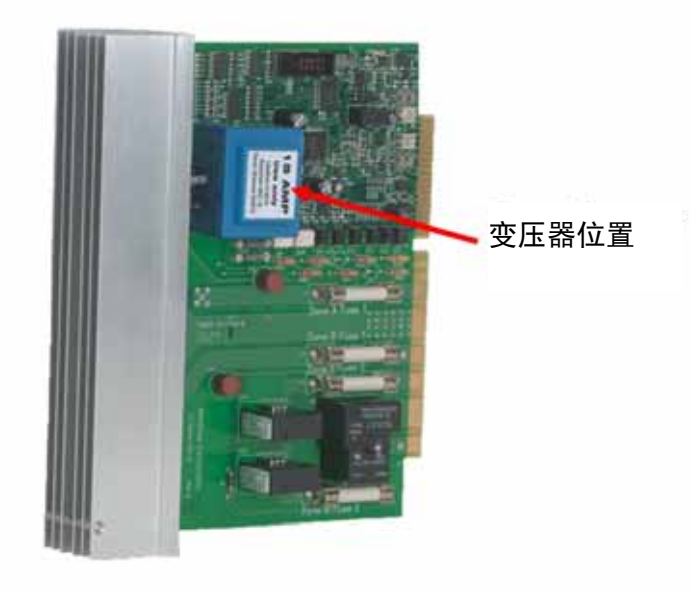

**X** 系列智能控制卡

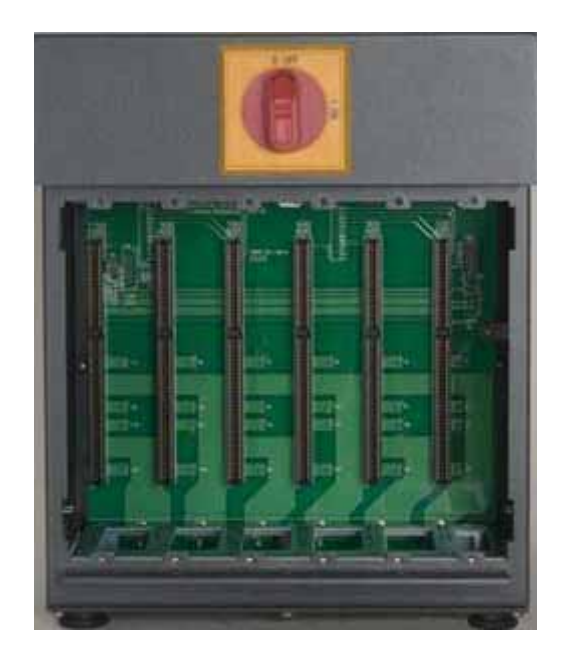

#### 背板裸露的主机托架

两个系列的卡都插入到安装在 Neo5 主机托架中的背板上。这些卡管理正在提供给加热 器的功率、感温线反馈,以及控制和电路保护。

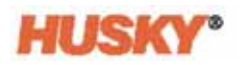

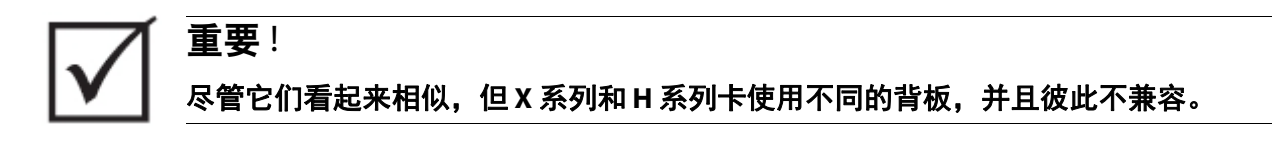

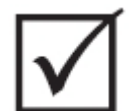

在所有背板中标有 **1** 的位置必须均存在智能控制卡,系统才能正常运行。

**15.3.1** 更换智能控制卡

重要 !

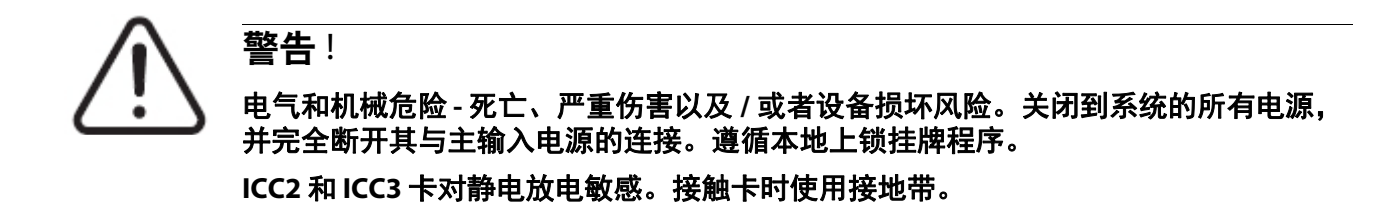

**1.** 找到包含故障智能控制卡的卡座。

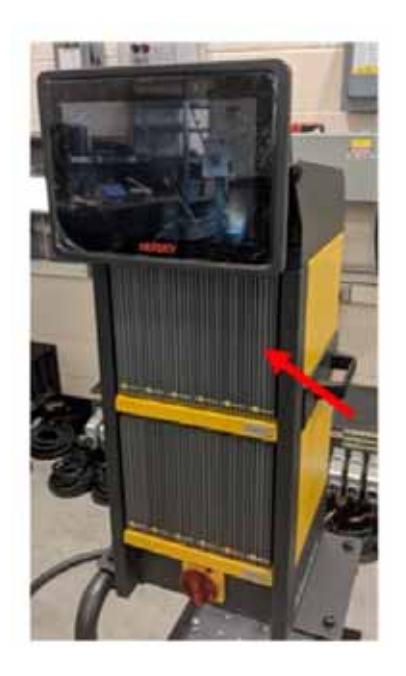

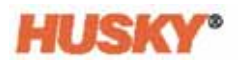

### 注意!

#### 机械故障模式 **-** 当上部和下部散热器安装紧固件未完全脱离机柜上的内螺纹时,试图拔 卡可能会对卡造成灾难性损坏。

**2.** 松开散热器上的上部和下部开槽紧固件。这两个紧固件为系留紧固件,因此它们不 会掉入系统中或在地板上丢失。

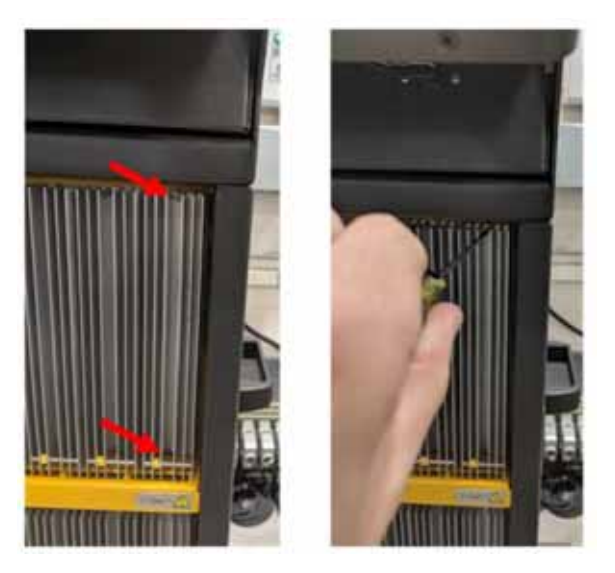

**3.** 将螺丝刀滑入机柜上的银色柱与壁架之间,将卡轻轻撬出。

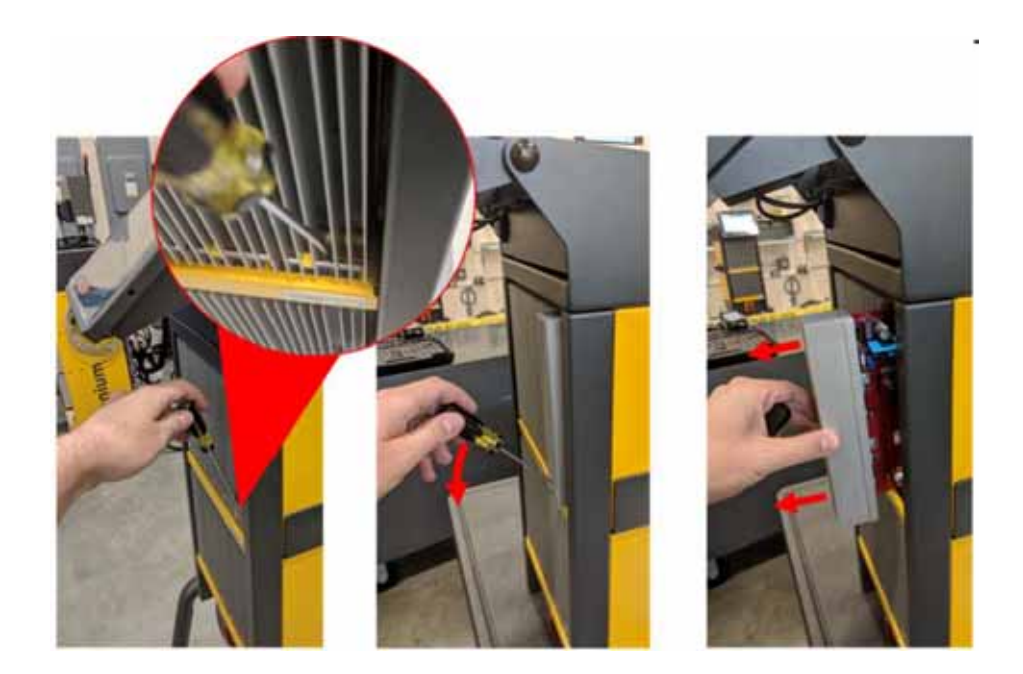

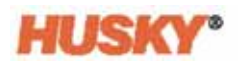

### 注意!

#### 静电危险 **-** 设备损坏风险。智能控制卡对静电放电敏感。在任何情况下都不要将任何智 能控制卡放在地毯、毛毯或可能产生静电荷的其他材料上。

- **4.** 小心地将卡放在接地的表面上。
- **5.** 将新卡滑入插槽中,然后慢慢地用力将卡推回原位。方向错误的卡不会正确就位。
- **6.** 拧紧散热器上的上部和下部开槽紧固件。

## **15.3.2** 更换智能控制卡上的保险丝

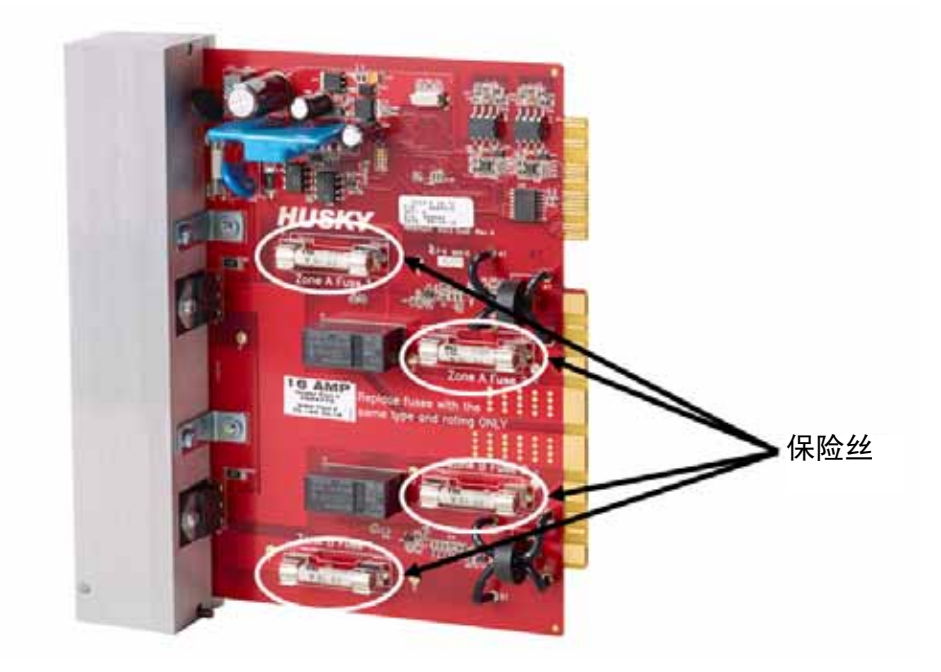

保险丝位置

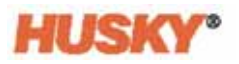

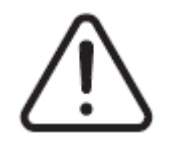

电气和机械危险 **-** 死亡、严重伤害以及 **/** 或者设备损坏风险。关闭到系统的所有电源, 并完全断开其与主输入电源的连接。遵循本地上锁挂牌程序。

### **ICC2** 和 **ICC3** 卡对静电放电敏感。接触卡时使用接地带。

- **1.** 找到包含保险丝已熔断的智能控制卡的卡座。
- **2.** 松开散热器上的上部和下部开槽紧固件。这两个紧固件为系留紧固件,因此它们不 会掉入系统中或在地板上丢失。
- **3.** 将螺丝刀滑入机柜上的银色柱与壁架之间,将卡轻轻撬出。

### 注意!

警告!

#### 静电危险 **-** 设备损坏风险。静电荷能够损坏智能控制卡。不要将智能控制卡放在地毯、 毛毯或可能产生静电荷的其他材料上。

- **4.** 小心地将卡放在接地的表面上。
- **5.** 拆除故障保险丝,然后将其更换为类型和额定值相同的保险丝。 Husky 推荐使用 SIBA 712540 系列或同等保险丝。确保保险丝完全就位。未完全就位会导致热点, 这可能会导致系统出现问题。

#### 注 **:20** 和 **30** 安培的卡将只有两根保险丝。 **5** 安培的卡将有 **8** 根保险丝。

- **6.** 将新卡滑入插槽中,然后慢慢地用力将卡推回原位。方向错误的卡不会正确就位。
- **7.** 拧紧散热器上的上部和下部开槽紧固件。

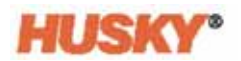

# **15.4 Neo5** 操作员界面

Neo5 操作员界面用于输入和显示成型参数。它由两个主要部分组成:触摸显示器和主 控制单元 (MCU)。它还采用两种不同的配置:集成和独立。

操作员界面不包含用户可维修部件,在维修时仅应作为完整子装配体更换触摸显示器 或主控制单元。

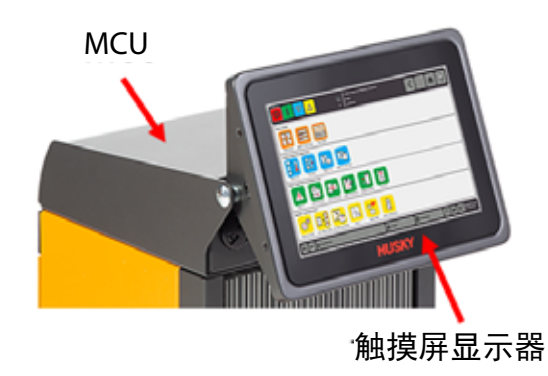

**Neo5** 集成操作员界面

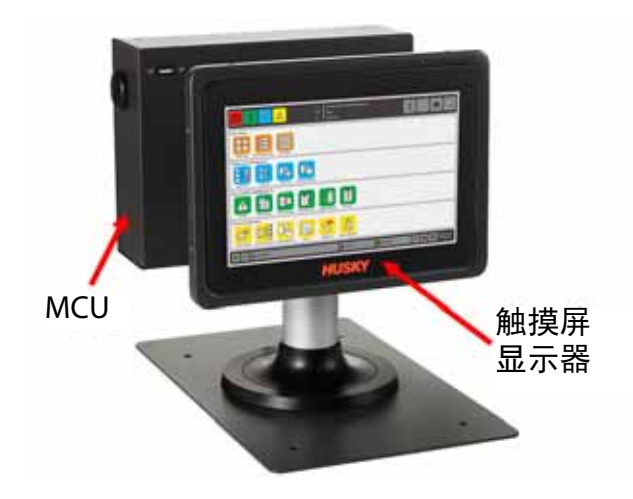

**Neo5** 独立操作员界面

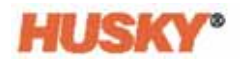

# **15.4.1** 更换触摸显示器 **-** 集成配置

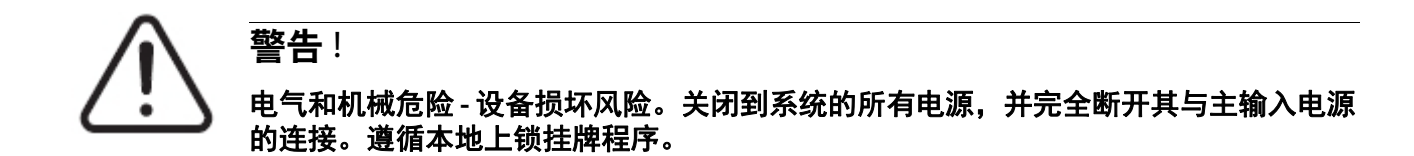

**1.** 将触摸显示器旋转到完全向前位置。

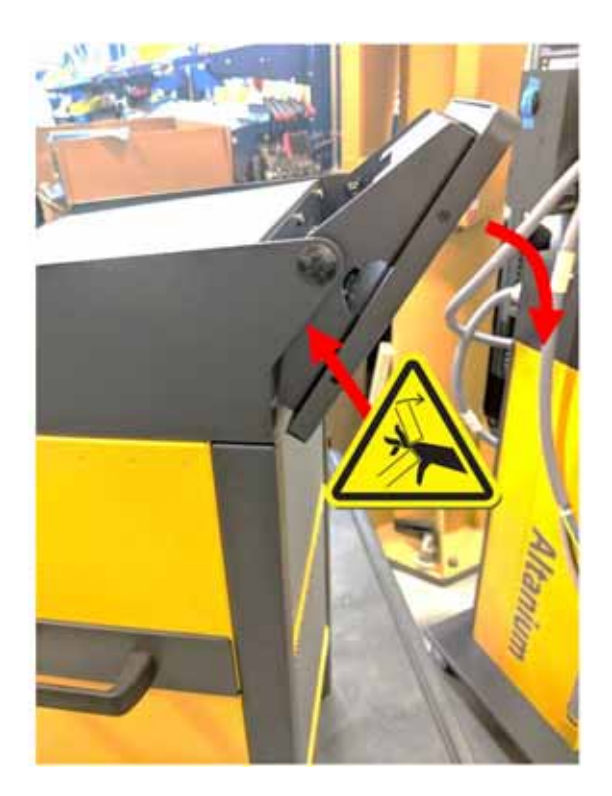

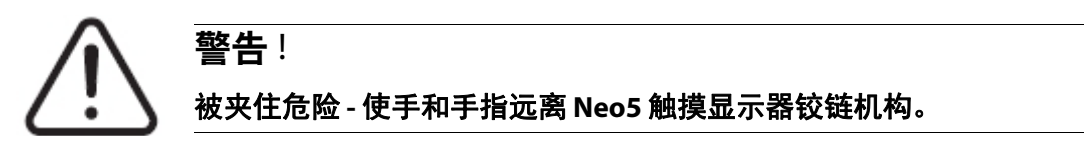

**2.** 这样会露出迷你 USB 连接器、 HDMI 连接器,以及将触摸显示器固定在安装支架上 的一套顶部紧固件。

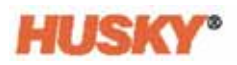

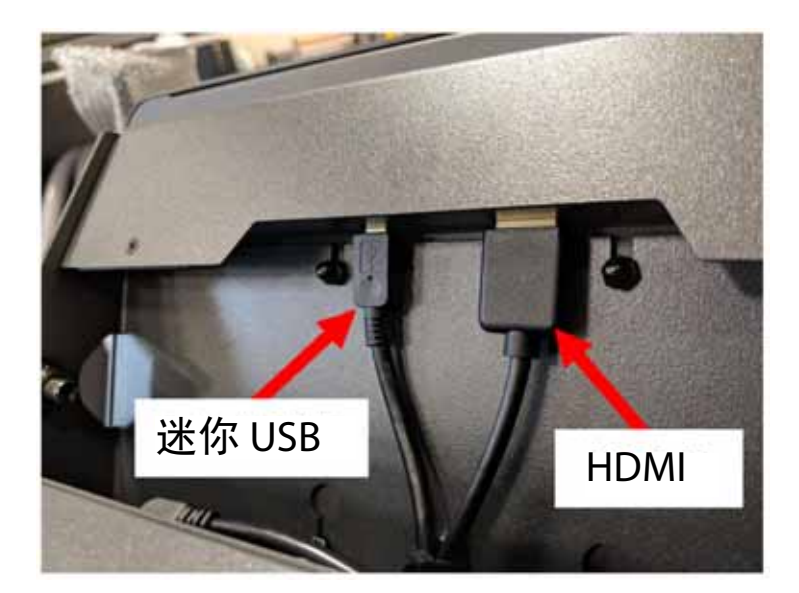

**3.** 拔下位于触摸显示器背面的迷你 USB 和 HDMI 连接器。

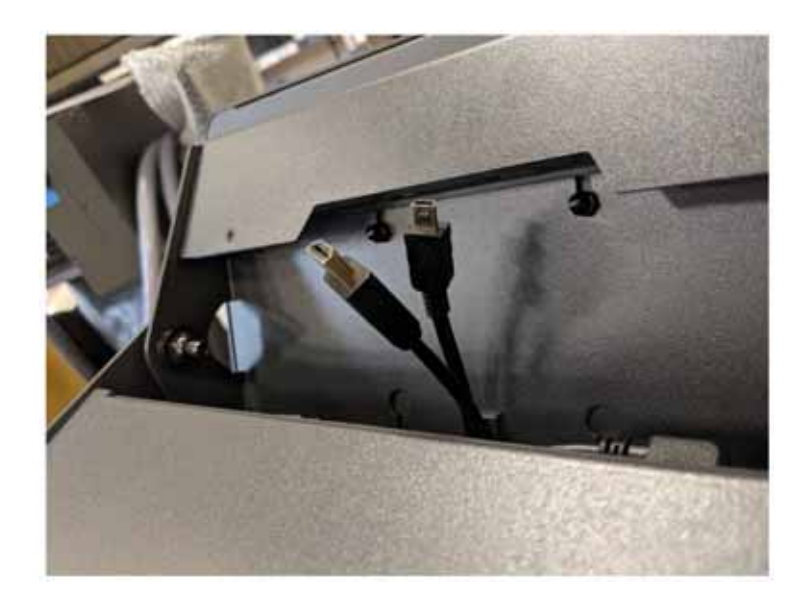

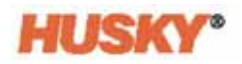

**4.** 使用 4mm 套筒扳手或套筒松开两个上部紧固件。

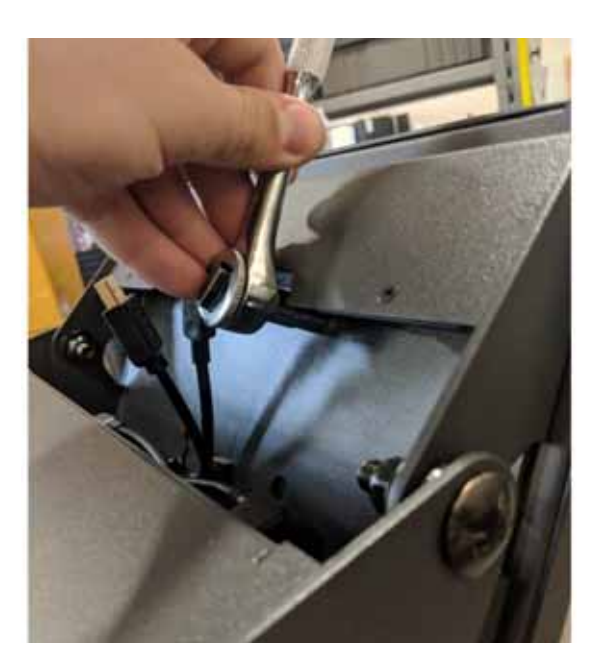

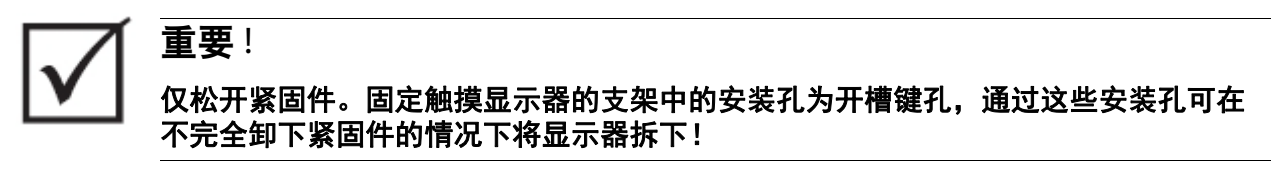

**5.** 将触摸显示器旋转到完全向后位置,然后松开两个下部紧固件。

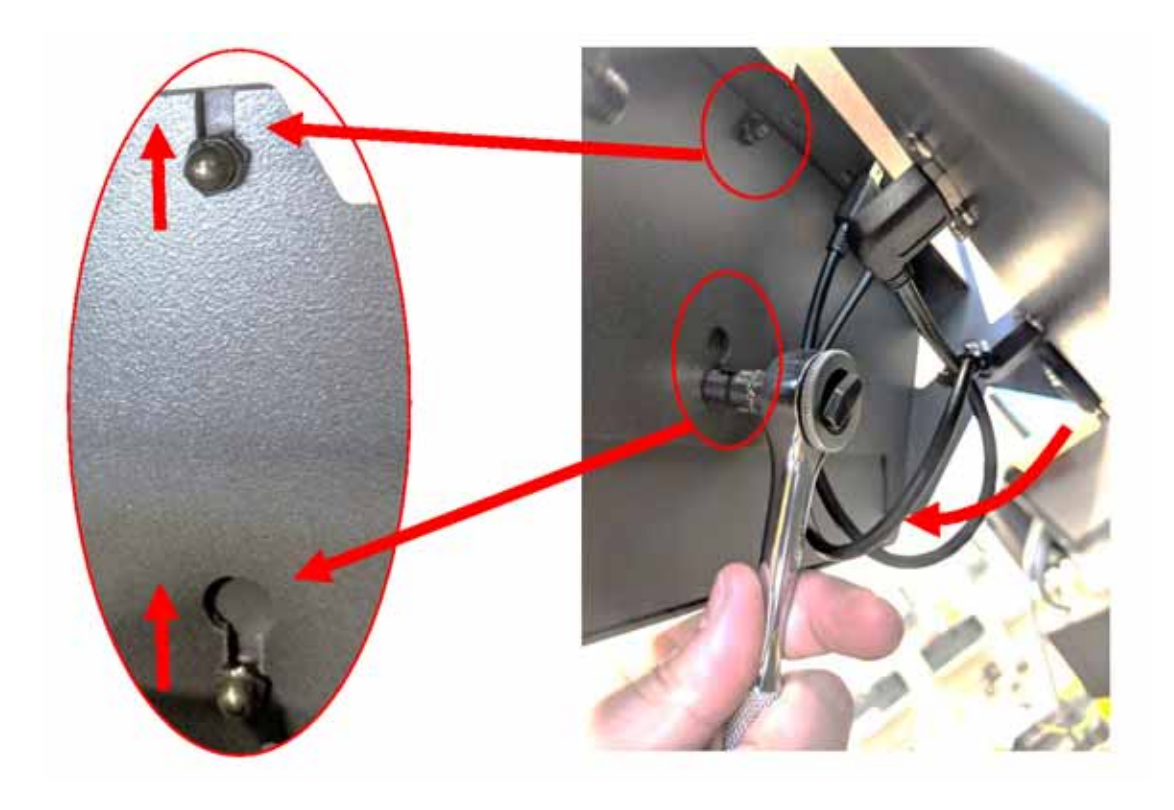

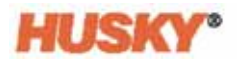

**6.** 牢牢抓住触摸显示器并向上滑动,直到紧固件已脱离上部安装槽和下部键孔为止。 向前拉,将触摸显示器从安装支架上卸下。

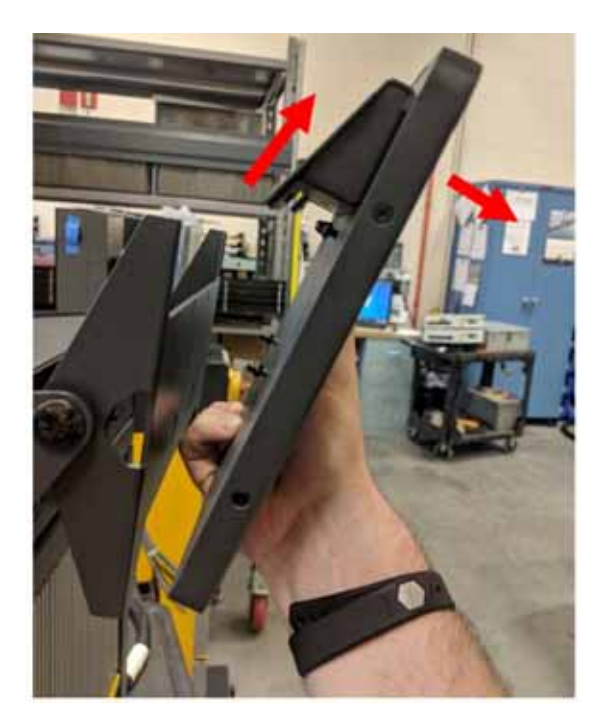

**7.** 卸下触摸显示器上的两个上部和下部紧固件,然后将它们安装在新触摸显示器背面 的螺柱上。按相反顺序执行步骤 1 至 6, 安装新的触摸显示器。

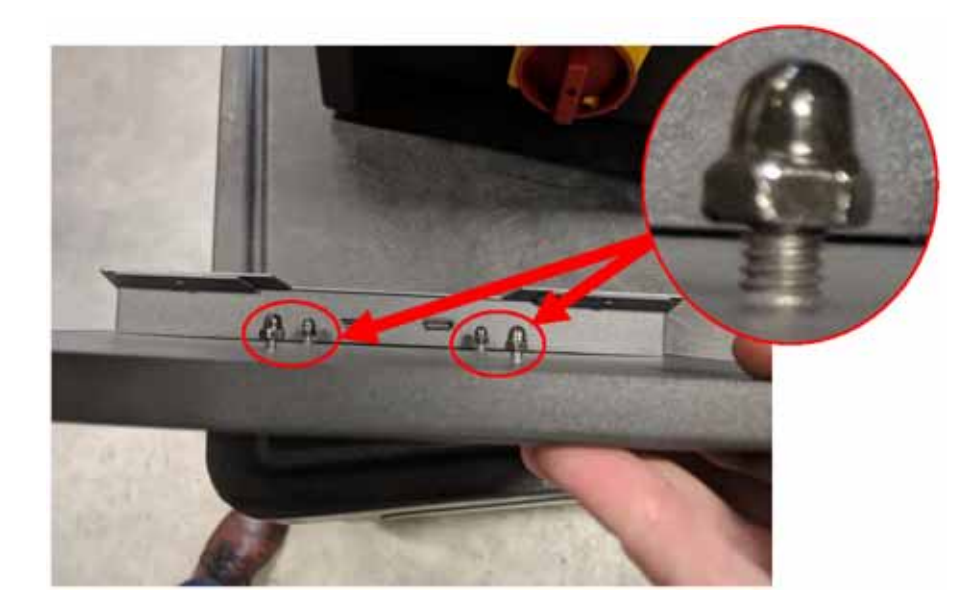

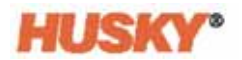

# **15.4.2** 更换 **MCU -** 集成配置

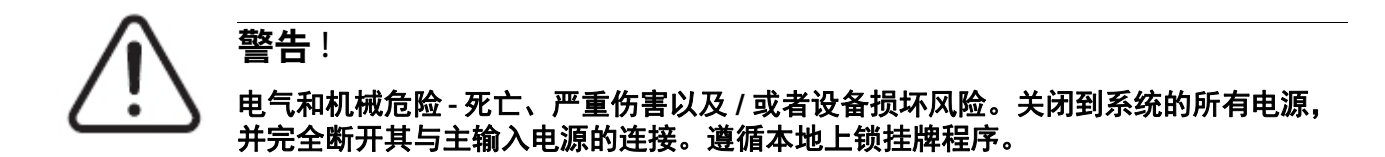

**1.** 将触摸显示器旋转到完全向后位置,以便露出触摸屏和 LCD1 连接器。

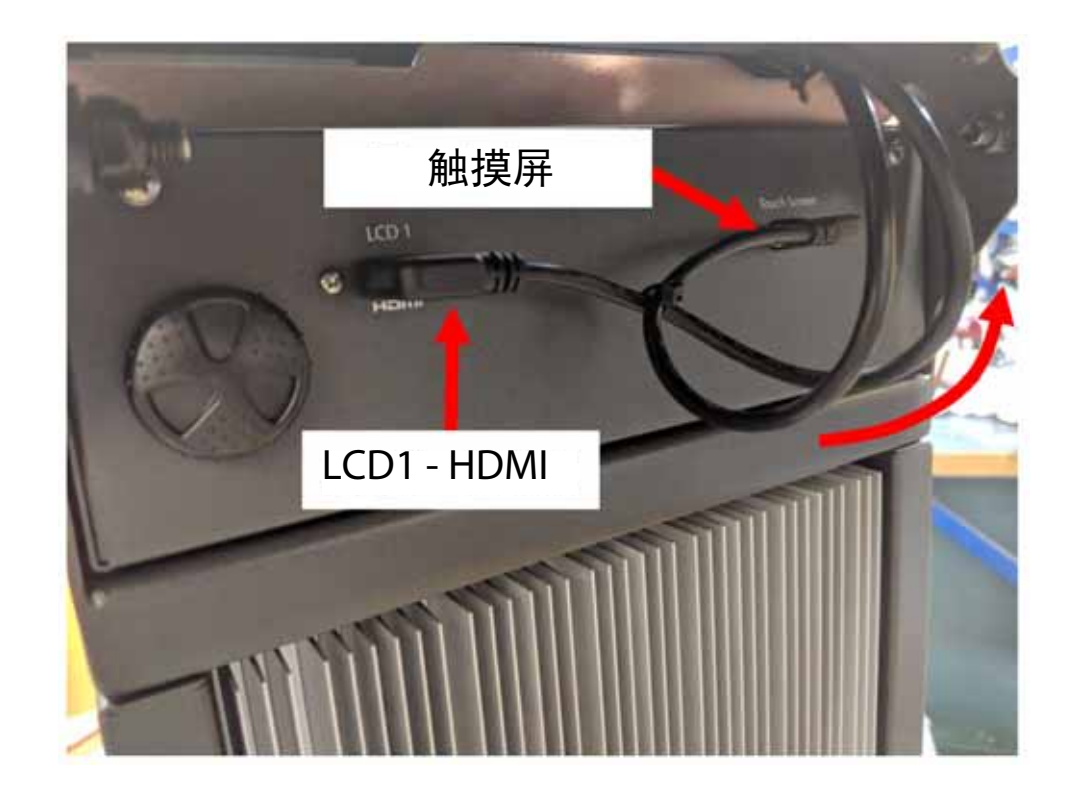

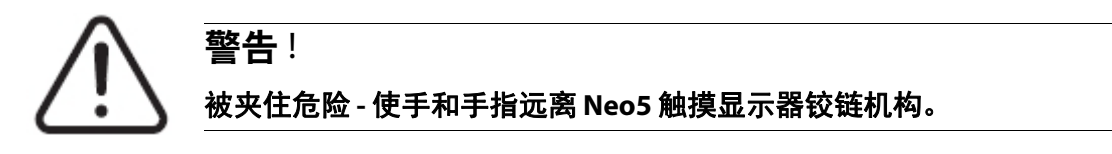

**2.** 拔下位于 MCU 正面的触摸屏和 LCD1 连接器。

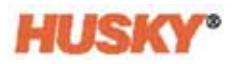

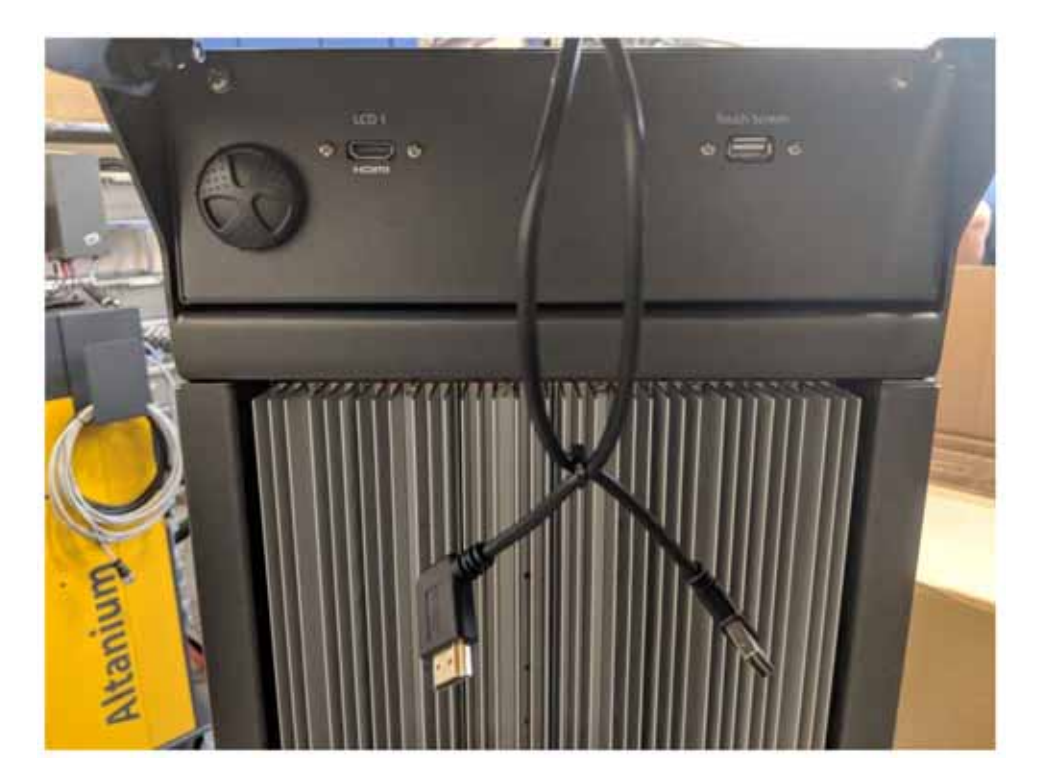

**3.** 找到并卸下在设备背面将 MCU 固定就位的两个安装紧固件。

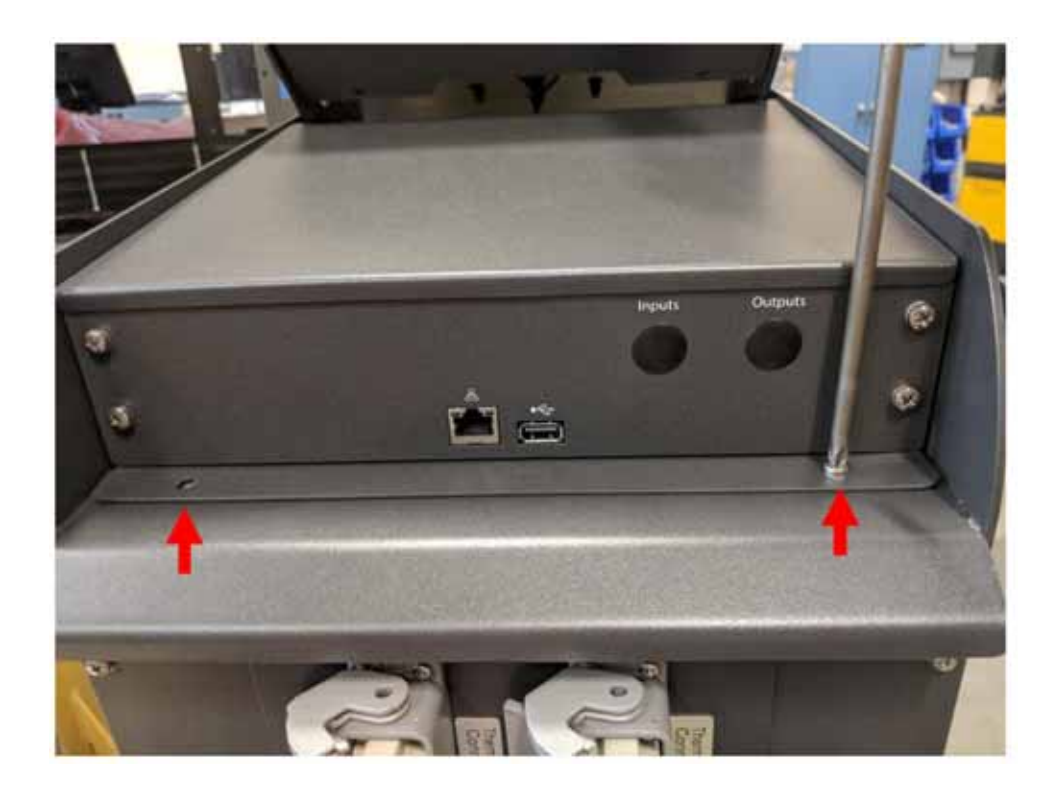

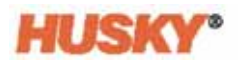

**4.** 将手放在 MCU 的正面并向后推,以便使在主机顶部将其固定就位的隐藏挂钩 分离。

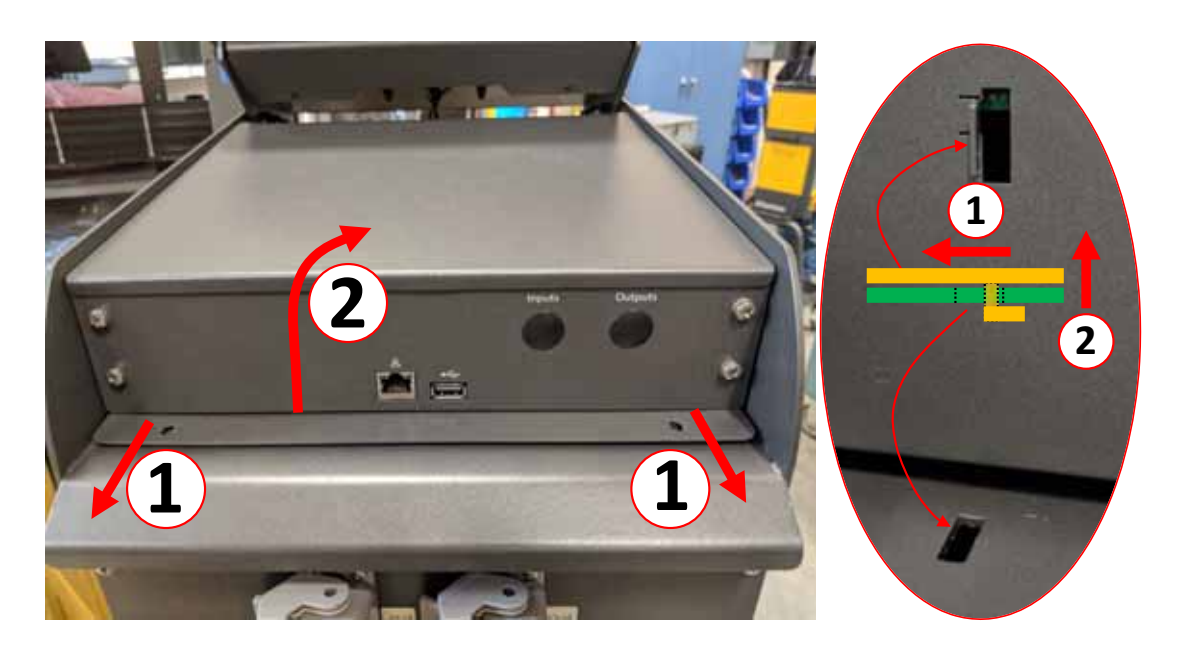

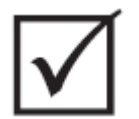

## 重要 !

不要向上拉 MCU,因为安装在主机顶部槽中看不到的挂钩已将其固定就位!从前面向后 **推MCU, 以便脱离挂钩, 然后向上提。** 

**5.** 脱离挂钩之后,小心地将 MCU 向上朝着设备前部旋转,以便露出电源线和通信 电缆。

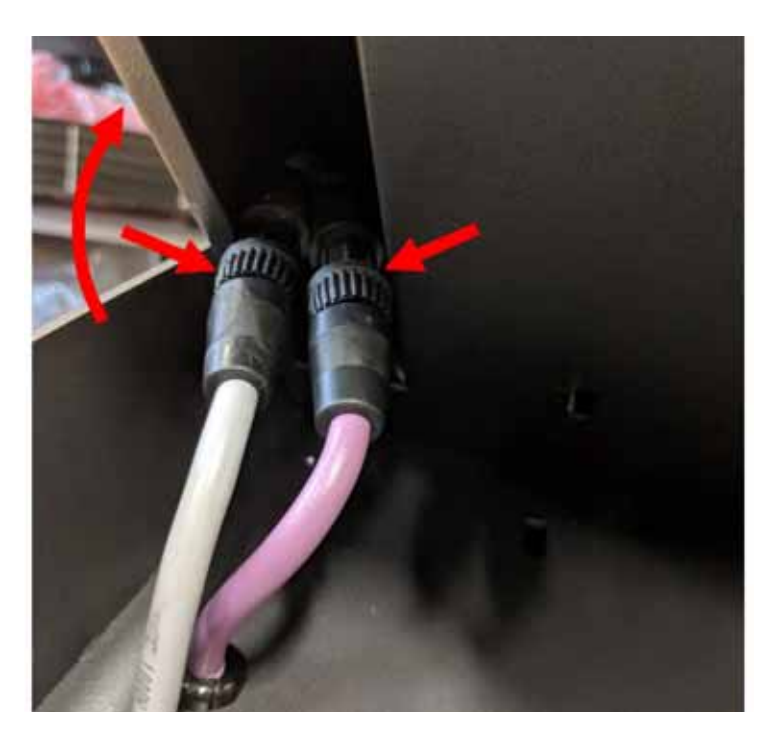

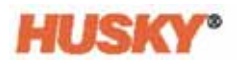

**6.** 小心地将电源和通信连接件从 MCU 底部的袋中卸下,然后继续向上旋转,直至其 停留在其正面为止。

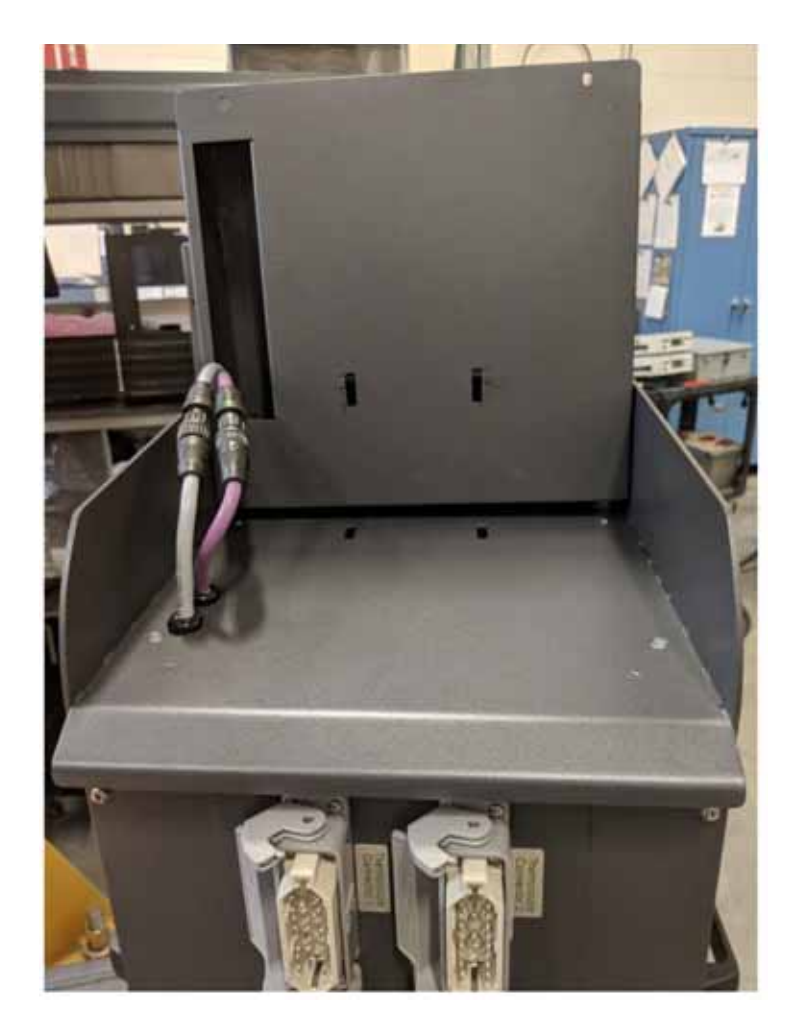

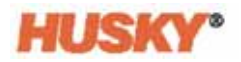

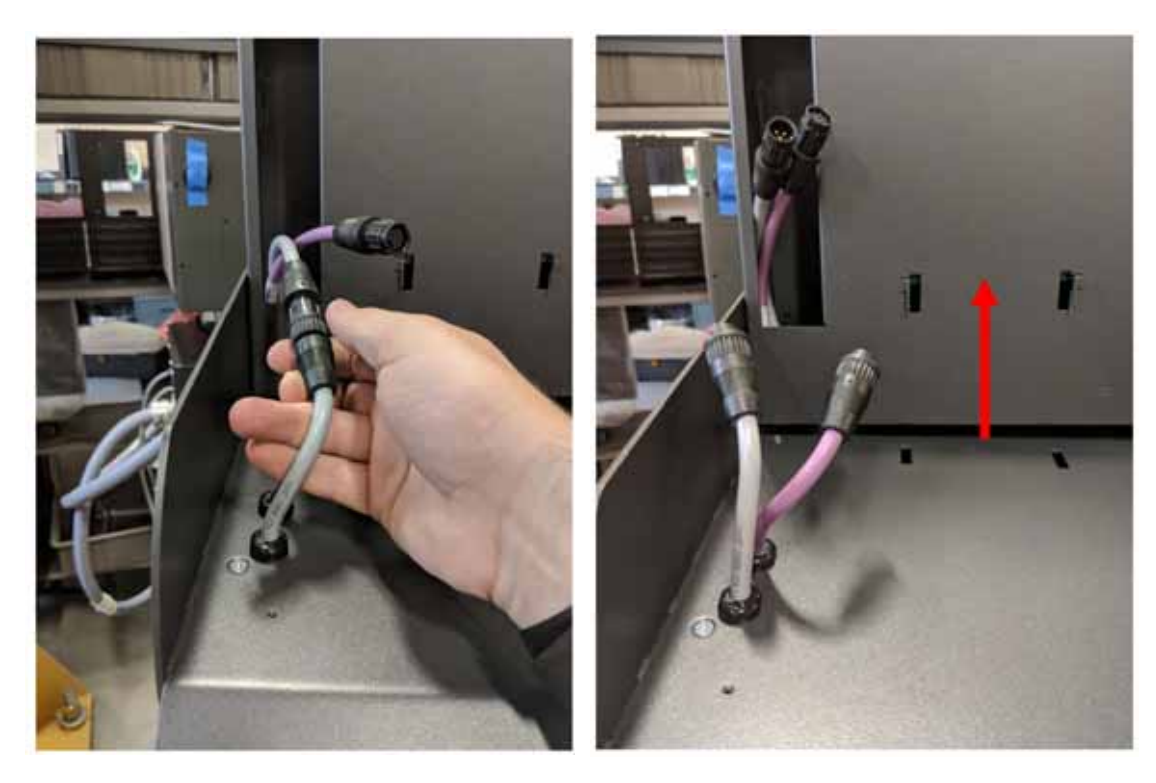

**7.** 用手指轻轻旋转电源和通信连接件,以便断开电缆与主机顶部的连接。

**8.** 断开电源线和通信线缆的连接之后,小心地将 MCU 从主机中提出来。

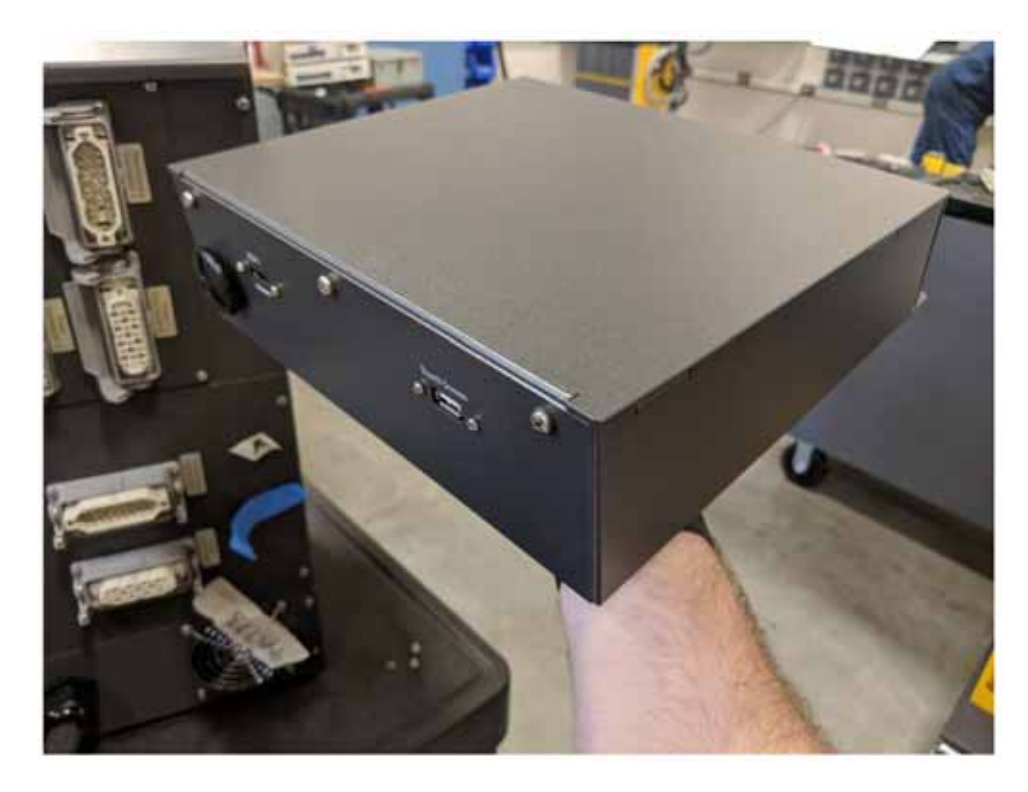

9. 按相反顺序执行步骤 1 至 8, 安装新 MCU。

# **15.4.3** 更换触摸显示器 **-** 独立配置

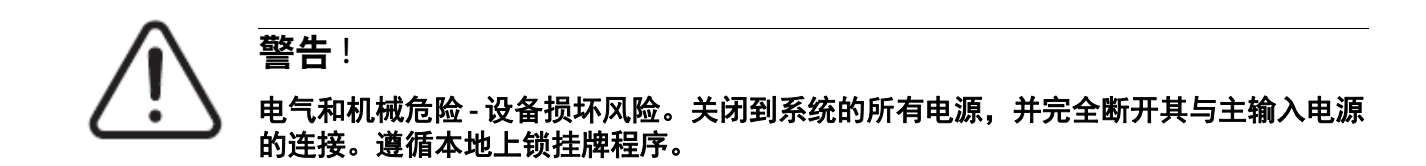

**1.** 将触摸显示器旋转到完全向前位置,以便露出迷你 USB 连接器、 HDMI 连接器, 以及将触摸显示器固定在安装支架上的一套顶部紧固件。

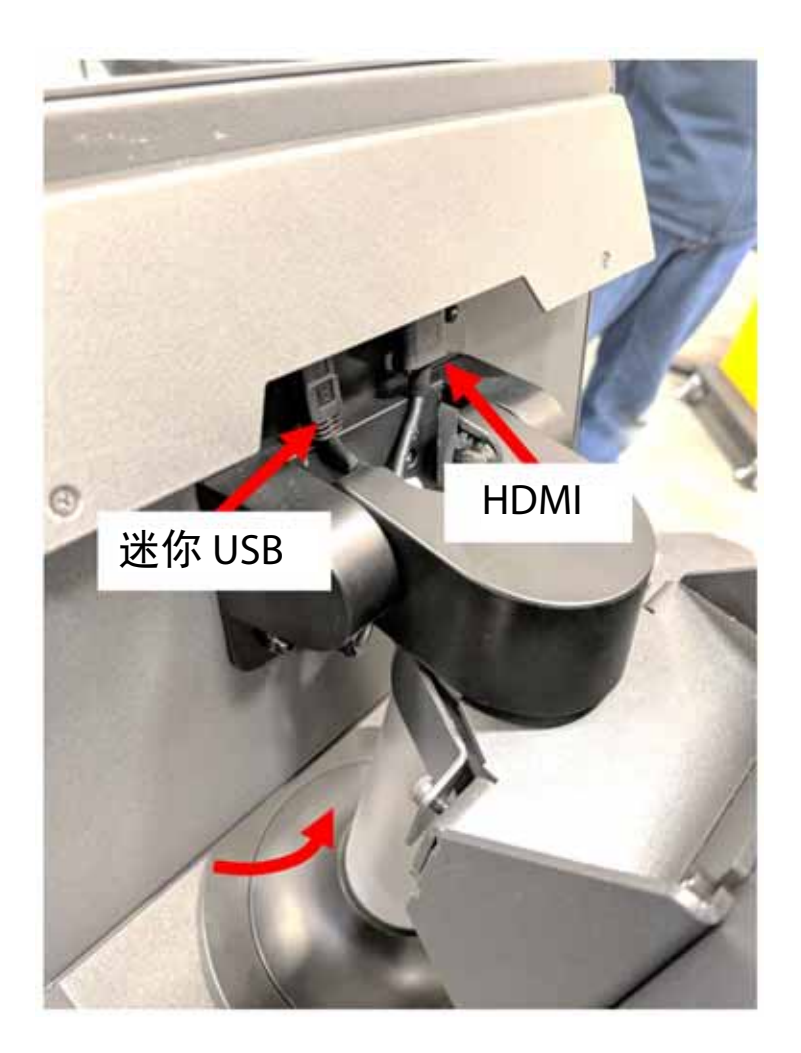

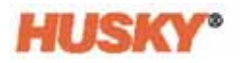

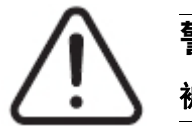

**警告**! 被夹住危险 **-** 使手和手指远离 **Neo5** 触摸显示器铰链机构。

**2.** 拔下位于触摸显示器背面的迷你 USB 和 HDMI 连接器,然后使用 4mm 套筒扳手或 套筒松开两个上部紧固件。

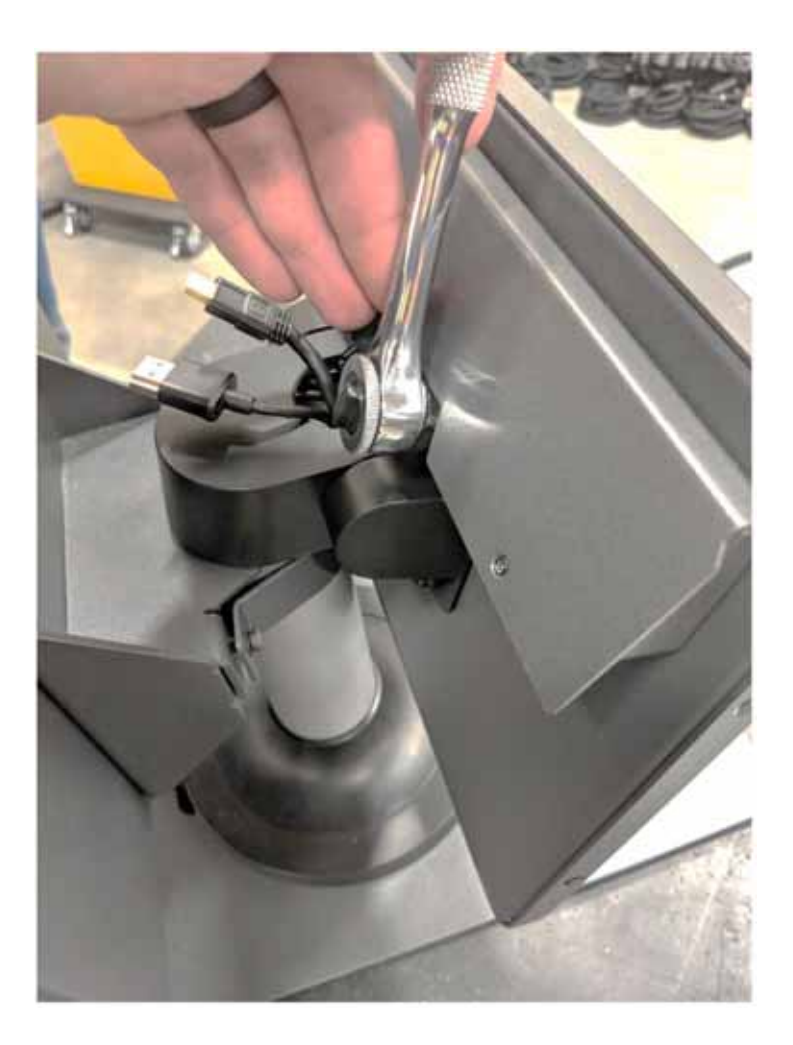

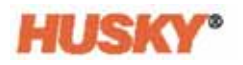

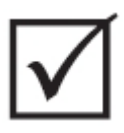

重要 !

### 仅松开顶部紧固件。固定触摸显示器的支架中的顶部安装孔已开槽,通过这些安装孔 可在不完全卸下顶部紧固件的情况下将显示器拆下!

**3.** 将触摸显示器旋转到完全向后位置,然后完全卸下两个下部紧固件。这些安装孔未 开槽,因此必须完全卸下螺母才能拆下触摸显示器。

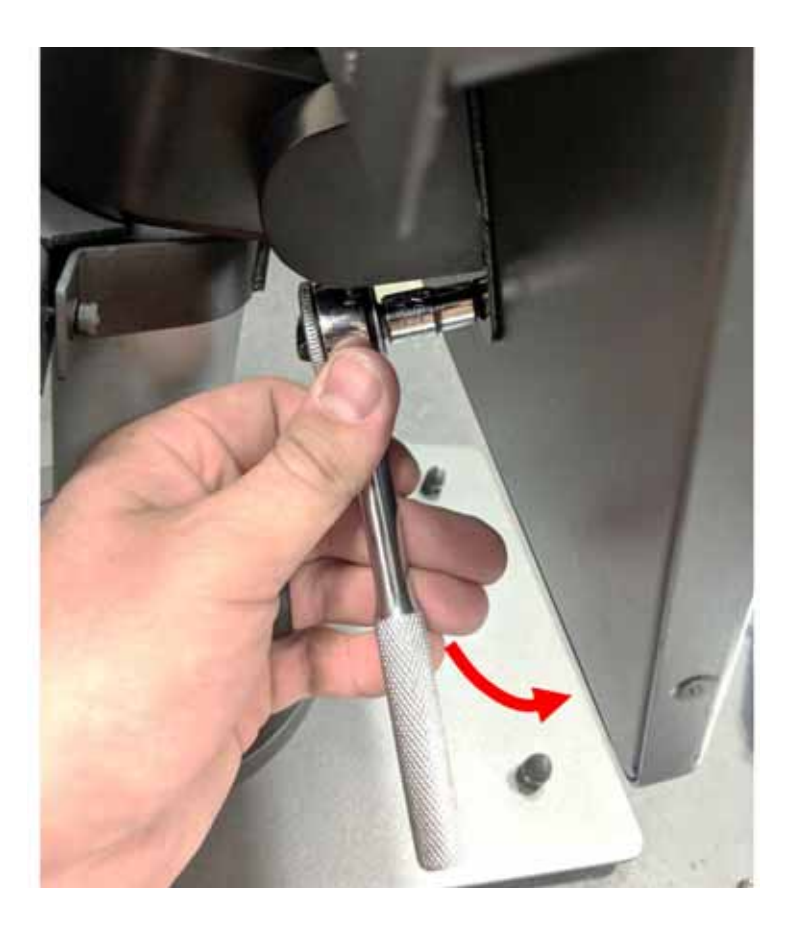

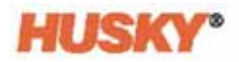

**4.** 牢牢抓住触摸显示器并向上滑动,直到紧固件已脱离上部安装槽和下部键孔为止, 然后向前拉,将触摸显示器从安装支架上卸下。

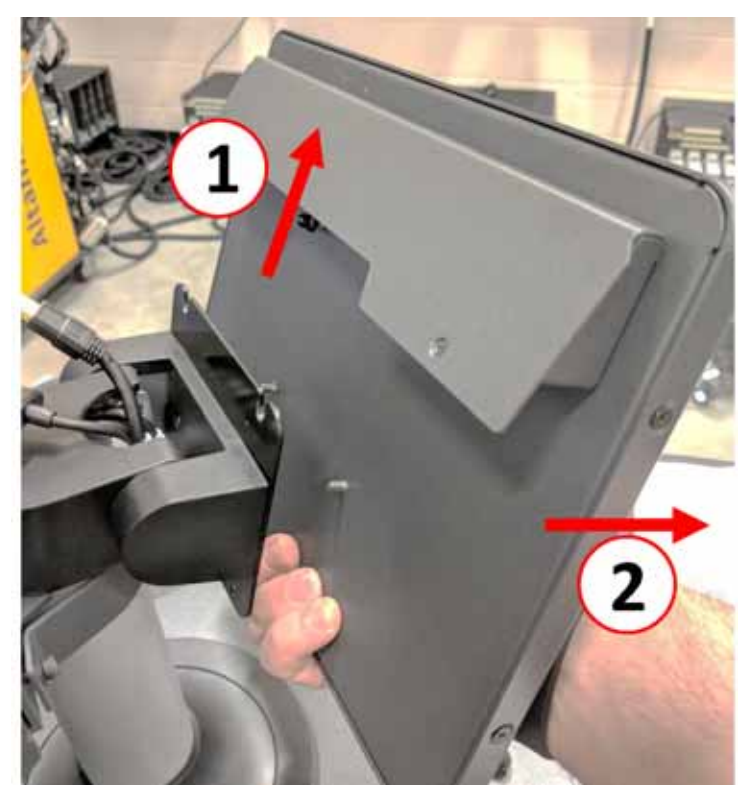

**5.** 确保这些紧固件已预先安装在上部螺柱上,并且已离开触摸显示器背面的下部螺 柱。按相反顺序执行步骤 1 至 4, 安装新的触摸显示器。

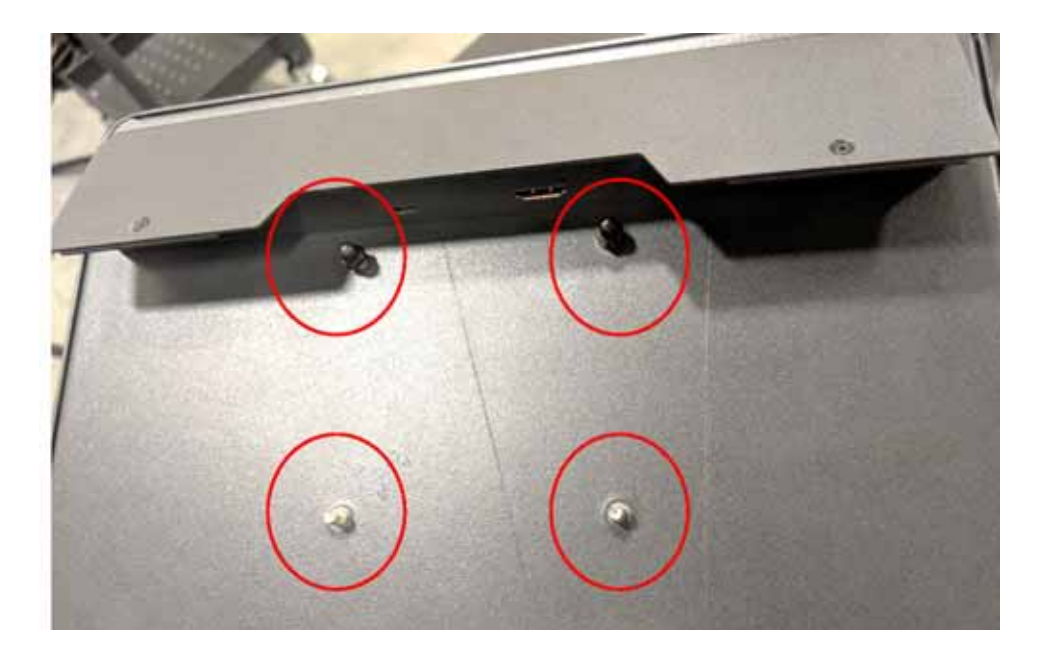

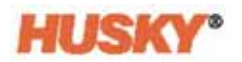

# **15.4.4** 更换 **MCU -** 独立配置

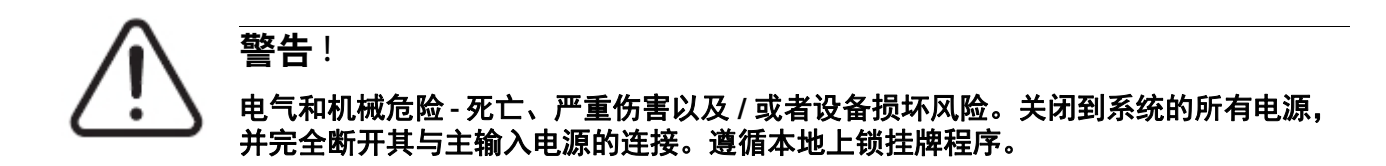

**1.** 找到位于 MCU 机箱底部的触摸屏和 LCD1 连接器。

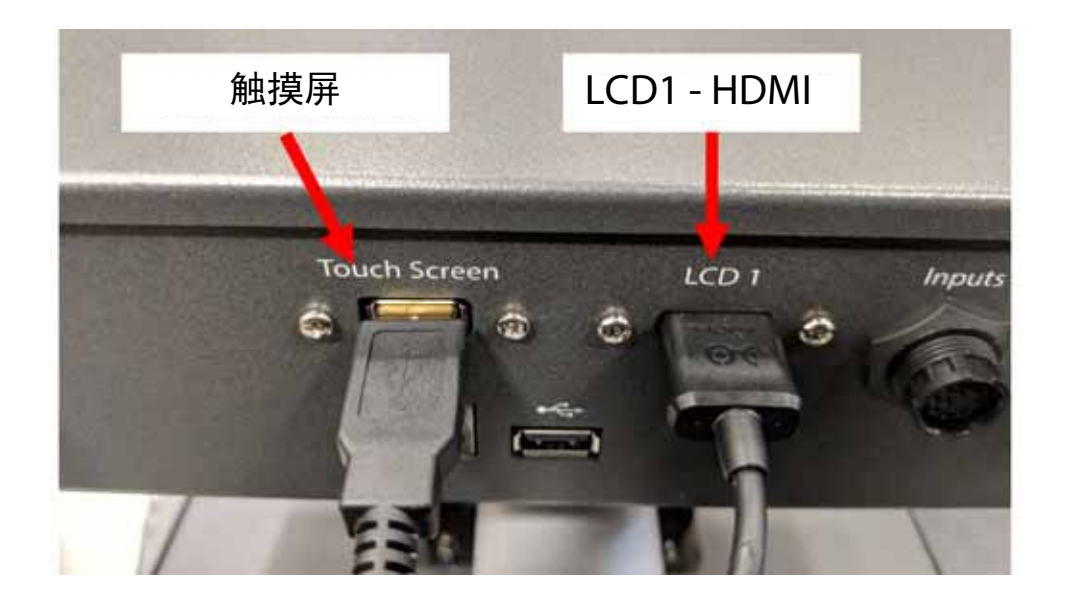

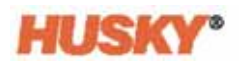

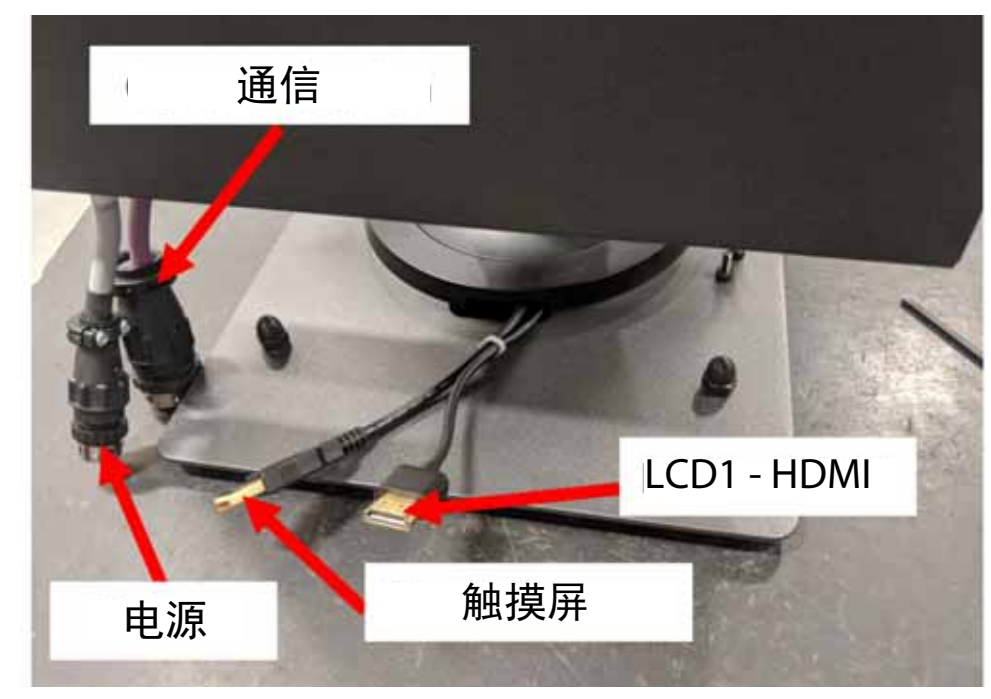

**2.** 拔下位于 MCU 底部的触摸屏和 LCD1 连接器,然后分离电源和通信连接器。

**3.** 找到将 MCU 固定到安装支架上的四个紧固件。该支架位于触摸屏与 MCU 机箱 之间。

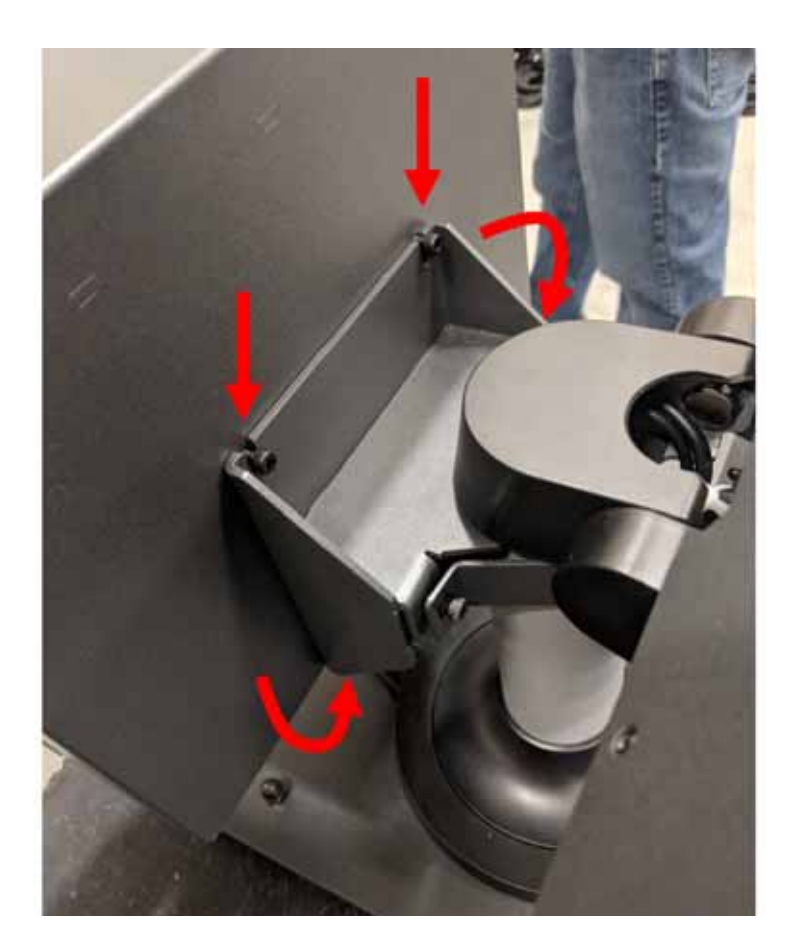

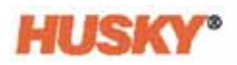

**4.** 使用 4mm 内六角扳手或六角扳手松开将 MCU 固定到安装支架的两个顶部紧固件。

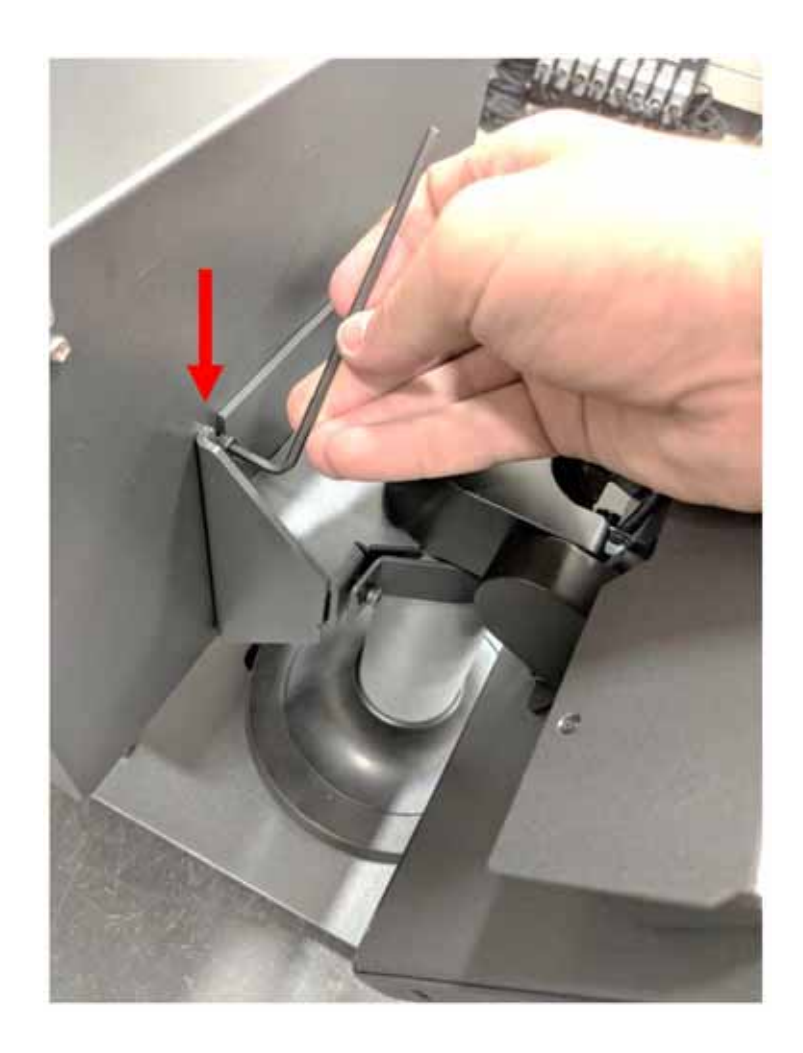

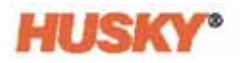

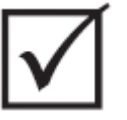

# 重要 !

仅松开顶部紧固件。固定 **MCU** 的支架中的顶部安装孔已开槽,通过这些安装孔可在不 完全卸下顶部紧固件的情况下将该设备拆下!

**5.** 找到并完全卸下两个下部紧固件。这些安装孔未开槽,因此必须完全卸下这些螺丝 才能拆下 MCU。

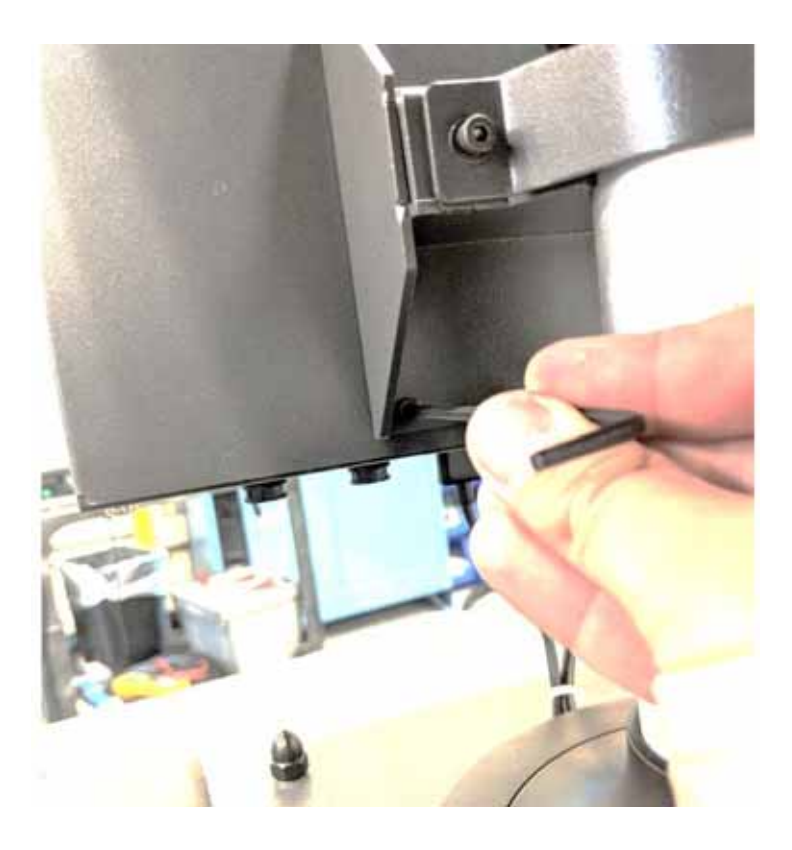

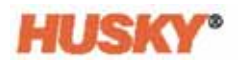

**6.** 牢牢抓住 MCU 并向上滑动,直到紧固件已脱离上部安装槽和下部键孔为止,然后 向前拉,将 MCU 从安装支架上卸下。按相反顺序执行步骤 1 至 6,安装新 MCU。

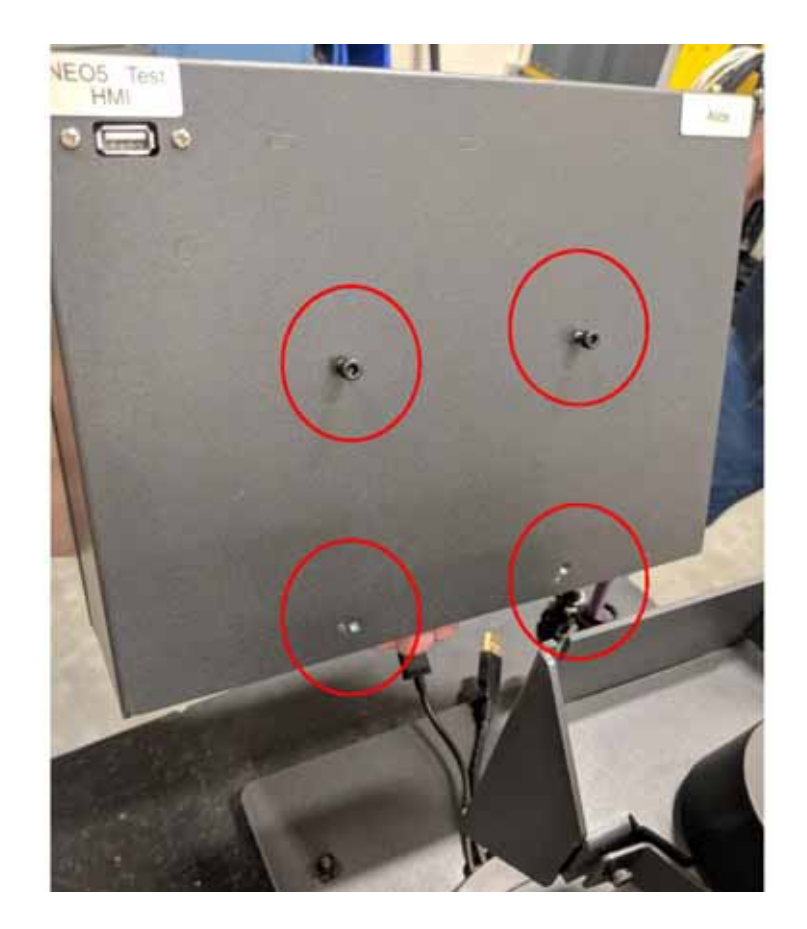

# **15.4.5** 更换操作员界面 **-** 独立配置

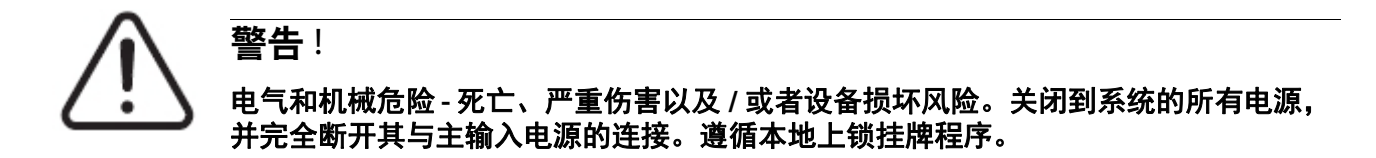

**1.** 找到将操作员界面固定到主机顶部的四个紧固件,以及电源和通信连接器。

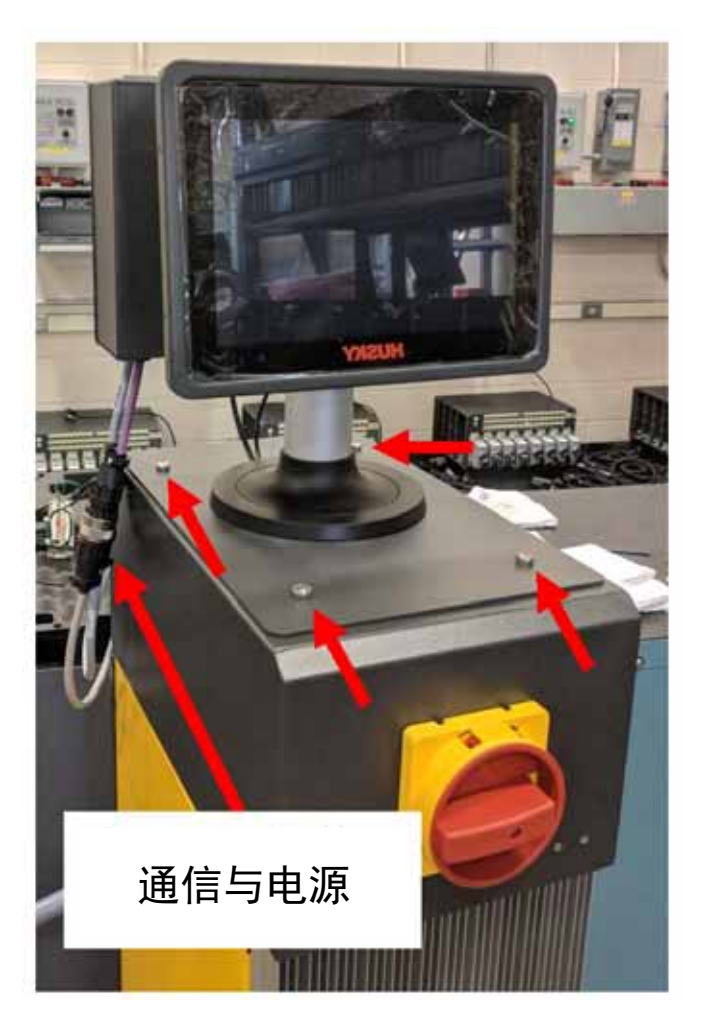

**2.** 分离电源和通信连接器。

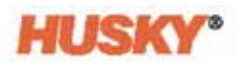

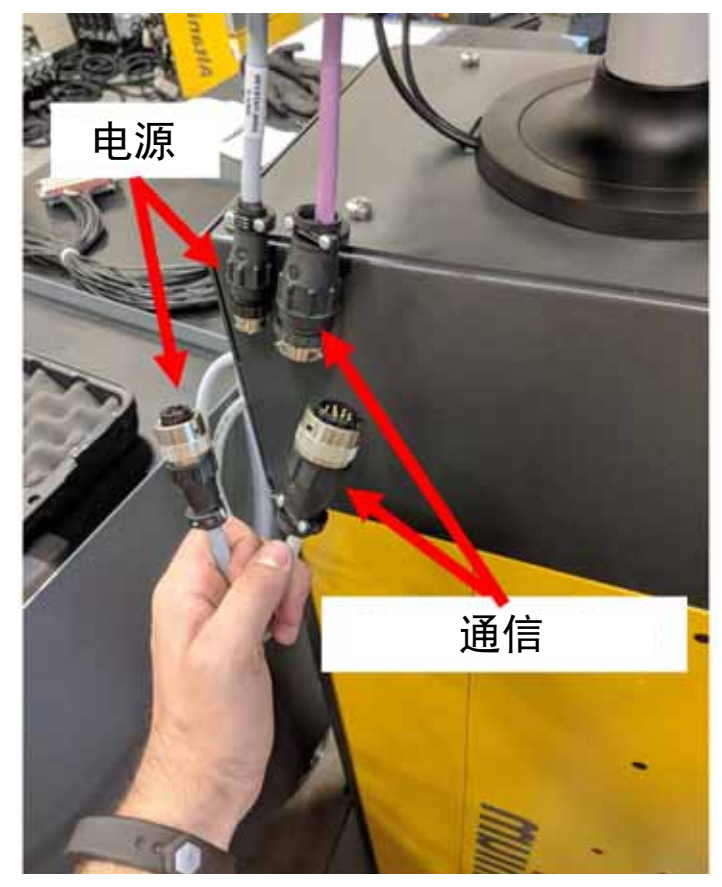

**3.** 找到并卸下将操作员界面固定在主机正面的两个紧固件。

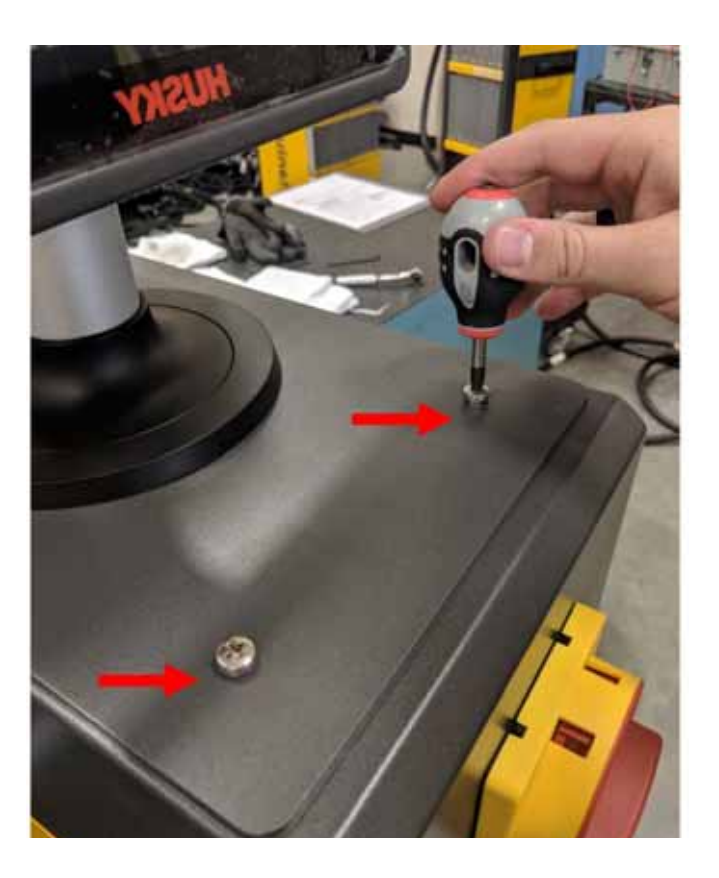

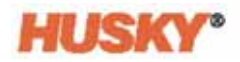

**4.** 找到并卸下将操作员界面固定在主机背面的两个紧固件。此步骤将需要使用一个足 够短的螺丝刀来清除位于两个后部安装螺丝上方的 MCU。

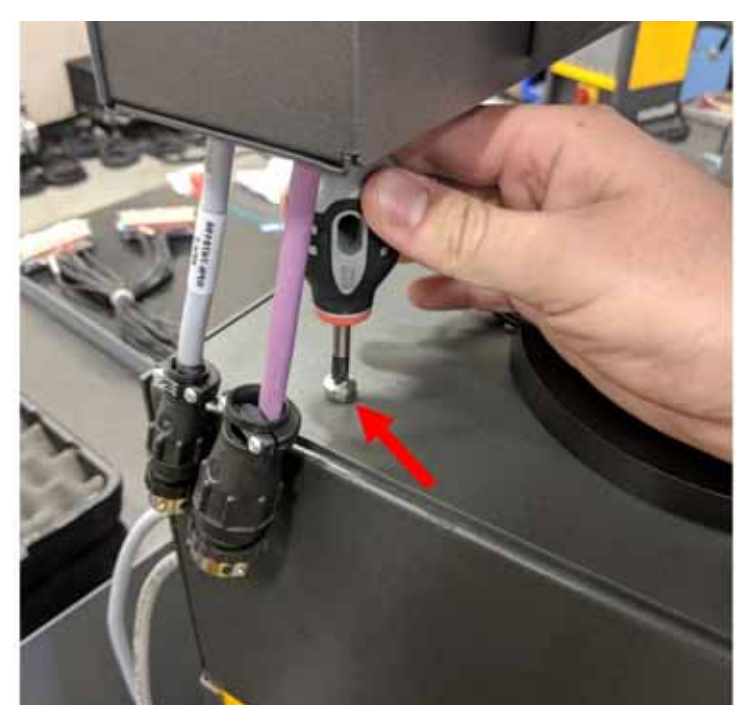

**5.** 从银色安装杆牢牢抓住操作员界面,然后小心地将设备从主机顶部提出来。按相反 顺序执行步骤 1 至 4, 安装新的操作员界面。

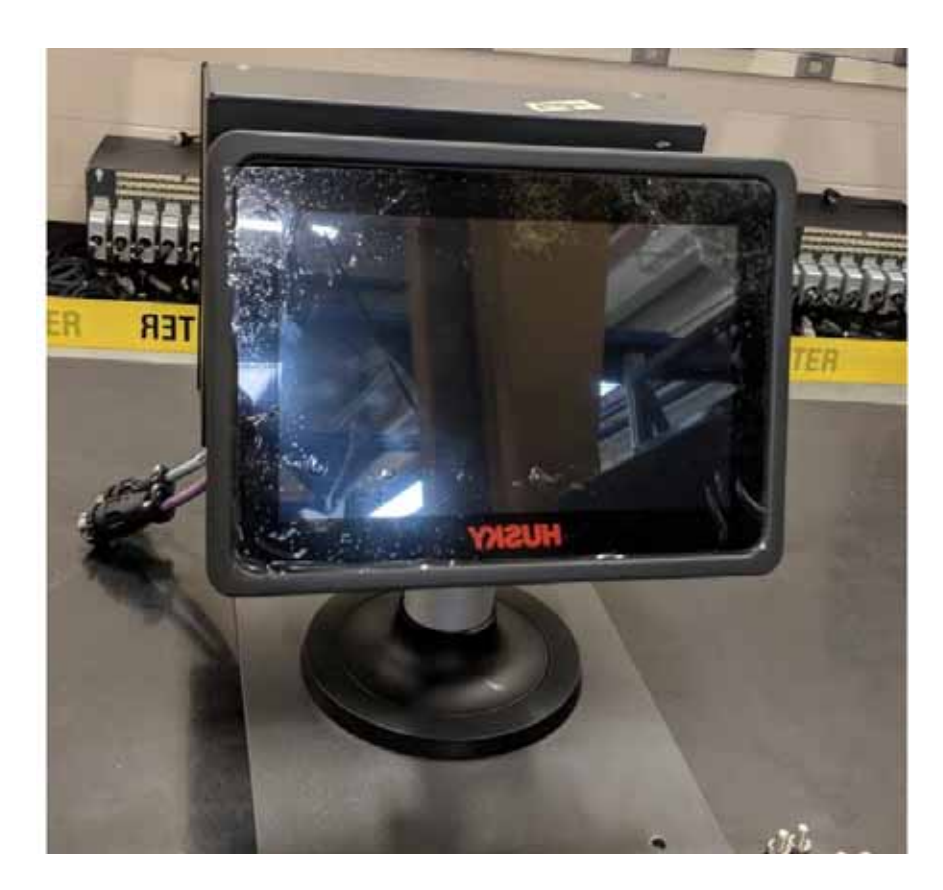

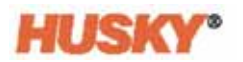

# **15.5 Neo5** 移动支架

Neo5 集成配置提供了作为付费选件的移动支架。通过移动支架可将 Neo5 集成配置的触 摸显示器升高到最佳观看高度 (1320mm – 52in.) ,并且可更轻松地从一个地方移到另一 个地方。移动支架有两种型号:

- C6-1 移动支架 (高支架组件)
- C6-2 移动支架 (短支架组件)

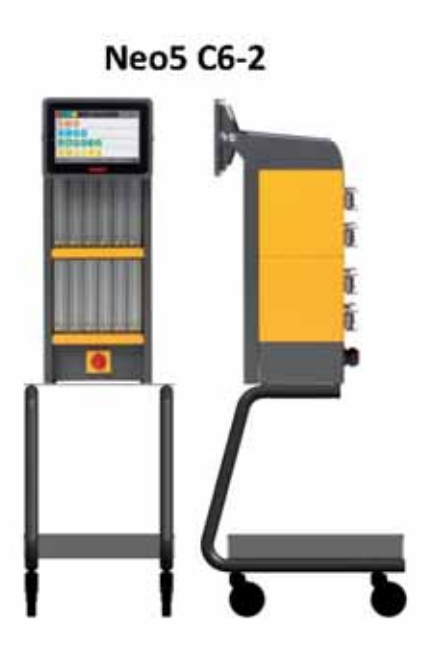

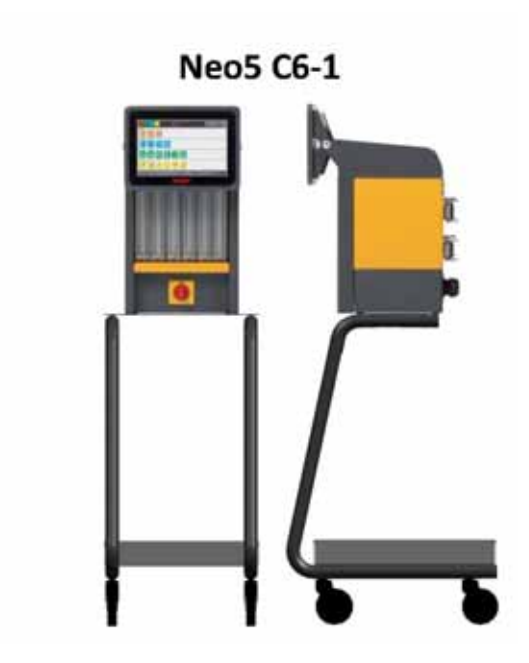

**Neo5** 移动支架配置

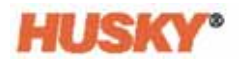

# **15.5.1** 将 **Neo5** 安装在移动支架上

Neo5 移动支架和控制器是分开的部分,必须进行组装。

警告 ! 电气和机械危险 **-** 严重伤害和 **/** 或设备损坏风险。关闭到系统的所有电源,并完全断开 其与主输入电源的连接。遵循本地上锁挂牌程序。

**1.** 小心地将 Neo5 控制器侧放,找到并卸下 4 个调平垫。这些垫是用手拧紧的,不需 要使用任何工具来拆卸。

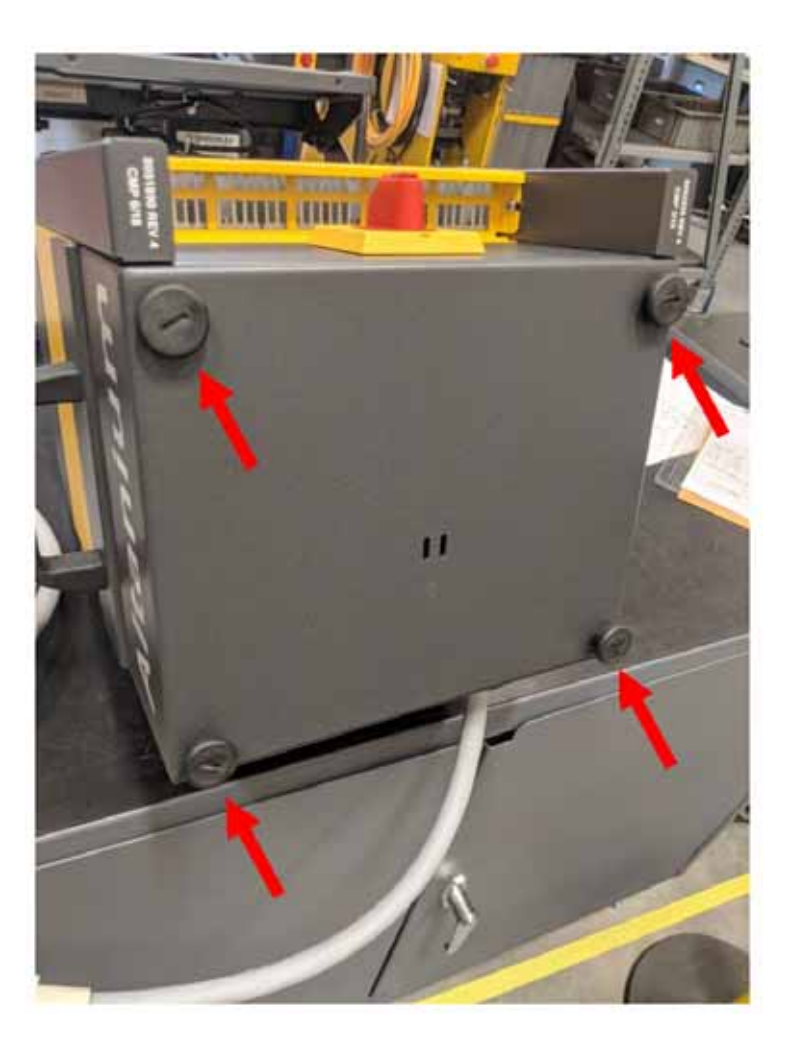

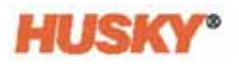

**2.** 将移动支架放在地板的开放平坦区域并设置制动器 (位于前轮上)。找到移动支架 顶板上的 4 个安装孔。

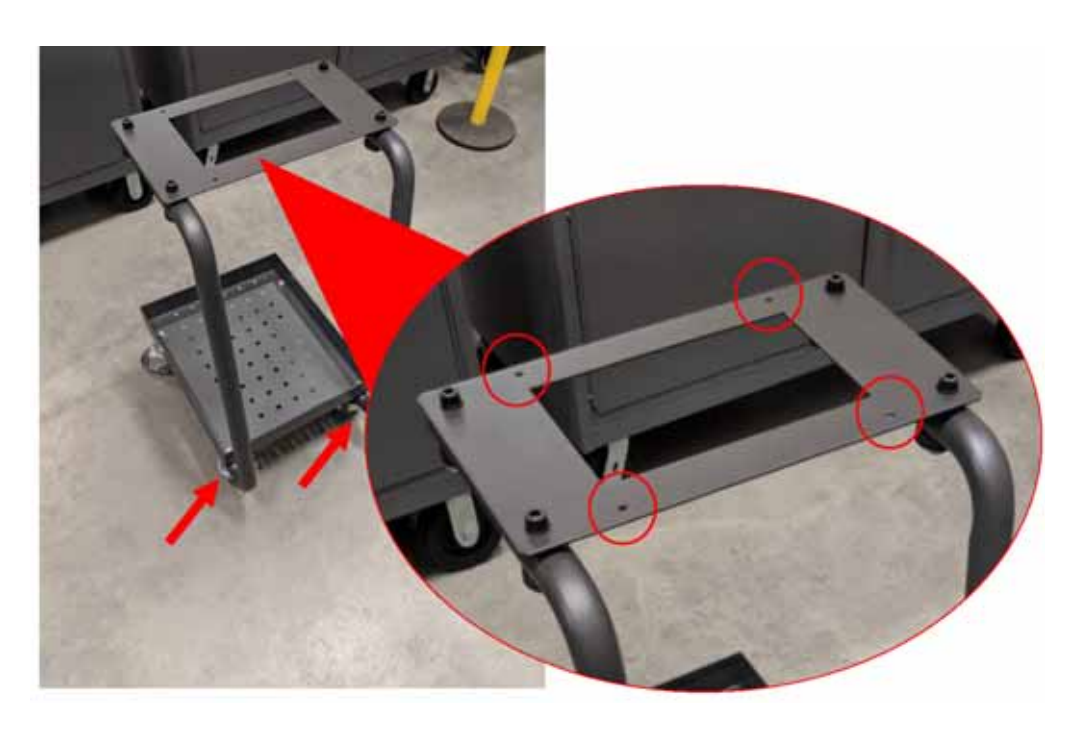

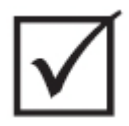

重要 !

确保使用的支架和控制器组合相匹配。这样会防止组件变得顶部沉重和翻倒。 **C6-1** 配 置适合较高的移动支架, **C6-2** 适合较短的移动支架。

3. 由两个人采用正确的举升方法 (参见节 [1.8.1](#page-12-0)) 将 Neo5 放在 Neo5 顶板上。 将 Neo5 对中, 以便使顶板上的安装孔与 Neo5 底部的螺纹孔对齐。

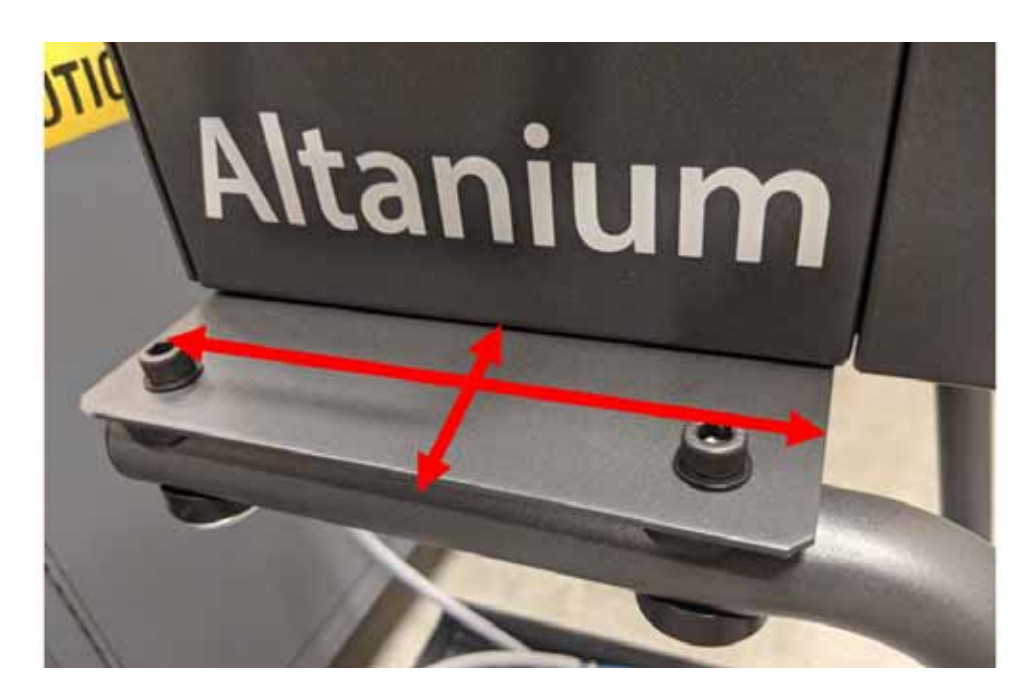

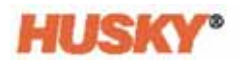

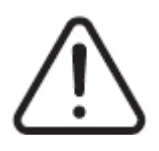

警告 !

重物 **-** 两人举升要求。为避免受伤,在举升 **Neo5** 时请求帮助并采用正确的举升方法。 请参见 节 **[1.8.1](#page-12-0)**。

**4.** 已在移动支架上将 Neo5 控制器对中之后,将四个调平垫穿过这些孔,然后用手用 力拧紧。

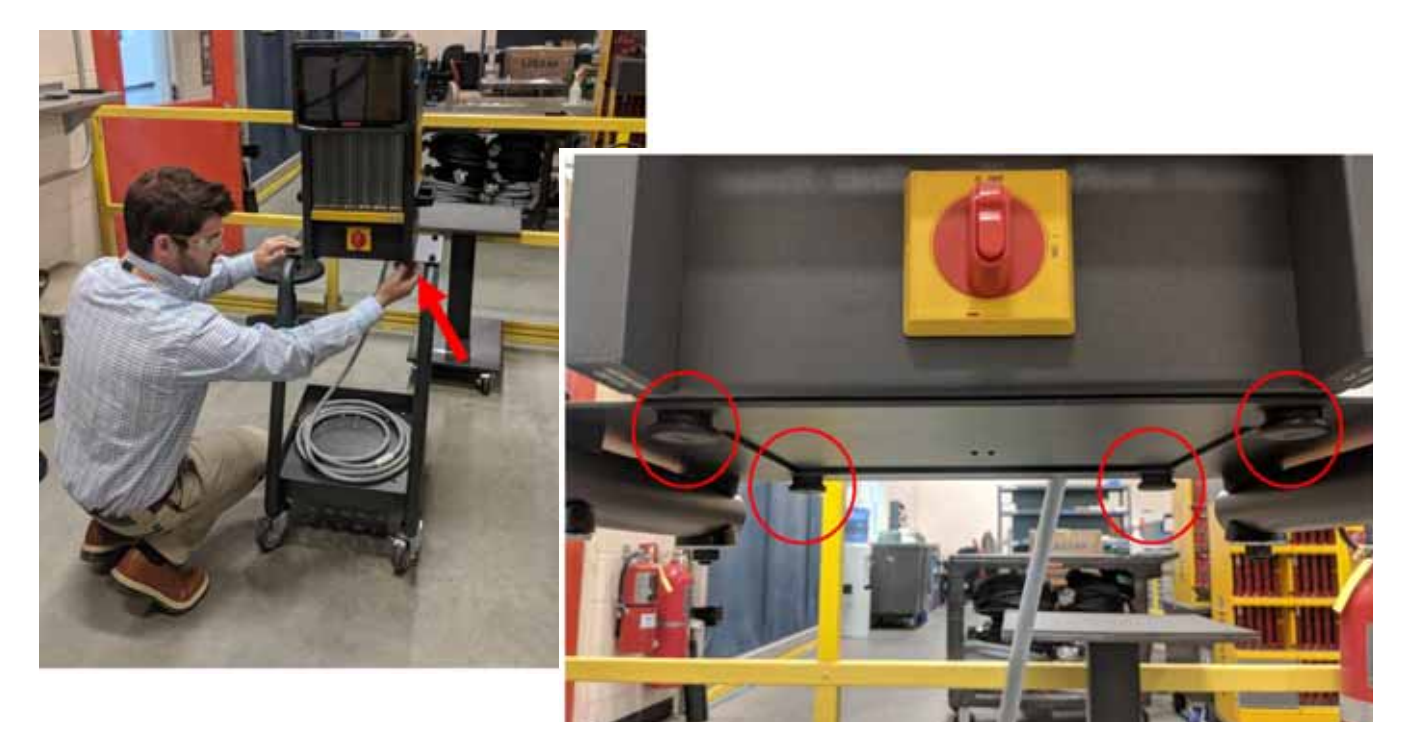

**5.** 使用支架底部的托盘存放与控制器相关的所有电缆。

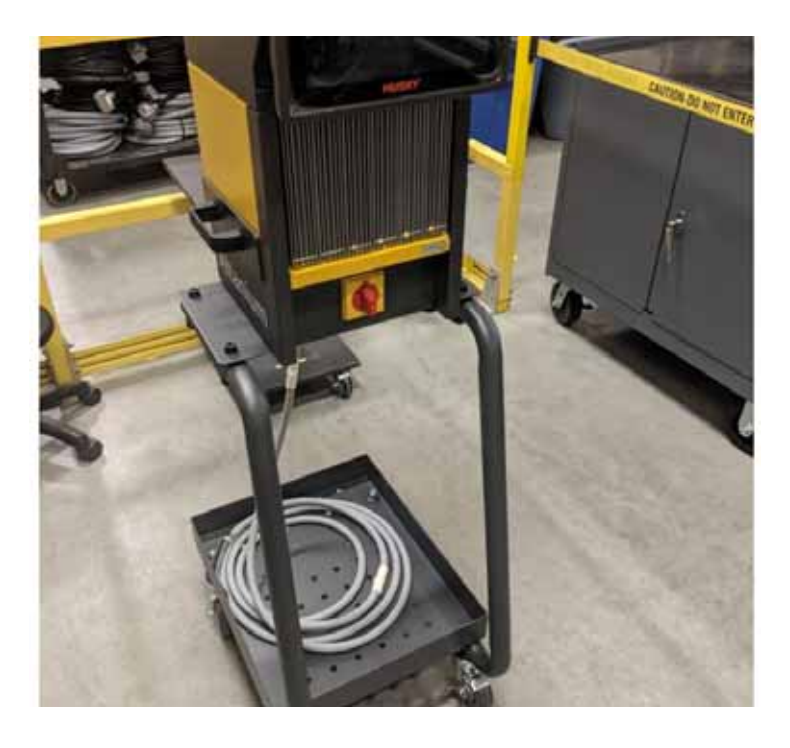

# **15.6** 清洁系统

### 警告! 电气和机械危险 **-** 死亡、严重伤害以及 **/** 或者设备损坏风险。关闭到系统的所有电源, 并完全断开其与主输入电源的连接。 危险电压 **-** 死亡或严重伤害风险。维修 **Altanium** 设备前,按照当地法规对 **Altanium** 主 电源开关进行上锁挂牌。 接触组件时使用接地带。

## **15.6.1** 主机 (机柜)

- 使用湿海绵或布。在表面上不应使用任何研磨剂。还应擦拭标签,并且不应使用清 洁剂或溶剂。
- 如果必须使用任何类型的清洁剂,则建议将不含酒精的无氨玻璃清洁剂喷在布上, 而不是直接喷在机柜上。

### **15.6.2** 触摸显示器

- **1.** 确保显示器已关闭。
- **2.** 使用干净柔软的无绒布擦拭屏幕。这可去除灰尘和其他颗粒。
- **3.** 必要时,将少量不含酒精的无氨玻璃清洁剂涂抹在干净柔软的无绒布上,然后擦拭 屏幕。

#### 注意!

机械危险 **-** 设备损坏风险。不要将任何液体直接喷在或倒在屏幕或外壳上。将清洁剂喷 在无绒布上。如果液滴在显示器上干燥,则该液体可能会永久污染显示器或使显示器 褪色。

#### 注意!

机械危险 **-** 设备损坏风险。显示区域很容易刮伤。不要使用酮类物质 (例如丙酮)、乙 醇、甲苯、乙酸或氯甲烷来清洁面板。这些产品可能会永久损坏面板并使保修失效。

# **15.7** 基本故障排除

警告! 电气和机械危险 **-** 死亡、严重伤害以及 **/** 或者设备损坏风险。关闭到系统的所有电源, 并完全断开其与主输入电源的连接。 危险电压 **-** 死亡或严重伤害风险。维修 **Altanium** 设备前,按照当地法规对 **Altanium** 主 电源开关进行上锁挂牌。

接触组件时使用接地带。

#### 故障排除程序

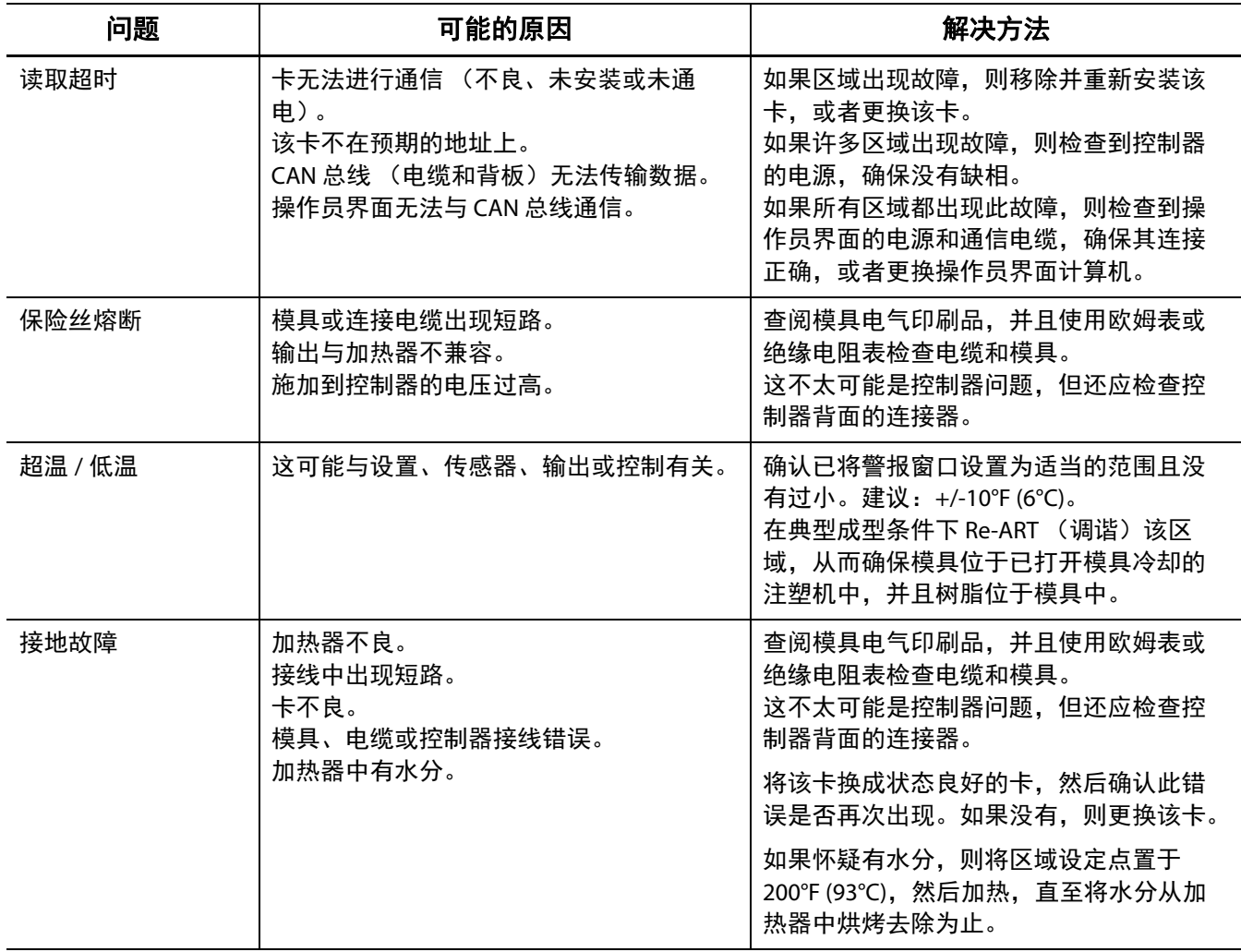

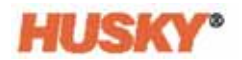

### 故障排除程序

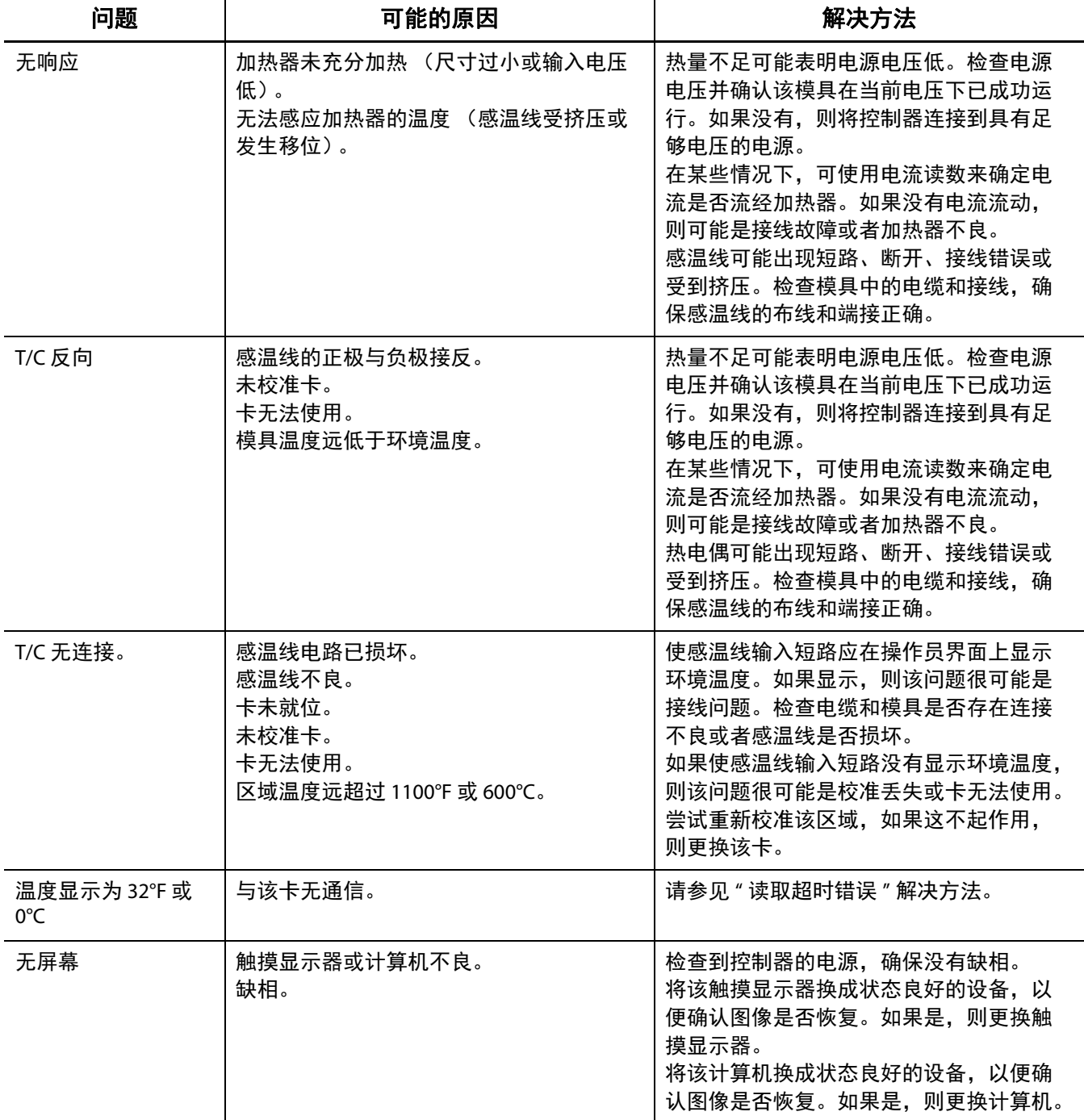